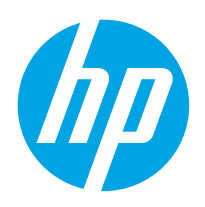

# LaserJet Enterprise MFP M631, M632, M633

# Gebruikershandleiding

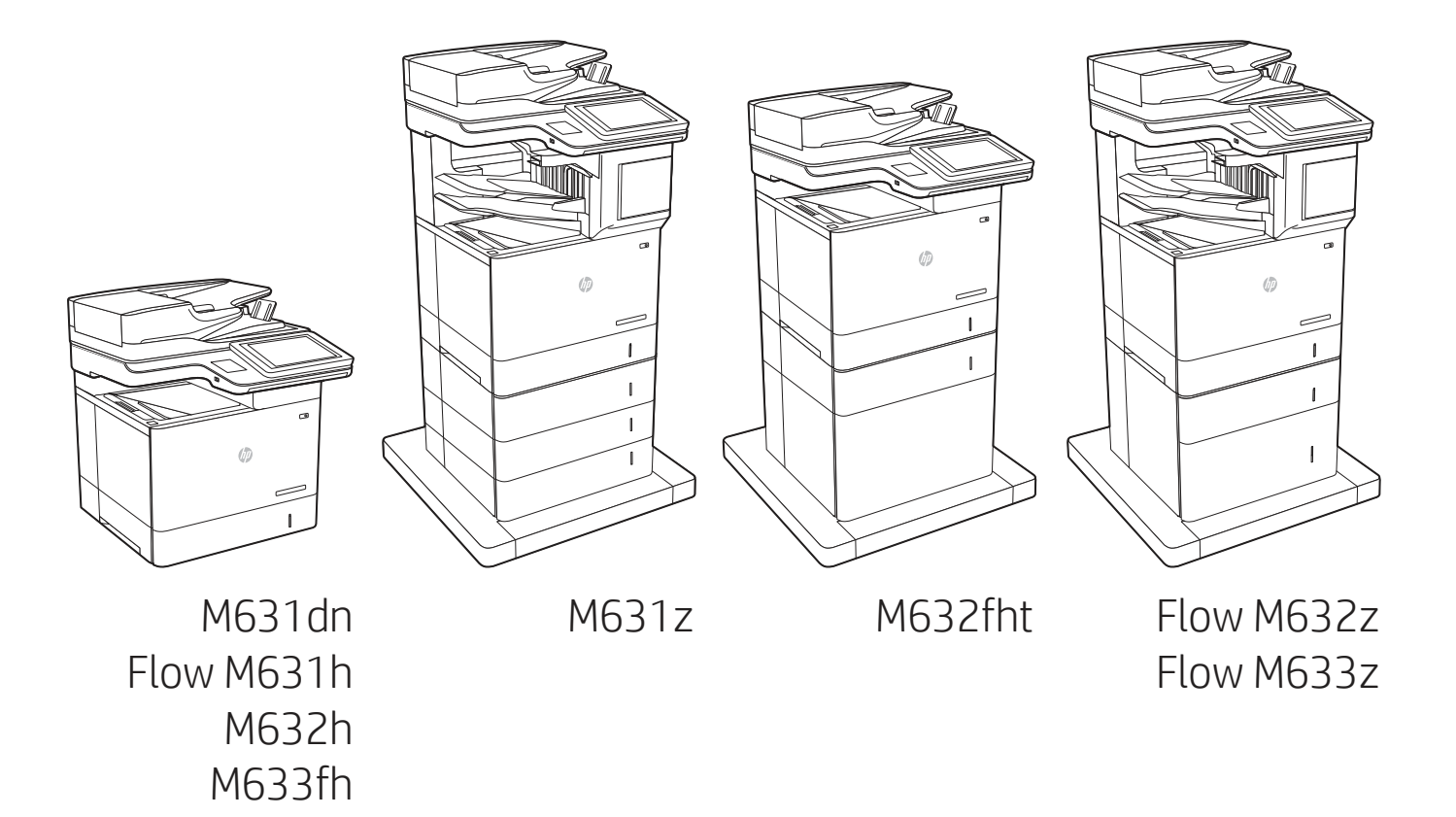

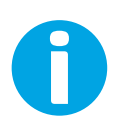

www.hp.com/support/ljM631MFP www.hp.com/support/ljM632MFP www.hp.com/support/ljM633MFP

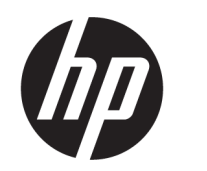

# HP LaserJet Enterprise MFP M631, M632, M633 - Gebruikershandleiding

### SAMENVATTING

Deze handleiding bevat informatie over configuratie, gebruik, garantie, veiligheid en milieu.

## Juridische informatie

#### Auteursrecht en licentiebepalingen

© Copyright 2021 HP Development Company, L.P.

Verveelvoudiging, bewerking en vertaling zonder voorafgaande schriftelijke toestemming is verboden, behalve zoals toegestaan door het auteursrecht.

De informatie in dit document kan zonder voorafgaande kennisgeving worden gewijzigd.

De enige garanties voor producten en services van HP worden uiteengezet in de verklaringen omtrent uitdrukkelijke garantie die bij dergelijke producten en services worden geleverd. Niets in dit document mag worden opgevat als aanvullende garantie. HP stelt zich niet aansprakelijk voor technische of redactionele fouten of weglatingen in dit document.

Edition 4, 10/2021

#### Verantwoording van handelsmerken

Adobe® , Adobe Photoshop® , Acrobat®en PostScript® zijn handelsmerken van Adobe Systems, Incorporated.

Apple en het Apple-logo zijn handelsmerken van Apple Inc., geregistreerd in de VS en andere landen/regio's.

macOS is een handelsmerk van Apple Inc., geregistreerd in de VS en andere landen/regio's.

AirPrint is een handelsmerk van Apple Inc., geregistreerd in de VS en andere landen/regio's.

Google™ is een handelsmerk van Google, Inc.

Microsoft®, Windows® en Windows Server® zijn in de VS gedeponeerde handelsmerken van Microsoft Corporation.

UNIX® is een gedeponeerd handelsmerk van The Open Group.

# Inhoudsopgave

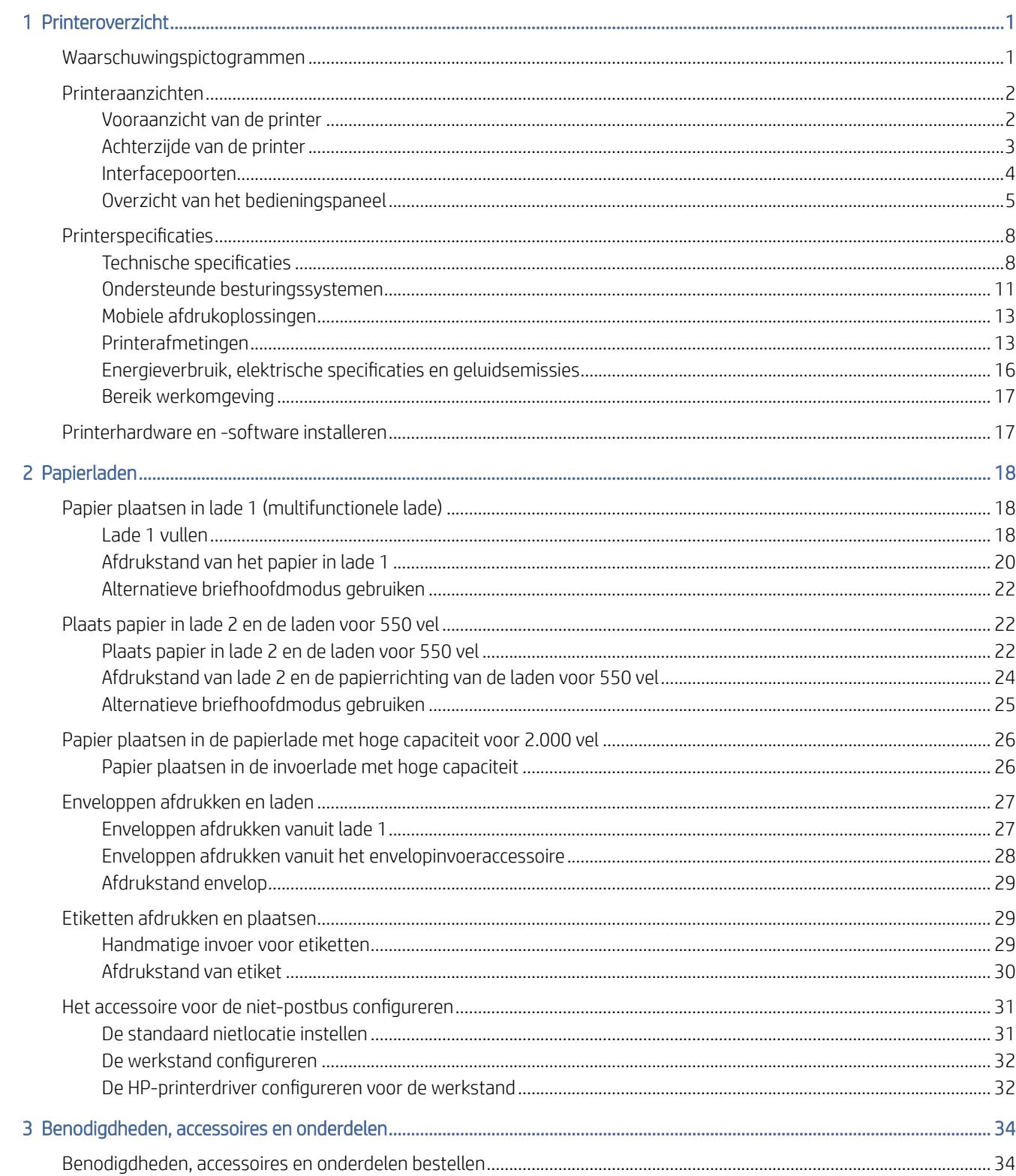

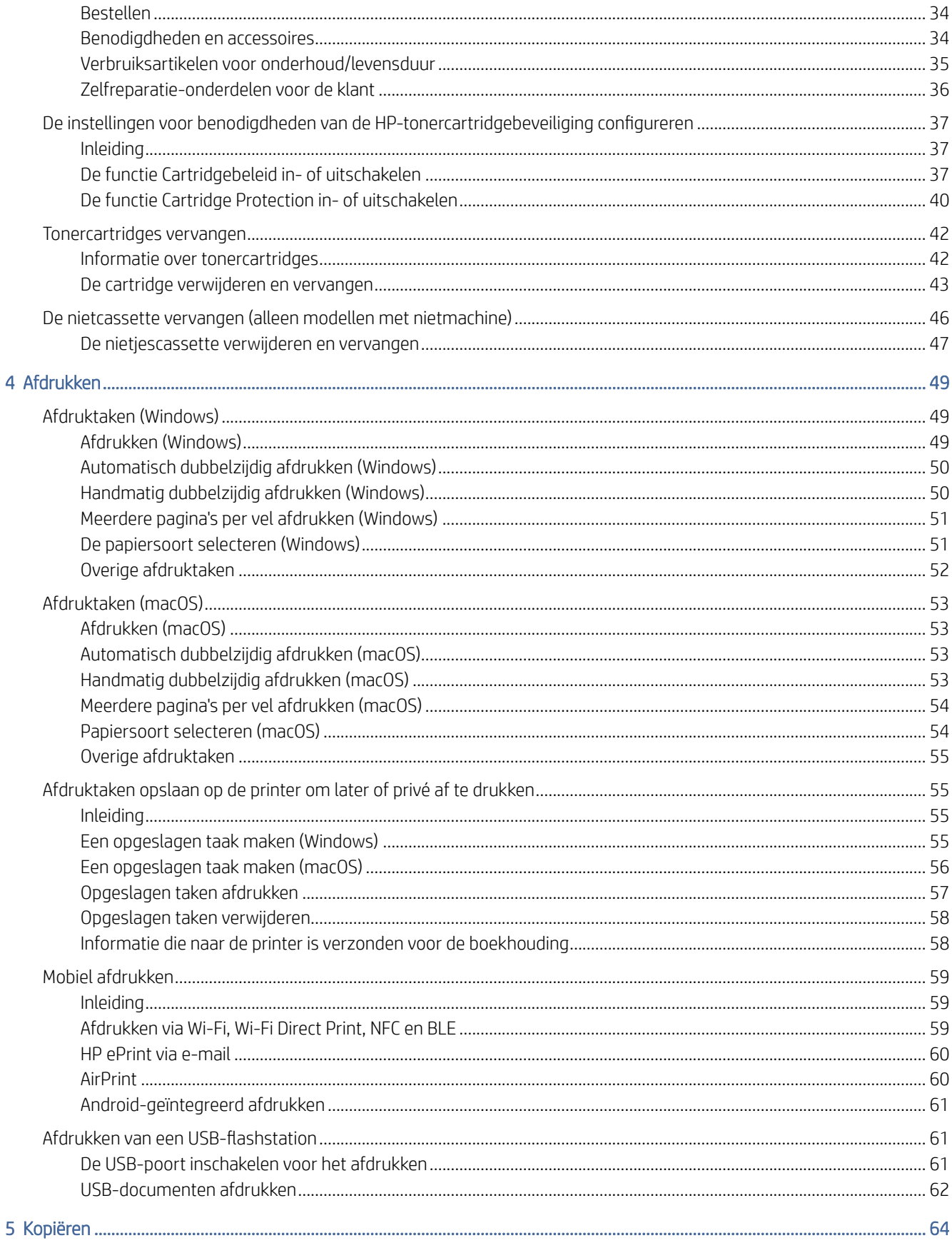

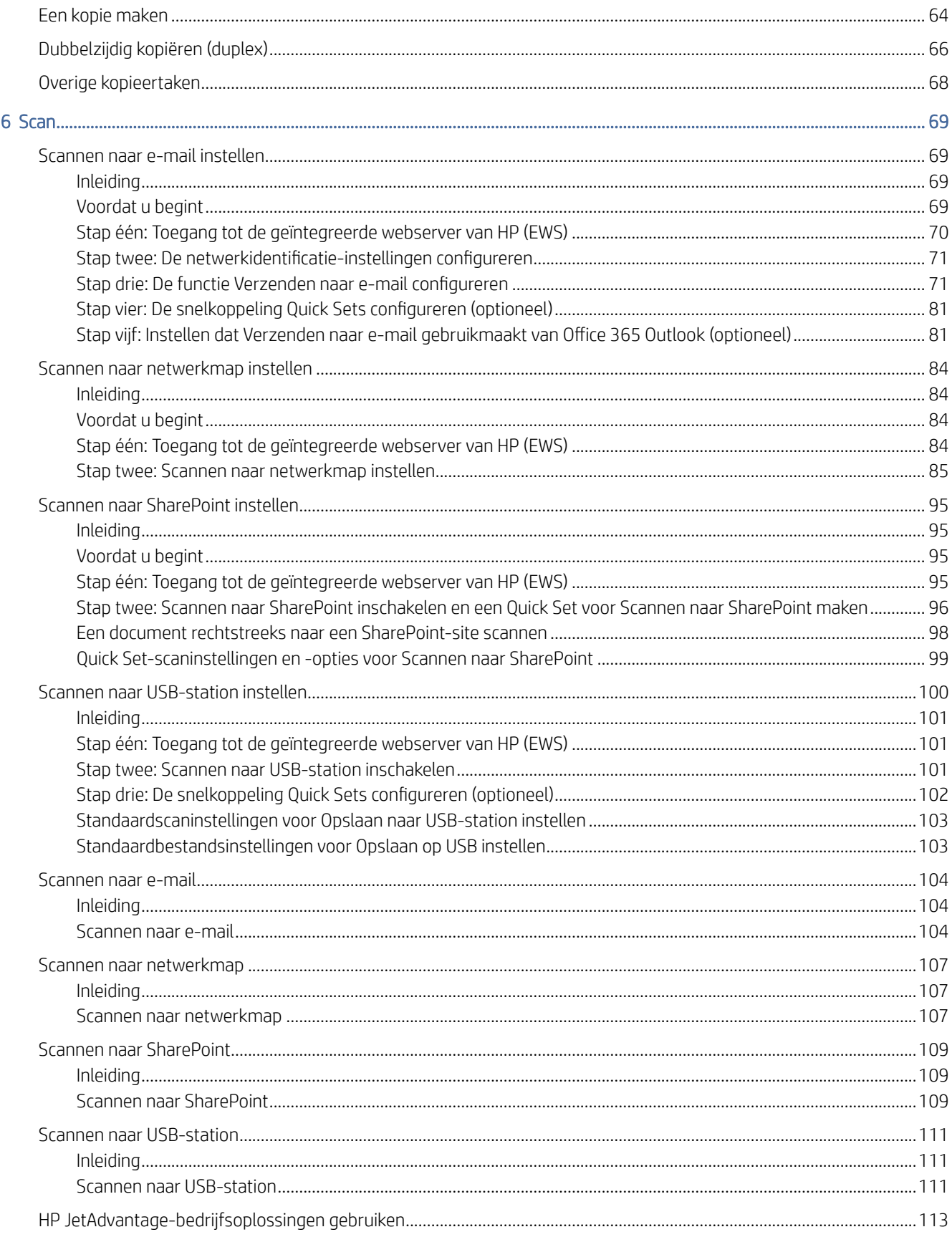

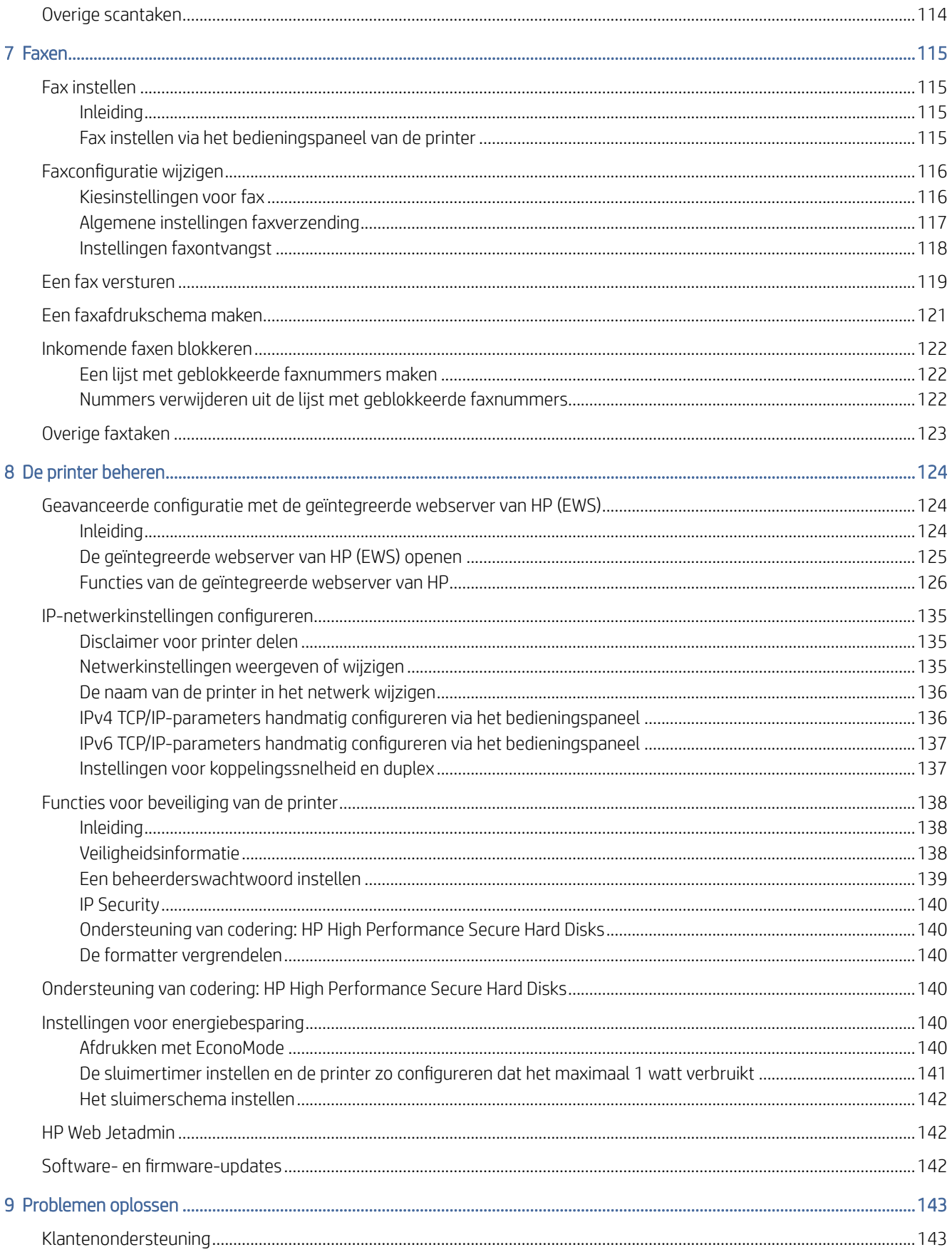

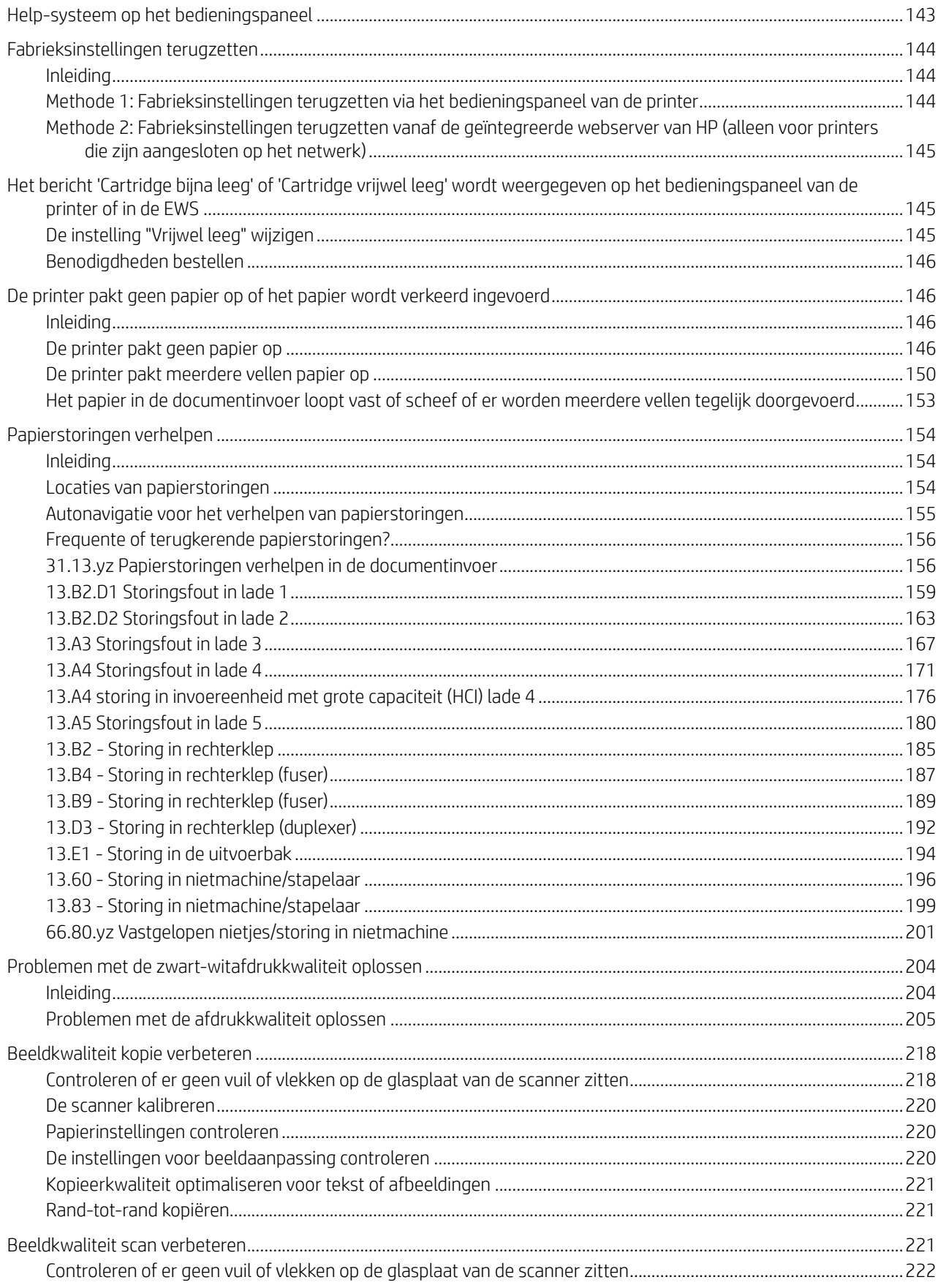

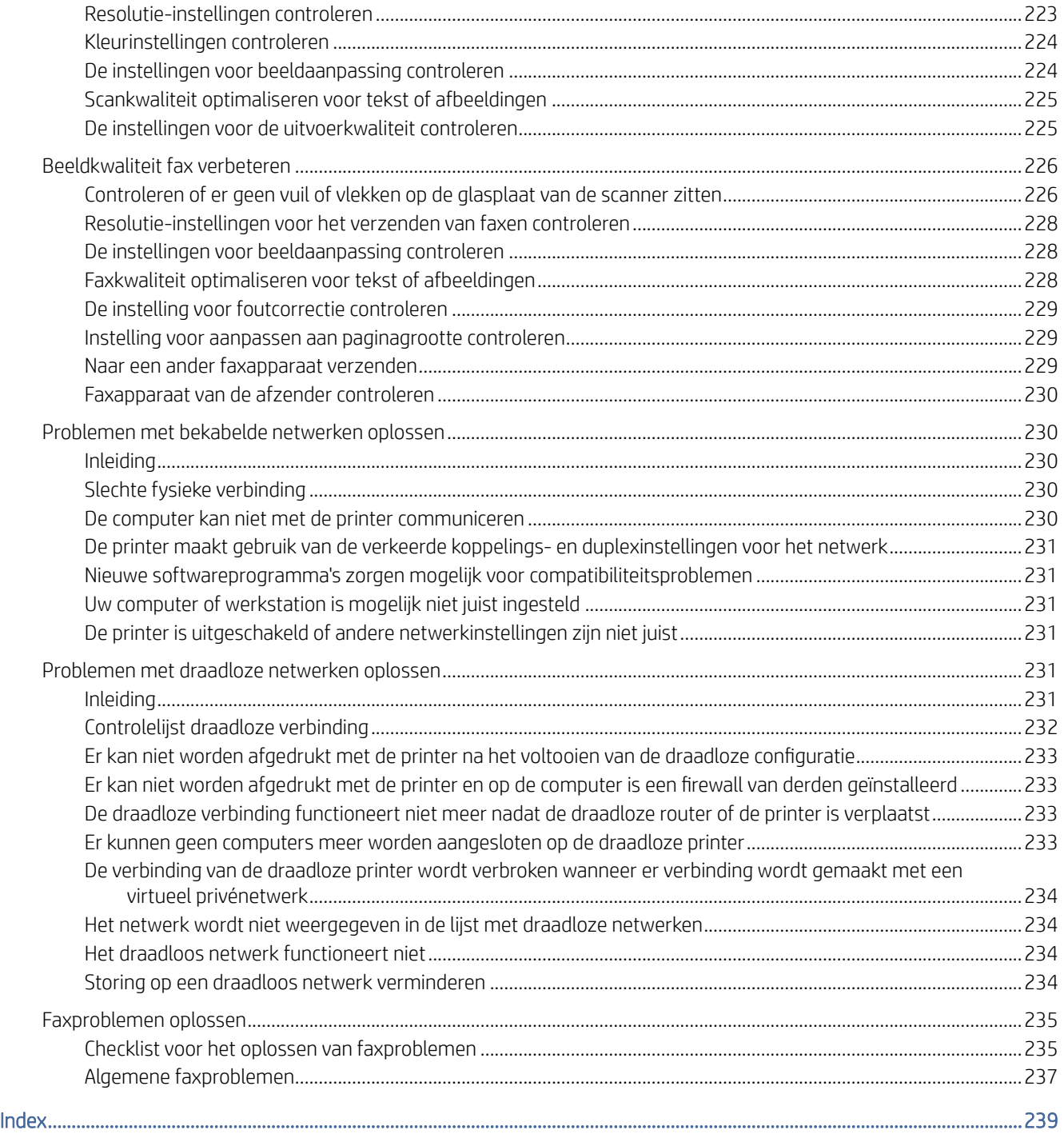

# <span id="page-9-0"></span>1 Printeroverzicht

Controleer de locatie van de functies op de printer, de fysieke en technische specificaties van de printer, en waar u setupinformatie kunt vinden.

De volgende informatie is correct op het moment van uitgave. Zie [www.hp.com/support/ljM631MFP,](http://www.hp.com/support/ljM631MFP) [www.hp.com/support/ljM632MFP,](http://www.hp.com/support/ljM632MFP) or [www.hp.com/support/ljM633MFP](http://www.hp.com/support/ljM633MFP) voor actuele informatie.

Voor meer informatie:

De uitgebreide Help van HP voor de printer omvat de volgende informatie:

- Installeren en configureren
- Leren en gebruiken
- Problemen oplossen
- Software- en firmware-updates downloaden
- Meepraten op ondersteuningsforums
- Informatie over garantie en wettelijke informatie zoeken

## Waarschuwingspictogrammen

Wees voorzichtig als er een waarschuwingspictogram wordt weergegeven op de HP printer. Raadpleeg de pictogramdefinities hieronder.

Afbeelding 1-1 Let op: elektrische schok

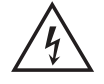

Afbeelding 1-2 Let op: heet oppervlak

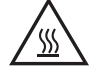

Afbeelding 1-3 Let op: houd lichaamsdelen uit de buurt van bewegende onderdelen

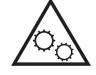

Afbeelding 1-4 Let op: scherpe rand

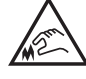

Afbeelding 1-5 Waarschuwing

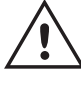

## <span id="page-10-0"></span>Printeraanzichten

Bepaalde onderdelen van de printer en het bedieningspaneel leren kennen.

## Vooraanzicht van de printer

Aan de voorzijde van de printer vindt u de volgende functies.

### Afbeelding 1-6 Onderdelen printer vooraanzicht

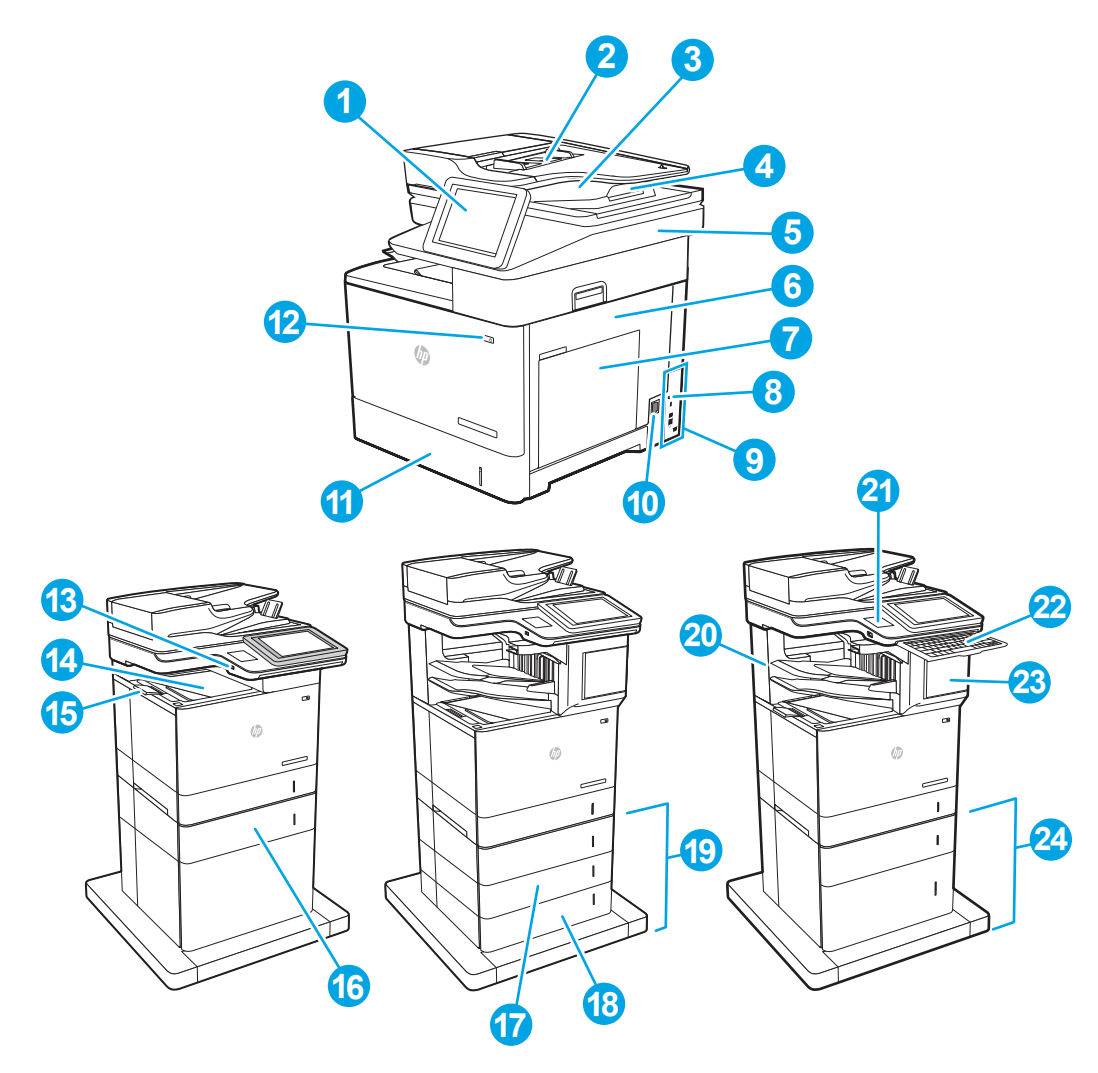

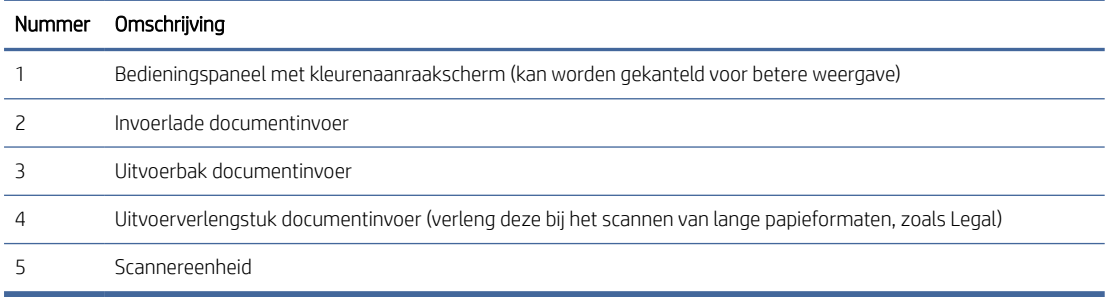

<span id="page-11-0"></span>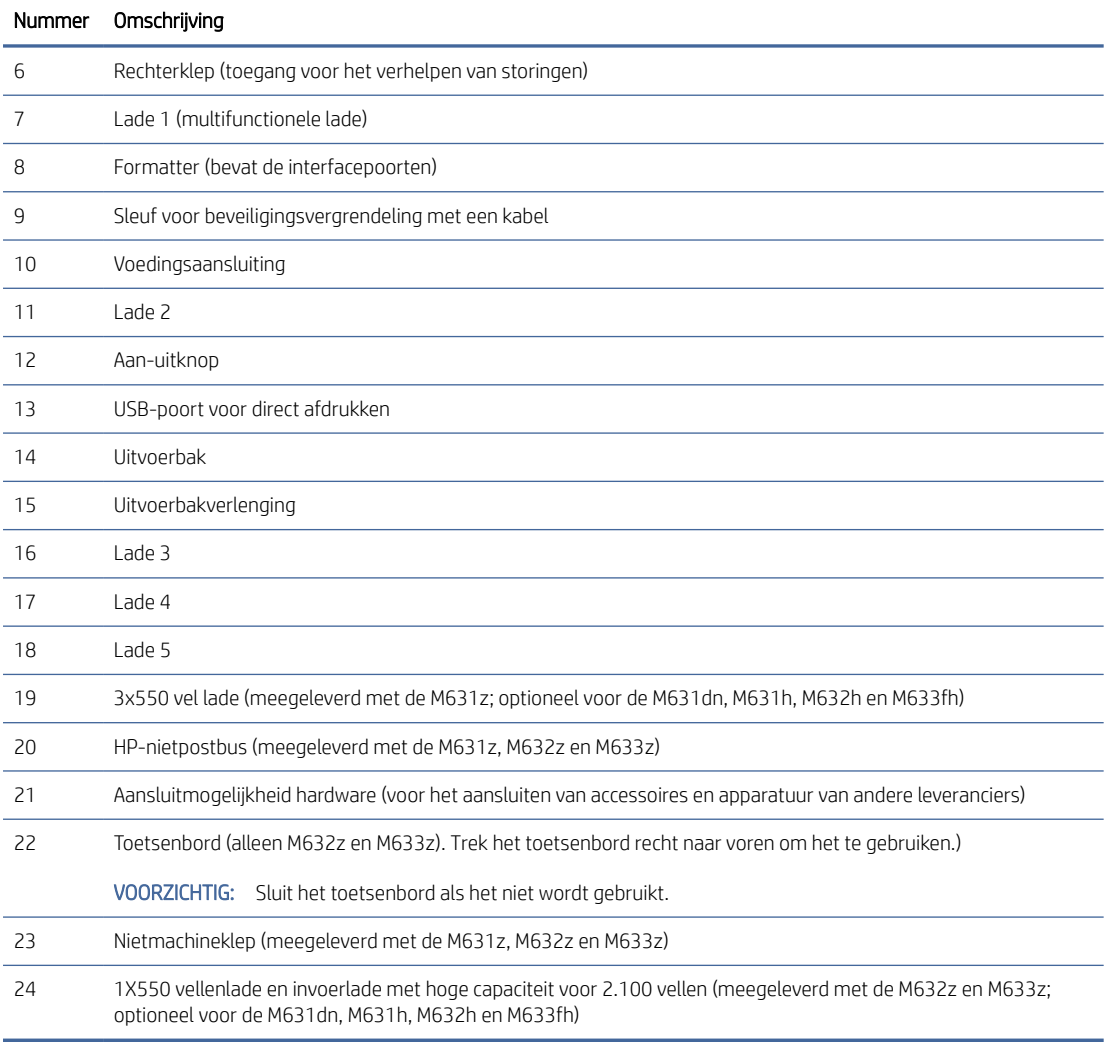

## Achterzijde van de printer

U vindt de volgende functies aan de achterzijde van de printer.

### <span id="page-12-0"></span>Afbeelding 1-7 Onderdelen achteraanzicht van de printer

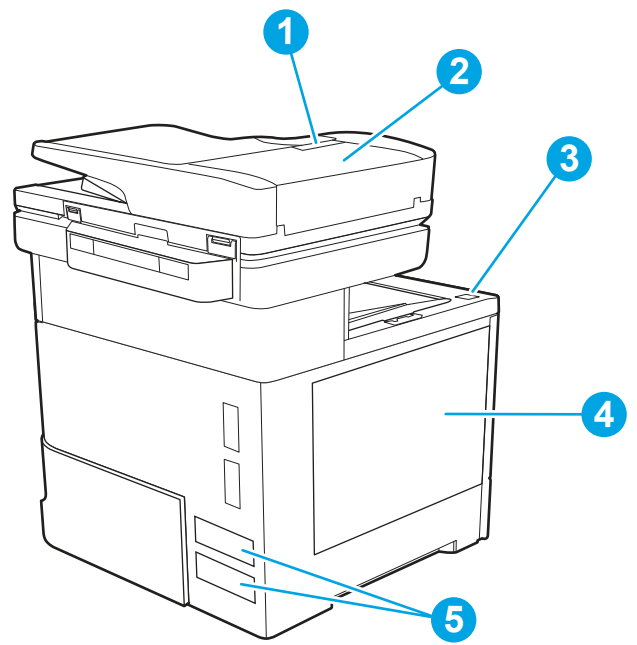

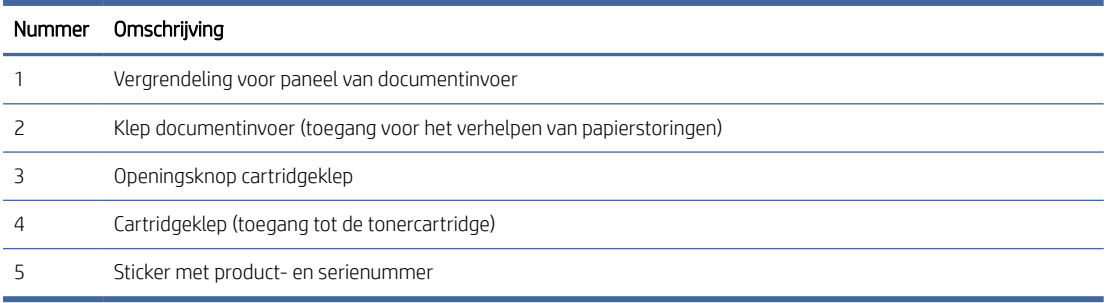

## Interfacepoorten

Zoek de interfacepoorten op de printerformatter.

#### <span id="page-13-0"></span>Afbeelding 1-8 Interfacepoorten

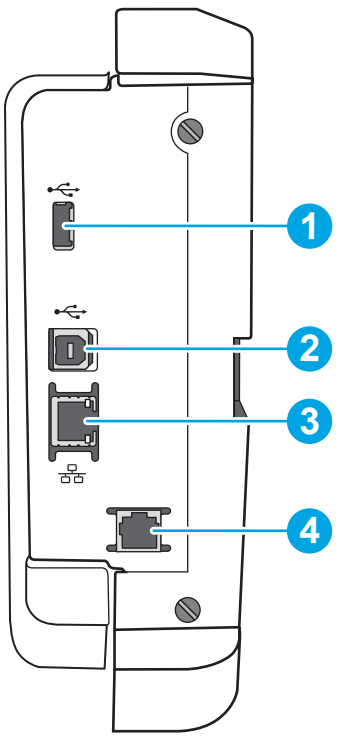

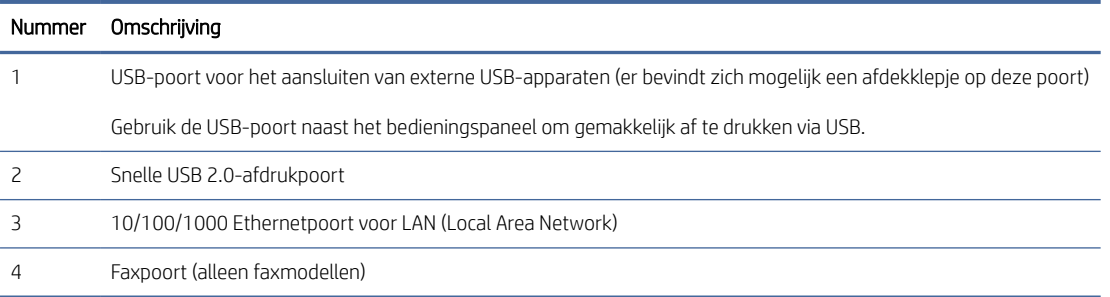

### Overzicht van het bedieningspaneel

Hier vindt u een overzicht van de functies op het bedieningspaneel van de printer.

Het beginscherm biedt toegang tot printerfuncties en geeft de huidige status van de printer weer.

Raak de knop Beginscherm aan de linkerzijde van het bedieningspaneel van de printer aan om terug te keren naar het beginscherm. Of raak de knop Beginscherm aan in de linkerbovenhoek van de meeste schermen.

**EX** OPMERKING: Voor meer informatie over de functies op het bedieningspaneel van de printer gaat u naar [www.hp.com/support/ljM631MFP,](http://www.hp.com/support/ljM631MFP) [www.hp.com/support/ljM632MFP,](http://www.hp.com/support/ljM632MFP) or [www.hp.com/support/ljM633MFP,](http://www.hp.com/support/ljM633MFP) selecteert u Handleidingen en vervolgens Algemene referentiegegevens.

 $R$  OPMERKING: De functies die in het beginscherm worden weergegeven, zijn afhankelijk van de configuratie van de printer.

### Afbeelding 1-9 Functies van bedieningspaneel

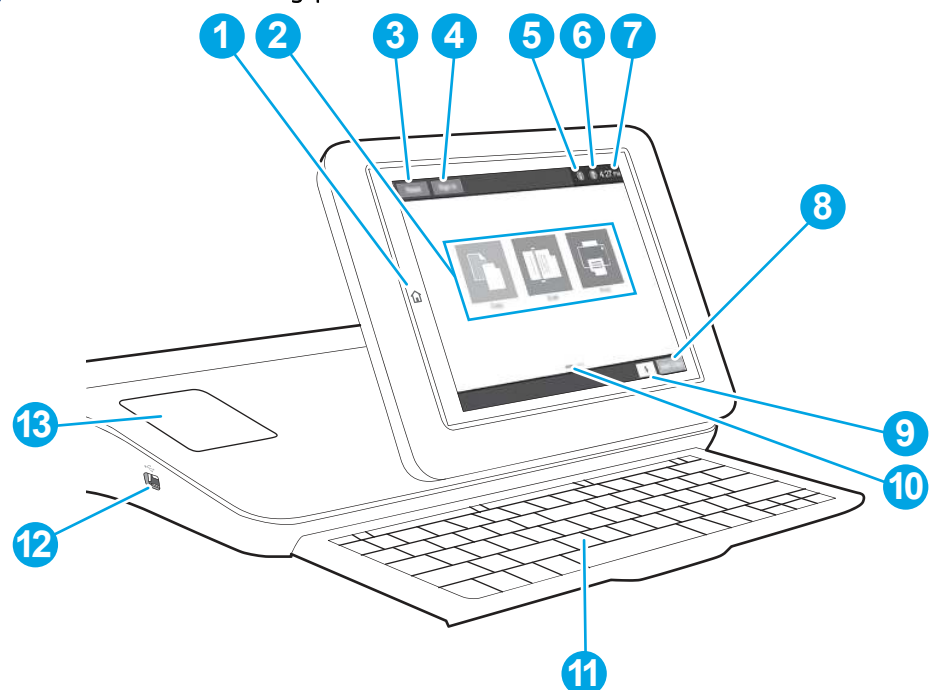

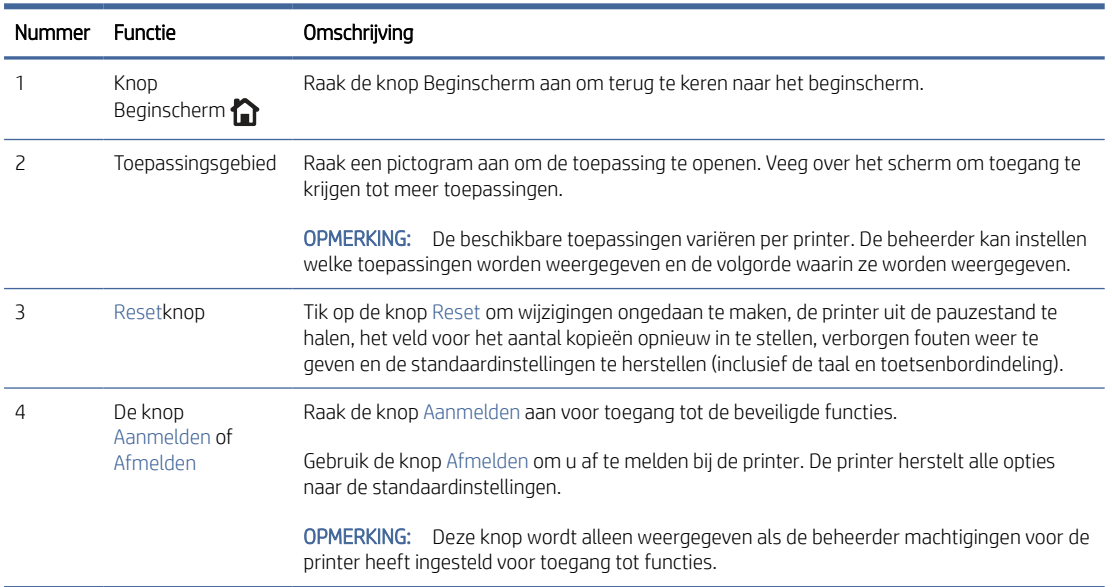

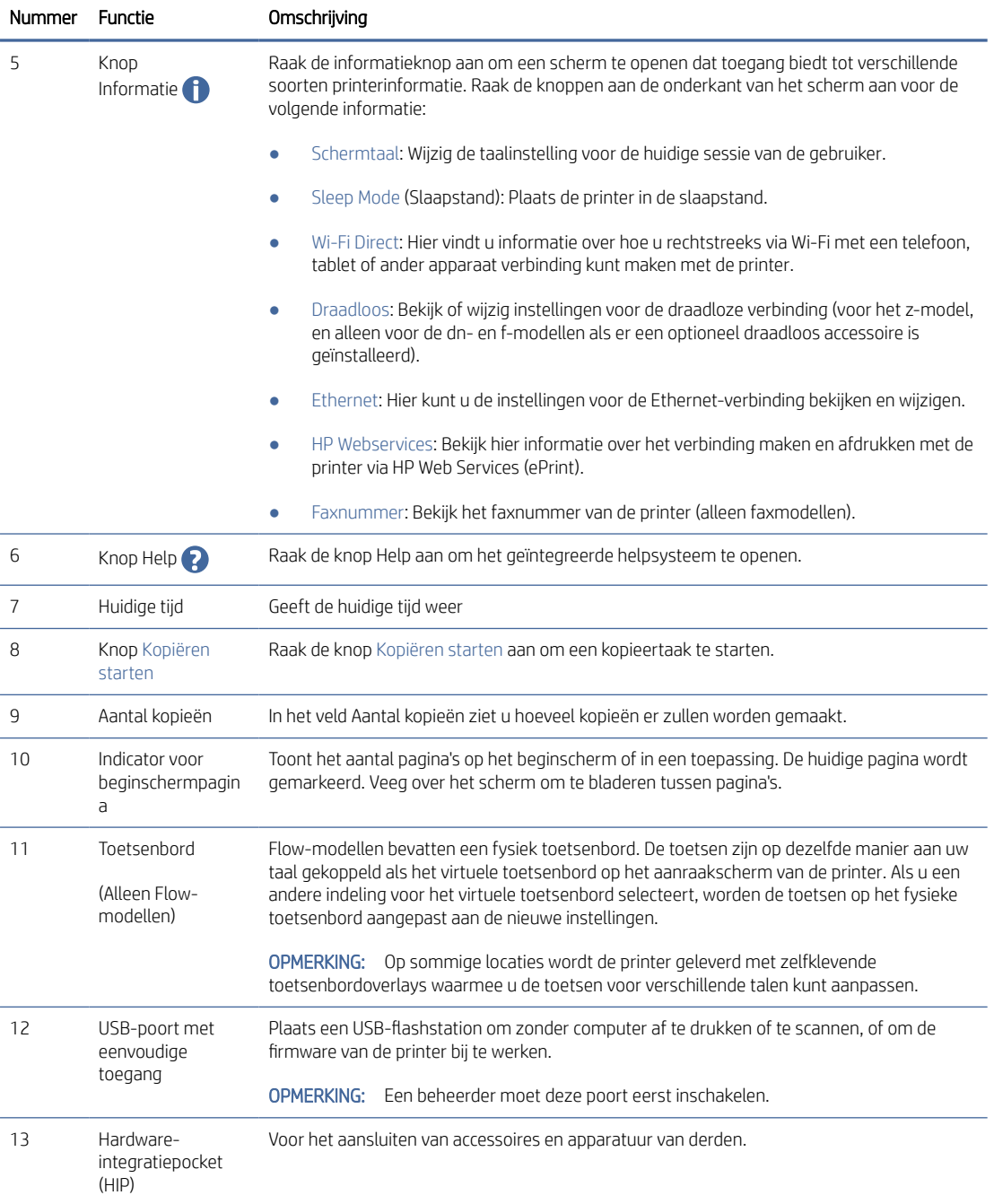

### Het bedieningspaneel met aanraakscherm gebruiken

Doorloop de volgende stappen om het bedieningspaneel met aanraakscherm van de printer te gebruiken.

Tabel 1-1 Bedieningspaneel met aanraakscherm gebruiken

| Actie    | Omschrijving                                                                                                    | Voorbeeld                                                                |
|----------|----------------------------------------------------------------------------------------------------|--------------------------------------------------------------------------|
| Aanraken | Raak een item op het scherm aan om dat item<br>te selecteren of dat menu te openen. U kunt<br>tijdens het bladeren door menu's het scherm kort<br>aanraken om het bladeren te onderbreken. | Raak het pictogram Instellingen aan om de app<br>Instellingen te openen. |

<span id="page-16-0"></span>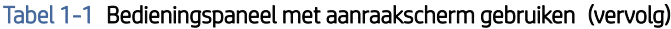

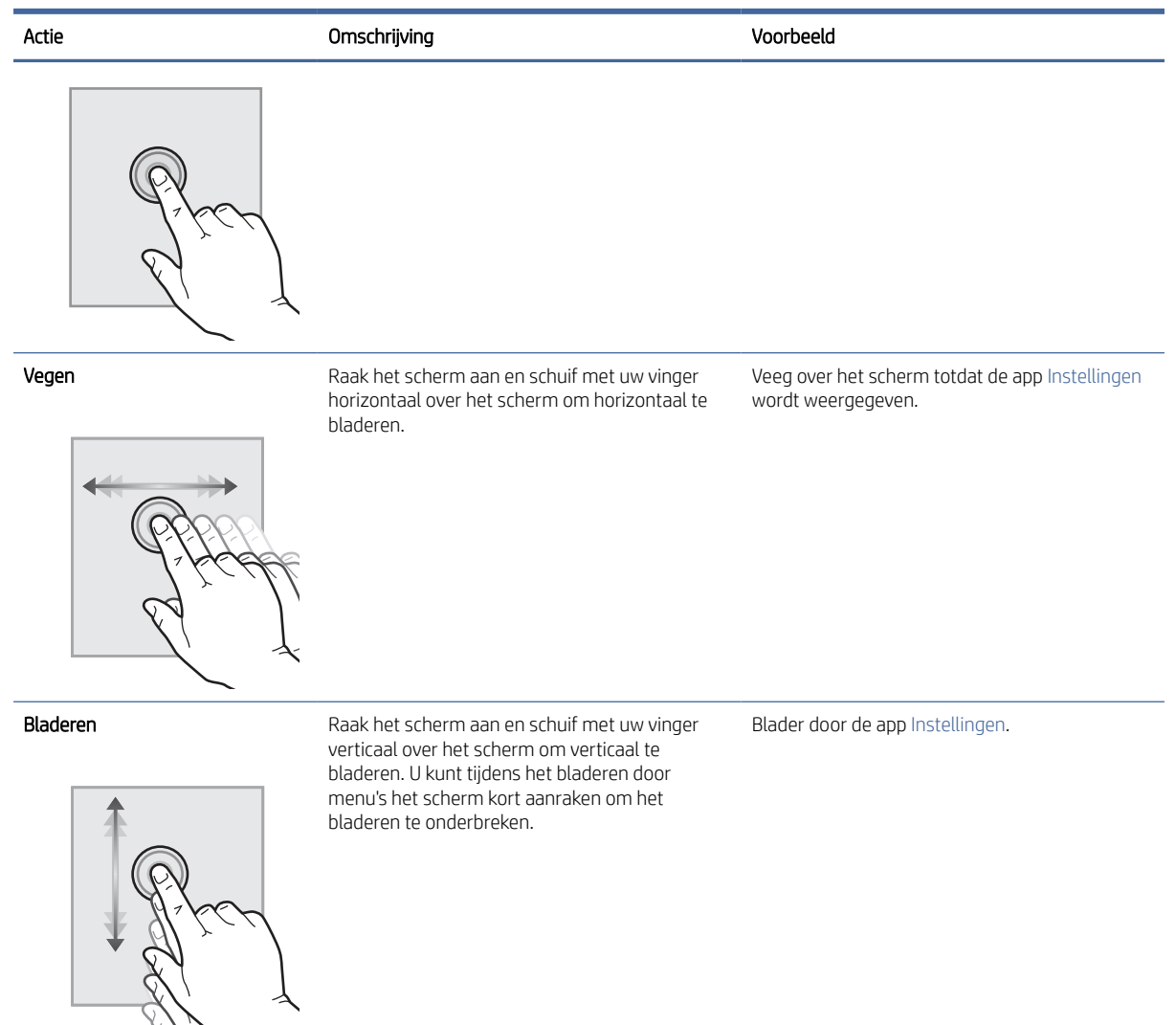

## **Printerspecificaties**

Bepaal de specificaties van uw printermodel.

## Technische specificaties

Bekijk de technische specificaties van de printer.

[Ga naar](http://www.hp.com/support/ljM633MFP) [www.hp.com/support/ljM631MFP](http://www.hp.com/support/ljM631MFP)[,](http://www.hp.com/support/ljM633MFP) [www.hp.com/support/ljM632MFP](http://www.hp.com/support/ljM632MFP)[, or www.hp.com/support/](http://www.hp.com/support/ljM633MFP) ljM633MFP voor actuele informatie.

#### Productnummers voor elk model

- M631dn #J8J63A
- M631h # J8J64A
- M631z #J8J65A
- M632h #J8J07A
- M632fht #J8J71A
- M632z # J8J72A
- M633fh # J8J76A
- M633z #J8J78A

#### Tabel 1-2 Specificaties op het gebied van papierverwerking

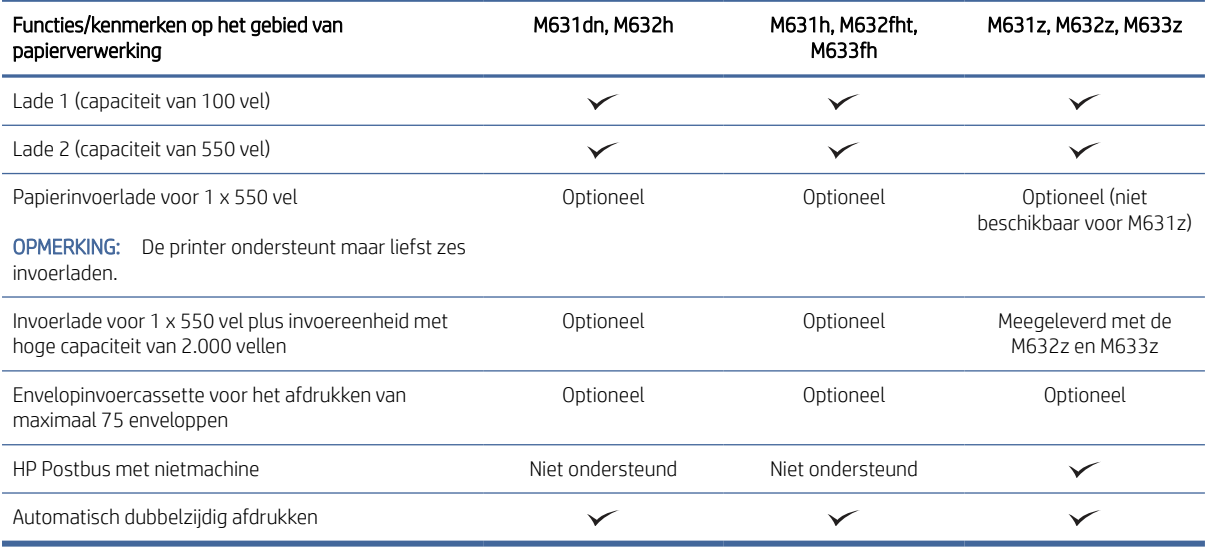

#### Tabel 1-3 Specificaties op het gebied van verbinding

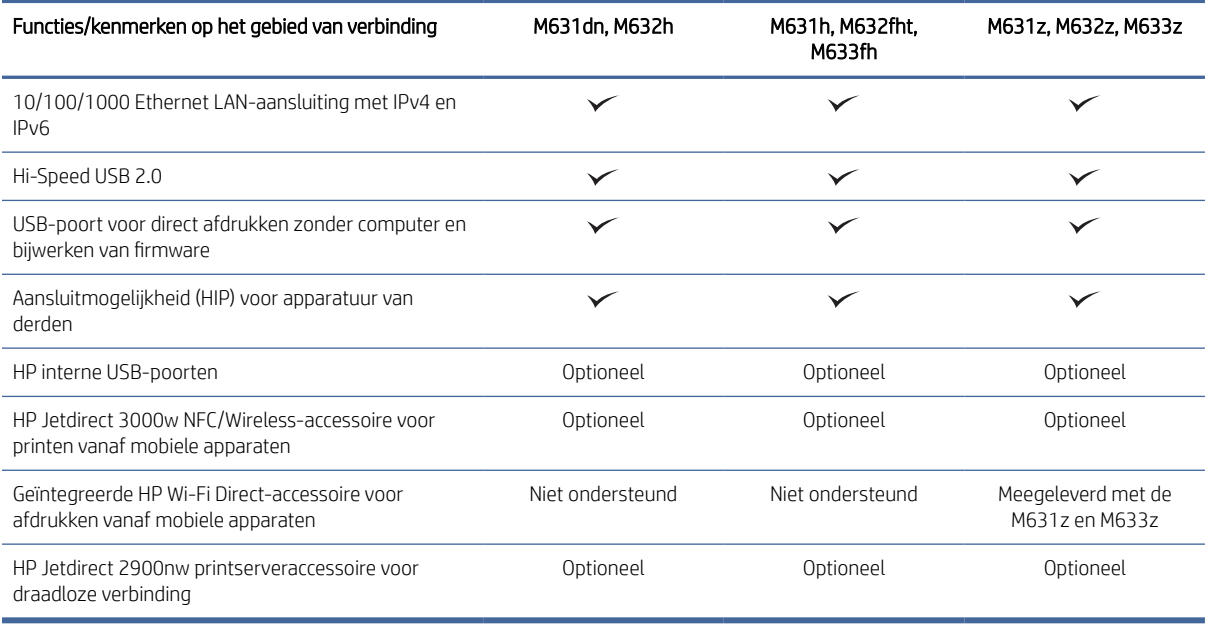

#### Tabel 1-4 Specificaties op het gebied van afdrukken

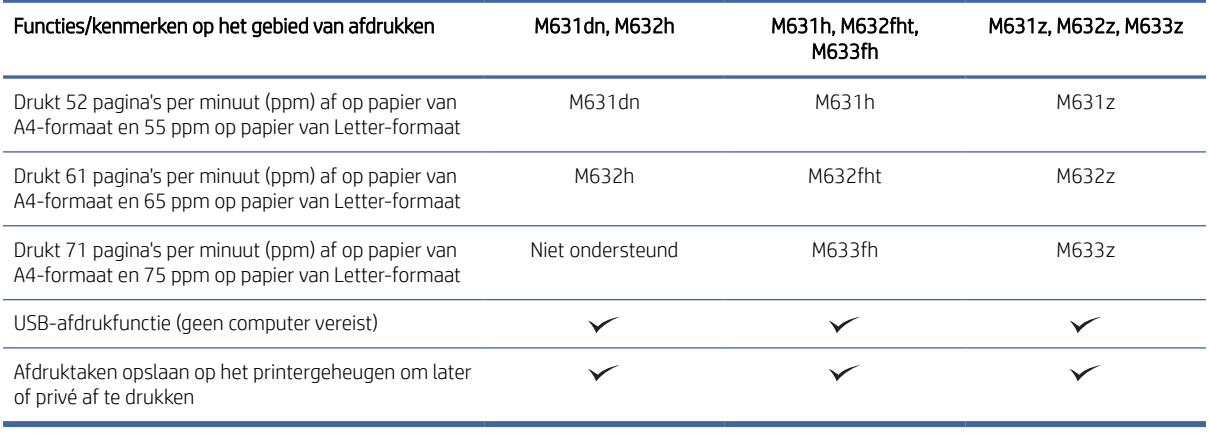

#### Tabel 1-5 Specificaties op het gebied van kopiëren en scannen

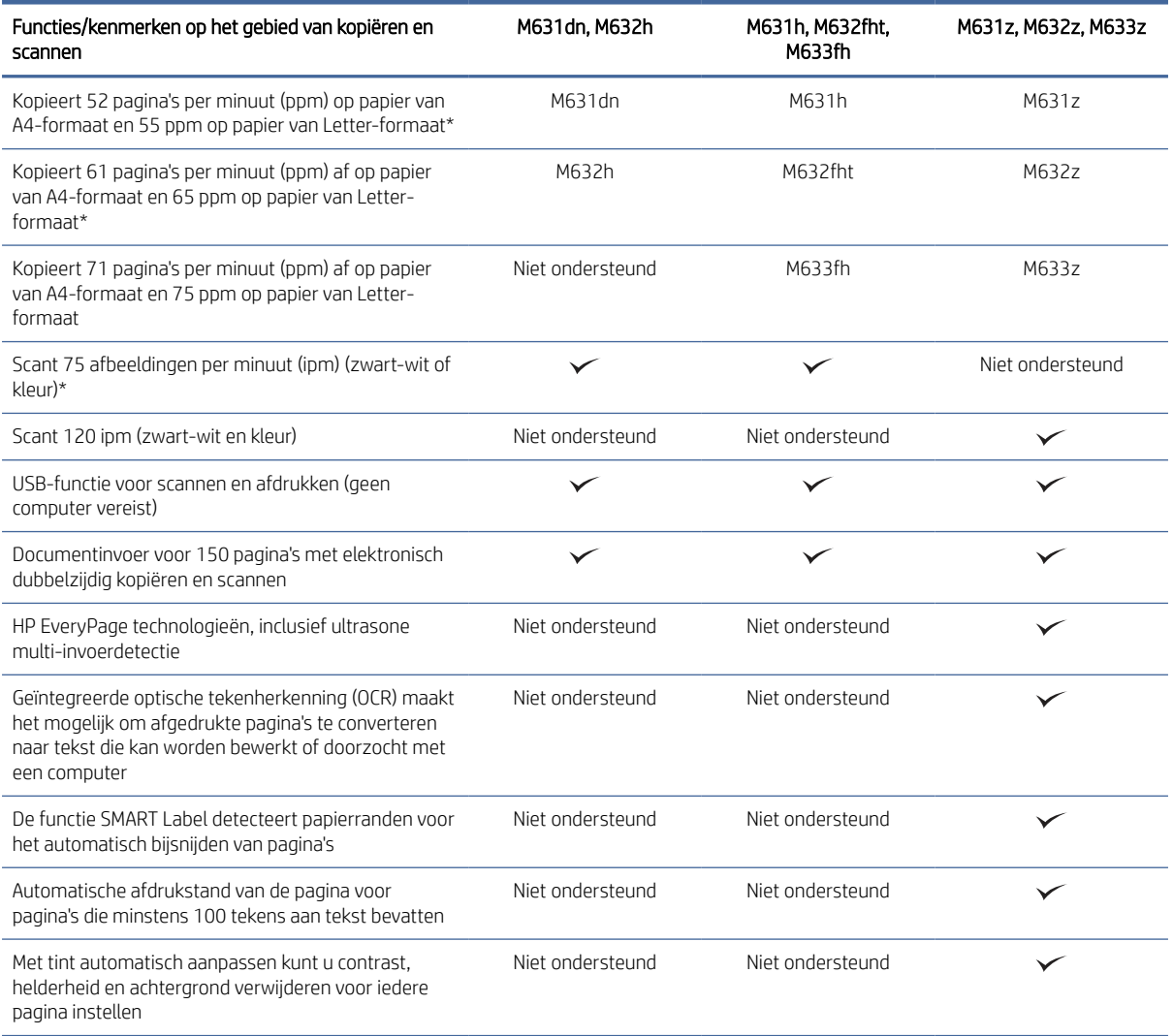

\*Kopieer- en scansnelheden zijn onderhevig aan verandering.

#### <span id="page-19-0"></span>Tabel 1-6 Specificaties op het gebied van digitaal verzenden

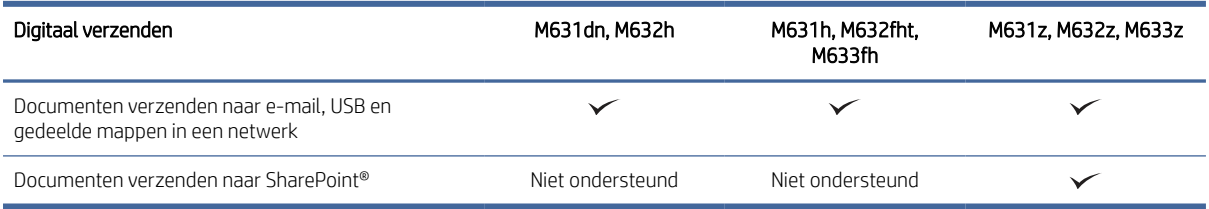

#### Tabel 1-7 Geheugenspecificaties

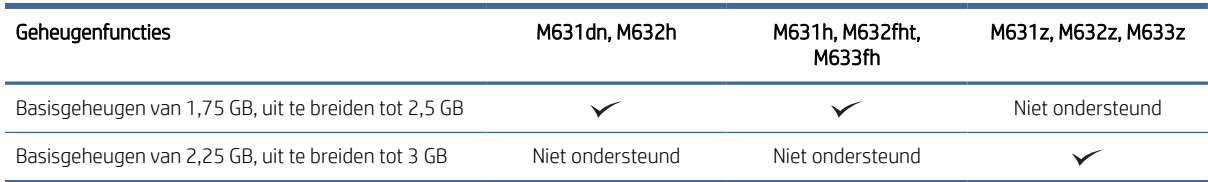

#### Tabel 1-8 Massaopslagspecificaties

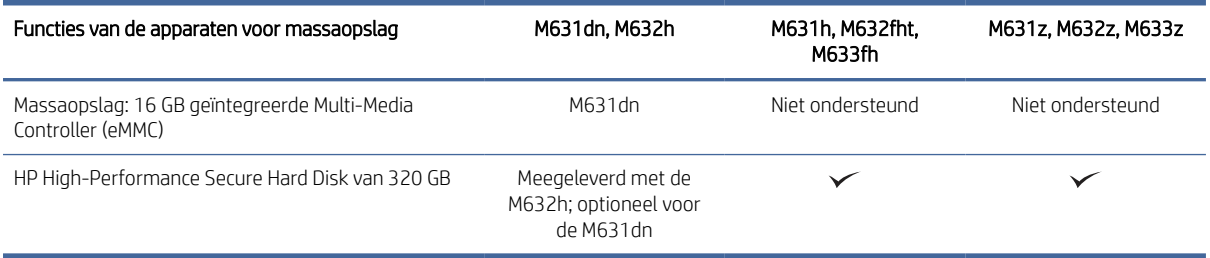

#### Tabel 1-9 Overige specificaties

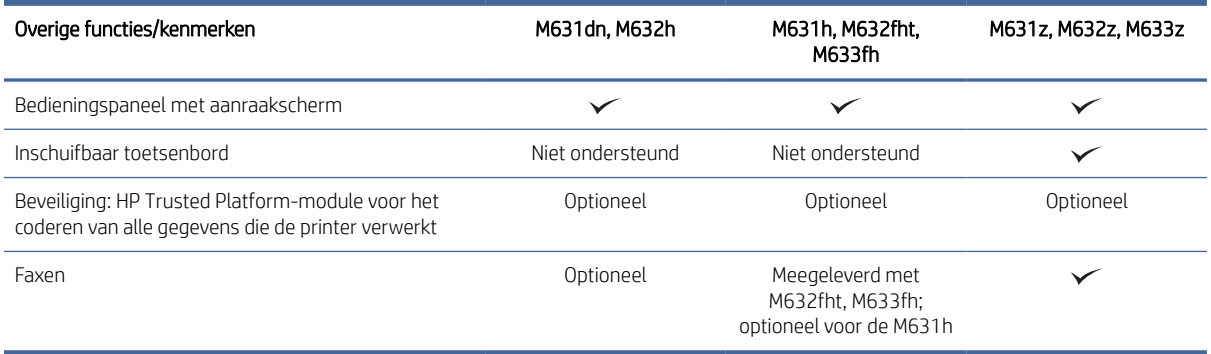

### Ondersteunde besturingssystemen

De volgende informatie geldt voor de printerspecifieke Windows PCL 6- en HP-printerdrivers voor macOS en het software-installatieprogramma.

Linux: Ga naar [www.hp.com/go/linuxprinting](http://www.hp.com/go/linuxprinting) voor informatie en printerdrivers voor Linux.

UNIX: Ga naar [www.hp.com/go/unixmodelscripts](http://www.hp.com/go/unixmodelscripts) voor informatie en printerdrivers voor UNIX®.

De volgende informatie geldt voor de printerspecifieke HP PCL 6-printerdrivers en HP-printerdrivers voor macOS.

Windows: Download HP Easy Start vanaf [123.hp.com](http://123.hp.com/LaserJet) om de HP printerdriver te installeren. Of ga naar de [website met printerondersteuning voor deze printer:](http://www.hp.com/support/ljM632MFP) [www.hp.com/support/ljM631MFP](http://www.hp.com/support/ljM631MFP)[, www.hp.com/support/](http://www.hp.com/support/ljM632MFP) ljM632MFP, or [www.hp.com/support/ljM633MFP](http://www.hp.com/support/ljM633MFP) om de printerdriver of het software-installatieprogramma te downloaden om de HP-printerdriver te installeren.

macOS: Mac-computers worden door deze printer ondersteund. Download HP Easy Start vanaf [123.hp.com](http://123.hp.com/LaserJet) of vanaf de printerondersteuningspagina en gebruik vervolgens HP Easy Start om de HP-printerdriver te installeren.

#### 1. Ga naar [123.hp.com.](http://123.hp.com/LaserJet)

2. Volg de opgegeven stappen om de printersoftware te downloaden.

#### Tabel 1-10 Ondersteunde besturingssystemen en printerdrivers

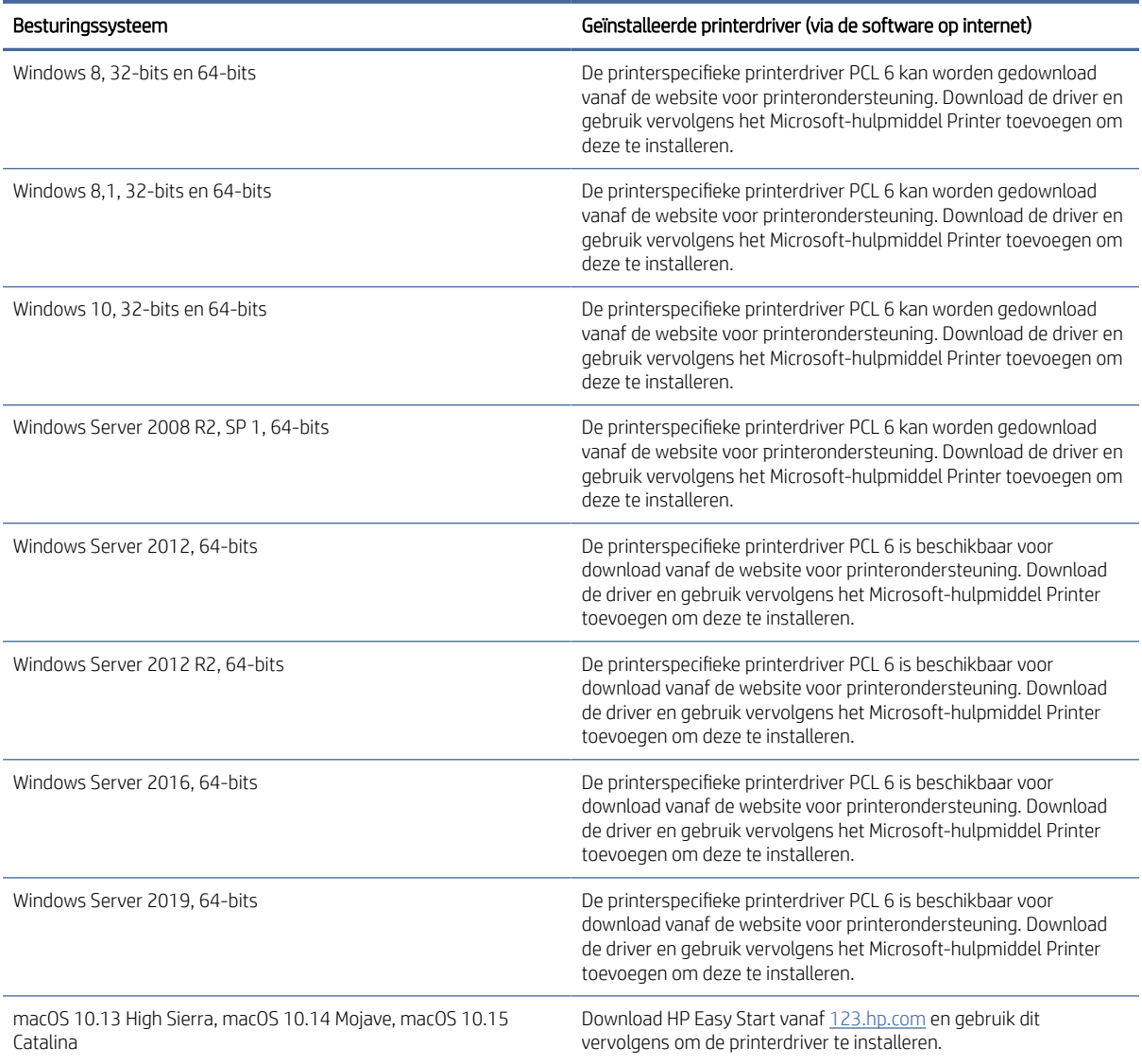

 $\mathbb{B}^*$  OPMERKING: Ondersteunde besturingssystemen kunnen wijzigen. Ga naar www.hp.com/support/liM631MFP, [www.hp.com/support/ljM632MFP,](http://www.hp.com/support/ljM632MFP) or [www.hp.com/support/ljM633MFP](http://www.hp.com/support/ljM633MFP) voor een actuele lijst met ondersteunde besturingssystemen en voor uitgebreide Help van HP voor de printer.

<span id="page-21-0"></span>■ OPMERKING: Ga naar [www.hp.com/go/upd](http://www.hp.com/go/upd) voor meer informatie over client- en serverbesturingssystemen en voor HP UPD-driverondersteuning voor deze printer. Klik op de koppelingen onder Meer informatie.

#### Tabel 1-11 Minimale systeemvereisten

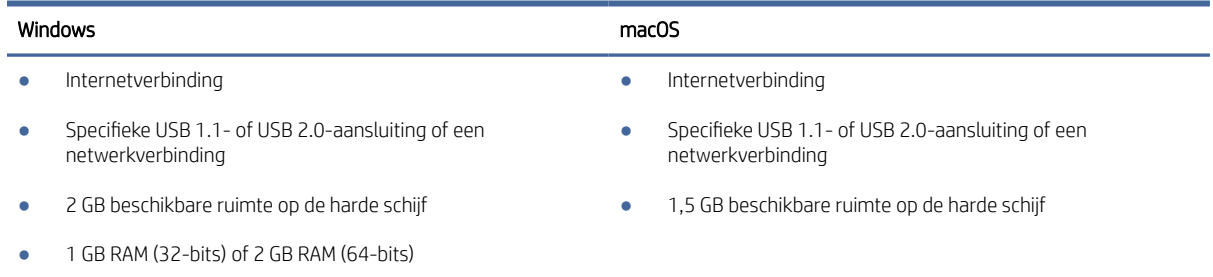

**<sup>2</sup> OPMERKING:** Het software-installatieprogramma van Windows installeert de service HP Smart Device Agent Base. De bestandsgrootte is ongeveer 100 KB. De enige functie ervan is om elk uur te controleren of er printers zijn aangesloten via USB. Er worden geen gegevens verzameld. Als er een USB-printer wordt gevonden, wordt vervolgens geprobeerd een instantie van JetAdvantage Management Connector (JAMc) te vinden op het netwerk. Als er een JAMc wordt gevonden, krijgt de HP Smart Device Agent Base een veilige upgrade naar een volwaardige Smart Device Agent vanaf de JAMc. Deze maakt dan kostenberekening van afgedrukte pagina's mogelijk in een Managed Print Services account (MPS). De webpakketten met alleen de driver die zijn gedownload vanaf hp.com voor de printer en geïnstalleerd via de wizard Printer toevoegen, installeren deze service niet.

Als u de service wilt verwijderen, opent u het Configuratiescherm, selecteert u Programma's of Programma's en onderdelen en selecteert u vervolgens Programma's toevoegen/verwijderen of Een programma verwijderen om de service te verwijderen. De bestandsnaam is HPSmartDeviceAgentBase.

### Mobiele afdrukoplossingen

HP biedt diverse mobiele en ePrint-oplossingen voor gemakkelijk afdrukken naar een HP-printer vanaf een laptop, tablet, smartphone of ander mobiel apparaat.

Ga naar [www.hp.com/go/MobilePrinting](http://www.hp.com/go/MobilePrinting) om de volledige lijst te zien en te bepalen wat de beste keuze is.

OPMERKING: Werk de printerfirmware bij om te zorgen dat alle mobiele afdruk- en ePrint-functies worden ondersteund.

- Wi-Fi Direct (alleen draadloze modellen, met HP Jetdirect 3000w NFC Wireless-accessoire geïnstalleerd)
- HP ePrint via e-mail (HP Webservices moet zijn ingeschakeld en de printer moet zijn geregistreerd bij HP Connected)
- **HP Smart app**
- Google Cloudprinter
- **AirPrint**
- Afdrukken met Android

### Printerafmetingen

Controleer de afmetingen van de printer en accessoires.

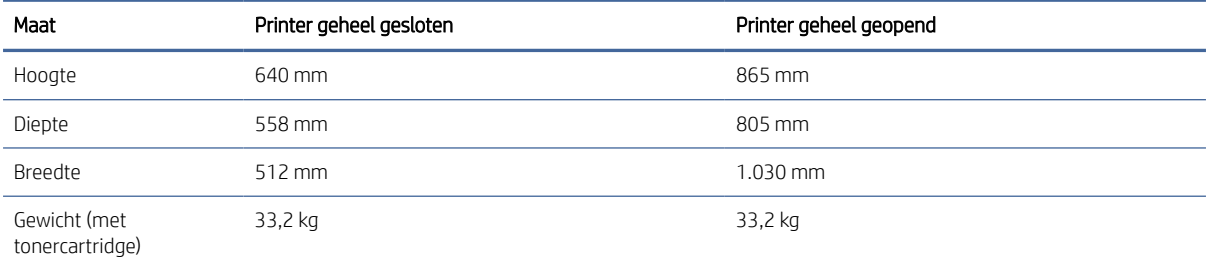

#### Tabel 1-12 Afmetingen voor basismodellen (M631dn, M631h Flow, M632h, M633fh)

#### Tabel 1-13 Afmetingen voor M631z

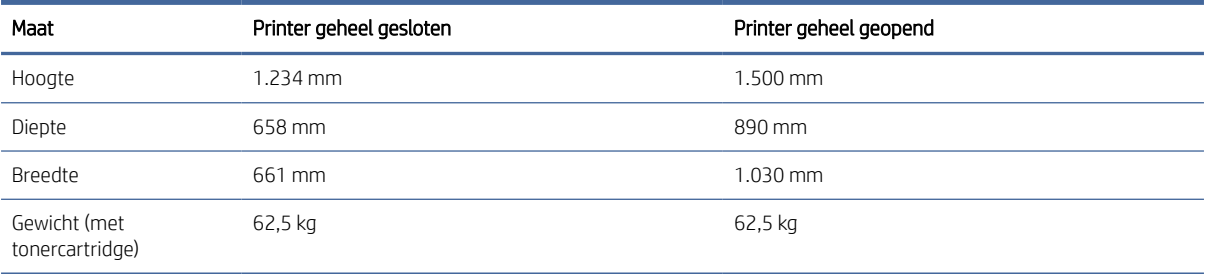

#### Tabel 1-14 Afmetingen voor M632fht

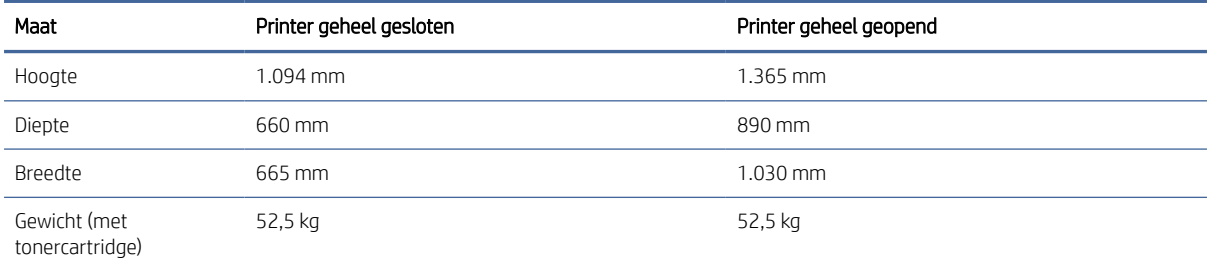

#### Tabel 1-15 Afmetingen voor M632z Flow, M633z Flow

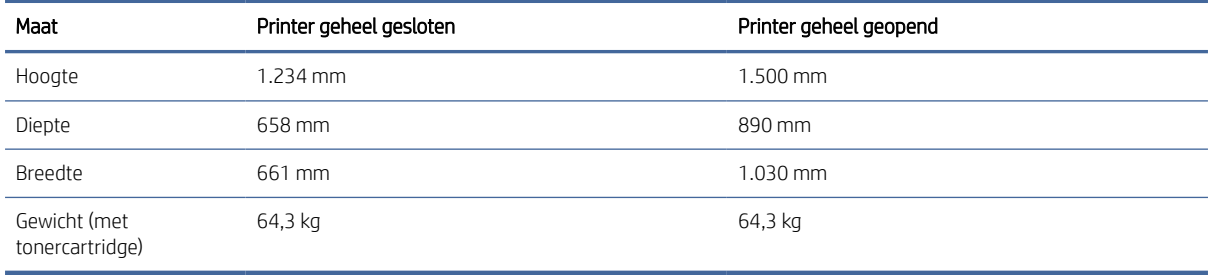

#### Tabel 1-16 Afmetingen voor de papierinvoereenheid voor 1 x 550 vel

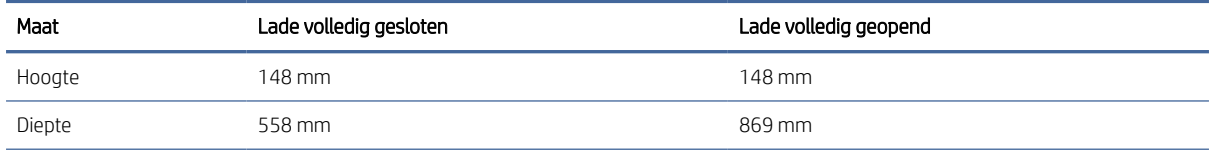

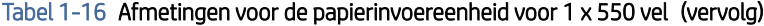

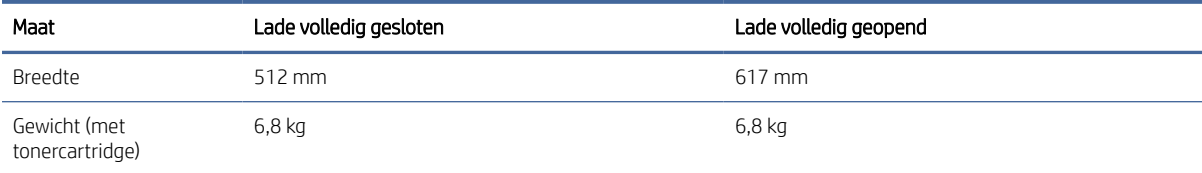

#### Tabel 1-17 Afmetingen van de printer met de papierinvoerlade voor 1 x 550 vel

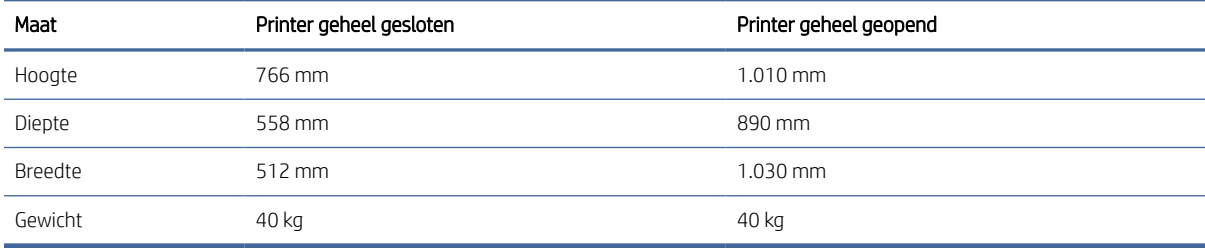

#### Tabel 1-18 Afmetingen van de papierinvoerlade voor 1 x 550 vellen met standaard

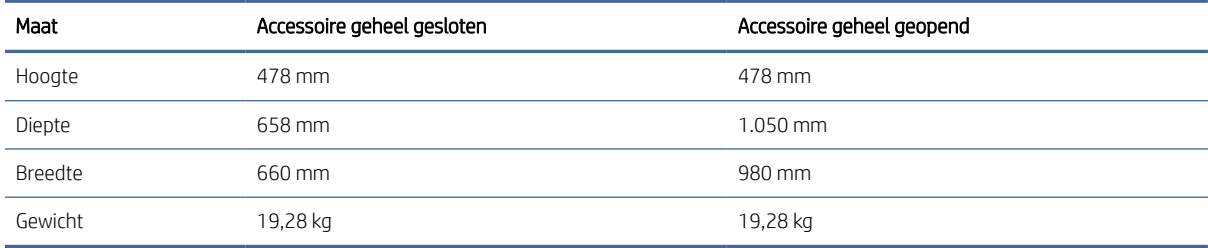

#### Tabel 1-19 Afmetingen van de printer met een invoerlade voor 1 x 550 vellen en printerstandaard

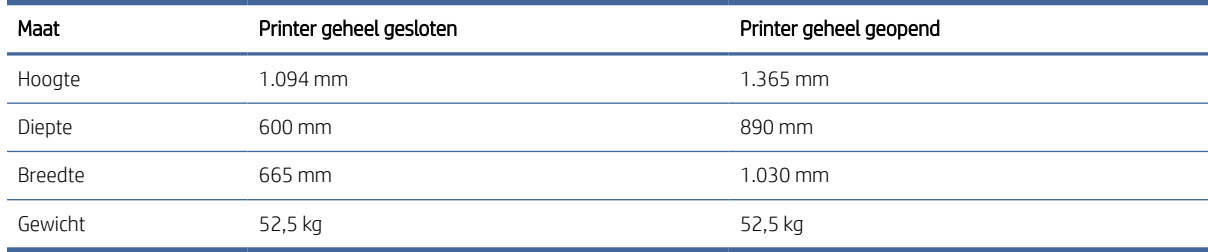

#### Tabel 1-20 Afmetingen van de invoerlade voor 1 x 550 vellen en HCI voor 2.000 vellen met standaard

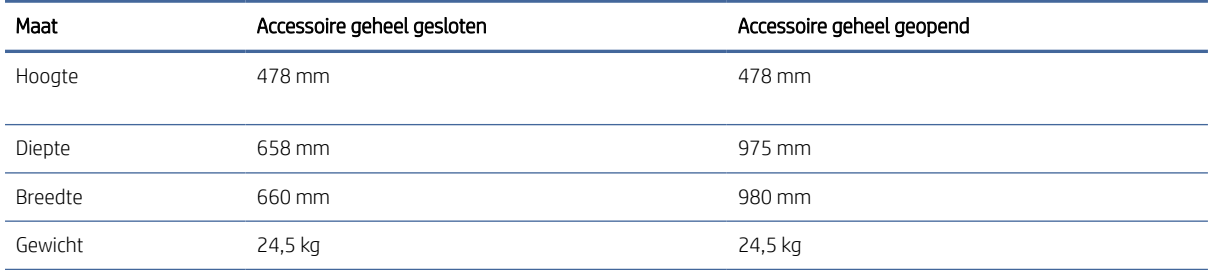

| Maat    | Printer geheel gesloten | Printer geheel geopend |
|---------|-------------------------|------------------------|
| Hoogte  | $1.090$ mm              | 1360 mm                |
| Diepte  | 658 mm                  | 890 mm                 |
| Breedte | 660 mm                  | 1030 mm                |
| Gewicht | 57,7 kg                 | 57,7 kg                |

<span id="page-24-0"></span>Tabel 1-21 Afmetingen van de printer met invoerlade voor 1 x 550 vellen en HCI voor 2.000 vellen met standaard

#### Tabel 1-22 Afmetingen van de envelopinvoercassette

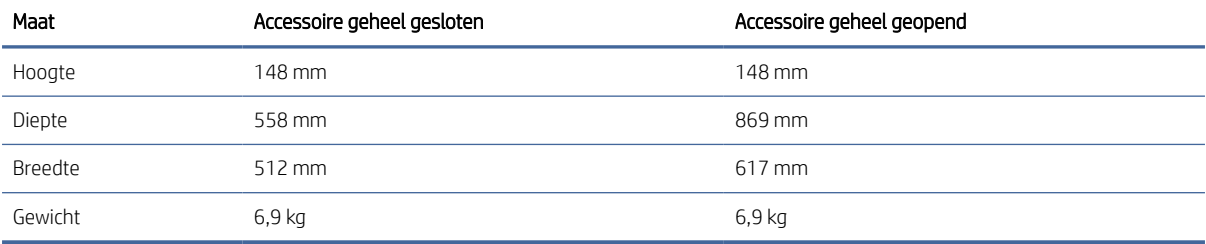

#### Tabel 1-23 Afmetingen van de printer met envelopinvoer

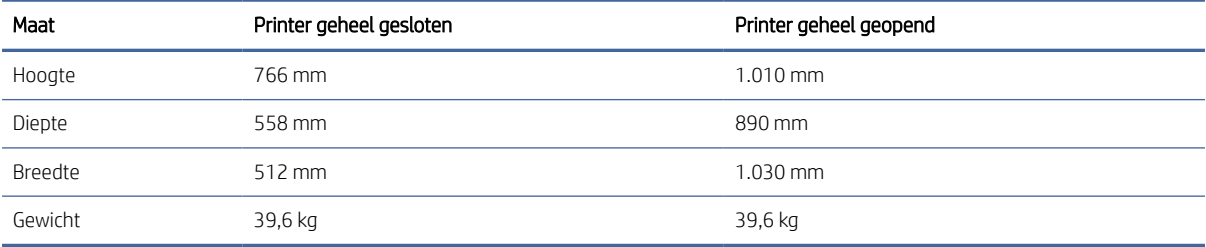

#### Tabel 1-24 Afmetingen van de printer met een HP-nietpostbus

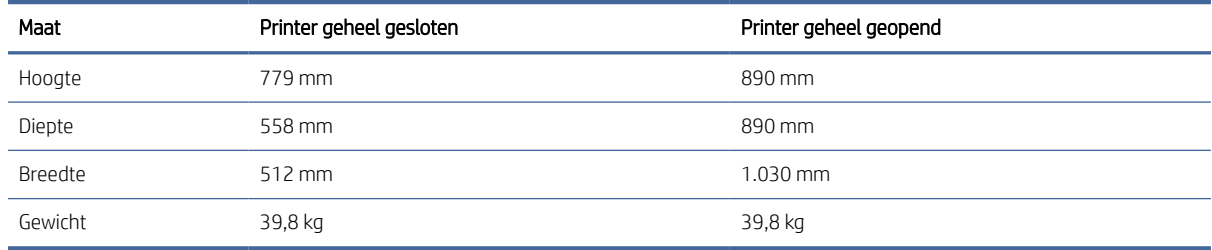

## Energieverbruik, elektrische specificaties en geluidsemissies

De stroomvoorziening moet voldoen aan bepaalde specificaties, wil de printer goed functioneren.

<span id="page-25-0"></span>[Ga naar](http://www.hp.com/support/ljM633MFP) [www.hp.com/support/ljM631MFP](http://www.hp.com/support/ljM631MFP)[,](http://www.hp.com/support/ljM633MFP) [www.hp.com/support/ljM632MFP](http://www.hp.com/support/ljM632MFP)[, or www.hp.com/support/](http://www.hp.com/support/ljM633MFP) ljM633MFP voor recente informatie.

VOORZICHTIG: De stroomvereisten zijn gebaseerd op het land/de regio waar de printer wordt verkocht. Verander niets aan de ingestelde spanning. Hierdoor raakt de printer beschadigd en komt de garantie van de printer te vervallen.

### Bereik werkomgeving

Controleer de specificaties voor de werkomgeving.

#### Tabel 1-25 Specificaties voor de werkomgeving

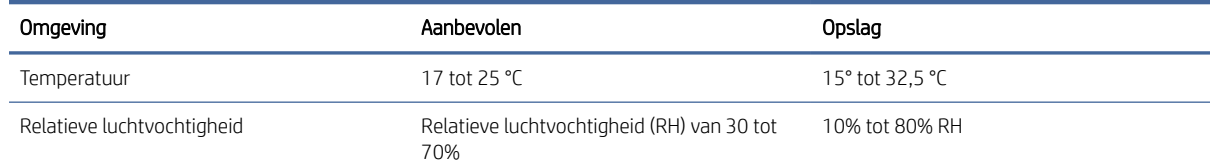

## Printerhardware en -software installeren

Raadpleeg de handleiding voor de hardware-installatie die u bij de printer hebt ontvangen voor eenvoudige installatie-instructies. Ga naar de HP ondersteuningspagina voor aanvullende instructies.

[Ga naar](http://www.hp.com/support/ljM633MFP) [www.hp.com/support/ljM631MFP](http://www.hp.com/support/ljM631MFP)[,](http://www.hp.com/support/ljM633MFP) [www.hp.com/support/ljM632MFP](http://www.hp.com/support/ljM632MFP)[, or www.hp.com/support/](http://www.hp.com/support/ljM633MFP) ljM633MFP voor de uitgebreide Help van HP voor de printer. Deze bevat de volgende informatie:

- Installeren en configureren
- Leren en gebruiken
- Problemen oplossen
- Software- en firmware-updates downloaden
- Meepraten op ondersteuningsforums
- Informatie over garantie en wettelijke informatie zoeken
- Instructies zoeken voor het gebruik van het Microsoft-hulpprogramma Printer toevoegen

# <span id="page-26-0"></span>2 Papierladen

Ontdek manieren om de papierladen te vullen en te gebruiken, inclusief het plaatsen van speciale items zoals enveloppen en etiketten.

De volgende informatie is correct op het moment van uitgave. Zie [www.hp.com/support/ljM631MFP,](http://www.hp.com/support/ljM631MFP) [www.hp.com/support/ljM632MFP,](http://www.hp.com/support/ljM632MFP) or [www.hp.com/support/ljM633MFP](http://www.hp.com/support/ljM633MFP) voor actuele informatie.

Voor meer informatie:

De uitgebreide Help van HP voor de printer omvat de volgende informatie:

- Installeren en configureren
- Leren en gebruiken
- Problemen oplossen
- Software- en firmware-updates downloaden
- Meepraten op ondersteuningsforums
- Informatie over garantie en wettelijke informatie zoeken

Wees voorzichtig wanneer u de papierladen vult met papier.

 $\triangle$  VOORZICHTIG: Trek niet meer dan één papierlade tegelijk uit.

Gebruik een papierlade niet als een opstapje.

Tijdens het verplaatsen van het product moeten alle lades gesloten zijn.

Houd uw handen uit de papierladen wanneer deze worden gesloten.

Als de printer een toetsenbord heeft, sluit u de toetsenbordlade wanneer deze niet wordt gebruikt.

## Papier plaatsen in lade 1 (multifunctionele lade)

De volgende informatie beschrijft hoe u papier moet plaatsen in lade 1.

 $\triangle$  VOORZICHTIG: Als u storingen wilt voorkomen, mag u tijdens het afdrukken nooit papier toevoegen aan of verwijderen uit lade 1.

### Lade 1 vullen

Deze lade kan maximaal 100 vel papier met een gewicht van 75 g/m2 of 10 enveloppen bevatten.

 $\triangle$  VOORZICHTIG: Als u storingen wilt voorkomen, mag u tijdens het afdrukken nooit papier toevoegen aan of verwijderen uit lade 1.

1. Open lade 1.

2. Trek het ladeverlengstuk uit om het papier te ondersteunen.

3. Schuif de papiergeleiders met de blauwe afstelvergrendeling naar het juiste formaat en plaats vervolgens het papier in de lade. Raadpleeg voor informatie over de afdrukstand van het papier. [Afdrukstand van het papier in lade 1](#page-28-0) op pagina 20

Controleer of het papier past onder de lijn voor het maximale papierniveau op de papiergeleiders.

OPMERKING: De maximale stapelhoogte is 10 mm of ongeveer 100 vellen papier van 75 g/m2.

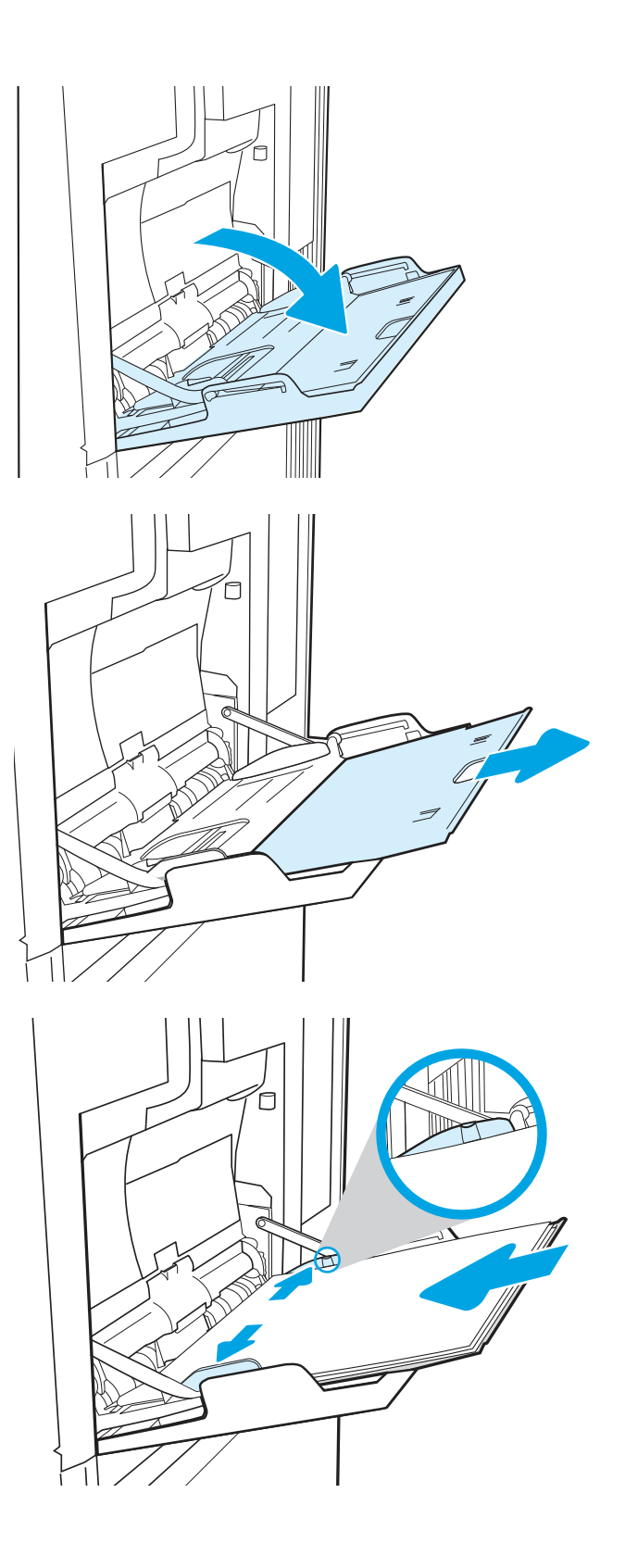

<span id="page-28-0"></span>4. Stel de zijgeleiders met de blauwe afstelvergrendeling zodanig bij dat deze de papierstapel licht raken maar het papier niet buigen.

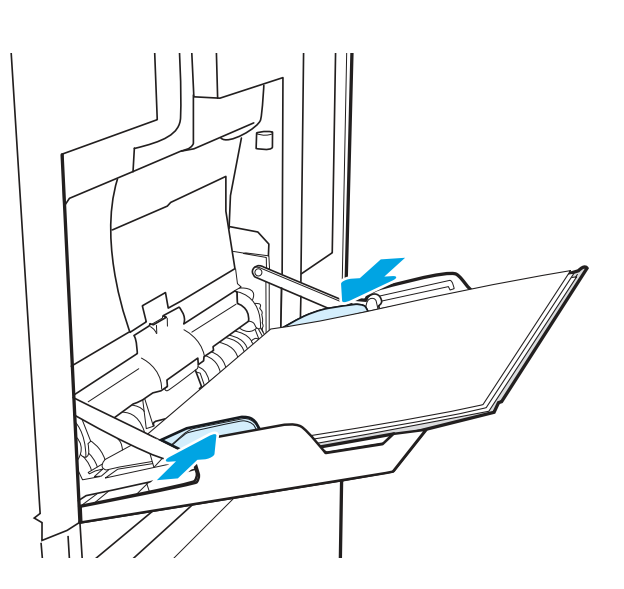

## Afdrukstand van het papier in lade 1

Controleer de juiste afdrukstand voor het papier.

#### Tabel 2-1 Afdrukstand van het papier in lade 1

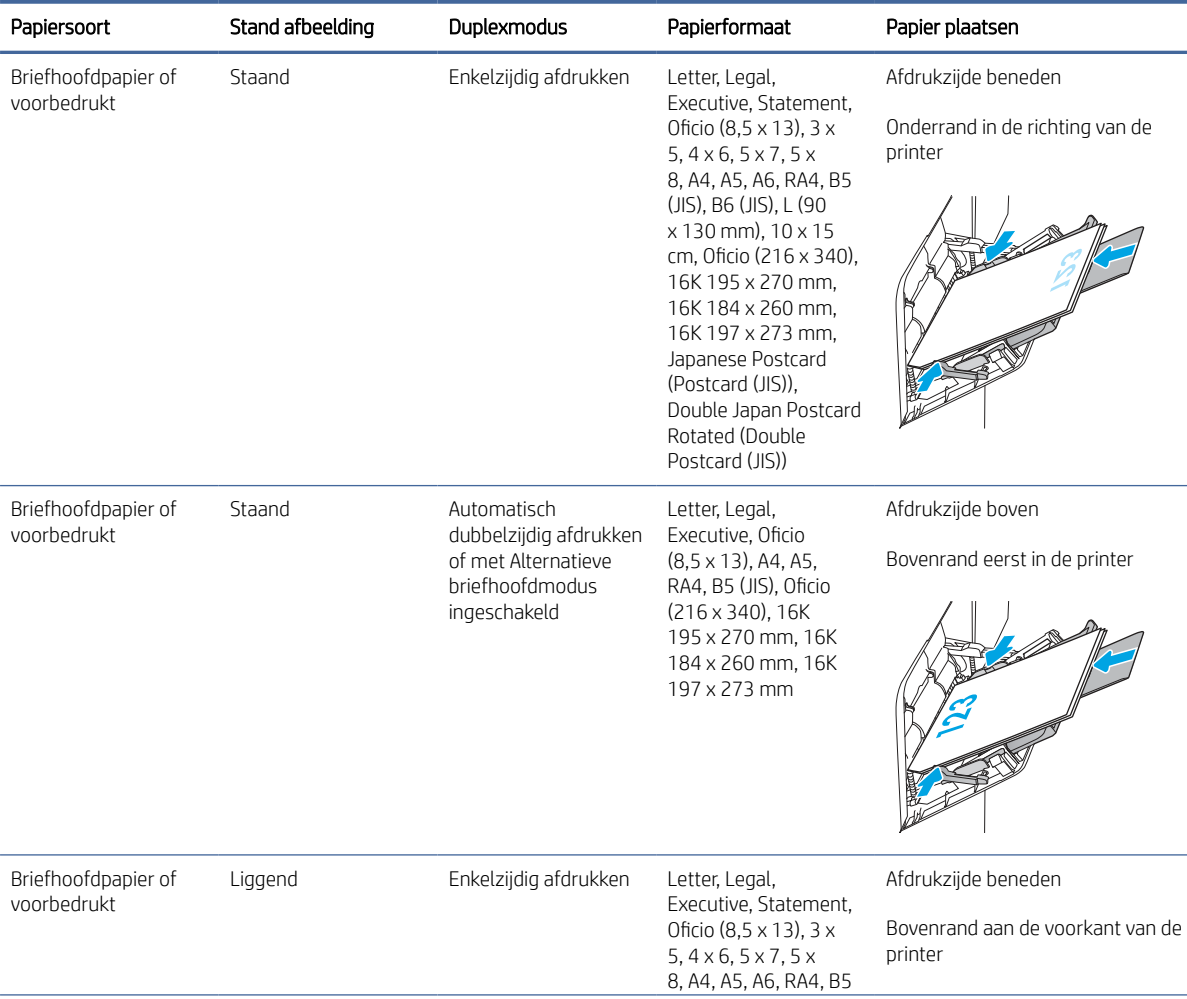

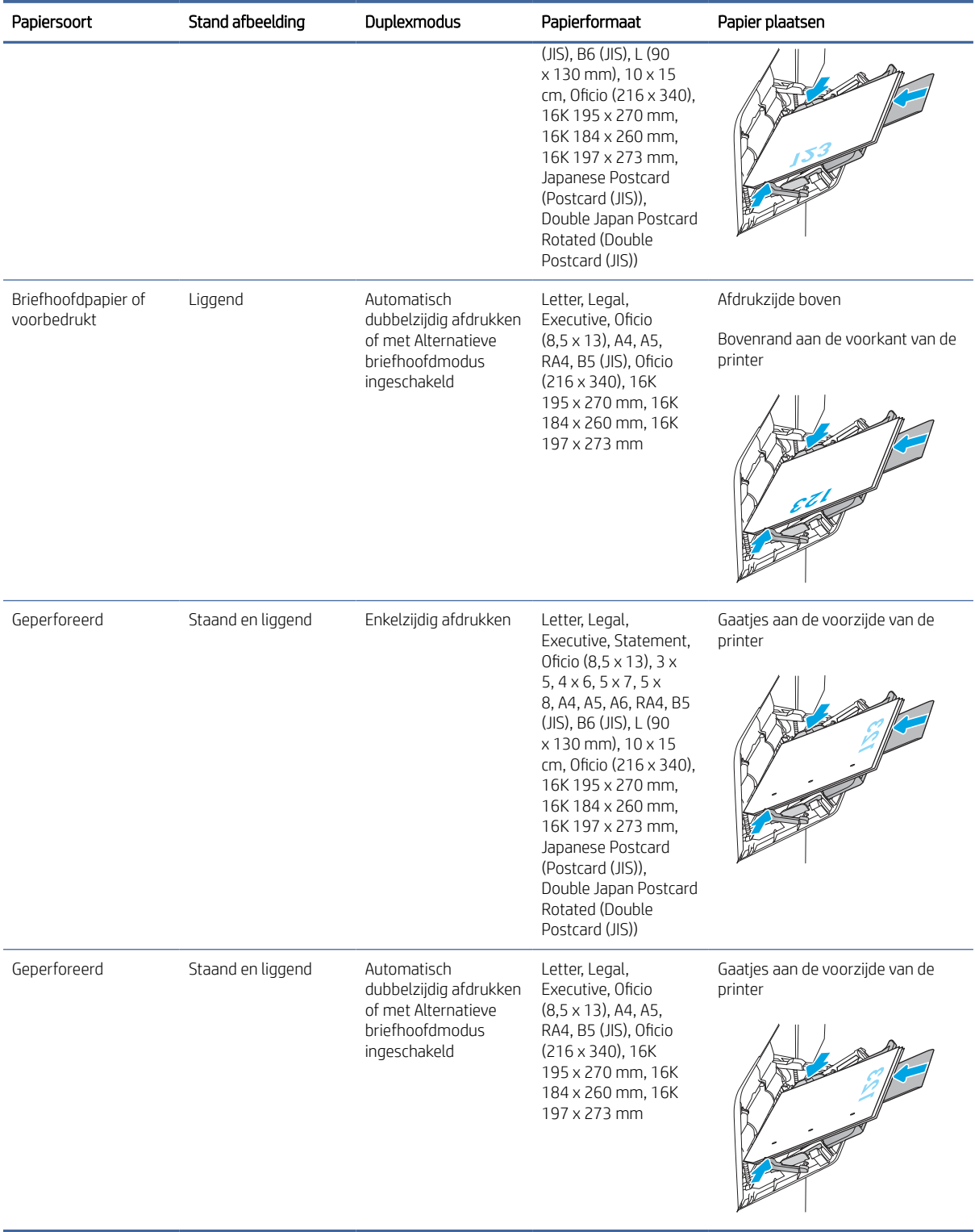

#### Tabel 2-1 Afdrukstand van het papier in lade 1 (vervolg)

## <span id="page-30-0"></span>Alternatieve briefhoofdmodus gebruiken

Met de functie Alternatieve briefhoofdmodus kunt u briefhoofdpapier of voorbedrukt papier voor alle taken op dezelfde manier in de lade plaatsen, of u nu enkelzijdige of dubbelzijdige afdrukken maakt. In deze modus plaatst u het papier op dezelfde manier als bij automatisch dubbelzijdig afdrukken.

### De alternatieve briefhoofdmodus inschakelen via de menu's op het bedieningspaneel van de printer

In het menu Instellingen kunt u de instelling voor de Alternatieve briefhoofdmodus instellen

- 1. Navigeer naar en open het menu Instellingen in het beginscherm van het bedieningspaneel van de printer.
- 2. Open de volgende menu's:
	- a. Kopiëren/afdrukken of Afdrukken
	- **b.** Laden beheren
	- c. Alternatieve briefhoofdmodus
- 3. Selecteer Aan.

## Plaats papier in lade 2 en de laden voor 550 vel

De volgende informatie beschrijft hoe u papier moet plaatsen in lade 2 en de optionele laden voor 550 vel.

**■ OPMERKING:** De procedure voor het plaatsen van papier is voor de laden voor 550 vel hetzelfde als voor lade 2. Hier wordt alleen lade 2 weergegeven.

## Plaats papier in lade 2 en de laden voor 550 vel

Deze laden kunnen maximaal 550 vel papier met een gewicht van 75 g/m lb bevatten.

- 1. Open de lade.
- **EX OPMERKING:** Open de lade niet als deze in gebruik is.

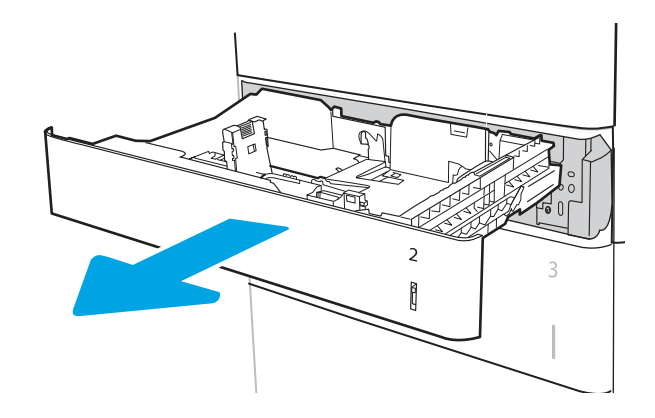

2. Stel de geleiders voor de papierbreedte in door de blauwe afstelvergrendeling van de geleider in te drukken en deze op te schuiven tot het formaat van het papier dat u gebruikt.

- 3. Plaats papier in de lade. Zorg ervoor dat de geleiders de stapel papier net raken zonder dat de stapel gaat opbollen. Raadpleeg Afdrukstand [van lade 2 en de papierrichting van de laden voor](#page-32-0)  550 vel op pagina 24 voor informatie over de afdrukstand van het papier.
- **By OPMERKING:** Schuif de papiergeleiders naar het juiste formaat en plaats niet te veel papier in de lade om storingen te voorkomen. Let erop dat de bovenkant van de stapel niet boven de indicator voor de maximale stapelhoogte uitkomt.
- **EX OPMERKING:** Plaats niet te veel papier in de lade om storingen te voorkomen. Let erop dat de bovenkant van de stapel niet boven de indicator voor de maximale stapelhoogte uitkomt.
- 4. Sluit de lade.

5. Op het bedieningspaneel van de printer wordt een configuratiebericht over de lade weergegeven.

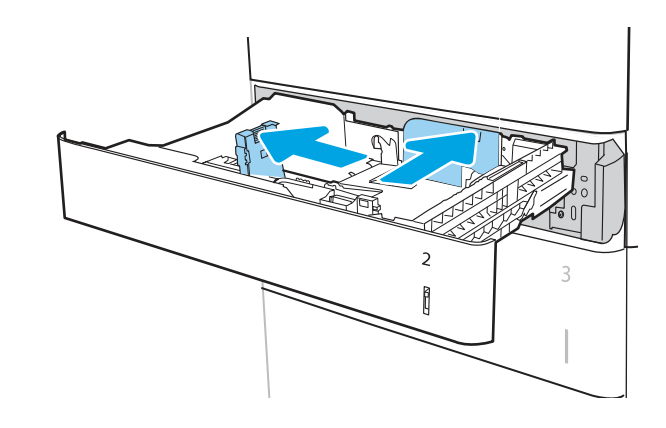

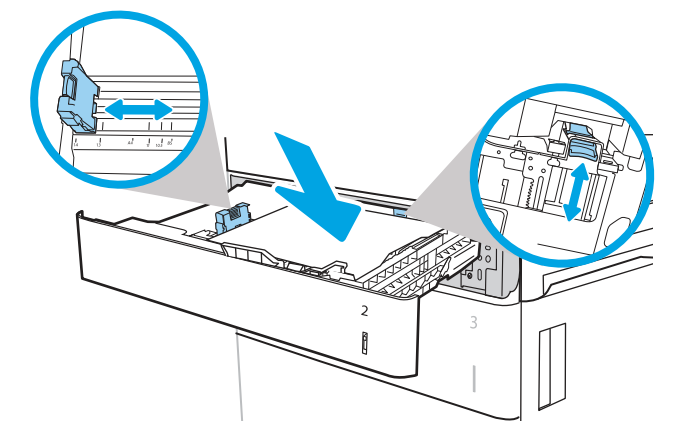

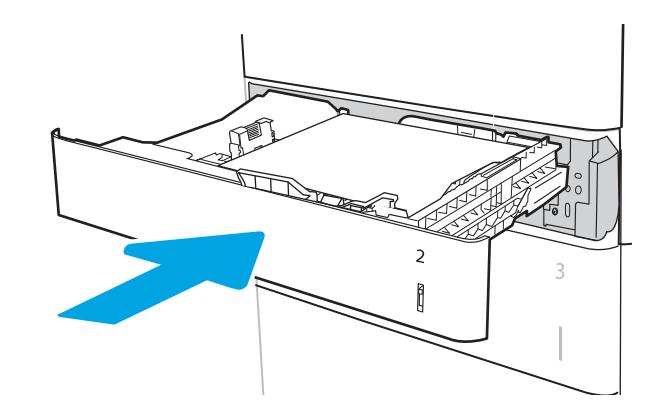

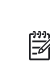

<span id="page-32-0"></span>6. Raak de knop OK aan om het gedetecteerde formaat en de gedetecteerde soort te accepteren, of raak de knop Wijzigen aan als u een ander papierformaat of een andere papiersoort wilt kiezen.

Voor papier van afwijkend formaat moet u de Xen Y-afmetingen opgeven wanneer daarom wordt gevraagd op het bedieningspaneel.

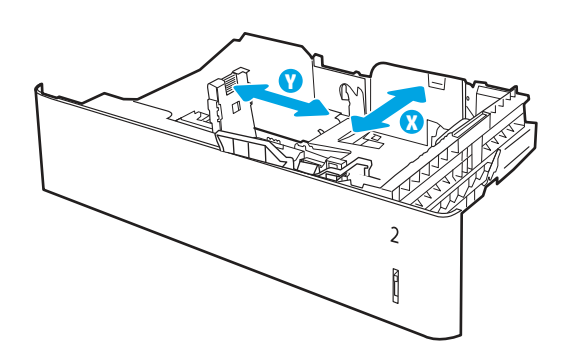

7. Selecteer de juiste papiersoort en het juiste formaat en raak de knop OK aan.

## Afdrukstand van lade 2 en de papierrichting van de laden voor 550 vel

Bekijk de richtlijnen voor de oriëntatie van het laden van papier.

#### Tabel 2-2 Afdrukstand van lade 2 en de papierrichting van de laden voor 550 vel

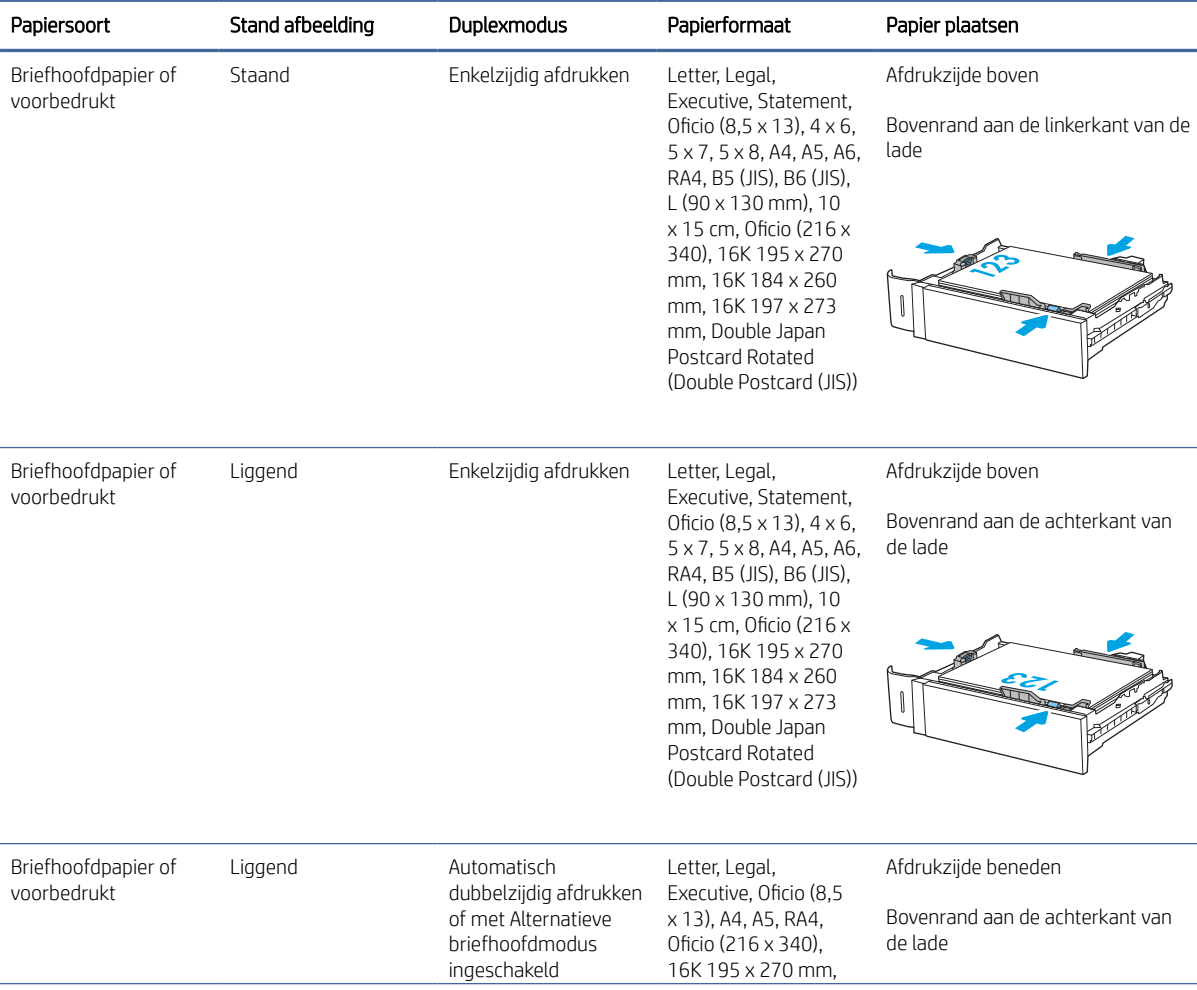

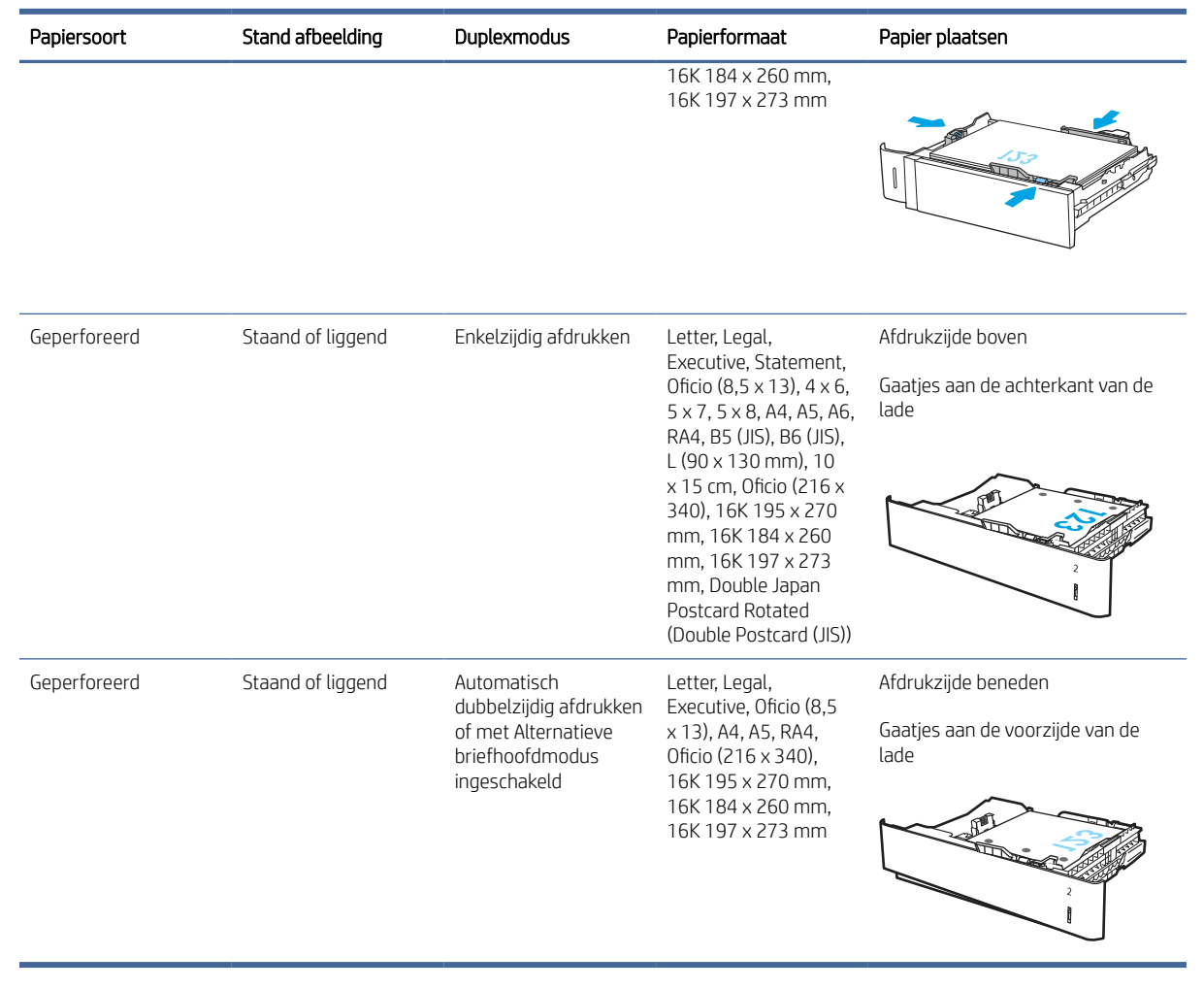

#### <span id="page-33-0"></span>Tabel 2-2 Afdrukstand van lade 2 en de papierrichting van de laden voor 550 vel (vervolg)

## Alternatieve briefhoofdmodus gebruiken

Met de functie Alternatieve briefhoofdmodus kunt u briefhoofdpapier of voorbedrukt papier voor alle taken op dezelfde manier in de lade plaatsen, of u nu enkelzijdige of dubbelzijdige afdrukken maakt. In deze modus plaatst u het papier op dezelfde manier als bij automatisch dubbelzijdig afdrukken.

#### De alternatieve briefhoofdmodus inschakelen via de menu's op het bedieningspaneel van de printer

In het menu Instellingen kunt u de instelling voor de Alternatieve briefhoofdmodus instellen

- 1. Navigeer naar en open het menu Instellingen in het beginscherm van het bedieningspaneel van de printer.
- 2. Open de volgende menu's:
	- a. Kopiëren/afdrukken of Afdrukken
	- b. Laden beheren
	- c. Alternatieve briefhoofdmodus
- 3. Selecteer Aan.

## <span id="page-34-0"></span>Papier plaatsen in de papierlade met hoge capaciteit voor 2.000 vel

De volgende informatie beschrijft hoe u het papier moet plaatsen in de invoerlade met hoge capaciteit. Deze lade maakt deel uit van de invoerlade met hoge capaciteit voor 1 keer 550 vel en 2.100 vel die onderdeel is van de M632z- en M633z-modellen. Deze lade kan maximaal 2.100 vellen papier met een gewicht van 75 g/m2 20 lb bevatten.

## Papier plaatsen in de invoerlade met hoge capaciteit

Deze lade kan maximaal 2.000 vel papier met een gewicht van 20 lb bevatten.

1. Open de lade.

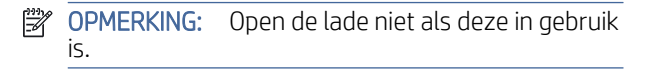

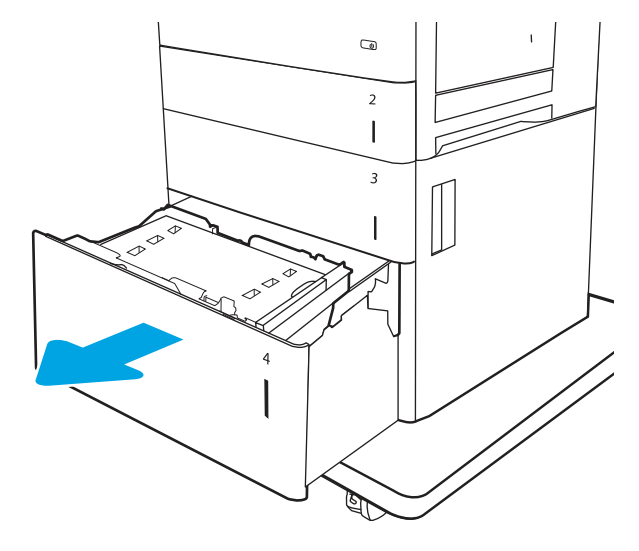

2. Zet de papierformaathendel in de juiste positie voor het papier.

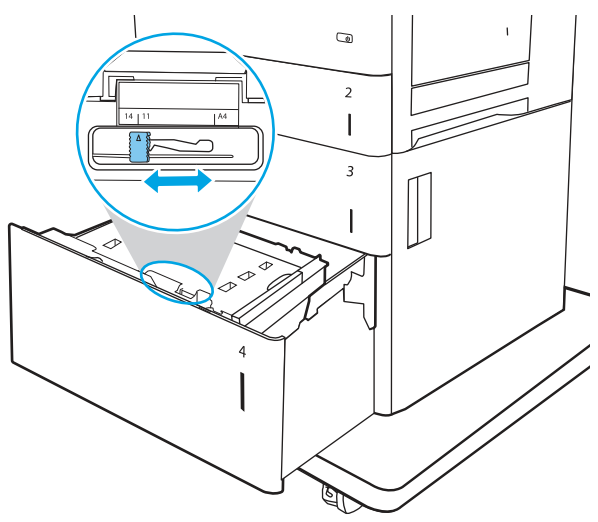

- <span id="page-35-0"></span>3. Plaats papier in de lade.
- **EX OPMERKING:** Plaats niet te veel papier in de lade om storingen te voorkomen. Let erop dat de bovenkant van de stapel niet boven de indicator voor de maximale stapelhoogte uitkomt.
- **EX OPMERKING:** Als de lade niet goed wordt ingesteld, kan tijdens het afdrukken een foutbericht verschijnen of kan het papier vastlopen.

4. Sluit de lade.

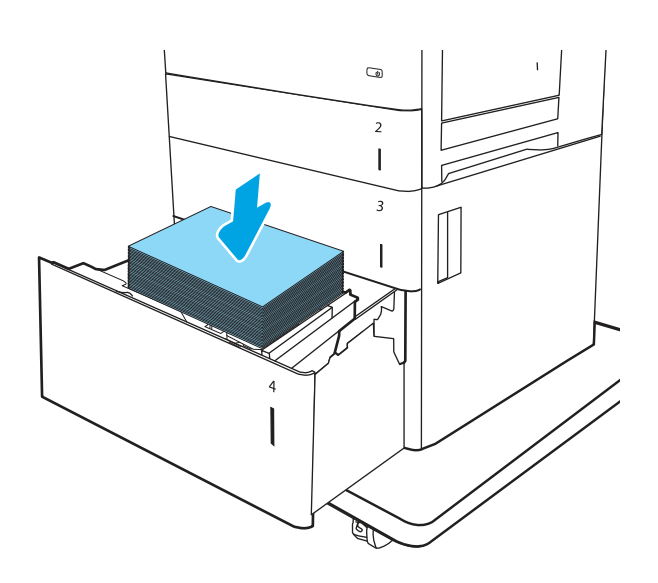

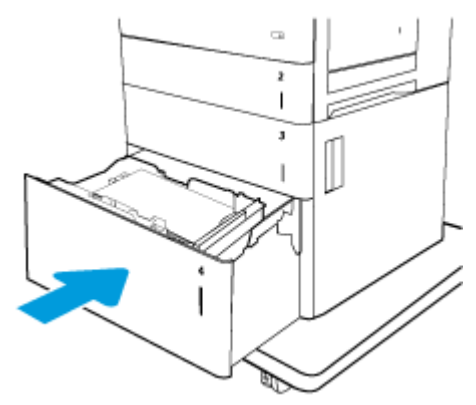

- 5. Op het bedieningspaneel van de printer wordt een configuratiebericht over de lade weergegeven.
- 6. Raak de knop OK aan om het gedetecteerde formaat en de gedetecteerde soort te accepteren, of raak de knop Wijzigen aan als u een ander papierformaat of een andere papiersoort wilt kiezen.
- 7. Selecteer de juiste papiersoort en het juiste formaat en raak de knop OK aan.

## Enveloppen afdrukken en laden

Bekijk de volgende informatie over het plaatsen en afdrukken van enveloppen.

## Enveloppen afdrukken vanuit lade 1

Gebruik lade1 of het envelopinvoeraccessoire om af te drukken op enveloppen.

In lade 1 kunnen maximaal 10 enveloppen. Dit is echter afhankelijk van het envelopontwerp en de omgevingsomstandigheden.
Volg deze stappen om de juiste instellingen te selecteren in de printerdriver voor het afdrukken van enveloppen met de optie handmatige invoer. Stuur daarna de afdruktaak naar de printer en plaats de enveloppen in de lade.

- 1. Selecteer de afdrukoptie vanuit het programma.
- 2. Selecteer de printer in de lijst met printers en klik of tik vervolgens op de knop Eigenschappen of Voorkeuren om de printerdriver te openen.
- **EX** OPMERKING: De naam van de knop verschilt per softwareprogramma.

**EX** OPMERKING: Als u deze functies wilt openen vanaf een Startscherm in Windows 8 of 8.1, selecteert u Apparaten, Afdrukken en vervolgens de printer.

- 3. Klik of tik op het tabblad Papier/Kwaliteit.
- 4. Selecteer het juiste formaat voor de enveloppen in de vervolgkeuzelijst Papierformaat.
- 5. Selecteer Envelop in de vervolgkeuzelijst Papiersoort.
- 6. Selecteer Handmatige invoer in de vervolgkeuzelijst Papierbron.
- 7. Klik op de knop OK om het dialoogvenster Documenteigenschappen te sluiten.
- 8. Klik in het dialoogvenster Afdrukken op de knop Afdrukken om de taak af te drukken.

#### Enveloppen afdrukken vanuit het envelopinvoeraccessoire

Gebruik het envelopinvoeraccessoire om op enveloppen af te drukken.

Het envelopinvoeraccessoire biedt plaats aan 75 enveloppen, afhankelijk van het envelopontwerp en de omgevingsomstandigheden.

Volg deze stappen om de juiste instellingen te selecteren in de printerdriver voor het afdrukken van enveloppen met de optie handmatige invoer. Stuur daarna de afdruktaak naar de printer en plaats de enveloppen in de lade.

- 1. Selecteer de optie Print (Afdrukken) in het softwareprogramma.
- 2. Selecteer de printer in de lijst met printers en klik of tik vervolgens op de knop Eigenschappen of Voorkeuren om de printerdriver te openen.
- **EX** OPMERKING: De naam van de knop verschilt per softwareprogramma.
- **EX** OPMERKING: Als u deze functies wilt openen vanaf een Startscherm in Windows 8 of 8.1, selecteert u Apparaten, Afdrukken en vervolgens de printer.
- 3. Klik of tik op het tabblad Papier/Kwaliteit.
- 4. Voer een van de volgende stappen uit:
	- Selecteer het juiste formaat voor de enveloppen in de vervolgkeuzelijst Papierformaat.
	- Selecteer Envelop in de vervolgkeuzelijst Papiersoort.
	- Selecteer in de vervolgkeuzelijst Papierbron de optie Lade 3 of Lade 4, afhankelijk van welke lade overeenkomt met de envelopinvoer.
- 5. Klik op de knop OK om het dialoogvenster Document Properties (Documenteigenschappen) te sluiten.
- 6. Klik in het dialoogvenster Afdrukken op de knop Afdrukken om de taak af te drukken.

## Afdrukstand envelop

Bekijk de juiste afdruk stand voor het plaatsen van enveloppen.

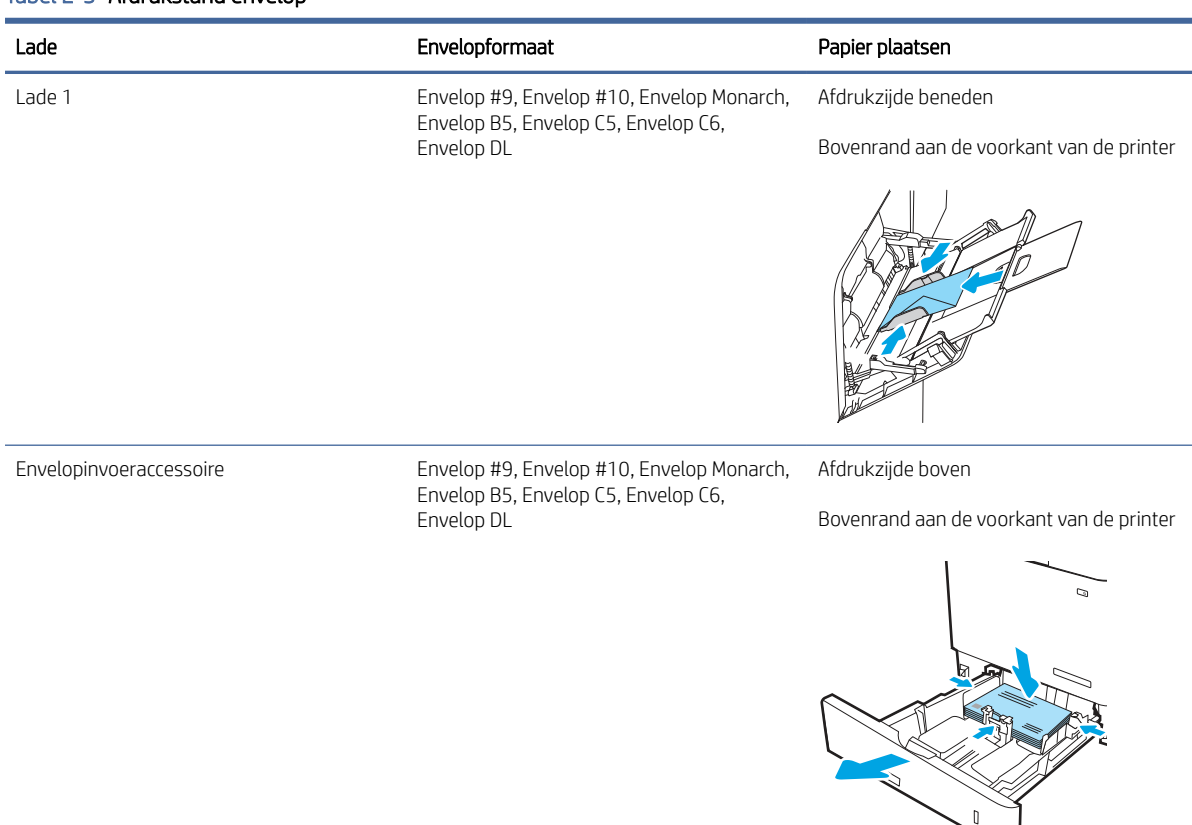

#### Tabel 2-3 Afdrukstand envelop

# Etiketten afdrukken en plaatsen

Gebruik lade 2 of een van de laden voor 550 vel om etiketten af te drukken.

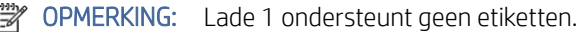

Volg deze stappen om de juiste instellingen te selecteren in de printerdriver voor het afdrukken van etiketten met de optie handmatige invoer. Stuur daarna de afdruktaak naar de printer en plaats de etiketten in de lade. Als u de handmatige invoer gebruikt, drukt de printer de taak pas af als de lade is geopend en gesloten.

## Handmatige invoer voor etiketten

Met de modus voor handmatige invoer kunt u afdrukken op vellen etiketten.

- 1. Selecteer de afdrukoptie vanuit het programma.
- 2. Selecteer de printer in de lijst met printers en klik vervolgens op de knop Eigenschappen of Voorkeuren om het printerstuurprogramma te openen.
- **EX** OPMERKING: De naam van de knop verschilt per softwareprogramma.
- <sup>2</sup> OPMERKING: Als u deze functies wilt openen vanaf een Startscherm-app in Windows 8.1, selecteert u Apparaten, Afdrukken en vervolgens de printer.
- **EX** OPMERKING: Selecteer Afdrukken en selecteer vervolgens de printer als u deze functies wilt gebruiken in Windows 10.
- 3. Klik op het tabblad Papier/Kwaliteit.
- 4. Selecteer het juiste formaat voor de etiketten in de vervolgkeuzelijst Papierformaat.
- 5. Selecteer Etiketten in de vervolgkeuzelijst Papiersoort.
- 6. Selecteer Handmatige invoer in de vervolgkeuzelijst Papierbron.
- **EX** OPMERKING: Als u de handmatige invoer gebruikt, drukt de printer af vanuit de lade met het laagste nummer die ingesteld is op het juiste papierformaat. Het is dus niet nodig om een bepaalde lade op te geven. Als bijvoorbeeld lade 2 is geconfigureerd voor etiketten, drukt de printer vanuit lade 2 af. Als lade 3 is geïnstalleerd en geconfigureerd voor etiketten maar lade 2 niet, dan drukt de printer vanuit lade 3 af.
- 7. Klik op de knop OK om het dialoogvenster Documenteigenschappen te sluiten.
- 8. Klik in het dialoogvenster Afdrukken op de knop Afdrukken om de taak af te drukken.

## Afdrukstand van etiket

Etiketten moeten op een specifieke manier worden geplaatst om goed te worden afgedrukt.

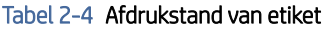

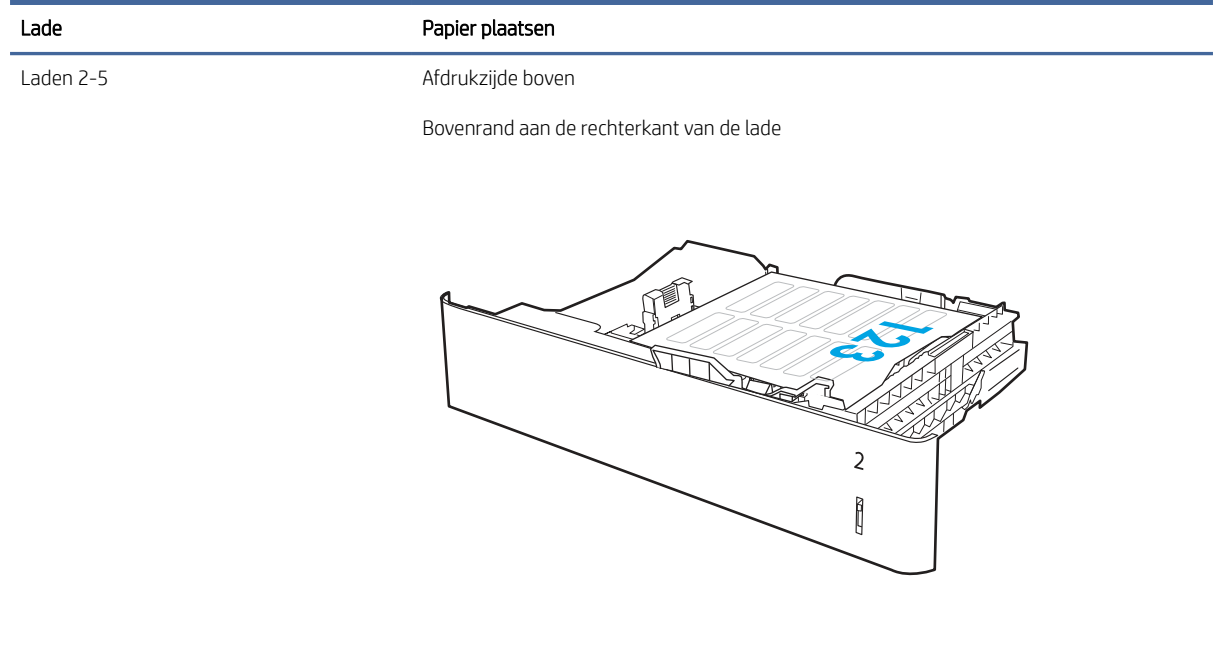

# Het accessoire voor de niet-postbus configureren

De volgende informatie beschrijft hoe u nietjes moet plaatsen en de opties voor het nietpostbusaccessoire kunt configureren.

Het niet-postbusaccessoire kan documenten in de linkerbovenhoek of rechterbovenhoek nieten en kan tot 1.000 vellen papier in de drie uitvoerbakken stapelen. De uitvoerbakken kunnen in drie modi worden geconfigureerd: stapelaarmodus, postbusmodus of functiescheidingsmodus.

## De standaard nietlocatie instellen

Met deze procedure stelt u de standaard nietlocatie in.

- 1. Navigeer van het beginscherm van het bedieningspaneel van de printer naar de toepassing Instellingen en tik vervolgens het pictogram Instellingen aan
- 2. Open de volgende menu's:
	- a. Nieter/stapelaar beheren
	- b. Nieten
- 3. Selecteer een locatie voor nietjes in de lijst met opties en raak vervolgens de knop Opslaan aan. De volgende opties zijn beschikbaar:
	- None (Geen): Geen nietjes
	- Links- of rechtsboven: Als het document in staande afdrukrichting is geplaatst, wordt het nietje in de linkerbovenhoek van de korte rand van het papier geniet. Als het document in liggende afdrukrichting is geplaatst, wordt het nietje in de rechterbovenhoek van de lange rand van het papier geniet.
	- Linksboven: Het nietje wordt in de linkerbovenhoek van de korte rand van het papier geplaatst.
	- Rechtsboven: Het nietje wordt in de rechterbovenhoek van de lange rand van het papier geplaatst.

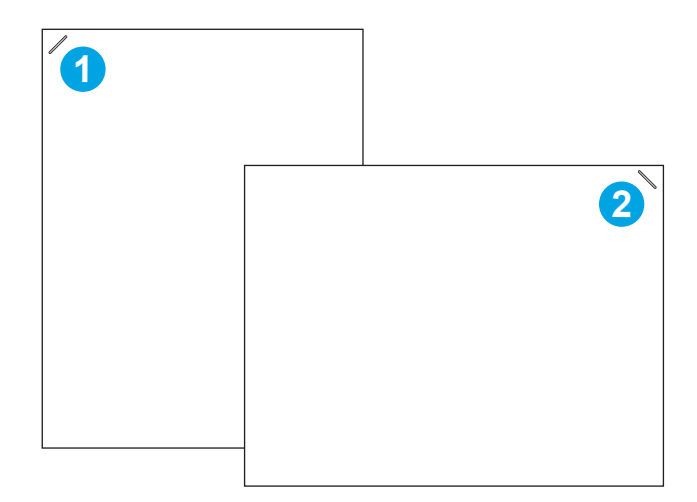

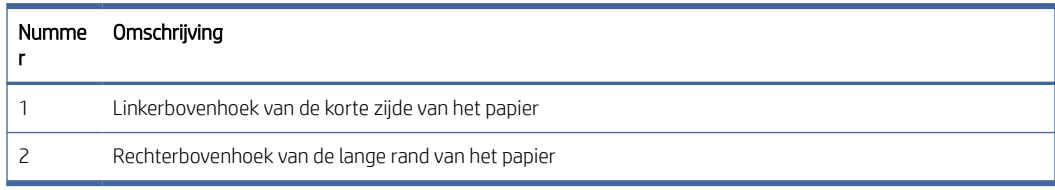

## De werkstand configureren

Volg deze procedure om te configureren hoe de printer taken in de uitvoerbakken sorteert.

#### Stel de werkstandmodus in

Volg deze procedure om de werkstand in te stellen.

- 1. Navigeer van het beginscherm van het bedieningspaneel van de printer naar de toepassing Instellingen en tik vervolgens het pictogram Instellingen aan
- 2. Open de volgende menu's:
	- a. Nieter/stapelaar beheren
	- **b.** Werkstand
- 3. Selecteer een modus in de lijst met opties en raak vervolgens de knop Opslaan aan. De volgende opties zijn beschikbaar:
	- Postbus: De printer sorteert taken in verschillende bakken op basis van de persoon die ze heeft verzonden.
	- Stapelaar: De printer stapelt taken in de bakken van beneden naar boven.
	- Functiescheiding: De printer sorteert taken in verschillende bakken op basis van printerfuncties zoals afdruktaken, kopieertaken of faxtaken.

## De HP-printerdriver configureren voor de werkstand

Voer de volgende stappen uit om de HP-printerdriver te configureren voor de geselecteerde werkstand:

**第** OPMERKING: Voor het wijzigen van de werkstand moet de printer opnieuw worden opgestart.

Windows XP en Vista (Server 2003/2008) HP PCL.6-drivers bieden geen ondersteuning voor uitvoerapparaten.

#### Windows® 7

Voer de volgende stappen uit om de HP-printerdriver te configureren voor de geselecteerde werkstand:

- 1. Zorg dat de printer is ingeschakeld en verbinding heeft met de computer of een netwerk.
- 2. Open het Windows® Start-menu en klik op **Apparaten en printers**.
- 3. Klik met de rechtermuisknop op de naam van de printer, en selecteer vervolgens Printereigenschappen.
- 4. Klik op het tabblad Apparaatinstellingen.
- 5. Selecteer Nu bijwerken. Of selecteer Nu bijwerken in het vervolgkeuzemenu naast Automatische configuratie.

## Windows® 8.0, 8.1 en 10

Voer de volgende stappen uit om de HP-printerdriver te configureren voor de geselecteerde werkstand.

- 1. Het Configuratiescherm openen:
	- Windows 8/8.1: Klik met de rechtermuisknop in de linkerbenedenhoek van het scherm.
- Windows 10: Klik met de rechtermuisknop op het Start-pictogram in de linkerbenedenhoek van het scherm en klik vervolgens op Configuratiescherm.
- 2. Selecteer Configuratiescherm. Selecteer onder Hardware en geluiden de optie Apparaten en printers bekijken.
- 3. Klik met de rechtermuisknop op de naam van de printer en selecteer vervolgens Eigenschappen van printer.
- 4. Klik op het tabblad Apparaatinstellingen.
- 5. Selecteer Nu bijwerken. Of selecteer Nu bijwerken in het vervolgkeuzemenu naast Automatische configuratie.
- **EX** OPMERKING: Nieuwere V4-drivers bieden geen ondersteuning voor Nu bijwerken. Voor deze drivers dient u de werkstand handmatig te configureren onder Uitvoerbak accessoire.

#### macOS

Voer de volgende stappen uit om de HP-printerdriver te configureren voor de geselecteerde werkstand.

- 1. Klik in het Apple-menu op Systeemvoorkeuren.
- 2. Selecteer Afdrukken en scannen (of Printers en scanners).
- 3. Selecteer eerst de printer en vervolgens Opties en benodigdheden. Selecteer Driver.
- 4. Configureer handmatig de uitvoermodus van het accessoire.

# 3 Benodigdheden, accessoires en onderdelen

Benodigdheden of accessoires bestellen, de tonercartridges vervangen, of andere onderdelen verwijderen en vervangen.

De volgende informatie is correct op het moment van uitgave. Zie [www.hp.com/support/ljM631MFP,](http://www.hp.com/support/ljM631MFP) [www.hp.com/support/ljM632MFP,](http://www.hp.com/support/ljM632MFP) or [www.hp.com/support/ljM633MFP](http://www.hp.com/support/ljM633MFP) voor actuele informatie.

De uitgebreide Help van HP voor de printer omvat de volgende informatie:

- Installeren en configureren
- Leren en gebruiken
- Problemen oplossen
- Software- en firmware-updates downloaden
- Meepraten op ondersteuningsforums
- Informatie over garantie en wettelijke informatie zoeken

# Benodigdheden, accessoires en onderdelen bestellen

Meer informatie over het verkrijgen van vervangende benodigdheden, accessoires en onderdelen voor de printer.

#### Bestellen

Bestel onderdelen, benodigdheden of accessoires via een van de volgende kanalen.

#### Tabel 3-1 Bestelopties

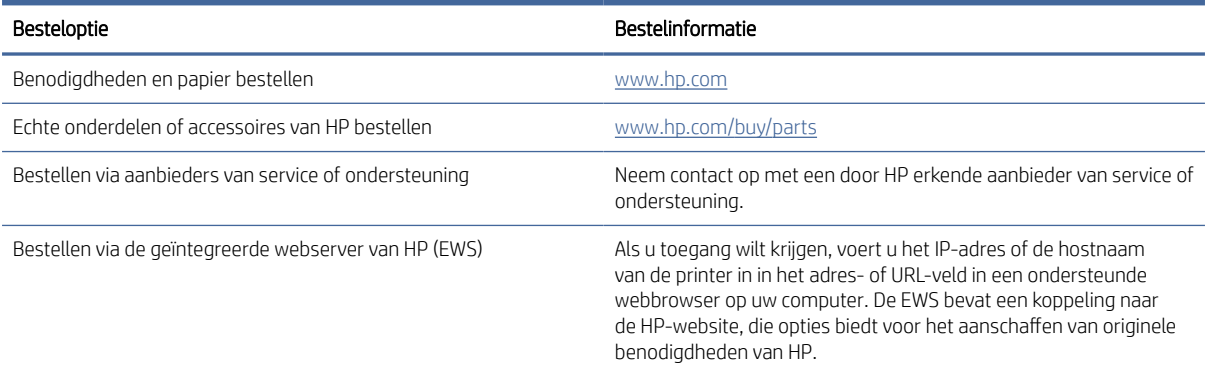

### Benodigdheden en accessoires

De volgende informatie geeft een overzicht van benodigdheden en accessoires voor de printer.

#### Tabel 3-2 Supplies (Benodigdheden)

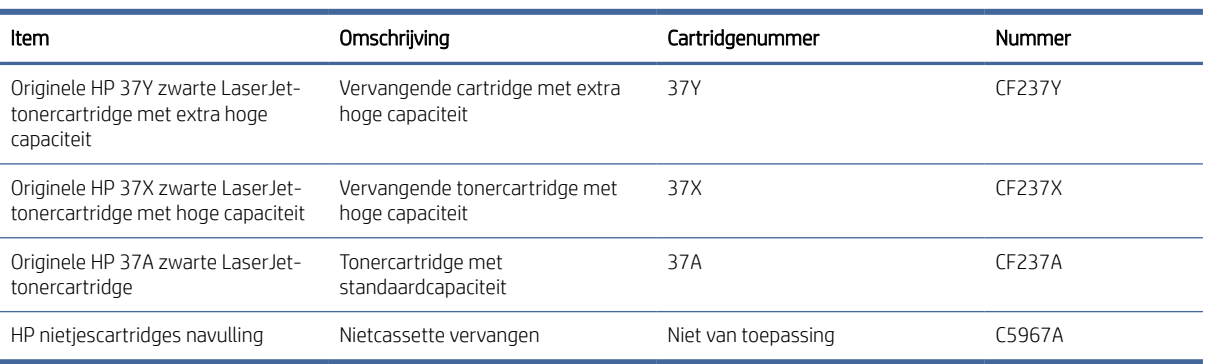

#### Tabel 3-3 Accessoires

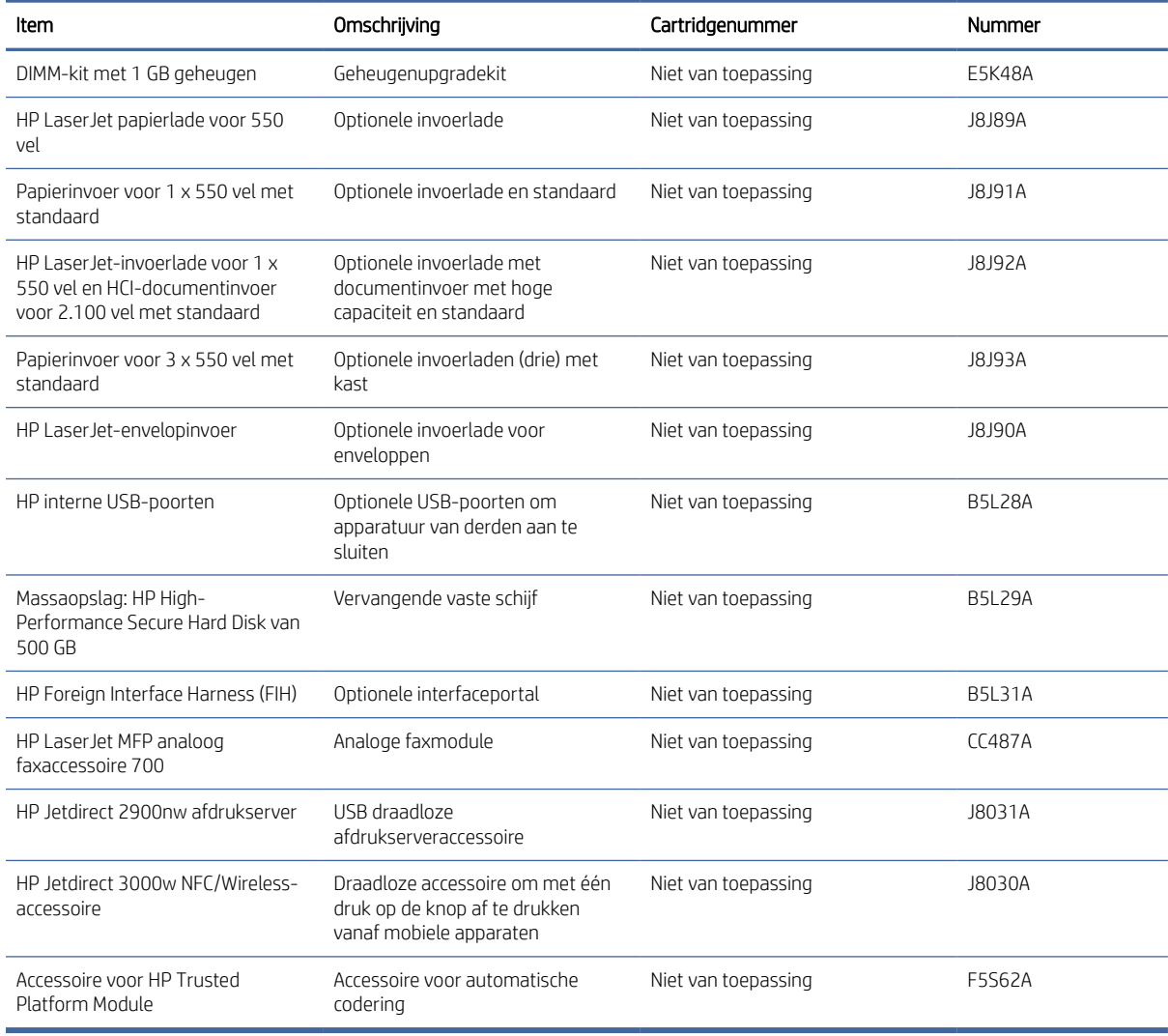

## Verbruiksartikelen voor onderhoud/levensduur

De volgende informatie bevat een lijst met onderhouds- en duurzame verbruiksartikelen voor de printer.

#### Tabel 3-4 Verbruiksartikelen voor onderhoud/levensduur

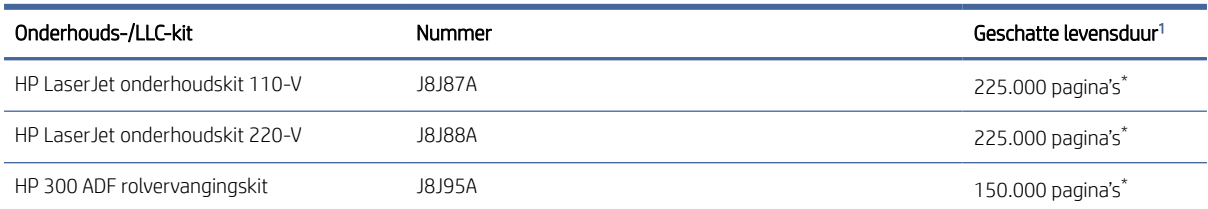

<sup>1</sup> De levensduurspecificaties voor HP Maintenance/Long Life Consumables (LLC) zijn schattingen op basis van de hieronder vermelde omstandigheden voor LLC-levensduurtesten. De feitelijke individuele levensduur/opbrengst tijdens normaal gebruik varieert afhankelijk van gebruik, omgeving, papier en andere factoren. De geschatte levensduur is geen impliciete garantie.

#### \*De omstandigheden voor de LLC-levensduurtest

- Afdrukdekking: 5% gelijkmatig verdeeld over de pagina
- Omgeving: 17 tot 25 °C Relatieve luchtvochtigheid (RH) van 30 tot -70%
- Mediaformaat: Letter/A4
- Mediagewicht: 75 g/m2 normaal papier
- Taakgrootte: 4 pagina's
- Invoer met de korte rand (A3) (d.w.z. afdrukmateriaal van Legal-formaat)

Factoren die de levensduur ten opzichte van de bovenstaande omstandigheden kunnen reduceren:

- Afdrukmateriaal dat smaller is dan Letter/A4 (thermische vertraging staat gelijk aan meer rotaties)
- Papier dat zwaarder is dan 75 g/m2 (zwaarder afdrukmateriaal vergt meer van de onderdelen van de printer)
- Afdruktaken met minder dan 4 afbeeldingen (kleinere taken betekenen meer thermische cycli en meer rotaties)

## Zelfreparatie-onderdelen voor de klant

Voor veel HP LaserJet printers zijn door de klant te vervangen onderdelen beschikbaar om de reparatietijd te reduceren.

Ga naar [www.hp.com/go/csr-support](http://www.hp.com/go/csr-support) en [www.hp.com/go/csr-faq](http://www.hp.com/go/csr-faq) voor meer informatie over het programma voor door de klant te vervangen onderdelen en de voordelen ervan.

Echte HP vervangingsonderdelen kunt u bestellen op [www.hp.com/buy/parts](http://www.hp.com/buy/parts) of door contact op te nemen met een bevoegde service- of ondersteuningsproviders van HP. Bij het bestellen van een onderdeel heeft u een van de volgende gegevens nodig: artikelnummer, serienummer (te vinden op de achterkant van de printer), productnummer of printernaam.

- Onderdelen waarbij staat vermeld dat zelf vervangen **Verplicht** is, kunnen door de klant zelf worden geïnstalleerd. U kunt de reparatie ook laten uitvoeren door servicemedewerkers van HP maar dan worden kosten in rekening gebracht. Voor deze onderdelen wordt geen ondersteuning van het type Onsite of Retour aan depot aangeboden onder de garantie van de HP printer.
- Onderdelen waarbij staat vermeld dat zelf vervangen **Optioneel** is, kunnen tijdens de garantieperiode van de printer op uw verzoek zonder bijkomende kosten worden geïnstalleerd door servicemedewerkers van HP.

#### Tabel 3-5 Zelfreparatie-onderdelen voor de klant

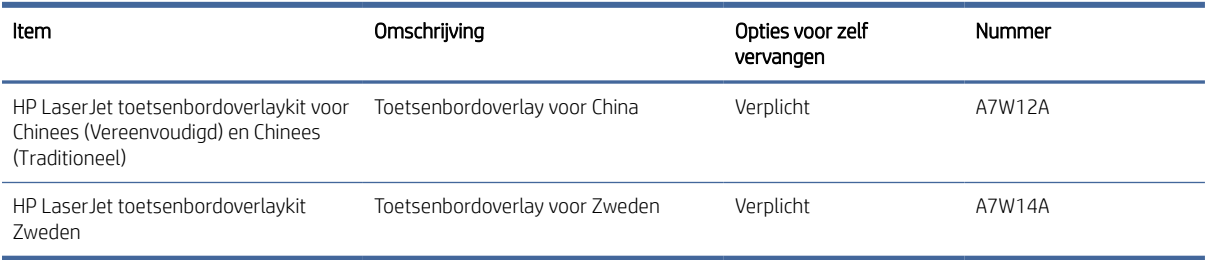

# De instellingen voor benodigdheden van de HPtonercartridgebeveiliging configureren

Een netwerkbeheerder kan de instellingen voor tonercartridgebeveiliging uitvoeren met behulp van het bedieningspaneel van de printer of de geïntegreerde webserver van HP (EWS).

## Inleiding

Gebruik het cartridgebeleid van HP en de Cartridge Protection om te bepalen welke cartridges in de printer zijn geïnstalleerd en de cartridges die zijn geïnstalleerd te beveiligen tegen diefstal.

In HP Web Jetadmin bevinden de instellingen zich onder het venster Apparaatbeheer in de volgende menuketen: Configuratie > Benodigdheden > Cartridgebeleid of Cartridge Protection.

- Cartridgebeleid: Deze functie beschermt de printer tegen vervalste tonercartridges door alleen echte HPcartridges toe te staan voor gebruik met de printer. Het gebruik van originele HP-cartridges zorgt voor de beste afdrukkwaliteit. Wanneer iemand een cartridge installeert die geen originele HP-cartridge is, geeft het bedieningspaneel van de printer het bericht weer dat de cartridge niet is toegestaan en informatie die aangeeft hoe u verder kunt gaan.
- Cartridge Protection: Deze functie koppelt tonercartridges permanent aan een specifieke printer of een reeks printers, zodat ze in andere printers niet kunnen worden gebruikt. Wanneer u uw cartridges vergrendelt, beschermt u uw investering. Als deze functie is ingeschakeld en iemand probeert om een vergrendelde cartridge uit de originele printer te halen en in een ongeautoriseerde printer te plaatsen, kan die printer niet afdrukken met de vergrendelde cartridge. Het bedieningspaneel van de printer geeft het bericht weer dat de cartridge is vergrendeld en informatie die aangeeft hoe de gebruiker verder kan gaan.
- VOORZICHTIG: Na het inschakelen van Cartridge Protection voor de printer, worden alle volgende tonercartridges die worden geïnstalleerd in de printer automatisch en *permanent* vergrendeld. Om te voorkomen dat een nieuwe cartridge wordt vergrendeld, schakelt u de functie uit *voordat* u de nieuwe cartridge installeert.

Het uitschakelen van de functie schakelt de vergrendeling van cartridges die momenteel zijn geïnstalleerd niet uit.

## De functie Cartridgebeleid in- of uitschakelen

De functie Cartridgebeleid kan worden ingeschakeld of uitgeschakeld via het bedieningspaneel of de geïntegreerde webserver (EWS).

■ OPMERKING: Voor het in- of uitschakelen van deze functie moet u mogelijk een beheerderswachtwoord invoeren.

Vraag de beheerder of er een beheerderswachtwoord is ingesteld. EWS-wachtwoorden kunnen niet worden hersteld.

#### Het bedieningspaneel van de printer gebruiken om de functie Cartridgebeleid in te schakelen

Via het bedieningspaneel van de printer kan de netwerkbeheerder de functie Cartridgebeleid inschakelen. U kunt de printer dan alleen gebruiken met originele HP-cartridges.

- 1. Navigeer van het beginscherm van het bedieningspaneel van de printer naar de toepassing Instellingen en selecteer vervolgens het pictogram Instellingen.
- 2. Open de volgende menu's:
	- a. Benodigdheden beheren
	- **b.** Cartridgebeleid
- 3. Selecteer HP Erkend.

#### Het bedieningspaneel van de printer gebruiken om de functie Cartridgebeleid uit te schakelen

Via het bedieningspaneel van de printer kan de netwerkbeheerder de functie Cartridgebeleid uitschakelen. Hiermee verwijdert u de beperking dat alleen originele HP-cartridges kunnen worden gebruikt.

- 1. Navigeer van het beginscherm van het bedieningspaneel van de printer naar de toepassing Instellingen en selecteer vervolgens het pictogram Instellingen.
- 2. Open de volgende menu's:
	- a. Benodigdheden beheren
	- **b.** Cartridgebeleid
- 3. Selecteer Uit.

#### De geïntegreerde webserver van HP (EWS) gebruiken om de functie Cartridgebeleid in te schakelen

Via de geïntegreerde webserver kan de netwerkbeheerder de functie Cartridgebeleid inschakelen. U kunt de printer dan alleen gebruiken met originele HP-cartridges.

- 1. Open de geïntegreerde webserver van HP (EWS):
	- a. Raak vanaf het beginscherm op het bedieningspaneel van de printer het pictogram Informatie naan en vervolgens het pictogram Ethernet  $\frac{1}{32}$  om het IP-adres of de hostnaam weer te geven.
	- b. Open een internetbrowser en voer in de adresregel het IP-adres of de hostnaam in zoals die wordt weergegeven op het bedieningspaneel van de printer. Druk op de toets Enter op het toetsenbord van de computer. De geïntegreerde webserver wordt geopend.

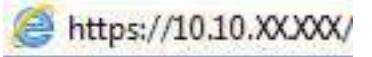

**E** OPMERKING: Als de webbrowser een bericht weergeeft dat toegang tot de website mogelijk niet veilig is, selecteert u de optie om door te gaan naar de website. Toegang tot deze website zal de computer niet beschadigen.

- 2. Open het tabblad Kopiëren/afdrukken.
- 3. Selecteer in het linkernavigatievenster Benodigdheden beheren.
- 4. Selecteer in het gedeelte Instellingen benodigdheden, de optie HP Erkend in de vervolgkeuzelijst Cartridgebeleid.
- 5. Klik op de knop Toepassen om de wijzigingen toe te passen.

#### De geïntegreerde webserver van HP (EWS) gebruiken om de functie Cartridgebeleid uit te schakelen

Via de geïntegreerde webserver kan de netwerkbeheerder de functie Cartridgebeleid uitschakelen. Hiermee verwijdert u de beperking dat alleen originele HP-cartridges kunnen worden gebruikt.

- 1. Open de geïntegreerde webserver van HP (EWS):
	- a. Raak vanaf het beginscherm op het bedieningspaneel van de printer het pictogram Informatie naan en vervolgens het pictogram Ethernet 黑 om het IP-adres of de hostnaam weer te geven.
	- b. Open een internetbrowser en voer in de adresregel het IP-adres of de hostnaam in zoals die wordt weergegeven op het bedieningspaneel van de printer. Druk op de toets Enter op het toetsenbord van de computer. De geïntegreerde webserver wordt geopend.

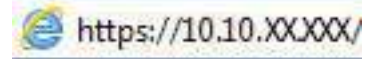

- $\mathbb{P}$  OPMERKING: Als de webbrowser een bericht weergeeft dat toegang tot de website mogelijk niet veilig is, selecteert u de optie om door te gaan naar de website. Toegang tot deze website zal de computer niet beschadigen.
- 2. Open het tabblad Kopiëren/afdrukken.
- 3. Selecteer in het linkernavigatievenster Benodigdheden beheren.
- 4. Selecteer in het gedeelte Instellingen benodigdheden de optie Uit in de vervolgkeuzelijst Cartridgebeleid.
- 5. Klik op de knop Toepassen om de wijzigingen toe te passen.

#### Problemen oplossen bij foutberichten op het bedieningspaneel over Cartridgebeleid

Raadpleeg de aanbevolen handelingen voor foutberichten over het Cartridgebeleid.

#### Tabel 3-6 Foutberichten op het bedieningspaneel Cartridgebeleid

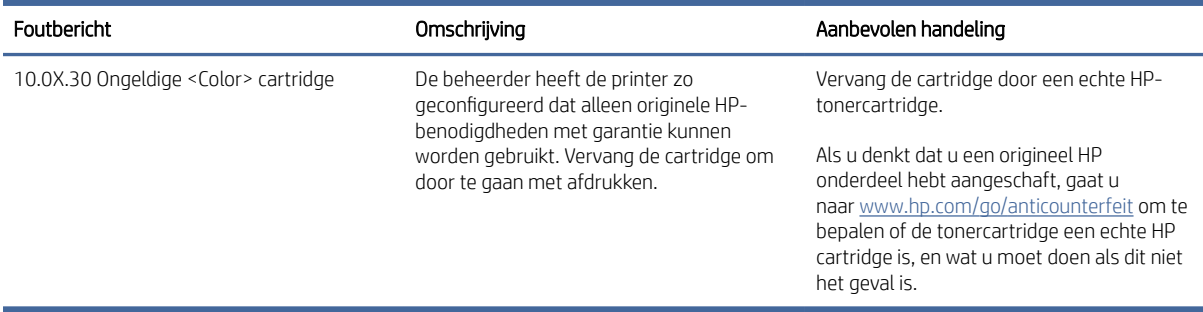

## De functie Cartridge Protection in- of uitschakelen

De functie Cartridge Protection kan worden ingeschakeld of uitgeschakeld via het bedieningspaneel of de geïntegreerde webserver (EWS).

OPMERKING: Voor het in- of uitschakelen van deze functie moet u mogelijk een beheerderswachtwoord invoeren.

Vraag de beheerder of er een beheerderswachtwoord is ingesteld. EWS-wachtwoorden kunnen niet worden hersteld.

#### Het bedieningspaneel van de printer gebruiken om de functie Cartridge Protection in te schakelen

Via het bedieningspaneel van de printer kan de netwerkbeheerder de functie Cartridge Protection inschakelen. Hierdoor worden de cartridges van de printer beschermd tegen diefstal en gebruik in andere printers.

- 1. Navigeer van het beginscherm van het bedieningspaneel van de printer naar de toepassing Instellingen en selecteer vervolgens het pictogram Instellingen.
- 2. Open de volgende menu's:
	- a. Benodigdheden beheren
	- **b.** Cartridge Protection
- 3. Selecteer Cartridges vergrendelen.
- 4. Wanneer de printer u vraagt om een bevestiging selecteert u Doorgaan om de functie te activeren.
- VOORZICHTIG: Na het inschakelen van Cartridge Protection voor de printer, worden alle volgende tonercartridges die worden geïnstalleerd in de printer automatisch en *permanent* vergrendeld. Om te voorkomen dat een nieuwe cartridge wordt vergrendeld, schakelt u de functie uit *voordat* u de nieuwe cartridge installeert.

Het uitschakelen van de functie schakelt de vergrendeling van cartridges die momenteel zijn geïnstalleerd niet uit.

#### Het bedieningspaneel van de printer gebruiken om de functie Cartridge Protection uit te schakelen

Via het bedieningspaneel van de printer kan de netwerkbeheerder de functie Cartridge Protection uitschakelen. Hierdoor wordt de bescherming opgeheven voor alle nieuwe cartridges die in de printer worden geïnstalleerd.

- 1. Navigeer van het beginscherm van het bedieningspaneel van de printer naar de toepassing Instellingen en selecteer vervolgens het pictogram Instellingen.
- 2. Open de volgende menu's:
	- a. Benodigdheden beheren
	- **b.** Cartridge Protection
- 3. Selecteer Uit.

#### De geïntegreerde webserver van HP (EWS) gebruiken om de functie Cartridge Protection in te schakelen

Via de geïntegreerde webserver kan de netwerkbeheerder de functie Cartridge Protection inschakelen. Hierdoor worden de cartridges van de printer beschermd tegen diefstal en gebruik in andere printers.

1. Open de geïntegreerde webserver van HP (EWS):

- a. Raak in het beginscherm van het bedieningspaneel het pictogram Informatie aan neak vervolgens het pictogram Ethernet aan  $\frac{\pi}{24}$  om het IP-adres of de hostnaam weer te geven.
- b. Open een internetbrowser en voer in de adresregel het IP-adres of de hostnaam in zoals die wordt weergegeven op het bedieningspaneel van de printer. Druk op de toets Enter op het toetsenbord van de computer. De geïntegreerde webserver wordt geopend.

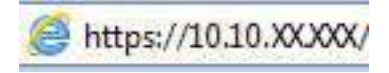

- OPMERKING: Als de webbrowser een bericht weergeeft dat toegang tot de website mogelijk niet veilig is, selecteert u de optie om door te gaan naar de website. Toegang tot deze website zal de computer niet beschadigen.
- 2. Open het tabblad Kopiëren/afdrukken.
- 3. Selecteer in het linkernavigatievenster Benodigdheden beheren.
- 4. Selecteer in het gedeelte Instellingen benodigdheden de optie Cartridges vergrendelen in de vervolgkeuzelijst Cartridge Protection.
- 5. Klik op de knop Toepassen om de wijzigingen toe te passen.
- VOORZICHTIG: Na het inschakelen van Cartridge Protection voor de printer, worden alle volgende tonercartridges die worden geïnstalleerd in de printer automatisch en *permanent* vergrendeld. Om te voorkomen dat een nieuwe cartridge wordt vergrendeld, schakelt u de functie uit *voordat* u de nieuwe cartridge installeert.

Het uitschakelen van de functie schakelt de vergrendeling van cartridges die momenteel zijn geïnstalleerd niet uit.

#### De geïntegreerde webserver van HP (EWS) gebruiken om de functie Cartridge Protection uit te schakelen

Via de geïntegreerde webserver kan de netwerkbeheerder de functie Cartridge Protection uitschakelen. Hierdoor wordt de bescherming opgeheven voor alle nieuwe cartridges die in de printer worden geïnstalleerd.

- 1. Open de geïntegreerde webserver van HP (EWS):
	- a. Raak in het beginscherm van het bedieningspaneel het pictogram Informatie aan naak vervolgens het pictogram Ethernet aan  $\frac{\mathcal{A}}{\mathcal{A}}$  om het IP-adres of de hostnaam weer te geven.
	- b. Open een internetbrowser en voer in de adresregel het IP-adres of de hostnaam in zoals die wordt weergegeven op het bedieningspaneel van de printer. Druk op de toets Enter op het toetsenbord van de computer. De geïntegreerde webserver wordt geopend.

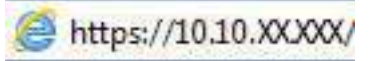

- OPMERKING: Als de webbrowser een bericht weergeeft dat toegang tot de website mogelijk niet veilig is, selecteert u de optie om door te gaan naar de website. Toegang tot deze website zal de computer niet beschadigen.
- 2. Open het tabblad Kopiëren/afdrukken.
- 3. Selecteer in het linkernavigatievenster Benodigdheden beheren.
- 4. Selecteer in het gedeelte Instellingen benodigdheden de optie Uit in de vervolgkeuzelijst Cartridge Protection.
- 5. Klik op de knop Toepassen om de wijzigingen toe te passen.

#### Problemen oplossen bij foutberichten op het bedieningspaneel over Cartridge Protection

Raadpleeg de aanbevolen handelingen voor foutberichten over Cartridge Protection.

#### Tabel 3-7 Foutberichten op het Cartridge Protection bedieningspaneel

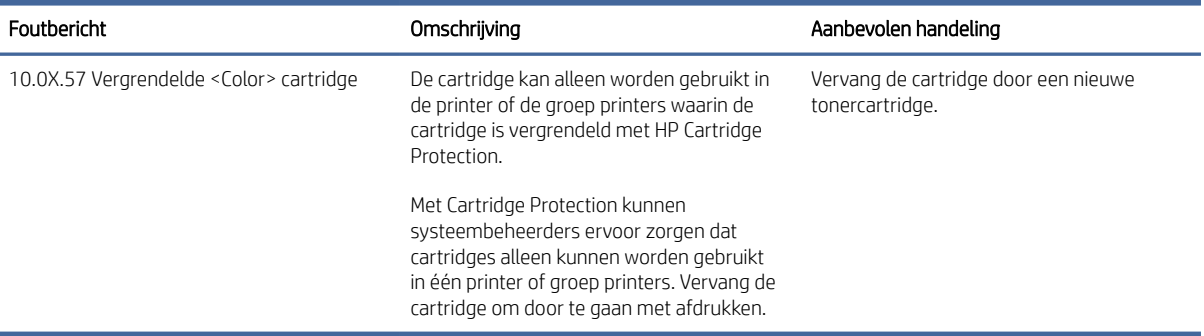

# Tonercartridges vervangen

Vervang de tonercartridge als er een bericht op de printer verschijnt of als u problemen met de afdrukkwaliteit hebt.

## Informatie over tonercartridges

De printer geeft aan wanneer de tonercartridge bijna leeg en vrijwel leeg is. De echte resterende levensduur van de tonercartridge kan variëren. Zorg ervoor dat u een vervangende tonercartridge hebt die u kunt plaatsen wanneer de afdrukkwaliteit niet meer voldoet.

Blijf met de huidige cartridge afdrukken totdat de afdrukkwaliteit zelfs na het opnieuw verdelen van de toner niet meer acceptabel is. Als u de toner opnieuw wilt verdelen, verwijdert u de tonercartridge uit de printer en schudt u de cartridge voorzichtig heen en weer. Plaats de tonercartridge opnieuw in de printer en sluit de klep.

Tabel 3-8 Informatie over tonercartridges

| Item                                                                            | Omschrijving                                       | Cartridgenummer | Nummer        |
|---------------------------------------------------------------------------------|----------------------------------------------------|-----------------|---------------|
| Originele HP 37Y zwarte<br>LaserJet-tonercartridge met<br>extra hoge capaciteit | Vervangende cartridge met<br>extra hoge capaciteit | 37Y             | <b>CE237Y</b> |
| Originele HP 37X zwarte<br>LaserJet-tonercartridge met<br>hoge capaciteit       | Vervangende tonercartridge<br>met hoge capaciteit  | 37X             | <b>CE237X</b> |
| Originele HP 37A zwarte<br>LaserJet-tonercartridge                              | Tonercartridge met<br>standaardcapaciteit          | 37A             | <b>CE237A</b> |

**EX** OPMERKING: Tonercartridges met hoge capaciteit bevatten meer toner dan standaardcartridges, waardoor er meer pagina's mee kunnen worden afgedrukt. Ga naar [www.hp.com/go/learnaboutsupplies](http://www.hp.com/go/learnaboutsupplies) voor meer informatie.

Haal de tonercartridge pas uit de verpakking wanneer u deze gaat vervangen.

VOORZICHTIG: Voorkom schade aan de tonercartridge: stel deze niet langer dan een paar minuten bloot aan licht. Dek de groene belichtingstrommel af als de tonercartridge voor langere tijd uit de printer wordt verwijderd.

De volgende afbeelding geeft de onderdelen van de tonercartridge weer.

Afbeelding 3-1 HP 37X- en 37A-tonercartridges / HP 37Y-tonercartridge

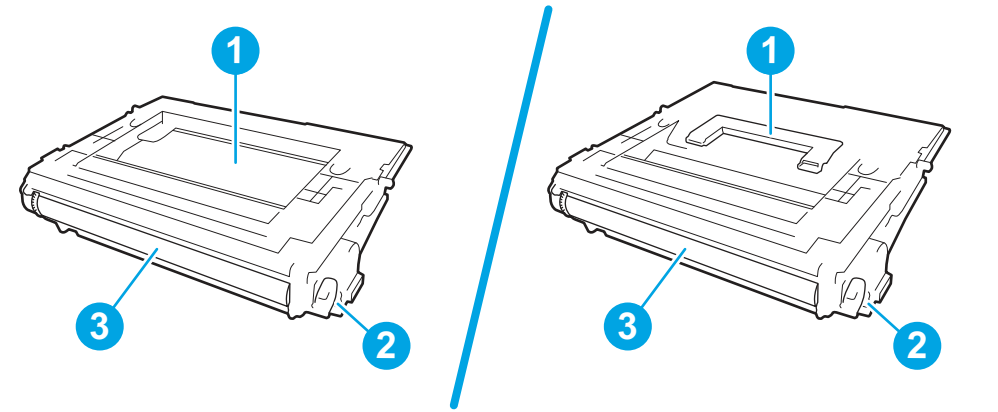

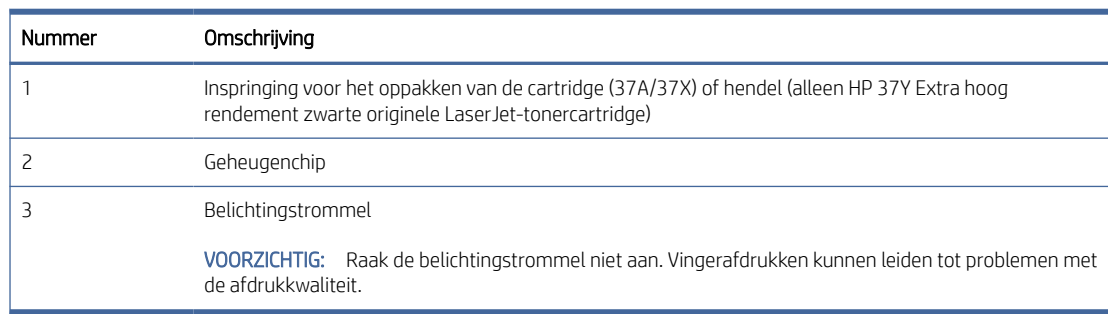

- VOORZICHTIG: Als u toner op kleding krijgt, veegt u de toner met een droge doek van de kleding en wast u de kleding in koud water. Warm water fixeert toner in stof.
- $\mathbb{P}$  OPMERKING: Op de verpakking van de tonercartridge vindt u informatie over hergebruik van gebruikte cartridges.

## De cartridge verwijderen en vervangen

Volg deze stappen om de tonercartridge te verwijderen en vervangen.

1. Druk op de vrijgaveknop van de cartridgeklep om de klep te openen.

2. Trek de lade met de cartridges naar buiten.

3. Trek de gebruikte tonercartridge aan de hendel of de inspringing uit het apparaat.

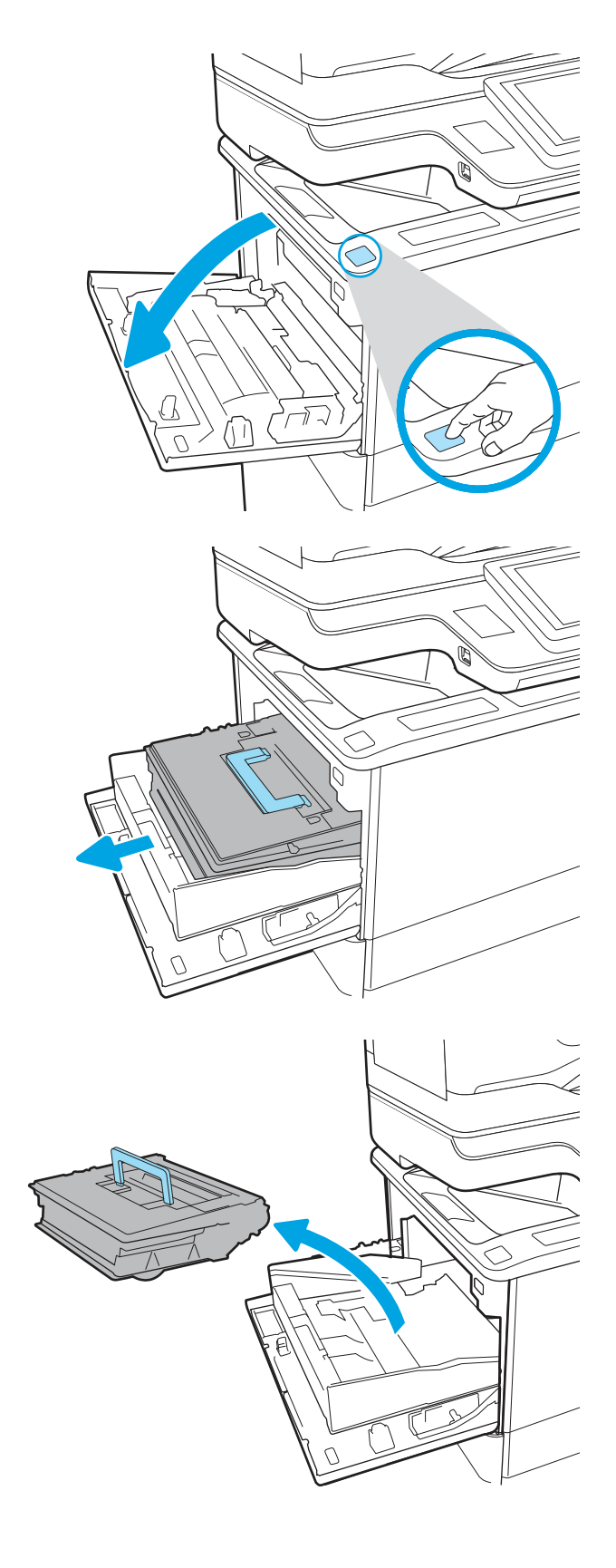

4. Haal de nieuwe tonercartridge uit de verpakking.

5. Terwijl u de tonercartridge aan beide uiteinden

verdelen.

vasthoudt, schudt u de cartridge zachtjes heen en weer om de toner gelijkmatig in de cartridge te

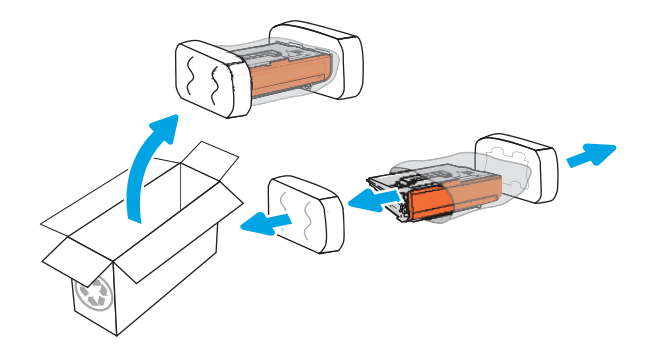

- 
- 6. Verwijder de transportbescherming van de cartridge.

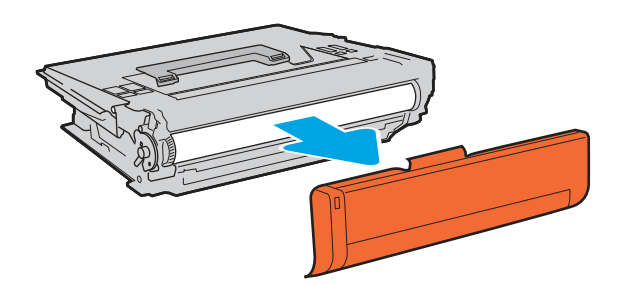

7. Plaats de nieuwe tonercartridge in de lade.

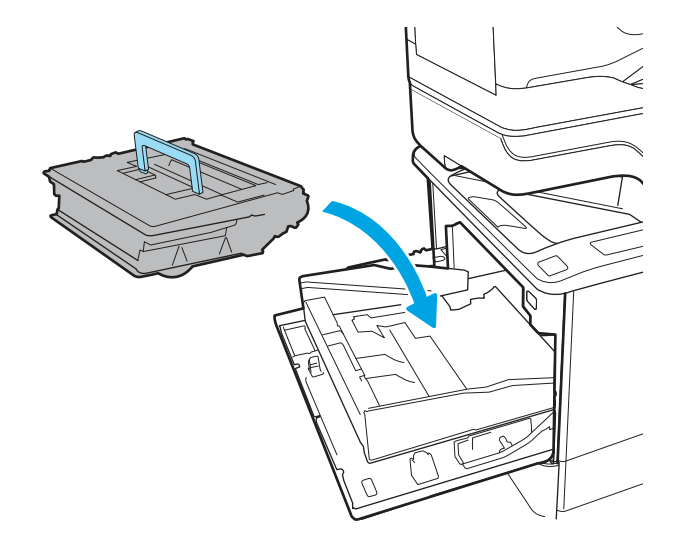

8. Sluit de lade met de tonercartridges.

9. Sluit de cartridgeklep.

10. Verpak de gebruikte tonercartridge in de doos waarin de nieuwe cartridge is geleverd. Plak het voorgefrankeerde verzendetiket op de doos en stuur de gebruikte cartridge terug naar HP voor recycling.

# De nietcassette vervangen (alleen modellen met nietmachine)

Het volgende is van toepassing op modellen met nietmachine.

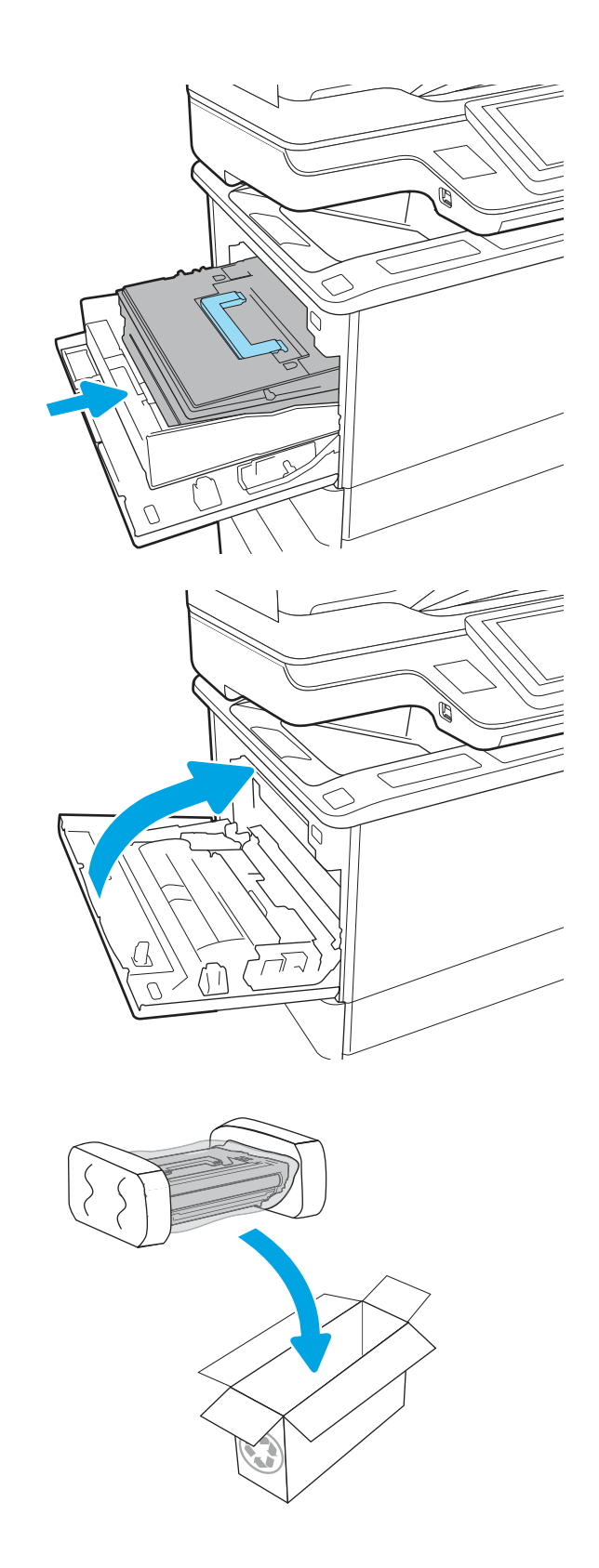

## De nietjescassette verwijderen en vervangen

Volg de onderstaande stappen om het nietcassette te vervangen.

- 1. Open de klep van de nietcassette.
- OPMERKING: Als u de klep van de nietcassette opent, wordt het apparaat uitgeschakeld.
- 

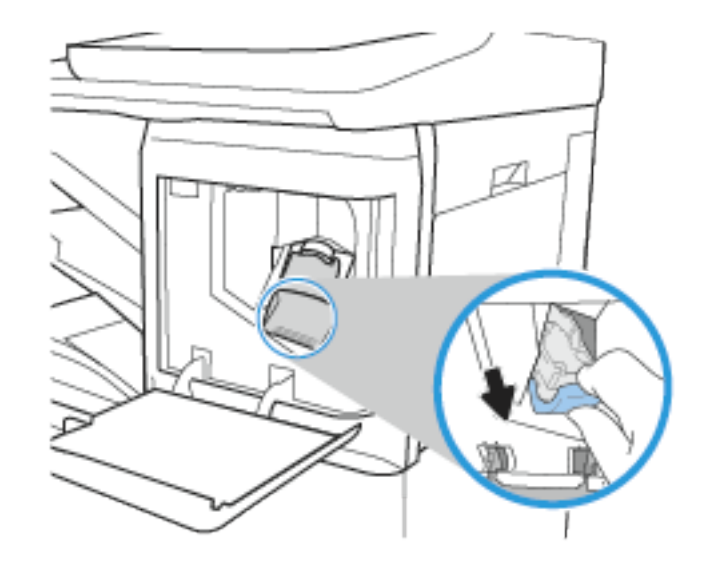

2. Pak het gekleurde lipje op de nietcassette vast en trek de nietcassette recht naar buiten.

3. Verwijder de nietcassette uit de slede en vervang deze door de nieuwe nietcassette.

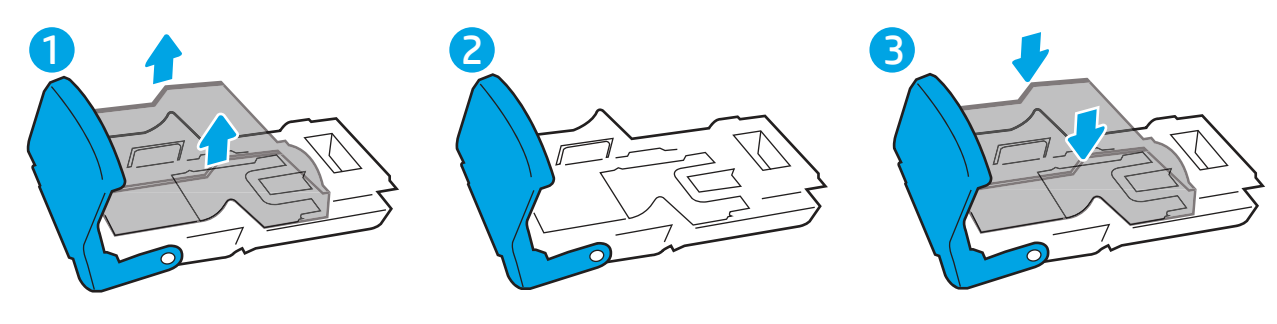

OPMERKING: Gooi de nietjesdrager/slede niet weg.. De slede is geen bestelbaar of vervangbaar onderdeel. Als de slede wordt weggegooid, moet de gehele nietcassette worden vervangen.

4. Plaats de nietcassette in de nietmachine en druk de gekleurde hendel naar de printer toe tot deze vastklikt.

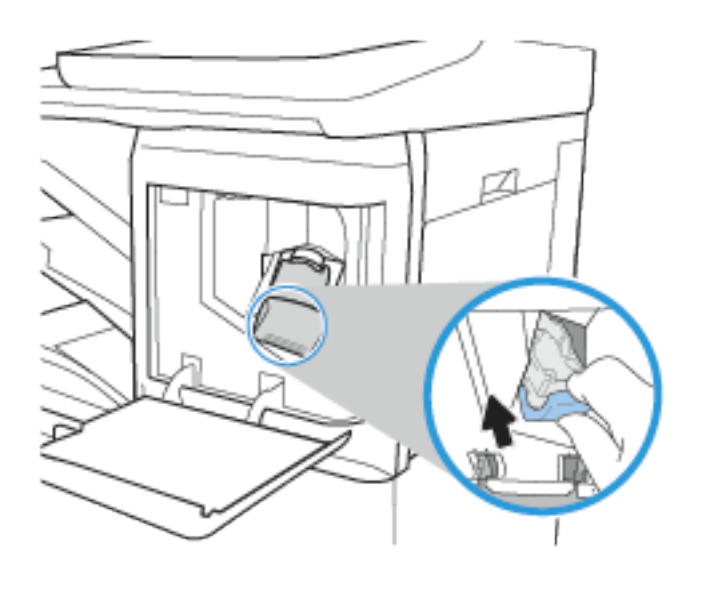

Þ

5. De klep van de nietcassette sluiten

# 4 Afdrukken

Afdrukken met de software, of afdrukken vanaf een mobiel apparaat of USB-flashstation.

De volgende informatie is correct op het moment van uitgave. Zie [www.hp.com/support/ljM631MFP,](http://www.hp.com/support/ljM631MFP) [www.hp.com/support/ljM632MFP,](http://www.hp.com/support/ljM632MFP) or [www.hp.com/support/ljM633MFP](http://www.hp.com/support/ljM633MFP) voor actuele informatie.

Voor meer informatie:

De uitgebreide Help van HP voor de printer omvat de volgende informatie:

- Installeren en configureren
- Leren en gebruiken
- Problemen oplossen
- Software- en firmware-updates downloaden
- Meepraten op ondersteuningsforums
- Informatie over garantie en wettelijke informatie zoeken

# Afdruktaken (Windows)

Meer informatie over algemene afdruktaken voor Windows-gebruikers.

## Afdrukken (Windows)

Gebruik de optie Afdrukken vanuit een softwaretoepassing om de printer en de basisopties voor de afdruktaak te selecteren.

De volgende procedure beschrijft het standaardafdrukproces voor Windows.

- 1. Selecteer de afdrukoptie vanuit het programma.
- 2. Selecteer de printer in de lijst met printers. Als u instellingen wilt wijzigen, klikt u op de knop Eigenschappen of Voorkeuren om de printerdriver te openen.
- **EX** OPMERKING: De naam van de knop verschilt per softwareprogramma.

In Windows-10, 8.1 en 8 hebben deze toepassingen een andere indeling met andere functies ten opzichte van wat hieronder wordt beschreven voor desktoptoepassingen. Voer de volgende stappen uit om de functie voor afdrukken vanaf een app in het Start-scherm te openen:

- Windows 10: Selecteer Afdrukken en selecteer vervolgens de printer.
- Windows 8.1 of 8: Selecteer Apparaten, selecteer Afdrukken en selecteer de printer.

Als Meer instellingen is geselecteerd, zal de toepassing HP AiO Printer Remote aanvullende driverfuncties voor de driver HP PCL-6 downloaden.

**EX** OPMERKING: Klik op de knop Help (?) in de printerdriver voor meer informatie.

- 3. Klik op de tabbladen in de printerdriver om de beschikbare opties te configureren. Stel bijvoorbeeld de papierrichting in op het tabblad Afwerking en stel papierbron, papiersoort, papierformaat en kwaliteitsinstellingen in op het tabblad Papier/Kwaliteit.
- 4. Klik op de knop OK om terug te gaan naar het dialoogvenster Afdrukken. Geef op dit scherm het aantal af te drukken exemplaren op.
- 5. Klik op de knop Afdrukken om de taak af te drukken.

## Automatisch dubbelzijdig afdrukken (Windows)

Als uw printer is voorzien van een automatische eenheid voor dubbelzijdig afdrukken, kunt u automatisch afdrukken op beide zijden van het papier. Gebruik een type en formaat die worden ondersteund door de eenheid voor dubbelzijdig afdrukken.

- 1. Selecteer de **afdrukoptie** vanuit het programma.
- 2. Selecteer de printer in de lijst met printers en klik vervolgens op de knop Eigenschappen of Voorkeuren om het printerstuurprogramma te openen.
- **EX** OPMERKING: De naam van de knop verschilt per softwareprogramma.

In Windows-10, 8.1 en 8 hebben deze toepassingen een andere indeling met andere functies ten opzichte van wat hieronder wordt beschreven voor desktoptoepassingen. Voer de volgende stappen uit om de functie voor afdrukken vanaf een app in het Start-scherm te openen:

- Windows 10: Selecteer Afdrukken en selecteer vervolgens de printer.
- Windows 8.1 of 8: Selecteer Apparaten, selecteer Afdrukken en selecteer de printer.

Als Meer instellingen is geselecteerd, zal de toepassing HP AiO Printer Remote aanvullende driverfuncties voor de driver HP PCL-6 downloaden.

- 3. Open het tabblad Afwerking.
- 4. Selecteer Dubbelzijdig afdrukken. Klik op OK om het dialoogvenster Documenteigenschappen te sluiten.
- 5. Klik in het dialoogvenster Afdrukken op de knop Afdrukken om de taak af te drukken.

## Handmatig dubbelzijdig afdrukken (Windows)

Gebruik deze procedure voor printers waarop geen automatische eenheid voor dubbelzijdig afdrukken is geïnstalleerd, of om af te drukken op papier dat de eenheid voor dubbelzijdig afdrukken niet ondersteunt.

- 1. Selecteer de afdrukoptie vanuit het programma.
- 2. Selecteer de printer in de lijst met printers en klik vervolgens op de knop Eigenschappen of Voorkeuren om het printerstuurprogramma te openen.
- **EX OPMERKING:** De naam van de knop verschilt per softwareprogramma.

In Windows-10, 8.1 en 8 hebben deze toepassingen een andere indeling met andere functies ten opzichte van wat hieronder wordt beschreven voor desktoptoepassingen. Voer de volgende stappen uit om de functie voor afdrukken vanaf een app in het Start-scherm te openen:

- Windows 10: Selecteer Afdrukken en selecteer vervolgens de printer.
- Windows 8.1 of 8: Selecteer Apparaten, selecteer Afdrukken en selecteer de printer.

Als Meer instellingen is geselecteerd, zal de toepassing HP AiO Printer Remote aanvullende driverfuncties voor de driver HP PCL-6 downloaden.

- 3. Open het tabblad Afwerking.
- 4. Selecteer Dubbelzijdig afdrukken (handmatig) en klik op OK om het dialoogvenster Documenteigenschappen te sluiten.
- 5. Klik in het dialoogvenster Afdrukken op de knop Afdrukken om de eerste zijde van de taak af te drukken.
- 6. Haal de afgedrukte stapel uit de uitvoerbak en leg deze in lade 1.
- 7. Selecteer, wanneer u hierom wordt gevraagd, de desbetreffende knop op het bedieningspaneel om door te gaan.

## Meerdere pagina's per vel afdrukken (Windows)

Als u vanuit een softwaretoepassing afdrukt met de optie Afdrukken, kunt u een optie selecteren om meerdere pagina's op één vel papier af te drukken. Dit is handig wanneer u bijvoorbeeld een grote document afdrukt en papier wilt besparen.

- 1. Selecteer de **afdrukoptie** vanuit het programma.
- 2. Selecteer de printer in de lijst met printers en klik vervolgens op de knop Eigenschappen of Voorkeuren om het printerstuurprogramma te openen.
- **EX** OPMERKING: De naam van de knop verschilt per softwareprogramma.

In Windows-10, 8.1 en 8 hebben deze toepassingen een andere indeling met andere functies ten opzichte van wat hieronder wordt beschreven voor desktoptoepassingen. Voer de volgende stappen uit om de functie voor afdrukken vanaf een app in het Start-scherm te openen:

- Windows 10: Selecteer Afdrukken en selecteer vervolgens de printer.
- Windows 8.1 of 8: Selecteer Apparaten, selecteer Afdrukken en selecteer de printer.

Als Meer instellingen is geselecteerd, zal de toepassing HP AiO Printer Remote aanvullende driverfuncties voor de driver HP PCL-6 downloaden.

- 3. Open het tabblad Afwerking.
- 4. Selecteer het aantal pagina's per vel in de vervolgkeuzelijst Pagina's per vel.
- 5. Selecteer de juiste opties voor Paginaranden afdrukken, Paginavolgorde en Afdrukrichting. Klik op OK om het dialoogvenster Documenteigenschappen te sluiten.
- 6. Klik in het dialoogvenster Afdrukken op de knop Afdrukken om de taak af te drukken.

#### De papiersoort selecteren (Windows)

Als u vanuit een softwaretoepassing afdrukt met de optie Afdrukken, kunt u instellen welke papiersoort u voor uw afdruktaak wilt gebruiken. Als uw standaardpapiersoort bijvoorbeeld Letter is, maar u voor de afdruktaak een andere papiersoort wilt gebruiken, selecteert u die specifieke papiersoort.

1. Selecteer de afdrukoptie vanuit het programma.

- 2. Selecteer de printer in de lijst met printers en klik vervolgens op de knop Eigenschappen of Voorkeuren om het printerstuurprogramma te openen.
- **EX** OPMERKING: De naam van de knop verschilt per softwareprogramma.

In Windows-10, 8.1 en 8 hebben deze toepassingen een andere indeling met andere functies ten opzichte van wat hieronder wordt beschreven voor desktoptoepassingen. Voer de volgende stappen uit om de functie voor afdrukken vanaf een app in het Start-scherm te openen:

- Windows 10: Selecteer Afdrukken en selecteer vervolgens de printer.
- Windows 8.1 of 8: Selecteer Apparaten, selecteer Afdrukken en selecteer de printer.

Als Meer instellingen is geselecteerd, zal de toepassing HP AiO Printer Remote aanvullende driverfuncties voor de driver HP PCL-6 downloaden.

- 3. Klik op het tabblad Papier/Kwaliteit.
- 4. Selecteer de papiersoort in de vervolgkeuzelijst **Papiersoort**.
- 5. Klik op OK om het dialoogvenster Documenteigenschappen te sluiten. Klik in het dialoogvenster Afdrukken op de knop **Afdrukken** om de taak af te drukken.

Als de lade geconfigureerd moet worden, wordt er een configuratiebericht over de lade op het bedieningspaneel van de printer weergegeven.

- 6. Vul de lade met het opgegeven type en formaat papier en sluit de lade.
- 7. Raak de knop OK aan om het gedetecteerde formaat en de gedetecteerde soort te accepteren, of raak de knop Wijzigen aan als u een ander papierformaat of een andere papiersoort wilt kiezen.
- 8. Selecteer de juiste papiersoort en het juiste formaat en raak de knop OK aan.

## Overige afdruktaken

Zoek informatie op het web voor het uitvoeren van algemene afdruktaken.

[Ga naar](http://www.hp.com/support/ljM633MFP) [www.hp.com/support/ljM631MFP](http://www.hp.com/support/ljM631MFP)[,](http://www.hp.com/support/ljM633MFP) [www.hp.com/support/ljM632MFP](http://www.hp.com/support/ljM632MFP)[, or www.hp.com/support/](http://www.hp.com/support/ljM633MFP) ljM633MFP.

Er zijn instructies beschikbaar voor afdruktaken, zoals:

- Afdruksnelkoppelingen of voorinstellingen maken en gebruiken
- Selecteer het papierformaat of gebruik een aangepast papierformaat
- Afdrukstand maken
- Een brochure maken
- Een document schalen zodat het past op een bepaald papierformaat
- De eerste of laatste pagina's van het document op ander papier afdrukken
- Watermerken op een document afdrukken

# Afdruktaken (macOS)

Afdrukken met de HP-afdruksoftware voor macOS, inclusief afdrukken aan beide zijden en meerdere pagina's per vel afdrukken.

## Afdrukken (macOS)

Gebruik de optie Afdrukken vanuit een softwaretoepassing om de printer en de basisopties voor de afdruktaak te selecteren.

In de volgende procedure wordt het standaardafdrukproces voor macOS beschreven.

- 1. Klik op het menu Bestand en vervolgens op de optie Afdrukken.
- 2. Selecteer de printer.
- 3. Klik op Details weergeven of Exemplaren en pagina's en selecteer vervolgens andere menu's om de afdrukinstellingen aan te passen.

**EX** OPMERKING: De naam van het item verschilt per softwareprogramma.

4. Klik op de knop Afdrukken.

## Automatisch dubbelzijdig afdrukken (macOS)

Als uw printer is voorzien van een automatische eenheid voor dubbelzijdig afdrukken, kunt u automatisch afdrukken op beide zijden van het papier. Gebruik een type en formaat die worden ondersteund door de eenheid voor dubbelzijdig afdrukken.

- <sup>2</sup> OPMERKING: Deze informatie heeft betrekking op printer die beschikken over een automatische eenheid voor dubbelzijdig afdrukken.
- OPMERKING: Deze functie is beschikbaar als u de HP-printerdriver installeert. De functie is mogelijk niet beschikbaar als u AirPrint® gebruikt.
	- 1. Klik op het menu Bestand en vervolgens op de optie Afdrukken.
	- 2. Selecteer de printer.
	- 3. Klik op Details weergeven of Exemplaren en pagina's en klik vervolgens op het menu Lay-out.

macOS 10.14 Mojave en hoger: Klik op Details weergeven, hierna op Dubbelzijdig en vervolgens op het menu Lay-out.

- **EX** OPMERKING: De naam van het item verschilt per softwareprogramma.
- 4. Selecteer een bindoptie in de vervolgkeuzelijst Dubbelzijdig.
- 5. Klik op de knop Afdrukken.

## Handmatig dubbelzijdig afdrukken (macOS)

Gebruik deze procedure voor printers waarop geen automatische eenheid voor dubbelzijdig afdrukken is geïnstalleerd, of om af te drukken op papier dat de eenheid voor dubbelzijdig afdrukken niet ondersteunt. ■ OPMERKING: Deze functie is beschikbaar als u de HP-printerdriver installeert. Mogelijk is de functie niet beschikbaar als u AirPrint gebruikt.

- 1. Klik op het menu Bestand en vervolgens op de optie Afdrukken.
- 2. Selecteer de printer.
- 3. Klik op Details weergeven of Exemplaren en pagina's en klik vervolgens op het menu Handmatig dubbelzijdig.

**EX** OPMERKING: De naam van het item verschilt per softwareprogramma.

- 4. Klik op het vak Handmatig dubbelzijdig en selecteer een bindoptie.
- 5. Klik op de knop Afdrukken.
- 6. Ga naar de printer en verwijder alle lege vellen papier uit lade 1.
- 7. Haal de bedrukte stapel uit de uitvoerbak en plaats die met de bedrukte zijde omlaag in de invoerlade.
- 8. Raak, wanneer u hierom wordt gevraagd, de desbetreffende knop op het bedieningspaneel aan om door te gaan.

#### Meerdere pagina's per vel afdrukken (macOS)

Als u vanuit een softwaretoepassing afdrukt met de optie Afdrukken, kunt u een optie selecteren om meerdere pagina's op één vel papier af te drukken. Dit is handig wanneer u bijvoorbeeld een grote document afdrukt en papier wilt besparen.

- 1. Klik op het menu Bestand en vervolgens op de optie Afdrukken.
- 2. Selecteer de printer.
- 3. Klik op Details weergeven of Exemplaren en pagina's en klik vervolgens op het menu Lay-out.
- **EX** OPMERKING: De naam van het item verschilt per softwareprogramma.
- 4. Selecteer in de vervolgkeuzelijst **Pagina's per vel** het aantal pagina's dat u op elk vel wilt afdrukken.
- 5. Selecteer in het gedeelte Lay-outrichting de volgorde en positie van de pagina's op het vel.
- 6. Selecteer in het menu Randen het soort rand dat u rond elke pagina op het vel wilt afdrukken.
- 7. Klik op de knop Afdrukken.

#### Papiersoort selecteren (macOS)

Als u vanuit een softwaretoepassing afdrukt met de optie Afdrukken, kunt u instellen welke papiersoort u voor uw afdruktaak wilt gebruiken. Als uw standaardpapiersoort bijvoorbeeld Letter is, maar u voor de afdruktaak een andere papiersoort wilt gebruiken, selecteert u die specifieke papiersoort.

- 1. Klik op het menu Bestand en vervolgens op de optie Afdrukken.
- 2. Selecteer de printer.
- 3. Klik op Details weergeven of Exemplaren en pagina's en klik vervolgens op het menu Afdrukmateriaal en kwaliteit of het menu Papier/kwaliteit.
- **EX** OPMERKING: De naam van het item verschilt per softwareprogramma.
- 4. Selecteer in de opties Media en kwaliteit of Papier/kwaliteit.
- <sup>2</sup> OPMERKING: Deze lijst bevat de hoofdset met beschikbare opties. Sommige opties zijn niet beschikbaar op alle printers.
	- Afdrukmateriaal: Selecteer de optie voor de papiersoort voor de afdruktaak.
	- Afdrukkwaliteit of Kwaliteit: Selecteer het resolutieniveau voor de afdruktaak.
	- Rand-tot-rand afdrukken: Selecteer deze optie om dicht tegen de randen van het papier af te drukken.
- 5. Klik op de knop Afdrukken.

#### Overige afdruktaken

Zoek informatie op het web voor het uitvoeren van algemene afdruktaken.

[Ga naar](http://www.hp.com/support/ljM633MFP) [www.hp.com/support/ljM631MFP](http://www.hp.com/support/ljM631MFP)[,](http://www.hp.com/support/ljM633MFP) [www.hp.com/support/ljM632MFP](http://www.hp.com/support/ljM632MFP)[, or www.hp.com/support/](http://www.hp.com/support/ljM633MFP) ljM633MFP.

Er zijn instructies beschikbaar voor afdruktaken, zoals:

- Afdruksnelkoppelingen of voorinstellingen maken en gebruiken
- Selecteer het papierformaat of gebruik een aangepast papierformaat
- Afdrukstand maken
- Een brochure maken
- Een document schalen zodat het past op een bepaald papierformaat
- De eerste of laatste pagina's van het document op ander papier afdrukken
- Watermerken op een document afdrukken

# Afdruktaken opslaan op de printer om later of privé af te drukken

Sla afdruktaken in het printergeheugen op om op een later moment af te drukken.

## Inleiding

De volgende informatie bevat procedures voor het maken en afdrukken van documenten die zijn opgeslagen op het USB-flashstation. Deze taken kunnen op een later tijdstip of privé worden afgedrukt.

## Een opgeslagen taak maken (Windows)

Sla taken op het USB-flashstation op voor privé- of vertraagde afdrukken.

1. Selecteer de **afdrukoptie** vanuit het programma.

- 2. Selecteer de printer uit de lijst met printers en selecteer vervolgens Eigenschappen of Voorkeuren.
- **EX** OPMERKING: De naam van de knop verschilt per softwareprogramma.

In Windows-10, 8.1 en 8 hebben deze toepassingen een andere indeling met andere functies ten opzichte van wat hieronder wordt beschreven voor desktoptoepassingen. Voer de volgende stappen uit om de functie voor afdrukken vanaf een app in het Start-scherm te openen:

- Windows 10: Selecteer Afdrukken en selecteer vervolgens de printer.
- Windows 8.1 of 8: Selecteer Apparaten, selecteer Afdrukken en selecteer de printer.

Als Meer instellingen is geselecteerd, downloadt de toepassing HP AiO Printer Remote aanvullende driverfuncties voor de HP PCL-6-driver.

- 3. Klik op het tabblad Taakopslag.
- 4. Selecteer een optie voor Modus Taakopslag:
	- Controleren en vasthouden: Er wordt één exemplaar van een taak afgedrukt, zodat u dit kunt controleren. Hierna worden de volgende exemplaren afgedrukt.
	- Persoonlijke taak: De taak wordt pas afgedrukt wanneer u dit aangeeft op het bedieningspaneel van de printer. In deze taakopslagmodus kunt u een van de opties voor Taak privé/beveiligd maken selecteren. Als u een pincode aan de taak toewijst, moet u de vereiste pincode in het bedieningspaneel opgeven. Als u de taak beveiligt, moet u de vereiste pincode invoeren op het bedieningspaneel. De afdruktaak wordt na het afdrukken uit het geheugen gewist en gaat verloren als de stroom naar de printer wordt uitgeschakeld.
	- Snelkopie: Het gewenste aantal exemplaren van een taak wordt afgedrukt en een exemplaar van de taak wordt opgeslagen in het geheugen van de printer, zodat u de taak later nogmaals kunt afdrukken.
	- Opgeslagen taak: Een taak opslaan op de printer en andere gebruikers toestaan de taak af te drukken. In deze taakopslagmodus kunt u een van de opties voor Taak privé/beveiligd maken selecteren. Als u een pincode aan de taak toewijst, moet degene die de taak afdrukt de vereiste pincode invoeren op het bedieningspaneel. Als u de taak beveiligt, moet degene die de taak afdrukt de vereiste pincode invoeren op het bedieningspaneel.
- 5. Als u een aangepaste gebruikersnaam of taaknaam wilt gebruiken, klikt u op de knop Aangepast en voert u de gebruikersnaam of taaknaam in.

Selecteer welke optie u wilt gebruiken als er al een andere taak bestaat met dezelfde naam:

- Taaknaam + (1-99) gebruiken: Voeg een uniek nummer toe aan het einde van de taaknaam.
- Bestaand bestand vervangen: Overschrijf de bestaande opgeslagen taak met de nieuwe taak.
- 6. Klik op de knop OK om het dialoogvenster Documenteigenschappen te sluiten. Klik in het dialoogvenster Afdrukken op de knop Afdrukken om de taak af te drukken.

## Een opgeslagen taak maken (macOS)

Sla taken op het USB-flashstation op voor privé- of vertraagde afdrukken.

- 1. Klik op het menu Bestand en vervolgens op de optie Afdrukken.
- 2. Selecteer de printer in het menu Printer.
- 3. Klik op Details weergeven of Exemplaren en pagina's en klik vervolgens op het menu Taakopslag.
- <sup>2</sup> OPMERKING: Als het menu Taakopslag niet wordt weergegeven, volgt u de instructies in het gedeelte 'Functie taakopslag uitschakelen of inschakelen' om het menu te activeren.
- 4. Selecteer in de vervolgkeuzelijst Modus het type opgeslagen taak.
	- Controleren en vasthouden: Er wordt één exemplaar van een taak afgedrukt, zodat u dit kunt controleren. Hierna worden de volgende exemplaren afgedrukt. Het eerste exemplaar wordt onmiddellijk afgedrukt. Het afdrukken van de volgende exemplaren moet worden gestart vanaf het bedieningspaneel aan de voorkant van het apparaat. Als er bijvoorbeeld tien exemplaren worden verzonden, wordt er direct één exemplaar afgedrukt. De overige andere negen exemplaren worden afgedrukt nadat de taak is opgehaald. Nadat alle exemplaren zijn afgedrukt wordt de taak verwijderd.
	- Persoonlijke taak: De taak wordt pas afgedrukt wanneer u dit aangeeft op het bedieningspaneel van de printer. Als de taak een persoonlijk identificatienummer (pincode) heeft, moet u de vereiste pincode op het bedieningspaneel opgeven. De afdruktaak wordt na het afdrukken uit het geheugen verwijderd.
	- Snelkopie: Het gewenste aantal exemplaren van een taak wordt afgedrukt en een exemplaar van de taak wordt opgeslagen in het geheugen van de printer, zodat u de taak later nogmaals kunt afdrukken. De taak wordt handmatig of volgens het schema voor taakopslag verwijderd.
	- Opgeslagen taak: Een taak opslaan op de printer en andere gebruikers toestaan de taak af te drukken. Als de taak een persoonlijk identificatienummer (pincode) heeft, moet degene die de taak afdrukt de vereiste pincode invoeren op het bedieningspaneel. De taak wordt handmatig of volgens het schema voor taakopslag verwijderd.
- 5. Als u een aangepaste gebruikersnaam of taaknaam wilt gebruiken, klikt u op de knop Aangepast en voert u de gebruikersnaam of taaknaam in.
- **EX** OPMERKING: macOS 10.14 Mojave en hoger: De printerdriver bevat niet langer de knop Aangepast. Met de opties in de vervolgkeuzelijst Modus kunt u de opgeslagen taak instellen.

Selecteer welke optie u wilt gebruiken als er al een andere taak bestaat met dezelfde naam.

- Taaknaam + (1-99) gebruiken: Voeg een uniek nummer toe aan het einde van de taaknaam.
- Bestaand bestand vervangen: Overschrijf de bestaande opgeslagen taak met de nieuwe taak.
- 6. Als u in de vervolgkeuzelijst Modus de optie Opgeslagen taak of Persoonlijke taak hebt geselecteerd, kunt u de taak beveiligen met een pincode. Typ een viercijferig getal in het veld PIN voor afdrukken. Als anderen deze taak proberen af te drukken, wordt hun gevraagd deze pincode in te voeren.
- 7. Klik op de knop **Afdrukken** om de taak te verwerken.

#### Opgeslagen taken afdrukken

Volg de volgende procedure om een taak af te drukken die is opgeslagen in het printergeheugen.

- 1. Navigeer vanaf het beginscherm van het bedieningspaneel van de printer naar de toepassing Afdrukken en selecteer vervolgens het pictogram Afdrukken.
- 2. Selecteer Afdrukken vanuit taakopslag.
- 3. Selecteer de naam van de map waarin de taak is opgeslagen of selecteer Kiezen om de lijst met mappen weer te geven.
- 4. Selecteer de naam van de taak. Als de taak privé of beveiligd is, geeft u de pincode of het wachtwoord op.
- 5. Om het aantal exemplaren aan te passen selecteert u het veld voor het aantal exemplaren. Gebruik het toetsenblok om het aantal exemplaren dat u wilt afdrukken op te geven.
- 6. Selecteer Starten @ of Afdrukken om de taak af te drukken.

#### Opgeslagen taken verwijderen

Documenten die u op de printer hebt opgeslagen, kunt u verwijderen wanneer u ze niet meer nodig hebt. U kunt ook het maximum aantal taken aanpassen dat voor de printer wordt opgeslagen.

#### Een taak verwijderen die op de printer is opgeslagen

Gebruik het bedieningspaneel om een taak te verwijderen die is opgeslagen in het printergeheugen.

- 1. Navigeer vanaf het beginscherm van het bedieningspaneel van de printer naar de toepassing Afdrukken en selecteer vervolgens het pictogram Afdrukken.
- 2. Selecteer Afdrukken vanuit taakopslag.
- 3. Selecteer de naam van de map waarin de taak is opgeslagen of selecteer Kiezen om de lijst met mappen weer te geven.
- 4. Selecteer de naam van de taak. Als de taak privé of beveiligd is, geeft u de pincode of het wachtwoord op.
- 5. Selecteer de knop Prullenbak  $\overline{\mathbf{w}}$  om de taak te verwijderen.

#### De limiet voor het opslaan van taken wijzigen

Wanneer een nieuwe taak in het printergeheugen wordt opgeslagen, overschrijft de printer alle voorgaande taken met dezelfde gebruiker- en taaknaam. Als een taak nog niet is opgeslagen onder dezelfde gebruikersen taaknaam en als de printer extra ruimte nodig heeft, kunnen andere opgeslagen taken automatisch worden verwijderd, te beginnen met de oudste taak.

Als u het aantal taken dat kan worden opgeslagen in de printer wilt wijzigen, gaat u als volgt te werk:

- 1. Navigeer van het beginscherm van het bedieningspaneel van de printer naar de toepassing Instellingen en selecteer vervolgens het pictogram Instellingen.
- 2. Open de volgende menu's:
	- a. Kopiëren/afdrukken of Afdrukken
	- **b.** Opgeslagen taken beheren
	- c. Limiet voor opslaan van tijdelijke taken
- 3. Gebruik het toetsenblok om het aantal taken in te voeren dat wordt opgeslagen in de printer.
- 4. Selecteer OK of Gereed om de instelling op te slaan.

#### Informatie die naar de printer is verzonden voor de boekhouding

Afdruktaken die worden verzonden vanaf stuurprogramma's op de client (bijv. pc) kunnen persoonlijke informatie verzenden naar apparaten voor afdrukken en beeldverwerking van HP. Dit kan onder andere de gebruikersnaam zijn en de naam van de client waar de taak vandaan komt. Deze informatie kan, afhankelijk van de instellingen die de beheerder van het afdrukapparaat heeft bepaald, worden gebruikt voor de boekhouding. Deze informatie kan ook met de taak worden opgeslagen op het apparaat voor massaopslag (bijv. schijfstation) van het afdrukapparaat als u de taakopslagfunctie gebruikt.

# Mobiel afdrukken

Mobiele en ePrint-oplossingen maken het gemakkelijk om af te drukken naar een HP-printer vanaf een laptop, tablet, smartphone of ander mobiel apparaat.

## Inleiding

HP biedt diverse mobiele printoplossingen voor gemakkelijk afdrukken naar een HP-printer vanaf een laptop, tablet, smartphone of ander mobiel apparaat.

Ga naar [www.hp.com/go/LaserJetMobilePrinting](http://www.hp.com/go/LaserJetMobilePrinting) om de volledige lijst te zien en te bepalen wat de beste keuze is.

## Afdrukken via Wi-Fi, Wi-Fi Direct Print, NFC en BLE

HP biedt afdrukken via Wi-Fi Direct Print, Near Field Communication (NFC) en Bluetooth Low Energy (BLE) voor printers met een ondersteunde HP Jetdirect 3100w BLE/NFC/Wireless accessoire. Dit is een optioneel accessoire.

Met deze functies kunnen Wi-Fi (mobiele) apparaten rechtstreeks een draadloze netwerkverbinding naar de printer maken zonder een draadloze router.

De printer hoeft niet te worden aangesloten op het netwerk om zonder pc te kunnen afdrukken.

Gebruik Wireless Direct Print om draadloos af te drukken vanaf de volgende apparaten:

- iPhone, iPad, or iPod touch met Apple AirPrint
- Mobiele Android-apparaten met de geïntegreerde Android-afdrukoplossing

Voor meer informatie over draadloos afdrukken raadpleegt u [www.hp.com/go/LaserJetMobilePrinting.](http://www.hp.com/go/LaserJetMobilePrinting)

NFC-, BLE- en Wi-Fi Direct Print-mogelijkheden kunnen vanaf het bedieningspaneel van de printer worden in- of uitgeschakeld.

#### Draadloos afdrukken inschakelen

Als u draadloos wilt afdrukken vanaf mobiele apparaten, moet Wi-Fi Direct worden ingeschakeld.

- 1. Selecteer het menu Instellingen in het beginscherm van het bedieningspaneel van de printer.
- 2. Selecteer de volgende menu's:
	- a. Netwerken
	- b. Wi-Fi Direct
	- c. Status
- 3. Selecteer eerst Aan en vervolgens OK om draadloos afdrukken in te schakelen.

#### De Wi-Fi Direct-naam wijzigen

Wijzig de Wi-Fi Direct-naam van de printer met de geïntegreerde webserver van HP (EWS).

OPMERKING: In omgevingen waar meerdere modellen van dezelfde printer zijn geïnstalleerd, kan het handig zijn om elke printer een unieke Wi-Fi Direct-naam te geven, zodat u de printer gemakkelijk herkent bij het afdrukken via Wi-Fi Direct. U ziet de namen van draadloze netwerken, bijvoorbeeld Draadloos, Wi-Fi Direct, enz. op het scherm Informatie als u het pictogram Informatie selecteert  $\bigcap$  en vervolgens het pictogram Wi-Fi Direct selecteert  $\mathbb{D}$ .

Voer de volgende procedure uit als u de naam van een Wi-Fi Direct-printer wilt wijzigen:

- 1. Selecteer het pictogram Instellingen in het beginscherm van het bedieningspaneel van de printer.
- 2. Open de volgende menu's:
	- a. Netwerken
	- b. Wi-Fi Direct
	- c. Wi-Fi Direct-naam
- 3. Gebruik het toetsenblok om de naam in het tekstveld Wi-Fi Direct-naam te wijzigen en selecteer OK.

#### HP ePrint via e-mail

Gebruik HP ePrint via e-mail om documenten af te drukken door ze als e-mailbijlage vanaf een willekeurig apparaat met een e-mailfunctie naar het e-mailadres van de printer te sturen.

Voor het gebruik van HP ePrint via e-mail moet de printer aan deze vereisten voldoen:

- De printer moet zijn verbonden met een bekabeld of draadloos netwerk en over internettoegang beschikken.
- HP Webservices moet zijn ingeschakeld op de printer en de printer moet zijn geregistreerd bij HP Smart.

Volg deze procedure om HP-webservices in te schakelen en u te registreren bij HP Smart:

- 1. Open de geïntegreerde webserver van HP (EWS):
	- a. Raak vanaf het beginscherm op het bedieningspaneel van de printer het pictogram Informatie naan en vervolgens het pictogram Ethernet  $\frac{R}{100}$  om het IP-adres of de hostnaam weer te geven.
	- b. Open een webbrowser vanaf een computer op hetzelfde netwerk als de printer. Voer in de adresregel het IP-adres of de hostnaam in zoals die wordt weergegeven op het bedieningspaneel van de printer. Druk op de toets Enter op het toetsenbord van de computer. De geïntegreerde webserver wordt geopend.

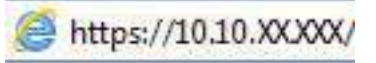

- **EX** OPMERKING: Als de webbrowser een bericht weergeeft dat toegang tot de website mogelijk niet veilig is, selecteert u de optie om door te gaan naar de website. Toegang tot deze website zal de computer niet beschadigen.
- 2. Klik op het tabblad HP Webservices.
- 3. Selecteer de optie om Webservices in te schakelen.

**EX** OPMERKING: Het inschakelen van de webservices kan enige minuten duren.

4. Ga naar [www.hpconnected.com](http://www.hpconnected.com) om een account te maken en voltooi het installatieproces.

## AirPrint

Direct afdrukken met AirPrint van Apple wordt ondersteund voor iOS en op Mac-computers met macOS 10.7 Lion en nieuwer.

Gebruik AirPrint om direct op de printer af te drukken vanaf een iPad, iPhone (3GS of later), of iPod touch (derde generatie of later) in de volgende mobiele toepassingen:

- Mail
- Foto's
- Safari
- iBooks
- Externe toepassingen selecteren.

U kunt AirPrint alleen gebruiken als de printer is verbonden met hetzelfde netwerk (subnet) als waarmee het Apple-apparaat is verbonden. Ga voor meer informatie over het gebruik van AirPrint en welke HP-printers compatibel zijn met AirPrint naar [www.hp.com/go/MobilePrinting.](http://www.hp.com/go/MobilePrinting)

OPMERKING: Controleer voordat u AirPrint met een USB-verbinding gaat gebruiken eerst het versienummer. AirPrint versie 1.3 en eerder ondersteunen geen USB-verbindingen.

#### Android-geïntegreerd afdrukken

Dankzij de geïntegreerde oplossing van HP voor Android en Kindle kunnen mobiele apparaten HP-printers op een netwerk of binnen draadloos bereik automatisch vinden en er via Wi-Fi Direct mee afdrukken.

De afdrukoplossing is geïntegreerd in veel versies van het besturingssysteem.

 $\mathbb{B}^*$  **OPMERKING:** Als afdrukken niet beschikbaar is op uw apparaat, gaat u naar [Google Play > Android-apps](https://play.google.com/store/apps/details?id=com.hp.android.printservice) en installeert u de HP Print Service Plugin.

Ga voor meer informatie over het gebruik van de in Android geïntegreerde afdrukoplossing en over welke Android-apparaten worden ondersteund naar [www.hp.com/go/MobilePrinting.](http://www.hp.com/go/MobilePrinting)

# Afdrukken van een USB-flashstation

Deze printer beschikt over USB om bestanden zonder computer te kunnen afdrukken.

De USB-poort bij het bedieningspaneel is geschikt voor standaard USB-flashstations. U kunt de volgende bestandstypen openen:

- .pdf
- .prn
- .pcl
- .ps
- .cht

#### De USB-poort inschakelen voor het afdrukken

De USB-poort is standaard uitgeschakeld. Schakel de USB-poort in voordat u deze functie gebruikt.

Gebruik een van de volgende methoden om de poort in te schakelen:

#### Methode 1: De USB-poort inschakelen via het bedieningspaneel van de printer

Schakel via het bedieningspaneel van de printer de USB-poort voor afdrukken in.

- 1. Navigeer van het beginscherm van het bedieningspaneel van de printer naar de toepassing Instellingen en selecteer vervolgens het pictogram Instellingen.
- 2. Open de volgende menu's:
	- a. Kopiëren/afdrukken of Afdrukken
	- **b.** USB-poort van apparaat inschakelen
- 3. Selecteer Afdrukken vanaf USB inschakelen.

#### Methode 2: De USB-poort inschakelen vanaf de geïntegreerde webserver van HP (alleen voor printers die zijn aangesloten op het netwerk)

Gebruik de geïntegreerde webserver van HP om de USB-poort voor afdrukken in te schakelen.

- 1. Raak in het beginscherm van het bedieningspaneel het pictogram Informatie aan  $\bigcap$  en raak vervolgens het pictogram Ethernet aan  $\frac{p}{2A}$  om het IP-adres of de hostnaam weer te geven.
- 2. Open een internetbrowser en voer in de adresregel het IP-adres exact in zoals dat wordt weergegeven op het bedieningspaneel van de printer. Druk op de toets Enter op het toetsenbord van de computer. De geïntegreerde webserver wordt geopend.

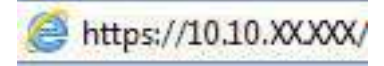

- **EX** OPMERKING: Als de webbrowser een bericht weergeeft dat toegang tot de website mogelijk niet veilig is, selecteert u de optie om door te gaan naar de website. Toegang tot deze website zal de computer niet beschadigen.
- 3. Selecteer het tabblad Kopiëren/afdrukken voor MFP-modellen of het tabblad Afdrukken voor SFP-modellen.
- 4. Selecteer in het linkermenu de optie Afdrukken vanaf USB-station instellen.
- 5. Selecteer Afdrukken vanaf USB inschakelen.
- 6. Klik op Apply (Toepassen).

#### USB-documenten afdrukken

Documenten afdrukken van een USB-flashstation.

- 1. Plaats het USB-flashstation in de USB-poort voor direct afdrukken.
- <sup>2</sup> OPMERKING: De poort is mogelijk afgedekt. Op sommige printers moet u het klepje openklappen. Op andere printers moet u het klepje er recht uittrekken.
- 2. Navigeer vanaf het beginscherm van het bedieningspaneel van de printer naar de toepassing Afdrukken en selecteer vervolgens het pictogram Afdrukken.
- 3. Selecteer Afdrukken vanaf USB.
- 4. Selecteer Kiezen, selecteer de naam van het document dat u wilt afdrukken en kies Selecteren.
- **By OPMERKING:** Het document staat mogelijk in de map. Open mappen waar nodig.
- 5. Als u het aantal exemplaren wilt aanpassen, raakt u het vak links van de knop Afdrukken aan en selecteert u vervolgens het aantal exemplaren met het geopende toetsenblok. Als u het toetsenblok wilt sluiten, selecteert u de knop Sluiten **.**
- 6. Selecteer Afdrukken om het document af te drukken.
# 5 Kopiëren

Kopieën maken met de printer, weten hoe u een document dubbelzijdig kopieert en extra kopieertaken zoeken op het web.

De volgende informatie is correct op het moment van uitgave. Zie [www.hp.com/support/ljM631MFP,](http://www.hp.com/support/ljM631MFP) [www.hp.com/support/ljM632MFP,](http://www.hp.com/support/ljM632MFP) or [www.hp.com/support/ljM633MFP](http://www.hp.com/support/ljM633MFP) voor actuele informatie.

Voor meer informatie:

De uitgebreide Help van HP voor de printer omvat de volgende informatie:

- Installeren en configureren
- Leren en gebruiken
- Problemen oplossen
- Software- en firmware-updates downloaden
- Meepraten op ondersteuningsforums
- Informatie over garantie en wettelijke informatie zoeken

## Een kopie maken

Kopieer een document of afbeelding vanaf de scannerglasplaat of de automatische documentinvoer.

- 1. Plaats het document met de afdrukzijde naar beneden op de glasplaat van de scanner of plaats het met de afdrukzijde naar boven in de documentinvoer en stel de papiergeleiders in op het documentformaat.
- 2. Navigeer van het beginscherm van het bedieningspaneel van de printer naar de toepassing Kopiëren en selecteer vervolgens het pictogram Kopiëren.
- 3. Als u het aantal exemplaren wilt opgeven, raakt u het vakje naast Kopiëren aan en gebruikt u het toetsenblok om het aantal exemplaren in te voeren. Raak vervolgens de knop **aan om het toetsenblok** te sluiten.
- 4. Selecteer Tekst/afbeelding optimaliseren om te optimaliseren voor het type afbeelding dat wordt gekopieerd: tekst, afbeeldingen of foto's. Selecteer een van de gedefinieerde opties.
- 5. Stel eerst de opties met een gele driehoek in voordat u de voorbeeldfunctie gebruikt.
- <sup>2</sup> OPMERKING: Na de voorbeeldscan worden deze opties verwijderd uit de hoofdlijst met Opties en worden ze samengevat in de lijst met Opties vóór scannen. Als u een van deze opties wilt wijzigen, sluit u het voorbeeld en begint u opnieuw.

De voorbeeldfunctie is optioneel.

6. Raak de het rechterpaneel van het scherm aan om een voorbeeld van het document te bekijken. Gebruik de knoppen aan de rechterkant van het voorbeeldscherm om de voorbeeldopties aan te passen en om pagina's te herschikken, draaien, invoegen of verwijderen.

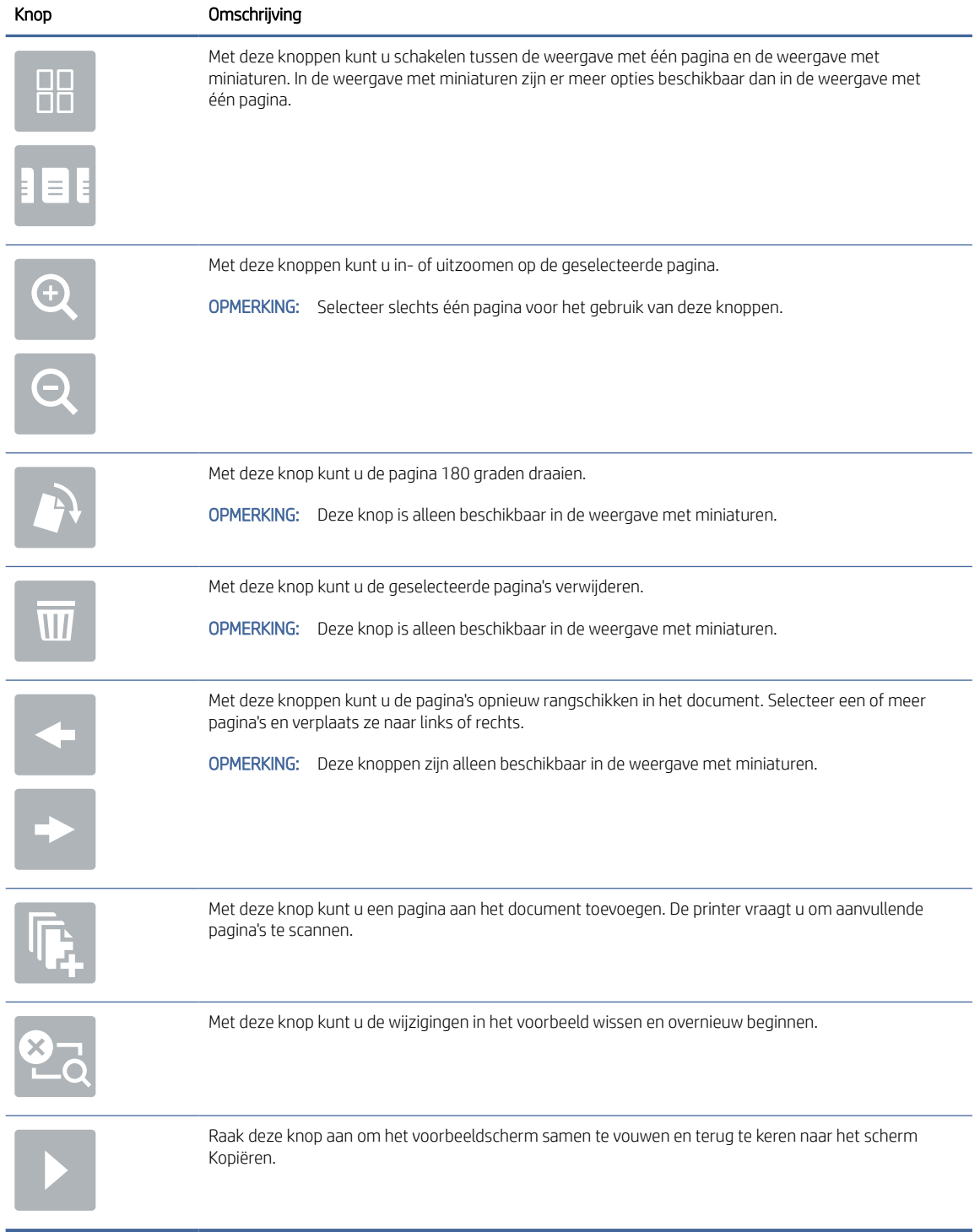

### Tabel 5-1 Knoppen op de rechterkant van het voorbeeldvenster

7. Als het document gereed is, raakt u Kopiëren aan om te beginnen met kopiëren.

# Dubbelzijdig kopiëren (duplex)

U kunt op beide zijden van het papier kopiëren of afdrukken.

- 1. Plaats het document met de afdrukzijde naar beneden op de glasplaat van de scanner of plaats het met de afdrukzijde naar boven in de documentinvoer en stel de papiergeleiders in op het documentformaat.
- 2. Navigeer van het beginscherm van het bedieningspaneel van de printer naar de toepassing Kopiëren en selecteer vervolgens het pictogram Kopiëren.
- 3. Selecteer in het paneel Opties, Zijden origineel en selecteer vervolgens de optie die het originele document beschrijft:
	- Gebruik Automatisch detecteren om te detecteren of het origineel enkel- of dubbelzijdig is afgedrukt.
	- Gebruik Enkelzijdig voor originelen die op één zijde van de pagina zijn afgedrukt.
	- Gebruik Dubbelzijdig (boekstijl) voor originelen die bij de linker-/rechterrand van de pagina omslaan, zoals boeken. Als de afbeelding zich in staande positie bevindt, slaat de uitvoer bij de lange zijde van de pagina om. Als de afbeelding zich in liggende positie bevindt, slaat de uitvoer bij de korte zijde van de pagina om.
	- Gebruik Dubbelzijdig (omslagstijl) voor originelen die bij de boven-/onderrand van de pagina omslaan, zoals kalenders. Als de afbeelding zich in staande positie bevindt, slaat de uitvoer bij de korte zijde van de pagina om. Als de afbeelding zich in liggende positie bevindt, slaat de uitvoer bij de lange zijde van de pagina om.
- 4. Selecteer eerst Uitvoerzijden en vervolgens een van de volgende opties:
	- Overeenkomen met origineel: Met deze functie zal de uitvoer overeenkomen met het formaat van het origineel. Als het origineel bijvoorbeeld enkelzijdig is, zal de uitvoer ook enkelzijdig zijn. Als de beheerder enkelzijdig afdrukken echter heeft beperkt en het origineel enkelzijdig is, zal de uitvoer dubbelzijdig (boekstijl) zijn.
	- Enkelzijdig: De uitvoer is enkelzijdig. Als de beheerder enkelzijdig afdrukken echter heeft beperkt, zal de uitvoer dubbelzijdig (boekstijl) zijn.
	- Dubbelzijdig (boekstijl): De uitvoer slaat bij de linker-/rechterrand van de pagina om, zoals bij een boek. Als de afbeelding zich in staande positie bevindt, slaat de uitvoer bij de lange zijde van de pagina om. Als de afbeelding zich in liggende positie bevindt, slaat de uitvoer bij de korte zijde van de pagina om.
	- Dubbelzijdig (omslagstijl): De uitvoer slaat bij de boven-/onderrand van de pagina om, zoals bij een kalender. Als de afbeelding zich in staande positie bevindt, slaat de uitvoer bij de korte zijde van de pagina om. Als de afbeelding zich in liggende positie bevindt, slaat de uitvoer bij de lange zijde van de pagina om.
- 5. Stel eerst de opties met een gele driehoek in voordat u de voorbeeldfunctie gebruikt.
- OPMERKING: Na de voorbeeldscan worden deze opties verwijderd uit de hoofdlijst met Opties en worden ze samengevat in de lijst met Opties vóór scannen. Als u een van deze opties wilt wijzigen, sluit u het voorbeeld en begint u opnieuw.

De voorbeeldfunctie is optioneel.

6. Raak de het rechterpaneel van het scherm aan om een voorbeeld van het document te bekijken. Gebruik de knoppen aan de rechterkant van het voorbeeldscherm om de voorbeeldopties aan te passen en om pagina's te herschikken, draaien, invoegen of verwijderen.

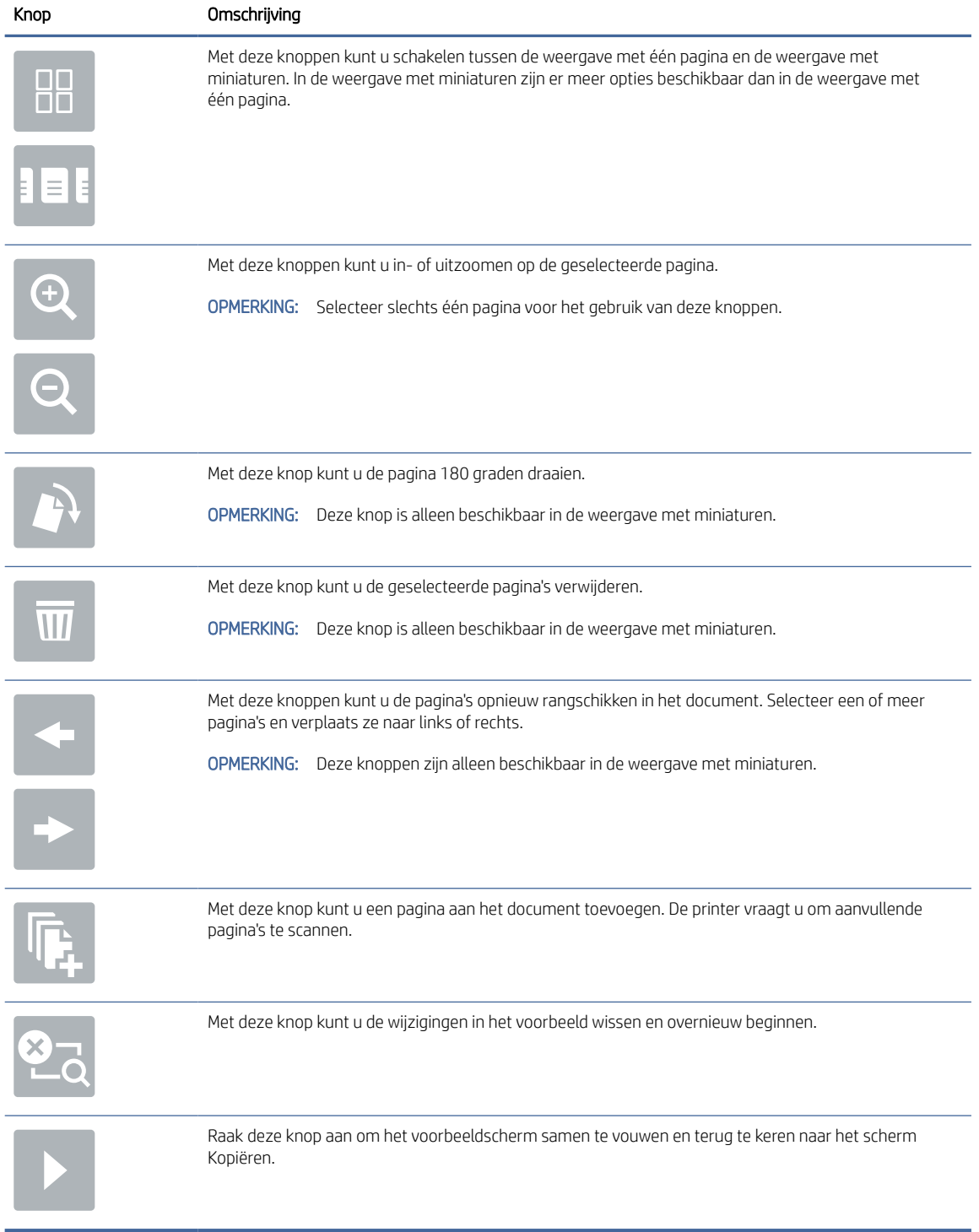

### Tabel 5-2 Knoppen op de rechterkant van het voorbeeldvenster

7. Als het document gereed is, raakt u Start aan om te beginnen met kopiëren.

# Overige kopieertaken

Zoek informatie op het web voor het uitvoeren van algemene kopieertaken.

[Ga naar](http://www.hp.com/support/ljM633MFP) [www.hp.com/support/ljM631MFP](http://www.hp.com/support/ljM631MFP)[,](http://www.hp.com/support/ljM633MFP) [www.hp.com/support/ljM632MFP](http://www.hp.com/support/ljM632MFP)[, or www.hp.com/support/](http://www.hp.com/support/ljM633MFP) ljM633MFP.

Er zijn instructies beschikbaar voor het uitvoeren van specifieke kopieertaken, zoals:

- Pagina's uit boeken of andere gebonden documenten kopiëren of scannen
- Documenten van verschillende formaten kopiëren
- Beide zijden van een identiteitsbewijs kopiëren of scannen
- Een document in brochure-indeling kopiëren of scannen

# 6 Scan

Scannen met behulp van de software of rechtstreeks scannen naar e-mailadressen, een USB-flashstation, een netwerkmap of een andere bestemming.

De volgende informatie is correct op het moment van uitgave. Zie [www.hp.com/support/ljM631MFP,](http://www.hp.com/support/ljM631MFP) [www.hp.com/support/ljM632MFP,](http://www.hp.com/support/ljM632MFP) or [www.hp.com/support/ljM633MFP](http://www.hp.com/support/ljM633MFP) voor actuele informatie.

Voor meer informatie:

De uitgebreide Help van HP voor de printer omvat de volgende informatie:

- Installeren en configureren
- Leren en gebruiken
- Problemen oplossen
- Software- en firmware-updates downloaden
- Meepraten op ondersteuningsforums
- Informatie over garantie en wettelijke informatie zoeken

## Scannen naar e-mail instellen

De printer bevat de functie om een document te scannen en dit naar een of meer e-mailadressen te verzenden.

### Inleiding

Om deze scanfunctie te gebruiken, moet de printer met een netwerk zijn verbonden. Deze functie is niet beschikbaar totdat deze is geconfigureerd. Er zijn twee methoden om Scannen naar e-mail te configureren: de installatiewizard Scannen naar e-mail voor basisconfiguratie en E-mail instellen voor geavanceerde configuratie.

Gebruik de volgende informatie om de functie Scannen naar e-mail in te stellen.

### Voordat u begint

Om de functie Scannen naar e-mail in te stellen, moet de printer een actieve netwerkverbinding hebben.

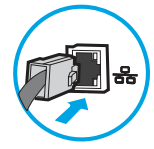

Beheerders hebben de volgende informatie nodig voordat ze met het configuratieproces kunnen beginnen.

- Beheertoegang tot de printer
- DNS-achtervoegsel (bijv. bedrijfsnaam.com)
- SMTP-server (bijvoorbeeld smtp.mycompany.com)
- **EX** OPMERKING: Als u de SMTP-servernaam, het SMTP-poortnummer of de verificatiegegevens niet kent, neemt u contact op met de e-mail-/internetprovider of systeembeheerder voor informatie. SMTPservernamen en poortnamen zijn doorgaans te vinden op internet. Zoek bijvoorbeeld op 'gmail smtp servernaam' of 'yahoo smtp servernaam'.
- Vereisten voor SMTP-serververificatie voor uitgaande e-mailberichten, inclusief de gebruikersnaam en het wachtwoord voor verificatie, indien van toepassing.
- OPMERKING: Raadpleeg de documentatie van uw e-mailserviceprovider voor informatie over de limieten voor digitaal verzenden voor uw e-mailaccount. Sommige providers vergrendelen mogelijk tijdelijk uw account als u uw verzendlimiet overschrijdt.

### Stap één: Toegang tot de geïntegreerde webserver van HP (EWS)

Open de EWS als u het installatieproces wilt starten.

- OPMERKING: De afbeelding in dit onderwerp geeft een EWS-scherm voor een kleurenprinter weer. De onderstaande procedure is echter geldig voor zowel kleurenprinters als zwart-witprinters.
	- 1. Raak vanaf het beginscherm op het bedieningspaneel van de printer het pictogram Informatie (1) aan en vervolgens het pictogram Ethernet 몼 om het IP-adres of de hostnaam weer te geven.
	- 2. Open een internetbrowser en voer in de adresregel het IP-adres of de hostnaam in zoals die wordt weergegeven op het bedieningspaneel van de printer. Druk op de toets Enter op het toetsenbord van de computer. De EWS wordt geopend.

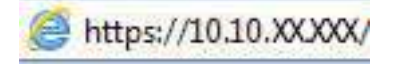

**EX** OPMERKING: Als de webbrowser een bericht weergeeft dat toegang tot de website mogelijk niet veilig is, selecteert u de optie om door te gaan naar de website. Toegang tot deze website zal de computer niet beschadigen.

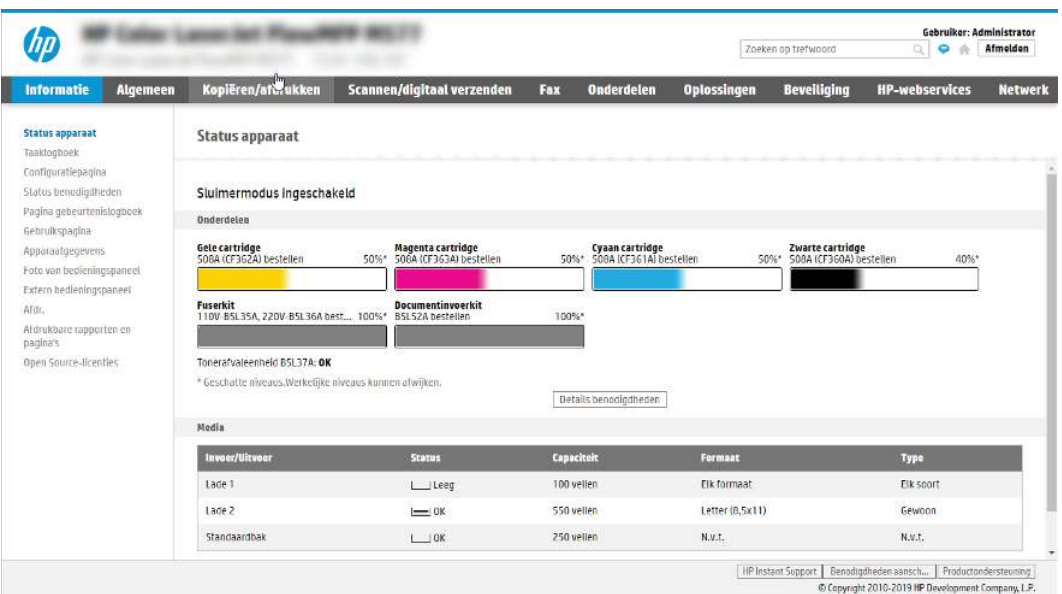

### Stap twee: De netwerkidentificatie-instellingen configureren

Geavanceerde instellingen voor netwerkidentificatie configureren.

- **EX** OPMERKING: Het configureren van e-mailinstellingen op het tabblad Netwerk is een geavanceerd proces en vereist mogelijk de hulp van een systeembeheerder.
	- 1. Klik in de bovenste EWS-navigatietabbladen op Netwerk.
	- OPMERKING: Voor het configureren van de instellingen van het netwerk voor gebruik met Office 365, zie [Stap vijf: Instellen dat Verzenden naar e-mail gebruikmaakt van Office 365 Outlook \(optioneel\)](#page-89-0) op pagina 81
	- 2. Klik in het linkerdeelvenster op TCP/IP-instellingen. Mogelijk is een gebruikersnaam /-wachtwoord vereist om toegang te krijgen tot het tabblad Netwerkidentificatie van de EWS.
	- 3. Klik in het dialoogvenster TCP/IP-instellingen op het tabblad Netwerkidentificatie.
	- 4. Als het netwerk DNS vereist, controleert u in het gebied TCP/IP-domeinachtervoegsel of het DNSachtervoegsel voor de e-mailclient dat u gebruikt is genoemd. DNS-achtervoegsels hebben het volgende formaat: *companyname.com*, *gmail.com*, enz.

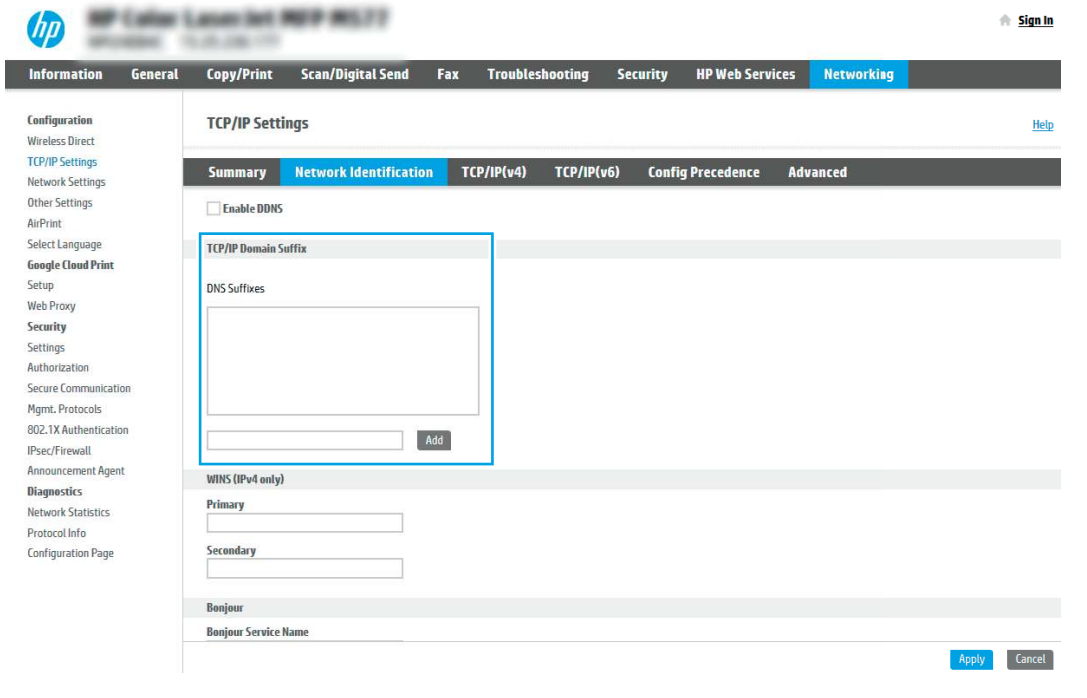

- OPMERKING: Als het domeinnaamachtervoegsel niet is ingesteld, gebruikt u het IP-adres.
- 5. Klik op Apply (Toepassen).
- 6. Klik op OK.

### Stap drie: De functie Verzenden naar e-mail configureren

De twee opties voor het instellen van Verzenden naar e-mail zijn de wizard E-mail instellen voor basisconfiguratie en E-mail instellen voor geavanceerde configuratie. Gebruik de volgende opties voor het configureren van de functie Verzenden naar e-mail:

### Methode 1: Basisconfiguratie met de wizard E-mail instellen

Basisconfiguratie uitvoeren met de wizard E-mail instellen.

Met deze optie opent u de wizard E-mail instellen in de geïntegreerde webserver van HP (Embedded Web Server - EWS) voor de basisconfiguratie.

- 1. Klik in de bovenste EWS-navigatietabbladen op Scannen/Digitaal verzenden.
- 2. Klik in het linkernavigatievenster op Wizards E-mail en Scannen naar netwerkmap snel instellen.
- 3. Klik in het gebied Wizards E-mail en Scannen naar netwerkmap snel instellen op de koppeling E-mail instellen.
- **EX** OPMERKING: Als er een bericht wordt weergegeven om aan te geven dat de functie Scannen naar e-mail is uitgeschakeld, klikt u op Doorgaan om door te gaan met de configuratie en schakelt u de functie Scannen naar e-mail in als u klaar bent.

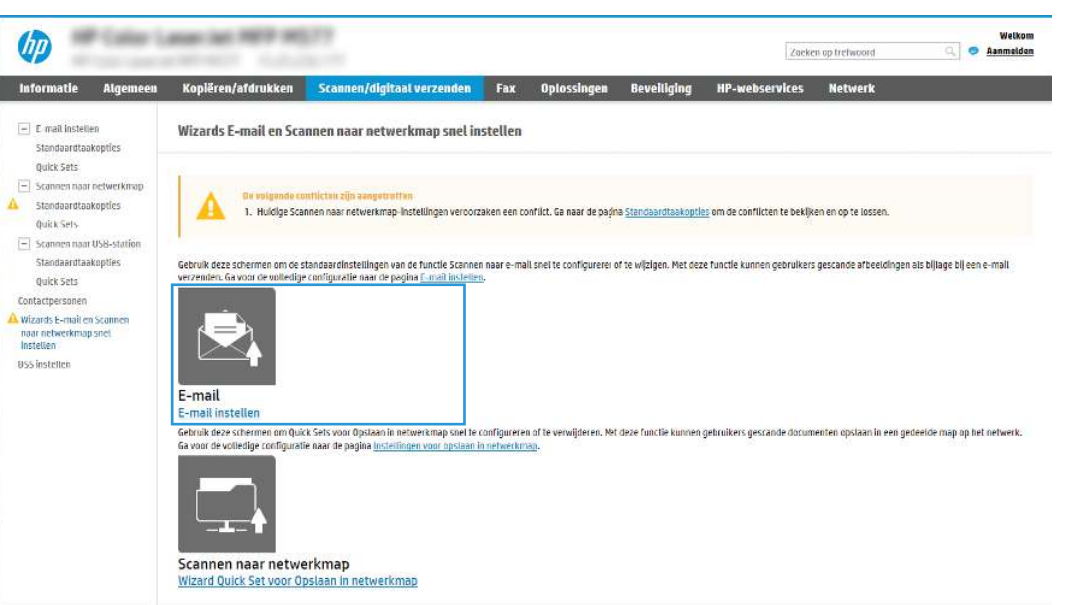

- 4. Selecteer in het dialoogvenster E-mailserver (SMTP) configureren een van de volgende opties en voer de stappen uit:
	- Optie één: Een server gebruiken die al door de functie E-mail wordt gebruikt.

Selecteer Een server gebruiken die al door de e-mailfunctie wordt gebruikt en klik vervolgens op Volgende.

● Optie twee: Op het netwerk zoeken naar een server voor uitgaande e-mail.

Deze optie vindt alleen uitgaande SMTP-servers binnen uw firewall.

- a. Selecteer Op het netwerk zoeken naar een server voor uitgaande e-mail en klik vervolgens op Volgende.
- b. Selecteer de juiste server in de lijst E-mailserver (SMTP) configureren en klik daarna op Volgende.
- c. De optie selecteren die de verificatievereisten van de server beschrijft:

Server vraagt niet om verificatie: Selecteer Server vraagt niet om verificatie en klik daarna op Volgende.

-OF-

- Server vraagt om verificatie: Selecteer een verificatie-optie in de vervolgkeuzelijst:
	- Selecteer Gebruikersgegevens gebruiken om verbinding te maken na aanmelding op het bedieningspaneel en klik daarna op Volgende.

 $-OF-$ 

- Selecteer Altijd deze aanmeldgegevens gebruiken, voer de Gebruikersnaam en het Wachtwoord in en klik daarna op Volgende.
- Optie drie: De SMTP-server toevoegen.
	- a. Selecteer SMTP-server toevoegen.
	- b. Voer de Servernaam en het Poortnummer in en klik vervolgens op Volgende.
	- **EX** OPMERKING: In de meeste gevallen hoeft het standaardpoortnummer niet te worden gewijzigd.
	- OPMERKING: Als u een gehoste SMTP-service zoals Gmail gebruikt, controleert u het SMTPadres, het poortnummer en de SSL-instellingen op de website van de serviceprovider of andere bronnen. Voor Gmail is het SMTP-adres standaard smtp.gmail.com, het poortnummer is 465 en SSL moet zijn ingeschakeld.

Raadpleeg online bronnen om te controleren of deze serverinstellingen actueel zijn als u uw product configureert.

- c. Selecteer de juiste optie voor serververificatie:
	- Server vraagt niet om verificatie: Selecteer Server vraagt niet om verificatie en klik daarna op Volgende.

-OF-

- Server vraagt om verificatie: Selecteer een optie in de vervolgkeuzelijst Server vraagt om verificatie:
	- Selecteer Gebruikersgegevens gebruiken om verbinding te maken na aanmelding op het bedieningspaneel en klik daarna op Volgende.

 $-OF-$ 

- Selecteer Altijd deze aanmeldgegevens gebruiken, voer de Gebruikersnaam en het Wachtwoord in en klik daarna op Volgende.
- 5. Voer in het dialoogvenster E-mailinstellingen configureren de volgende informatie over het e-mailadres van de afzender in en klik op Volgende.
- $\mathbb{P}$  OPMERKING: Als u de velden **Van, Onderwerp** en Bericht instelt en het selectievakje Door gebruiker aan te passen is uitgeschakeld, kunnen gebruikers deze velden niet op het bedieningspaneel van de printer aanpassen bij het verzenden van een e-mail.

#### Tabel 6-1 E-mailinstellingen verzenden

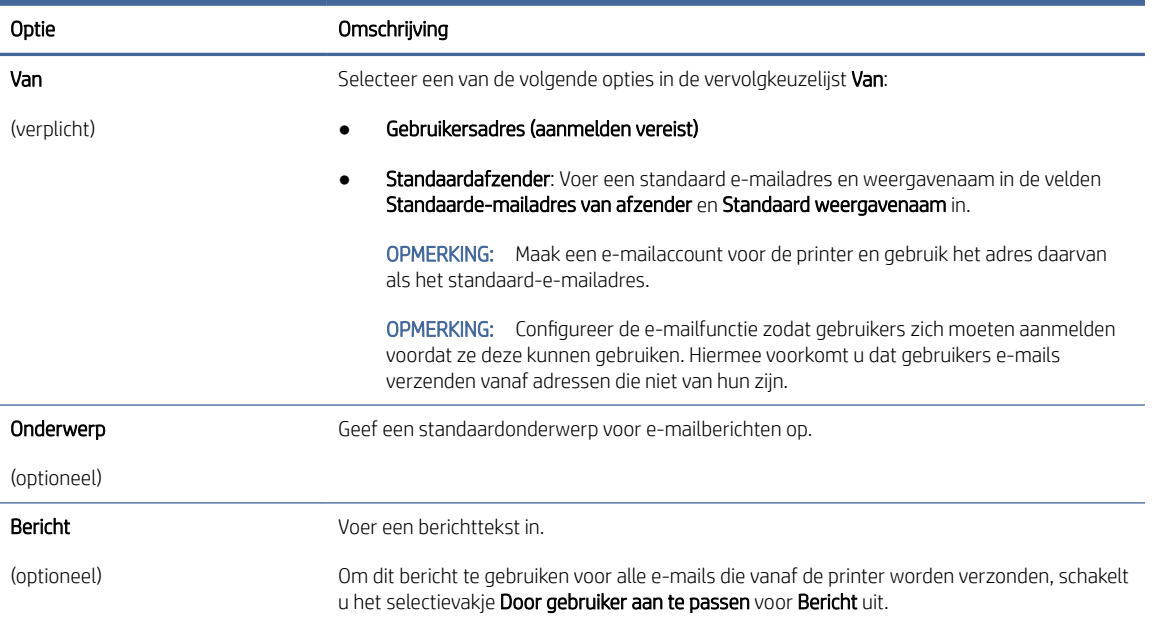

### 6. Stel in het gebied Instellingen voor bestandsscans configureren de standaardscanvoorkeuren in en klik vervolgens op Volgende.

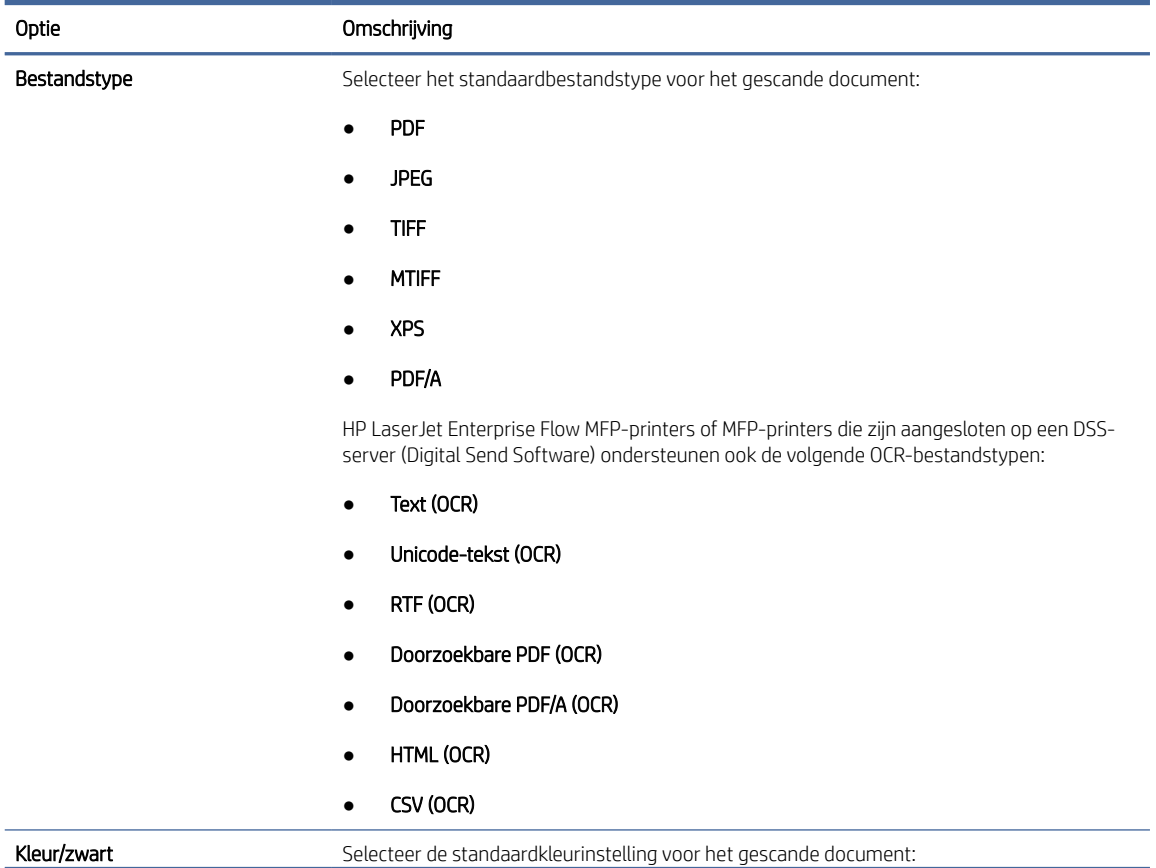

### Tabel 6-2 Scaninstellingen

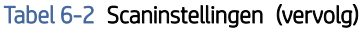

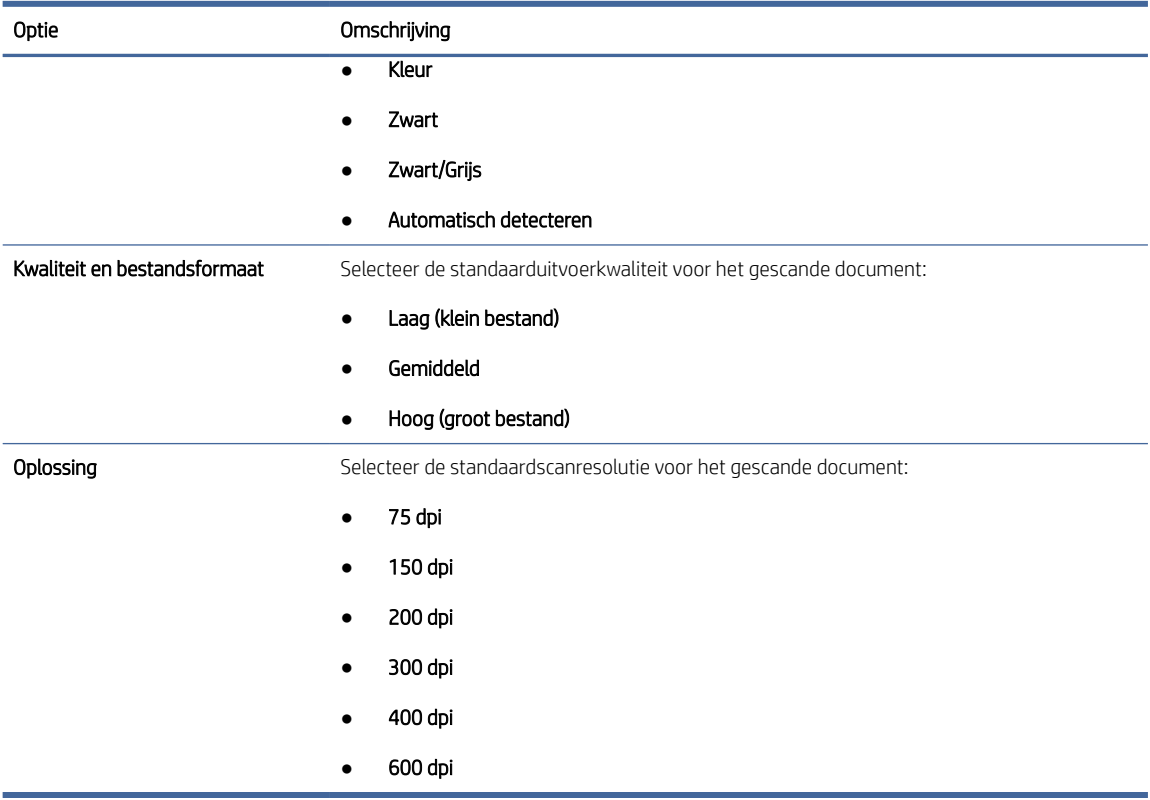

7. Controleer het gebied Overzicht en klik vervolgens op Voltooien om de installatie te voltooien.

### Methode 2: Geavanceerde configuratie met behulp van E-mailinstellingen

Voer voor geavanceerde configuratie de volgende stappen uit in het dialoogvenster E-mailinstellingen in de EWS.

1. Klik in de bovenste EWS-navigatietabbladen op Scannen/Digitaal verzenden, vouw het menu Emailinstellingen in het linkernavigatievenster uit en klik vervolgens op Standaardtaakopties.

Op de pagina Standaardtaakopties worden de Basisinstellingen weergegeven voor Scannen naar e-mail instellen. Als u aanvullende instellingen wilt weergeven, klikt u op Geavanceerde instellingen onder aan de pagina. Als u wilt teruggaan naar de basisinstellingen, klikt u op de knop Basisinstellingen.

**EX** OPMERKING: In deze procedure worden eerst de stappen voor **Basisinstellingen** behandeld en vervolgens de stappen voor Geavanceerde instellingen.

### Afbeelding 6-1 Locatie van knop Geavanceerde instellingen

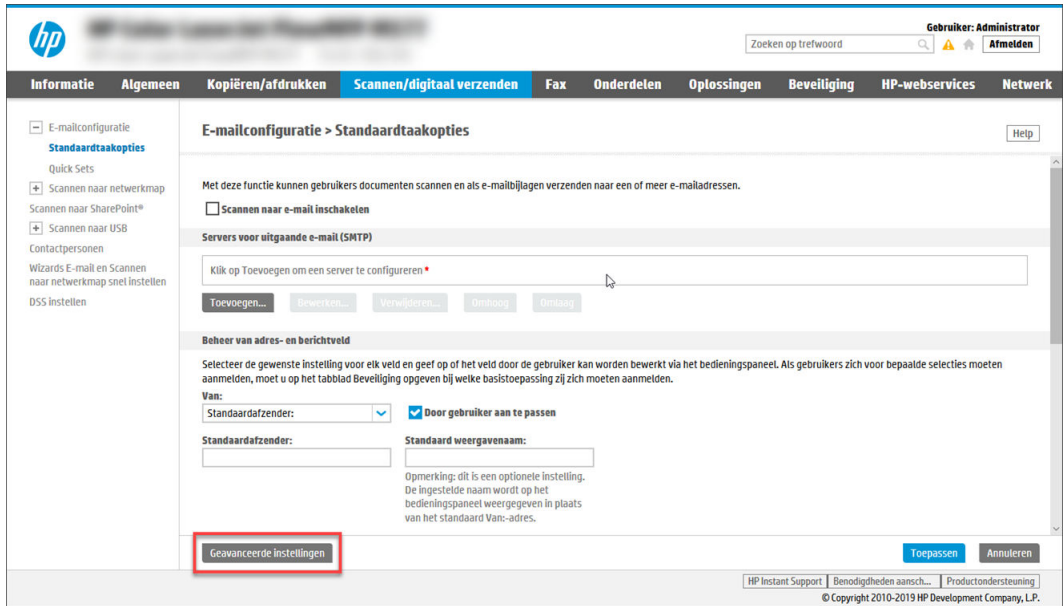

2. Schakel op de pagina Standaardtaakopties het selectievakje Scannen naar e-mail inschakelen in. Als dit selectievakje niet is ingeschakeld, is de functie niet beschikbaar op het bedieningspaneel van de printer.

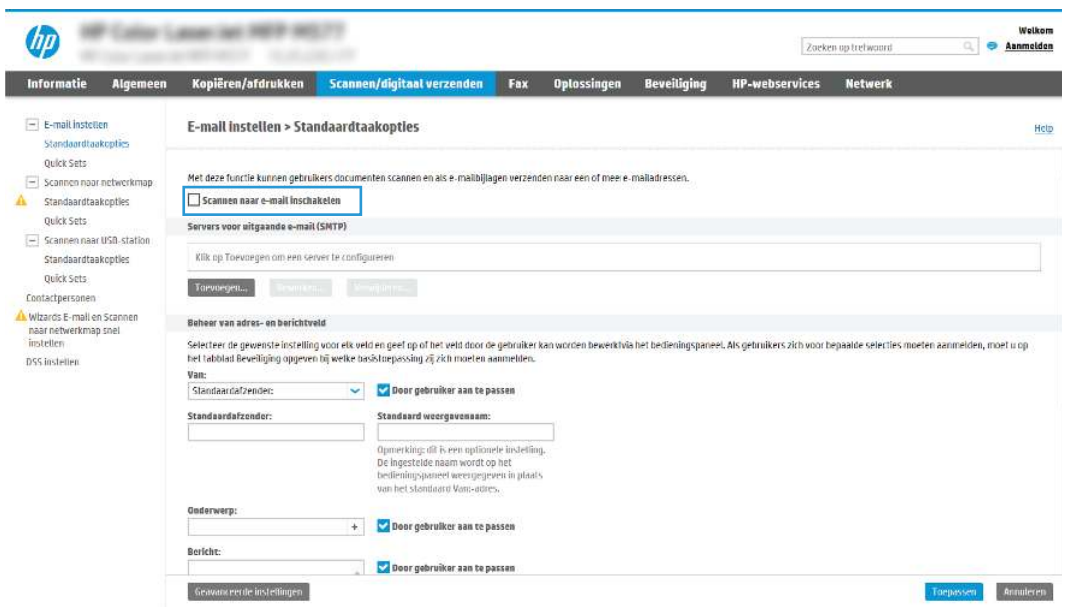

- 3. Voer in het gedeelte Uitgaande e-mailservers (SMTP) de stappen voor een van de volgende opties uit:
	- Selecteer een van de weergegeven servers.
	- Klik op Toevoegen om de SMTP-wizard te starten.
		- a. Selecteer in de SMTP-wizard een van de volgende opties:
			- Optie één: Ik weet het adres of de hostnaam van de SMTP-server: Voer het adres van een SMTP-server in en klik vervolgens op Volgende
- Optie twee: Als u het adres van de SMPT-server niet kent, selecteert u Op het netwerk zoeken naar een server voor uitgaande e-mail en klikt u vervolgens op Volgende. Selecteer de server en klik op Volgende.
- **第 OPMERKING:** Als er al een SMTP-server is gemaakt voor een andere printerfunctie, wordt de optie Een server gebruiken die al door een andere functie wordt gebruikt weergegeven. Selecteer deze optie en configureer dat deze moet worden gebruikt voor de e-mailfunctie.
- b. Stel in het dialoogvenster Instellen van de noodzakelijke basisinformatie voor verbinding met de server de te gebruiken opties in en klik op Volgende.
	- Bij sommige servers treden problemen op als er e-mailberichten groter dan 5 megabyte (MB) worden verzonden of ontvangen. Deze problemen kunnen worden voorkomen door in E-mailberichten groter dan (MB) splitsen een getal in te voeren.
	- In de meeste gevallen hoeft het standaardpoortnummer niet te worden gewijzigd. Als u echter de optie SSMTP SSL-protocol inschakelen gebruikt, dan moet u poort 587 gebruiken.
	- Als u Google™ Gmail gebruikt voor e-maildiensten, dan selecteert u het vakje SMTP SSLprotocol mogelijk maken. Voor Gmail is het SMTP-adres standaard smtp.gmail.com, het poortnummer 465 en is SSL ingeschakeld. Raadpleeg online bronnen om te controleren of deze serverinstellingen actueel zijn als u uw product configureert.
- c. Selecteer in het dialoogvenster Verificatievereisten voor server de optie die de verificatievereisten van de server beschrijft:
	- Server vraagt niet om verificatie en klik vervolgens op Volgende.
	- Server vraagt om verificatie
		- Selecteer in de vervolgkeuzelijst Gebruik gebruikersgegevens om verbinding te maken na aanmelding op het bedieningspaneel en klik vervolgens op Volgende.
		- Selecteer in de vervolgkeuzelijst Altijd deze aanmeldgegevens gebruiken, voer de Gebruikersnaam en het Wachtwoord in en klik vervolgens op Volgende.
- OPMERKING: Als u de gebruikersgegevens van een aangemelde gebruiker gebruikt, stelt u op het bedieningspaneel van de printer in dat de gebruiker zich voor e-mail moet aanmelden. Weiger toegang voor gastapparaten tot e-mail door het selectievakje voor e-mail in de kolom Gast apparaat in het gedeelte Beleid voor aanmelden en machtigingen in het dialoogvenster Toegangsbeheer op het tabblad Beveiliging uit te schakelen. Het pictogram in het selectievakje verandert van een vinkje naar een slot.
- d. Selecteer in het dialoogvenster Servergebruik de printerfuncties die via deze SMTP-server e-mail verzenden en klik op de knop Volgende.

Als de server vraagt om verificatie, is een gebruikersnaam en wachtwoord voor het verzenden van automatische waarschuwingen en rapporten vanaf de printer vereist.

- e. Typ in het dialoogvenster Overzicht en test een geldig e-mailadres in het veld Test-e-mail verzenden naar: en klik op Test.
- f. Controleer of alle instellingen juist zijn en klik vervolgens op Voltooien om de configuratie van de server voor uitgaande e-mail te voltooien.

4. Typ in het gebied Beheer van adres- en berichtveld een instelling voor Van: en andere optionele instellingen.

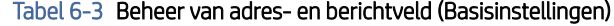

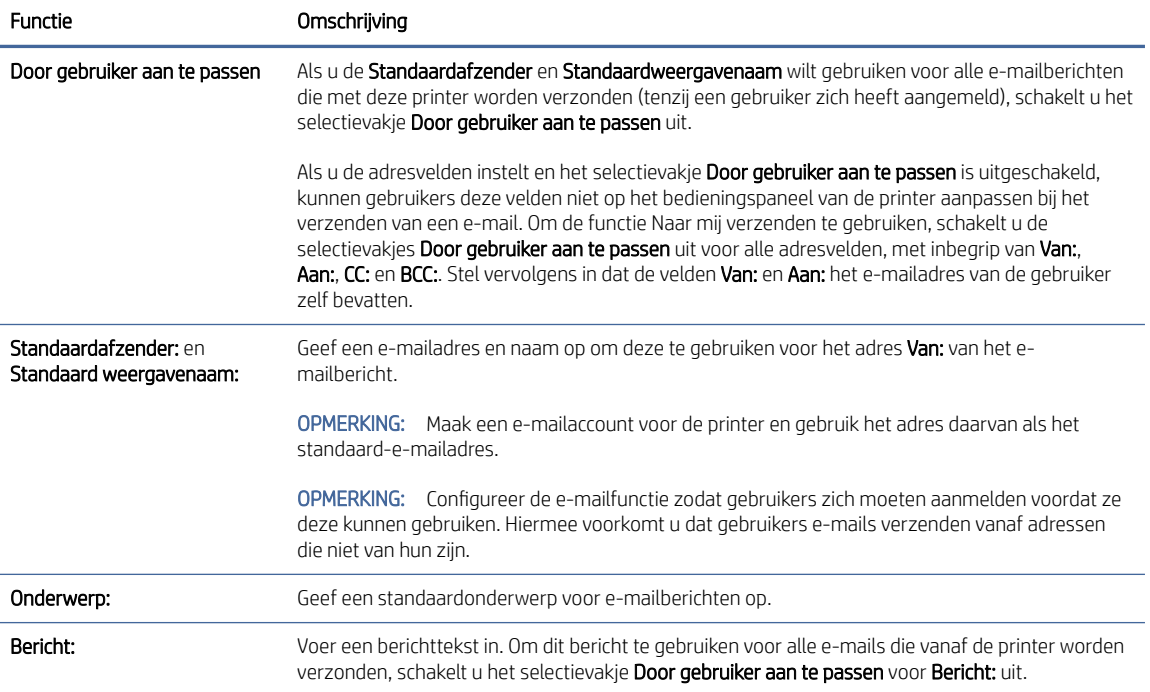

### Tabel 6-4 Beheer van adres- en berichtveld (Geavanceerde instellingen, optioneel)

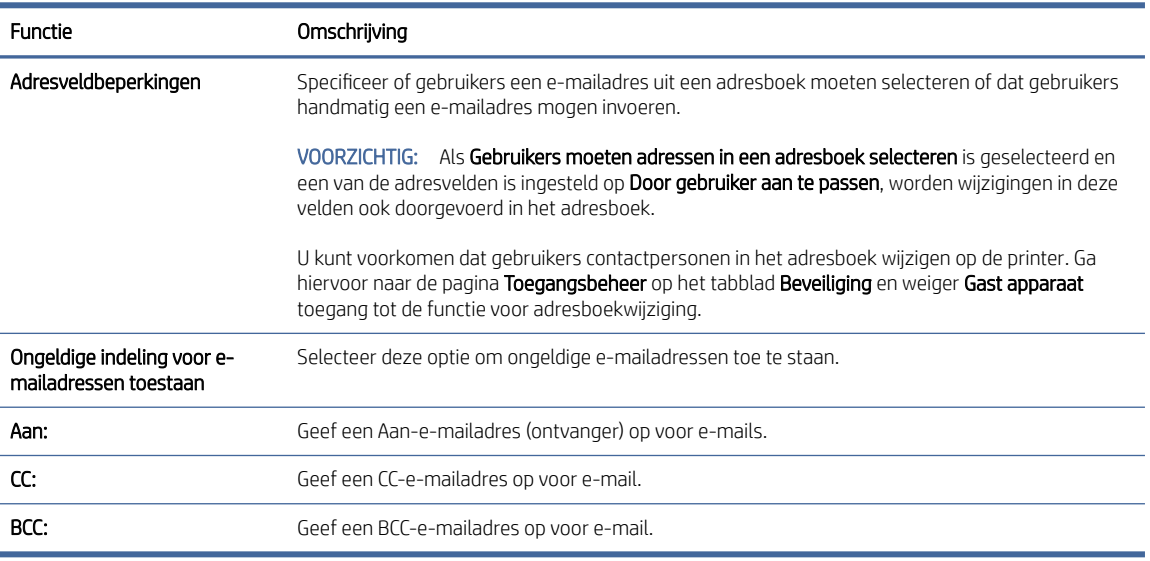

### 5. Stel in het gedeelte Bestandsinstellingen de standaardvoorkeuren voor bestandsinstellingen in.

### Tabel 6-5 Bestandsinstellingen (Basisinstellingen)

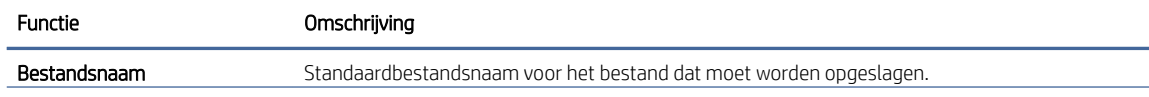

#### Tabel 6-5 Bestandsinstellingen (Basisinstellingen) (vervolg)

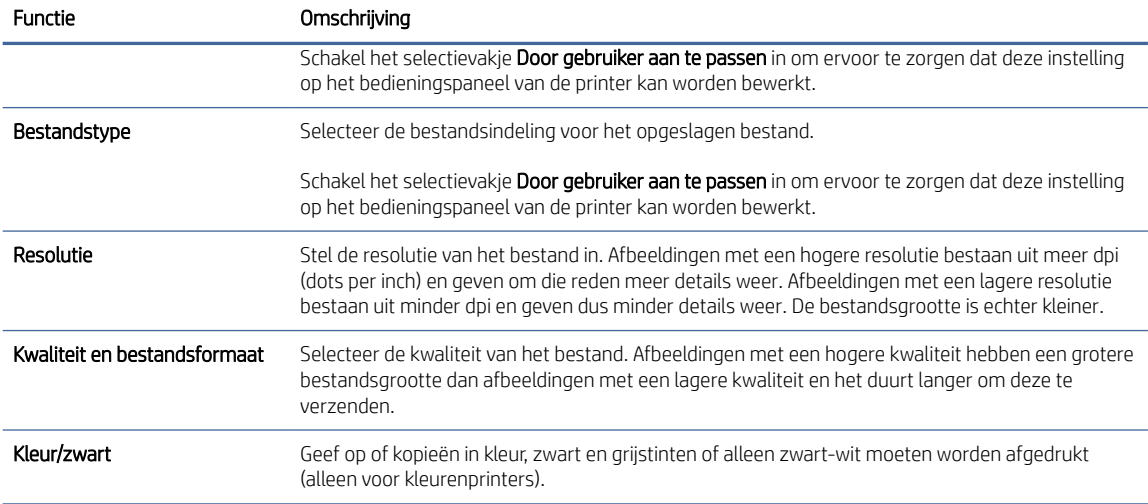

#### Tabel 6-6 Bestandsinstellingen (Geavanceerde instellingen, optioneel)

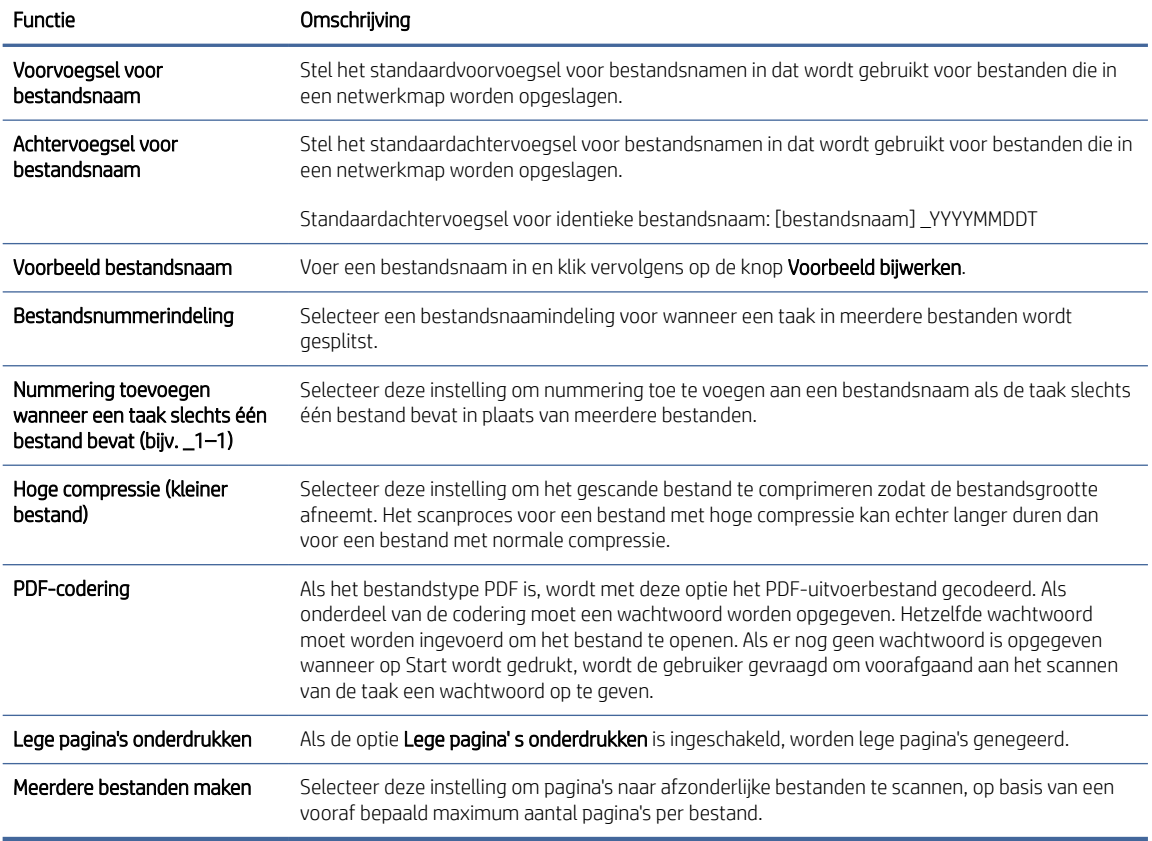

### 6. Klik op de knop Geavanceerde instellingen om de volgende instellingen weer te geven:

- Ondertekenen en coderen
- Melding (taakmelding)

### ● Scaninstellingen

7. Stel in het gedeelte **Ondertekenen en coderen** de voorkeuren voor ondertekenen en coderen in.

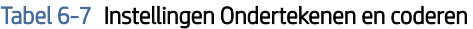

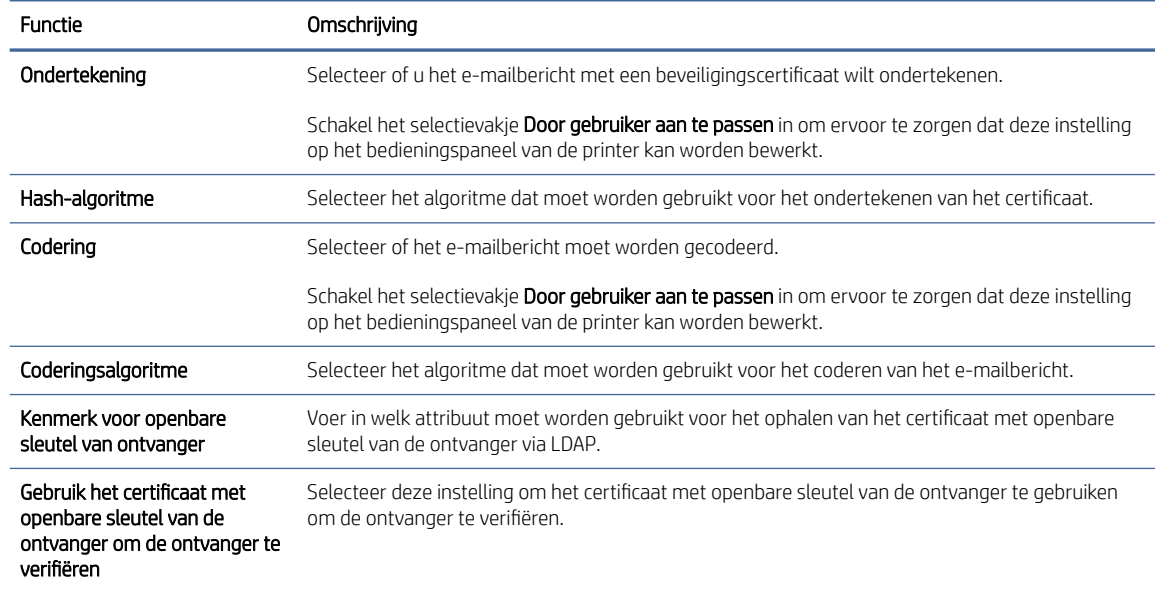

- 8. Selecteer in het gedeelde Melding wanneer gebruikers meldingen over verzonden e-mailberichten ontvangen. De standaardinstelling is dat het e-mailadres van de aangemelde gebruiker wordt gebruikt. Als het e-mailadres van de ontvanger leeg is, wordt er geen bericht gestuurd.
- 9. Stel in het gedeelte Scaninstellingen de standaardvoorkeuren voor scannen in.

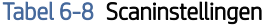

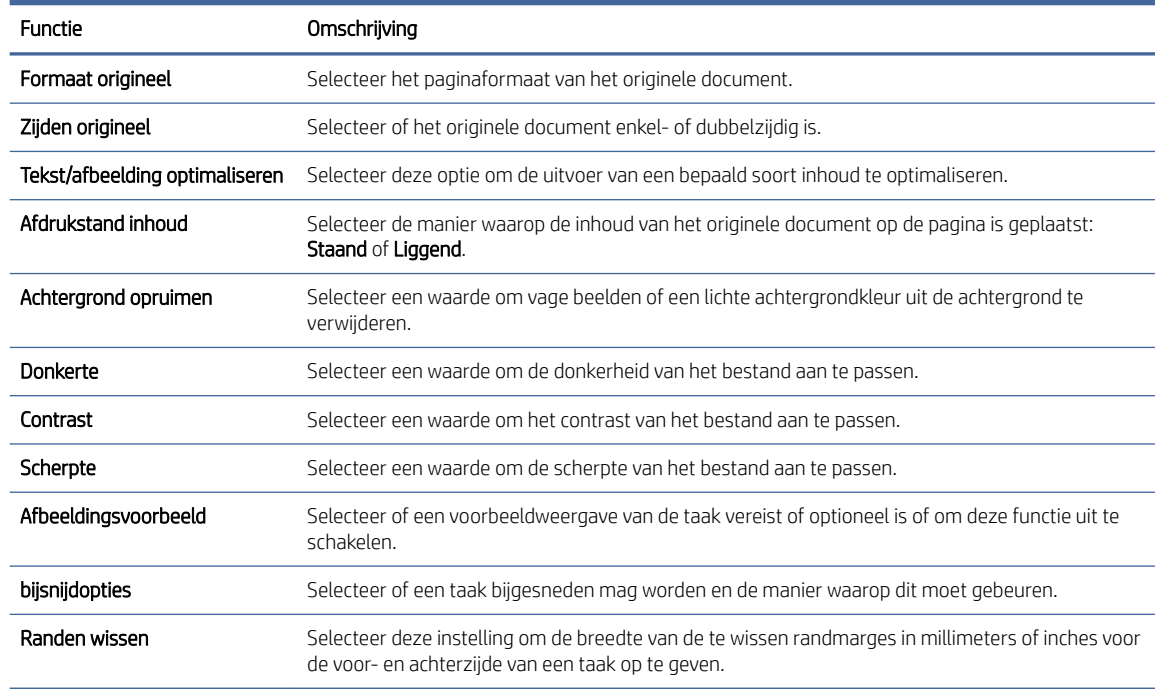

10. Controleer of de geselecteerd opties juist zijn en klik vervolgens op Toepassen om de installatie te voltooien.

### <span id="page-89-0"></span>Stap vier: De snelkoppeling Quick Sets configureren (optioneel)

Quick Sets zijn taken die snel kunnen worden gestart vanaf het beginscherm of de Quick Sets-toepassing op de printer. Gebruik de volgende procedure om de Quick Sets te configureren.

- 1. Klik in het gebied E-mail instellen van het linkernavigatievenster op Quick Sets.
- 2. Voer een van de volgende handelingen uit:
	- Selecteer een bestaande Quick Set onder Quick Sets-toepassing in de tabel.

### -OF-

- Klik op Toevoegen om de Quick Set-wizard te starten.
- 3. Als u Toevoegen hebt geselecteerd, wordt de pagina Quick Sets instellen geopend. Voer de volgende gegevens in:
	- Quick Set-naam: Voer een titel in voor de nieuwe Quick Set.
	- Beschrijving Snelinstelling: Voer een beschrijving in voor de Quick Set.
	- Snellinstelling startoptie: Als u wilt instellen hoe de Quick Set wordt gestart, klikt u op Toepassing invoeren, daarna drukt de gebruiker op Start of Direct starten indien geselecteerd vanuit het beginscherm.
- 4. Definieer de volgende instellingen voor de Quick Set: Beheer van adres- en berichtveld, Ondertekenen en coderen, Melding, Scaninstellingen en Bestandsinstellingen.
- 5. Klik op Voltooien om de Quick Set op te slaan.

### Stap vijf: Instellen dat Verzenden naar e-mail gebruikmaakt van Office 365 Outlook (optioneel)

Zorg ervoor dat de printer vanaf het bedieningspaneel via een Office 365 Outlook-account e-mails kan verzenden.

### Inleiding

Microsoft Office 365 Outlook is een cloudgebaseerd e-mailsysteem van Microsoft dat gebruikmaakt van de SMTP-server (Simple Mail Transfer Protocol) van Microsoft om e-mails te ontvangen of verzenden. Voltooi de volgende stappen om ervoor te zorgen dat de printer vanaf het bedieningspaneel e-mails via een Office 365 Outlook-account kan verzenden.

**EX** OPMERKING: U moet een e-mailaccount bij Office 365 Outlook hebben om de instellingen in de EWS te configureren.

### De server voor uitgaande e-mail (SMTP) configureren om via een Office 365 Outlook-account e-mails te verzenden

Configureer de server voor uitgaande e-mail via de volgende procedure.

- 1. Klik in de bovenste EWS-navigatietabbladen op Netwerk.
- 2. Klik in het linkerdeelvenster op TCP/IP-instellingen.
- 3. Klik in het gebied TCP/IP-instellingen op het tabblad Netwerkidentificatie.
- 4. Als het netwerk DNS vereist, controleert u in het gebied TCP/IP-domeinachtervoegsel of het DNSachtervoegsel voor de e-mailclient dat u gebruikt is genoemd. DNS-achtervoegsels hebben het volgende formaat: *companyname.com*, *Gmail.com* enz.

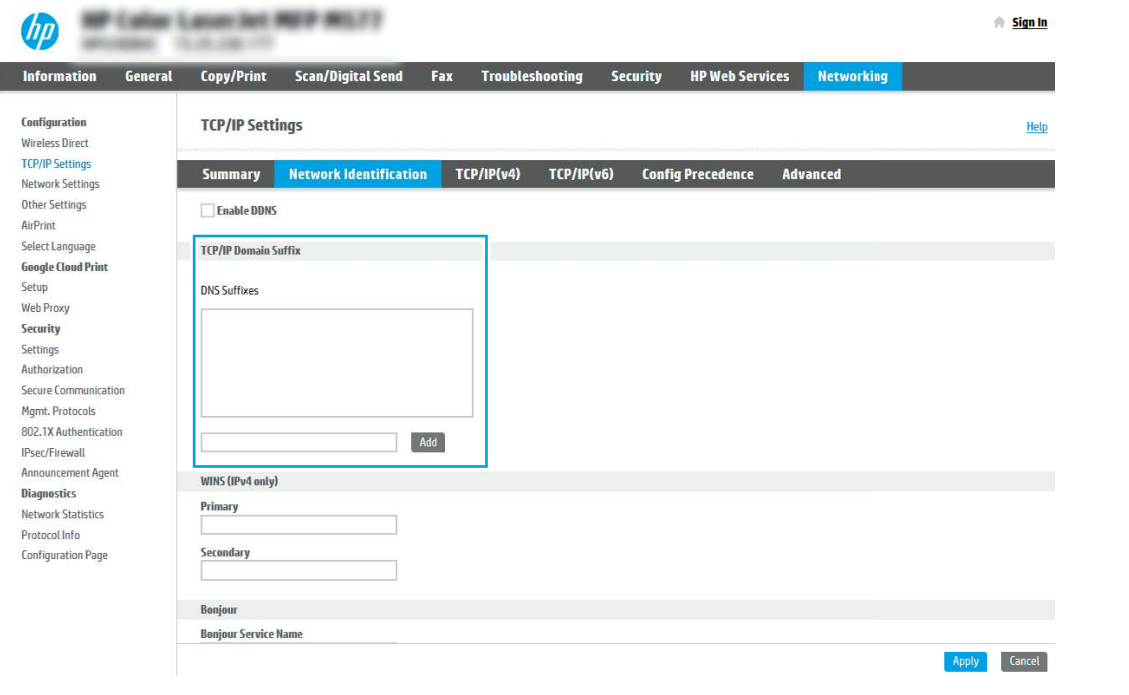

- **EX** OPMERKING: Als het domeinnaamachtervoegsel niet is ingesteld, gebruikt u het IP-adres.
- 5. Klik op Apply (Toepassen).
- 6. Klik op het tabblad Scannen/digitaal verzenden.
- 7. Klik in het linkernavigatievenster op E-mail instellen.

8. Schakel op de pagina E-mail instellen het selectievakje Scannen naar e-mail inschakelen in. Als dit selectievakje niet ingeschakeld is, is de functie niet beschikbaar op het printerbedieningspaneel.

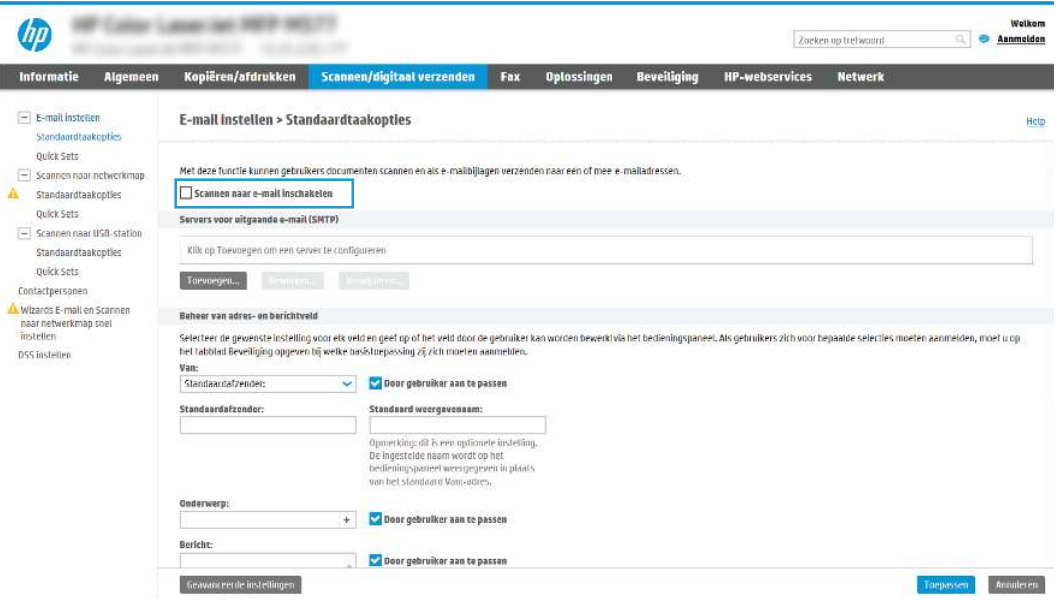

- 9. Klik in het gedeelte Servers voor uitgaande e-mail (SMTP) op Toevoegen om de SMTP-wizard te starten.
- 10. Typ in het veld Ik weet het adres of de hostnaam van de SMTP-server smtp.onoffice.com en klik vervolgens op Volgende.
- 11. Typ in het veld Poortnummer in het dialoogvenster Instellen van de noodzakelijke basisinformatie voor verbinding met de server 587.
- **EX** OPMERKING: Bij sommige servers treden problemen op als er e-mailberichten groter dan 5 megabyte (MB) worden verzonden of ontvangen. Deze problemen kunnen worden voorkomen door in E-mailberichten groter dan (MB) splitsen een getal in te voeren.
- 12. Schakel het selectievakje SMTP SSL-protocol inschakelen in en klik vervolgens op Volgende.
- 13. Voltooi in het dialoogvenster Verificatievereisten voor server de volgende handelingen:
	- a. Selecteer Server vraagt om verificatie.
	- b. Selecteer in de vervolgkeuzelijst Altijd deze aanmeldgegevens gebruiken.
	- c. Typ in het veld Gebruikersnaam het Office 365 Outlook-e-mailadres.
	- d. Typ in het veld Wachtwoord het Office 365 Outlook-accountwachtwoord en klik vervolgens op Volgende.
- 14. Selecteer in het dialoogvenster Servergebruik de printerfuncties die via deze SMTP-server e-mail verzenden en klik op de knop Volgende.
- 15. Typ in het dialoogvenster Overzicht en test een geldig e-mailadres in het veld Test-e-mail verzenden naar: en klik op Test.
- 16. Controleer of alle instellingen juist zijn en klik vervolgens op Voltooien om de configuratie van de server voor uitgaande e-mail te voltooien.

Ga voor meer informatie naar de [ondersteuningspagina van Microsoft.](https://support.office.com/en-us/article/how-to-set-up-a-multifunction-device-or-application-to-send-email-using-office-365-69f58e99-c550-4274-ad18-c805d654b4c4)

# Scannen naar netwerkmap instellen

Stel de functie Scannen naar map in om documenten rechtstreeks naar een netwerkmap te scannen.

### Inleiding

Deze sectie beschrijft hoe u de functie Scannen naar netwerkmap kunt inschakelen en configureren. De printer bevat de functie om een document te scannen en dit naar een netwerkmap op te slaan. Om deze scanfunctie te gebruiken, moet de printer met een netwerk zijn verbonden. Deze functie is niet beschikbaar totdat deze is geconfigureerd. Er zijn twee methoden om Scannen naar netwerkmap te configureren: de Installatiewizard Opslaan in netwerkmap voor basisconfiguratie en Opslaan in netwerkmap instellen voor geavanceerde configuratie.

### Voordat u begint

Zorg dat de volgende items beschikbaar zijn voordat u de functie Scannen naar netwerk instelt.

**第 OPMERKING:** Om de functie Scannen naar netwerkmap in te stellen, moet de printer een actieve netwerkverbinding hebben.

Beheerders hebben de volgende gegevens nodig voordat ze met het configuratieproces kunnen beginnen.

- Beheertoegang tot de printer.
- De volledig gekwalificeerde domeinnaam (FQDN) (bijv. \\servernaam.us.bedrijfsnaam.net\scans) van de bestemmingsmap OF het IP-adres van de server (bijv. \\16.88.20.20\scans).
- $\mathbb{R}^n$  **OPMERKING:** In deze context verwijst het begrip 'server' naar de computer waarop de gedeelde map zich bevindt.

### Stap één: Toegang tot de geïntegreerde webserver van HP (EWS)

Open de EWS als u het installatieproces wilt starten.

OPMERKING: De afbeelding in dit onderwerp geeft een EWS-scherm voor een kleurenprinter weer. De onderstaande procedure is echter geldig voor zowel kleurenprinters als zwart-witprinters.

- 1. Raak vanaf het beginscherm op het bedieningspaneel van de printer het pictogram Informatie naan en vervolgens het pictogram Ethernet  $\frac{1}{24}$  om het IP-adres of de hostnaam weer te geven.
- 2. Open een internetbrowser en voer in de adresregel het IP-adres of de hostnaam in zoals die wordt weergegeven op het bedieningspaneel van de printer. Druk op de toets Enter op het toetsenbord van de computer. De EWS wordt geopend.

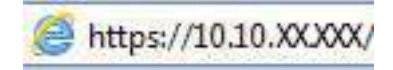

**EX** OPMERKING: Als de webbrowser een bericht weergeeft dat toegang tot de website mogelijk niet veilig is, selecteert u de optie om door te gaan naar de website. Toegang tot deze website zal de computer niet beschadigen.

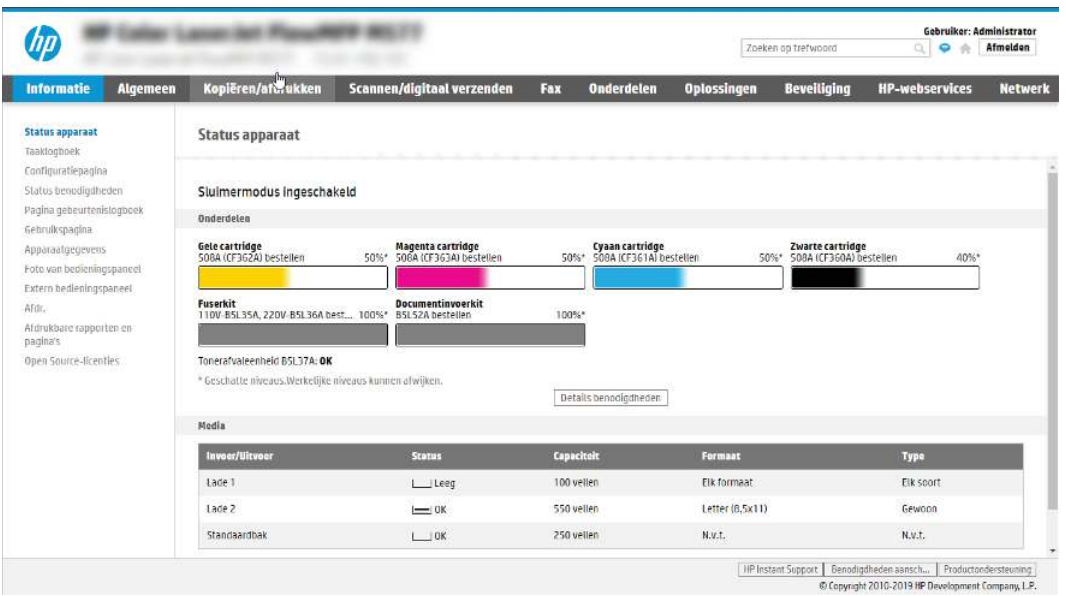

### Stap twee: Scannen naar netwerkmap instellen

U kunt Scannen naar netwerkmap instellen met een van de volgende methoden.

### Methode 1: De wizard Scannen naar netwerkmap gebruiken

Gebruik deze optie voor een basisconfiguratie van de functie Opslaan in netwerkmap met de wizard Scannen naar netwerkmap.

- OPMERKING: Voordat u begint: Raak het pictogram Informatie aan om het IP-adres of de hostnaam van de printer weer te geven ten raak vervolgens het pictogram Netwerk aan  $\frac{R}{24}$  op het bedieningspaneel van de printer.
	- 1. Klik in de bovenste EWS-navigatietabbladen op het tabblad Scannen/Digitaal verzenden. Het dialoogvenster Wizards E-mail en Scannen naar netwerkmap snel instellen wordt geopend.
	- 2. Klik in het linkernavigatievenster op Wizards E-mail en Scannen naar netwerkmap snel instellen.
	- 3. Klik op de koppeling Wizard van de Quick Set voor opslaan in netwerkmap.
	- 4. Klik in het dialoogvenster Quick Set voor opslaan in netwerkmap toevoegen of verwijderen op Toevoegen.
	- OPMERKING: Quick Sets zijn taken die snel kunnen worden gestart vanaf het beginscherm van de printer of in de toepassing Quick Sets.
	- OPMERKING: De functie Opslaan in netwerkmap kan minimaal worden geconfigureerd zonder een Quick Set te maken. Zonder een Quick Set moet de gebruiker echter de bestemmingsmap bij iedere scantaak opnieuw invoeren in het bedieningspaneel. Een snelinstelling is vereist om metagegevens voor het opslaan naar netwerkmap in te sluiten.
	- 5. Voltooi in het dialoogvenster Quick Set voor map toevoegen de volgende handelingen:
- a. Typ in het veld Titel Quick Set een titel.
- $\mathbb{R}$ OPMERKING: Geef de Quick Set een naam die gebruikers snel kunnen begrijpen (bijv. 'Scannen en opslaan in een map').
- b. Typ in het veld Beschrijving Quick Set een beschrijving die aangeeft wat de Quick Set zal opslaan.
- c. Klik op Next (Volgende).
- 6. Voltooi in het dialoogvenster Bestemmingsmap configureren de volgende handelingen:
	- a. Typ in het veld UNC-mappad een mappad waarin de scan wordt opgeslagen.

Het mappad kan de volledige gekwalificeerde domeinnaam (FQDN) zijn of het IP-adres van de server. Controleer of het mappad (bijv. \scans) na de FQDN of het IP-adres komt.

FQDN-voorbeeld: \\servername.us.companyname.net\scans

Voorbeeld van een IP-adres: \\16.88.20.20\scans

- **EX** OPMERKING: De FQDN is mogelijkerwijs betrouwbaarder dan het IP-adres. Als de server het IP-adres via DHCP verkrijgt, dan kan het IP-adres veranderen. De verbinding met een IP-adres is echter mogelijk sneller omdat de printer geen DNS hoeft te gebruiken om de bestemmingsserver te vinden.
- b. Selecteer in de vervolgkeuzelijst Verificatie-instellingen een van de volgende opties:
	- Gebruik gebruikersgegevens om verbinding te maken na aanmelding op het bedieningspaneel
	- Altijd deze aanmeldgegevens gebruiken
	- **EX** OPMERKING: Als Altijd deze aanmeldgegevens gebruiken is geselecteerd, moet een gebruikersnaam en wachtwoord in de bijbehorende velden worden ingevoerd en moet de toegang van de printer tot de map worden gecontroleerd door op **Toegang controleren** te klikken.
- c. Typ in het veld Windows-domein het Windows-domein.
- $\frac{1}{20}$ : TIP: Om in Windows 7 het Windows-domein te vinden, klikt u op Start, Configuratiescherm en vervolgens op Systeem.

Om in Windows 8 het Windows-domein te vinden, klikt u op Zoeken, voert u in het zoekvak Systeem in en klikt u vervolgens op Systeem.

Het domein wordt vermeld onder Instellingen voor computernaam, domein en werkgroep.

- d. Klik op **Next** (Volgende).
- 7. Stel in het dialoogvenster Instellingen voor bestandsscans configureren de standaardscanvoorkeuren voor de Quick Set in en klik vervolgens op Volgende.
- 8. Bekijk het dialoogvenster Samenvatting en klik vervolgens op Voltooien.

### Methode 2: Opslaan in netwerkmap instellen gebruiken

Met deze optie kunt u de geavanceerde instellingen van de functie Opslaan in netwerkmap configureren met de geïntegreerde webserver van HP (EWS) van de printer.

■ OPMERKING: Voordat u begint: Raak het pictogram Informatie aan om het IP-adres of de hostnaam van de printer weer te geven naak vervolgens het pictogram Netwerk aan 呆 op het bedieningspaneel van de printer.

### Stap één: De configuratie starten

Volg de volgende stappen om te starten met de configuratie van Scannen naar netwerkmap.

- 1. Klik op het tabblad Scannen/digitaal verzenden.
- 2. Klik in het linkernavigatiemenu op Scannen naar netwerkmap instellen.

#### Stap twee: De instellingen Scannen naar netwerkmap configureren

Volg de volgende procedure om de configuratie van Scannen naar netwerkmap te voltooien.

#### Stap één: De configuratie starten

Volg de volgende stappen om de configuratie te starten.

- 1. Selecteer op de pagina Scannen naar netwerkmap instellen het selectievakje Scannen naar netwerkmap inschakelen. Als dit selectievakje niet is ingeschakeld, is de functie niet beschikbaar op het bedieningspaneel van de printer.
- 2. Klik in het gebied Scannen naar netwerkmap van het linkernavigatievenster op Quick Sets. Klik op Toevoegen om het dialoogvenster Quick Sets instellen te openen.
- OPMERKING: Quick Sets zijn taken die snel kunnen worden gestart vanaf het beginscherm van de printer of in de toepassing Quick Sets.
- **<sup>22</sup> OPMERKING:** De functie Scannen naar netwerkmap kan minimaal worden geconfigureerd zonder een Quick Set te maken. Zonder een Quick Set moet de gebruiker echter de bestemmingsmap bij iedere scantaak opnieuw invoeren in het bedieningspaneel. Een Quick Set is vereist om metagegevens voor het scannen naar netwerkmap in te sluiten.

Voltooi alle instellingen van Quick Sets instellen om de functie Scannen naar netwerkmap volledig te configureren.

### Dialoogvenster één: Stel de naam en beschrijving van de Quick Set en de opties voor gebruikersinteractie op het bedieningspaneel in.

Stel de Quick Set-details in voor gebruikersinteractie op het bedieningspaneel van de printer.

Gebruik het dialoogvenster De knoplocatie voor de Quick Set en de opties voor gebruikersinteractie op het bedieningspaneel instellen om in te stellen waar de Quick Set-knop op het bedieningspaneel van de printer moet worden weergegeven en om de mate van gebruikersinteractie op het bedieningspaneel de printer in te stellen.

- 1. Typ een naam in het veld Naam Quick Set.
- $\mathbb{P}$  OPMERKING: Geef de Quick Set een naam die gebruikers snel kunnen begrijpen (bijv. 'Scannen en opslaan in een map').
- 2. Typ in het veld Beschrijving Quick Set een beschrijving die aangeeft wat de Quick Set zal opslaan.
- 3. Selecteer in de lijst Startoptie voor Quick Sets een van de volgende opties:
	- Optie één: Open toepassing, daarna klikt de gebruiker op Start.

Optie twee: Begin onmiddellijk na de selectie.

Selecteer een van de volgende opties bij de aanwijzing:

- Vragen naar originele zijden
- Vragen om extra pagina's
- Voorbeeldweergave vereisen
- **EX** OPMERKING: Als **Onmiddellijk beginnen na selectie** is geselecteerd, moet de bestemmingsmap bij de volgende stap worden ingevoerd.
- 4. Klik op Next (Volgende).

#### Dialoogvenster twee: Mapinstellingen

Gebruik het dialoogvenster Mapinstellingen om de mapsoorten in te stellen waarnaar de printer de gescande documenten moet verzenden, en de machtigingen voor de map.

Er zijn twee soorten bestemmingsmappen waaruit u kunt kiezen:

- Gedeelde mappen of FTP-mappen
- Persoonlijke gedeelde mappen

Er zijn twee soorten mapmachtigingen waaruit u kunt kiezen:

- Lees- en schrijftoegang
- Alleen schrijftoegang

#### De bestemmingsmap voor gescande documenten configureren

Selecteer een van de volgende opties om een bestemmingsmap in te stellen.

#### Optie 1: De printer configureren om op te slaan in een gedeelde map of FTP-map

Voer de volgende stappen uit om gescande documenten op te slaan in een standaard gedeelde map of FTP-map.

- 1. Selecteer Opslaan in gedeelde mappen of FTP-mappen.
- 2. Klik op Toevoegen.... Het dialoogvenster Netwerkmappad toevoegen wordt geopend.
- 3. Selecteer in het dialoogvenster Netwerkmappad toevoegen een van de volgende opties:
	- Optie één: Opslaan in een standaard gedeelde netwerkmap.

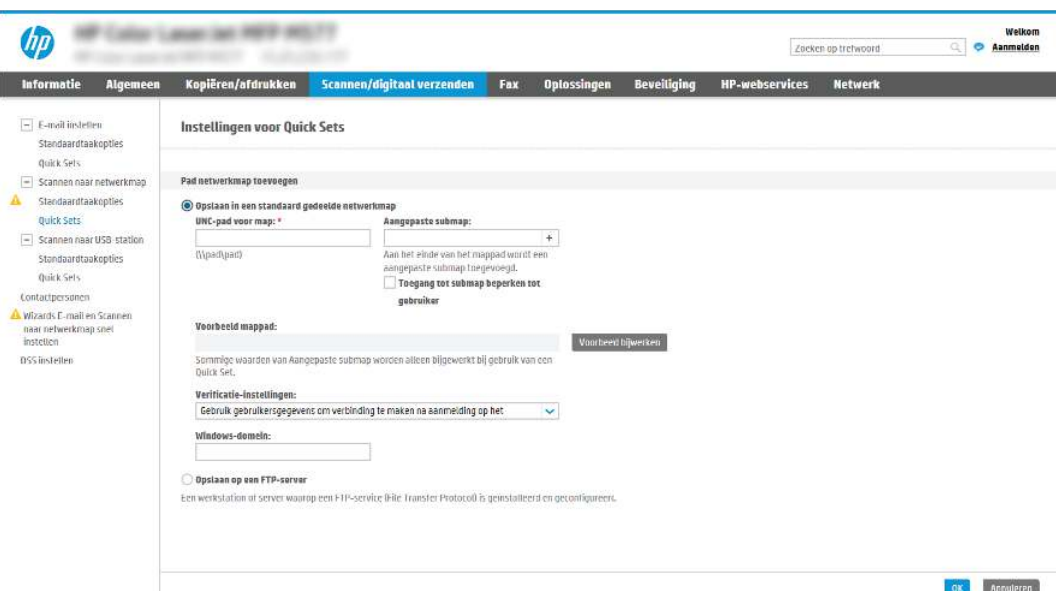

- a. Selecteer Opslaan in standaard gedeelde netwerkmap.
- b. Typ in het veld UNC-mappad een mappad.

Het mappad kan de volledige gekwalificeerde domeinnaam (FQDN) zijn of het IP-adres van de server. Controleer of het mappad (bijv. \scans) na de FQDN of het IP-adres komt.

FQDN-voorbeeld: \\servername.us.companyname.net\scans

Voorbeeld van een IP-adres: \\16.88.20.20\scans

- $\mathbb{P}$  OPMERKING: De FQDN is mogelijkerwijs betrouwbaarder dan het IP-adres. Als de server het IPadres via DHCP verkrijgt, dan kan het IP-adres veranderen. De verbinding met een IP-adres is echter mogelijk sneller omdat de printer geen DNS hoeft te gebruiken om de bestemmingsserver te vinden.
- c. Om in de bestemmingsmap automatisch een submap voor gescande documenten te maken, selecteert u in de lijst Aangepaste submap een notatie voor de naam van de submap.

Om toegang tot de submap te beperken tot de gebruiker die de scantaak heeft gemaakt, selecteert u Toegang tot submap beperken tot gebruiker.

- d. Om het volledige mappad voor gescande documenten weer te geven, klikt u op Voorbeeld bijwerken.
- e. Selecteer in de lijst Verificatie-instellingen een van de volgende opties:
	- Gebruik gebruikersgegevens om verbinding te maken na aanmelding op het bedieningspaneel
	- Altijd deze aanmeldgegevens gebruiken
- **EX** OPMERKING: Als **Altijd deze aanmeldgegevens gebruiken** is geselecteerd, moet een gebruikersnaam en wachtwoord in de bijbehorende velden worden ingevoerd.
- f. Typ in het veld Windows-domein het Windows-domein.
- **EX** OPMERKING: Om in Windows 7 het Windows-domein te vinden, klikt u op Start, Configuratiescherm en vervolgens op Systeem.

Om in Windows 8 het Windows-domein te vinden, klikt u op Zoeken, voert u in het zoekvak Systeem in en klikt u vervolgens op Systeem.

Het domein wordt vermeld onder Instellingen voor computernaam, domein en werkgroep.

- **EX** OPMERKING: Als een gedeelde map is opengesteld voor iedereen, moeten de waarden voor de werkgroepnaam (standaard is 'Werkgroep'), een gebruikersnaam en wachtwoord in de bijbehorende velden worden ingevoerd. Als de map echter in een map van een individuele gebruiker staat en Publiek, moet de gebruikersnaam en het wachtwoord van die gebruiker worden gebruikt.
- **<sup>2</sup>27** OPMERKING: Een IP-adres kan noodzakelijk zijn in plaats van een pc-naam. Vele thuis-routers verwerken pc-namen niet altijd adequaat en er is geen domeinnaamserver (DNS). In dit geval kunt u het beste een statisch IP-adres instellen op de gedeelde pc om het probleem dat DHCP een nieuw IP-adres toewijst te verlichten. Op een gebruikelijke thuis-router kan dit worden gedaan door een statisch IP-adres in te stellen dat op hetzelfde subnet is, maar buiten de DHCPadresreeks.
- g. Klik op OK.
- Optie twee: Opslaan op een FTP-server.

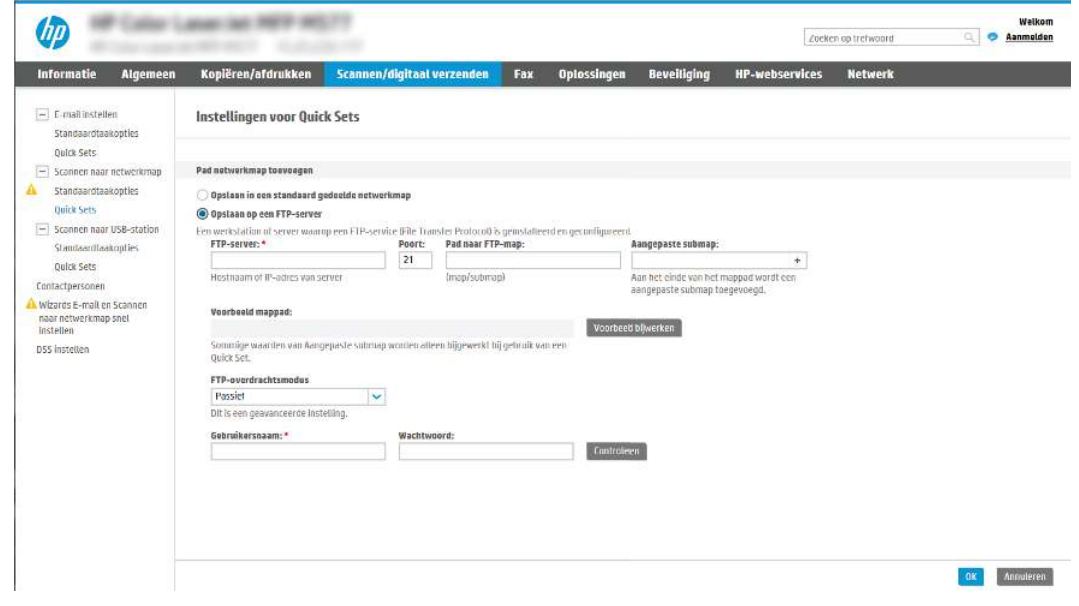

- <sup>2</sup> OPMERKING: Als een FTP-site zich buiten de firewall bevindt, moet er een proxyserver worden opgegeven bij de netwerkinstellingen. Deze instellingen bevinden zich op het tabblad EWS-netwerken, onder de Geavanceerde opties.
	- a. Selecteer Opslaan op een FTP-server.
	- b. Typ in het veld FTP-server de naam of het IP-adres van de FTP-server.
- c. Typ in het veld Poort het poortnummer.
- $\mathbb{F}$ OPMERKING: In de meeste gevallen hoeft het standaardpoortnummer niet te worden gewijzigd.
- d. Om in de bestemmingsmap automatisch een submap voor gescande documenten te maken, selecteert u in de lijst Aangepaste submap een notatie voor de naam van de submap.
- e. Om het volledige mappad voor gescande documenten weer te geven, klikt u op Voorbeeld bijwerken.
- f. Selecteer in de lijst FTP-overdrachtsmodus een van de volgende opties:
	- **Passief**
	- Actief
- g. Typ in het veld Gebruikersnaam de gebruikersnaam.
- h. Typ in het veld Wachtwoord het wachtwoord.
- i. Klik op Verify Access (Controleer toegang) om na te gaan of de bestemming toegankelijk is.
- j. Klik op OK.

#### Optie 2: De printer configureren om op te slaan in een persoonlijke gedeelde map

Voer de volgende stappen uit om gescande documenten op te slaan in een persoonlijke gedeelde map.

- **EX** OPMERKING: Deze mogelijkheid wordt gebruikt in domeinomgevingen waarin de beheerder een gedeelde map voor iedere gebruiker configureert. Als de functie Opslaan in een persoonlijke gedeelde map is geconfigureerd, worden gebruikers gevraagd zich op het bedieningspaneel van de printer aan te melden met hun Windows-aanmeldgegevens of LDAP-verificatie.
	- 1. Selecteer Opslaan in een persoonlijke gedeelde map.
	- 2. Typ in het veld Met behulp van dit attribuut de basismap van de apparaatgebruiker ophalen de basismap van gebruiker in Microsoft Active Directory.
	- **EX** OPMERKING: Bepaal of de gebruiker weet waar deze beginmap op het netwerk gevonden kan worden.
	- 3. Om een submap met de gebruikersnaam aan het einde van het mappad toe te voegen, selecteert u Submap maken op basis van gebruikersnaam.

Om toegang tot de submap te beperken tot de gebruiker die de scantaak heeft gemaakt, selecteert u Toegang tot submap beperken tot gebruiker.

### De bestemmingsmapmachtigingen selecteren

Selecteer een van de volgende opties om machtigingen voor bestemmingsmappen in te stellen.

#### Optie 1: Lees- en schrijftoegang configureren

Om gescande documenten naar een map met lees- en schrijftoegang te verzenden, voert u de volgende stappen uit.

**EX** OPMERKING: Alleen naar mappen met lees- en schrijftoegang verzenden biedt ondersteuning voor mapverificatie en taakmeldingen.

- 1. Selecteer Alleen naar mappen met lees- en schrijftoegang verzenden.
- 2. Om ervoor te zorgen dat de printer de maptoegang controleert voordat een scantaak wordt gestart, selecteert u Maptoegang controleren alvorens taken te starten.
- $\mathbb{P}$  OPMERKING: Scantaken kunnen sneller worden voltooid als Maptoegang controleren alvorens taken te starten niet is geselecteerd, maar als de folder niet beschikbaar is, mislukt de scantaak.
- 3. Klik op Next (Volgende).

#### Optie 2: Alleen schrijftoegang configureren

Hoe u gescande documenten naar een map met alleen schrijftoegang verzendt.

- $\mathbb{B}^*$  OPMERKING: Verzenden naar mappen met alleen schrijftoegang toestaan biedt geen ondersteuning voor mapverificatie of taakmeldingen.
- $\mathbb{R}^n$  **OPMERKING:** Als deze optie is geselecteerd, kan de printer de bestandsnaam van de scan niet vermeerderen. Het zend de zelfde bestandsnaam voor alle scans.

Kies een tijd-gerelateerd voor- of achtervoegsel bij de bestandsnaam van de scan, zodat iedere scan wordt opgeslagen als een uniek bestand en eerdere bestanden zodoende niet worden overschreven. Deze bestandsnaam wordt bepaald met de informatie in het dialoogvenster Bestandsinstellingen in de Quick Setwizard.

- 1. Selecteer Verzenden naar mappen met alleen schrijftoegang toestaan.
- 2. Klik op **Next** (Volgende).

### Dialoogvenster drie: Instellingen voor meldingen

Gebruik het dialoogvenster Meldingsinstellingen om te configureren wanneer meldingen worden verzonden.

- **▲** Voer in het dialoogvenster Meldingsinstellingen een van de volgende stappen uit:
	- Optie één: Geen melding.
		- a. Selecteer Geen melding.
		- b. Om de gebruiker te vragen de meldingsinstellingen te controleren, selecteert u Vragen alvorens een taak te starten en klikt u op Volgende.
	- Optie twee: Melden als taak is voltooid.
		- a. Selecteer Bericht bij voltooide taak.
		- b. Selecteer in de lijst Methode voor afgeven van melding de methode voor het afgeven van de melding.

Als de geselecteerde meldingsmethode E-mail is, typt u in het veld E-mailadres voor meldingen het e-mailadres.

- c. Om een miniatuur van de eerste gescande pagina in de melding op te nemen, selecteert u Inclusief miniatuur.
- d. Om de gebruiker te vragen de meldingsinstellingen te controleren, selecteert u Vragen alvorens een taak te starten en klikt u op Volgende.
- Optie drie: Alleen mislukte taken melden.
- a. Selecteer Alleen mislukte taken melden.
- b. Selecteer in de lijst Methode voor afgeven van melding de methode voor het afgeven van de melding.

Als de geselecteerde meldingsmethode E-mail is, typt u in het veld E-mailadres voor meldingen het e-mailadres.

- c. Om een miniatuur van de eerste gescande pagina in de melding op te nemen, selecteert u Inclusief miniatuur.
- d. Om de gebruiker te vragen de meldingsinstellingen te controleren, selecteert u Vragen alvorens een taak te starten en klikt u op Volgende.

#### Dialoogvenster vier: Scaninstellingen

Voltooi de scaninstellingen als volgt.

Stel in het dialoogvenster Scaninstellingen de standaardscanvoorkeuren voor de Quick Set in en klik vervolgens op Volgende.

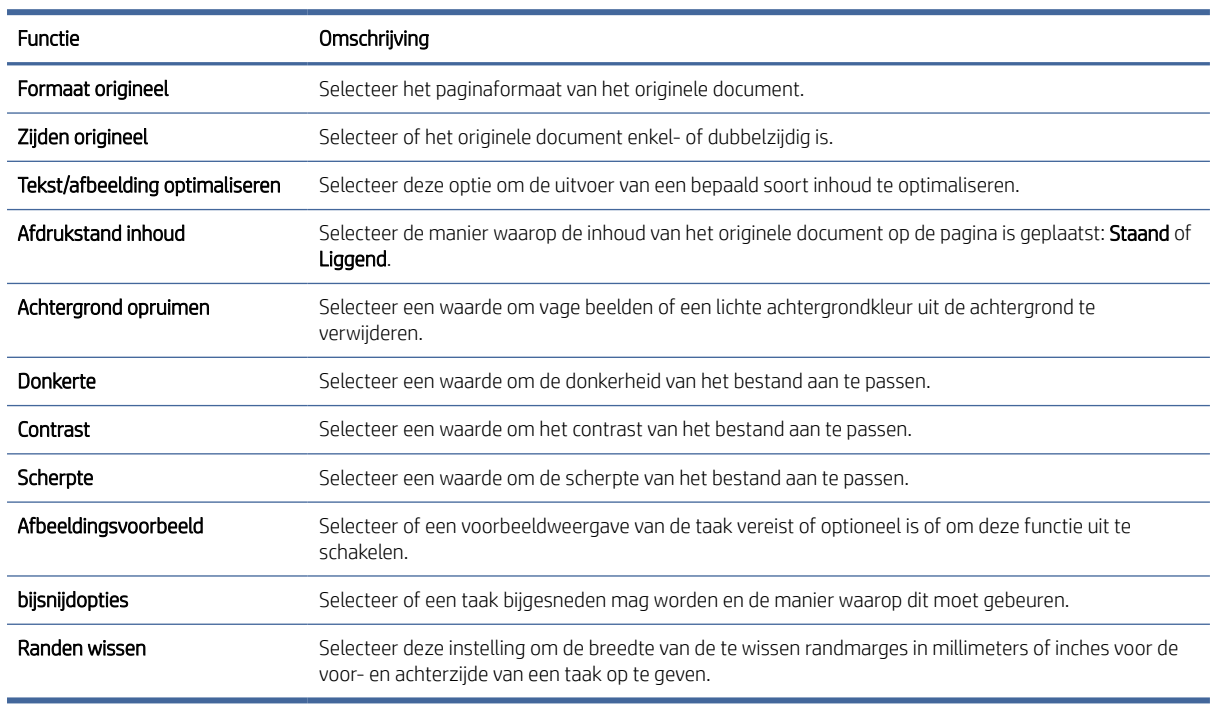

#### Tabel 6-9 Scaninstellingen

#### Dialoogvenster vijf: Bestandsinstellingen

Voltooi de bestandsinstellingen als volgt.

Stel in het dialoogvenster Bestandsinstellingen de standaardbestandsinstellingen voor de Quick Set in en klik vervolgens op Volgende.

#### Tabel 6-10 Bestandsinstellingen

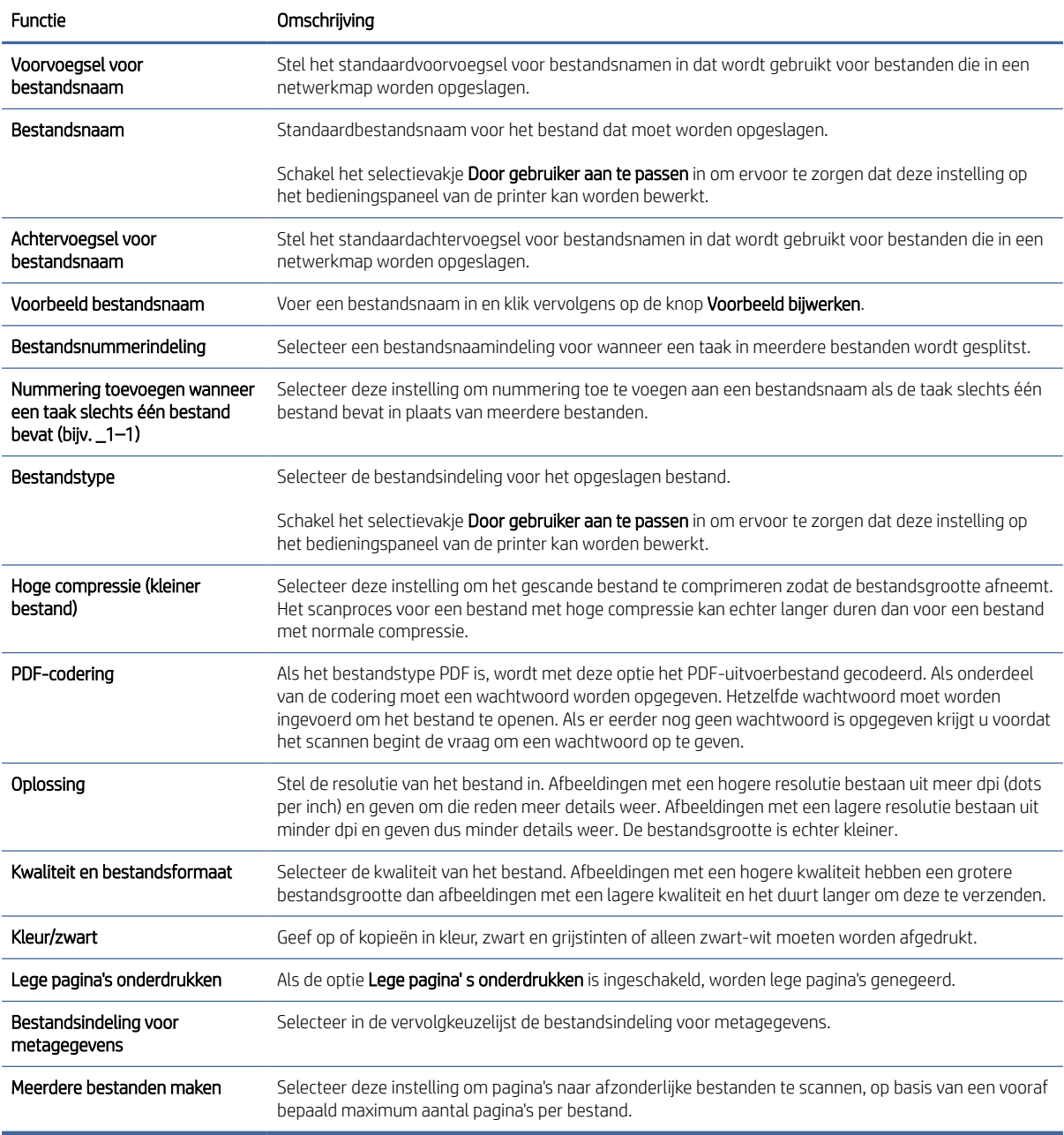

### Dialoogvenster zes: Overzicht

Controleer in het dialoogvenster Overzicht het dialoogvenster Overzicht en klik vervolgens op Voltooien.

### Stap drie: De configuratie voltooien

Volg de volgende stappen om de configuratie van Scannen naar netwerkmap te voltooien.

1. Klik in het linkernavigatievenster op Scannen naar netwerkmap.

2. Controleer op de pagina Scannen naar netwerkmap de geselecteerde instellingen en klik vervolgens op Toepassen om de installatie te voltooien.

# Scannen naar SharePoint instellen

Gebruik Scannen naar SharePoint om documenten direct naar een Microsoft SharePoint-site te scannen. Met deze functie hoeft u niet meer documenten naar een netwerkmap, USB-flashstation of e-mailbericht te scannen en vervolgens de bestanden handmatig naar de SharePoint-site te uploaden.

### Inleiding

Stel de functie Scannen naar SharePoint in en scan documenten vervolgens rechtstreeks naar een SharePointsite.

Scannen naar SharePoint ondersteunt alle scanopties, waaronder de mogelijkheid om documenten als afbeeldingen te scannen of OCR-functies te gebruiken om tekstbestanden of doorzoekbare PDF-bestanden te maken.

Deze functie is standaard uitgeschakeld. Schakel Opslaan in SharePoint in de geïntegreerde webserver van HP (EWS) in.

### Voordat u begint

Voordat deze procedure kan worden voltooid, moet de bestemmingsmap waar de gescande bestanden worden opgeslagen, op de SharePoint-site bestaan en moet deze schrijven toestaan. Scannen naar SharePoint is standaard uitgeschakeld.

### Stap één: Toegang tot de geïntegreerde webserver van HP (EWS)

Open de EWS als u het installatieproces wilt starten.

- <sup>2</sup> OPMERKING: De afbeelding in dit onderwerp geeft een EWS-scherm voor een kleurenprinter weer. De onderstaande procedure is echter geldig voor zowel kleurenprinters als zwart-witprinters.
	- 1. Raak vanaf het beginscherm op het bedieningspaneel van de printer het pictogram Informatie (1) aan en vervolgens het pictogram Ethernet 品 om het IP-adres of de hostnaam weer te geven.
	- 2. Open een internetbrowser en voer in de adresregel het IP-adres of de hostnaam in zoals die wordt weergegeven op het bedieningspaneel van de printer. Druk op de toets Enter op het toetsenbord van de computer. De EWS wordt geopend.

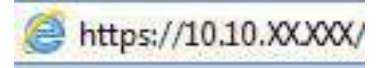

OPMERKING: Als de webbrowser een bericht weergeeft dat toegang tot de website mogelijk niet veilig is, selecteert u de optie om door te gaan naar de website. Toegang tot deze website zal de computer niet beschadigen.

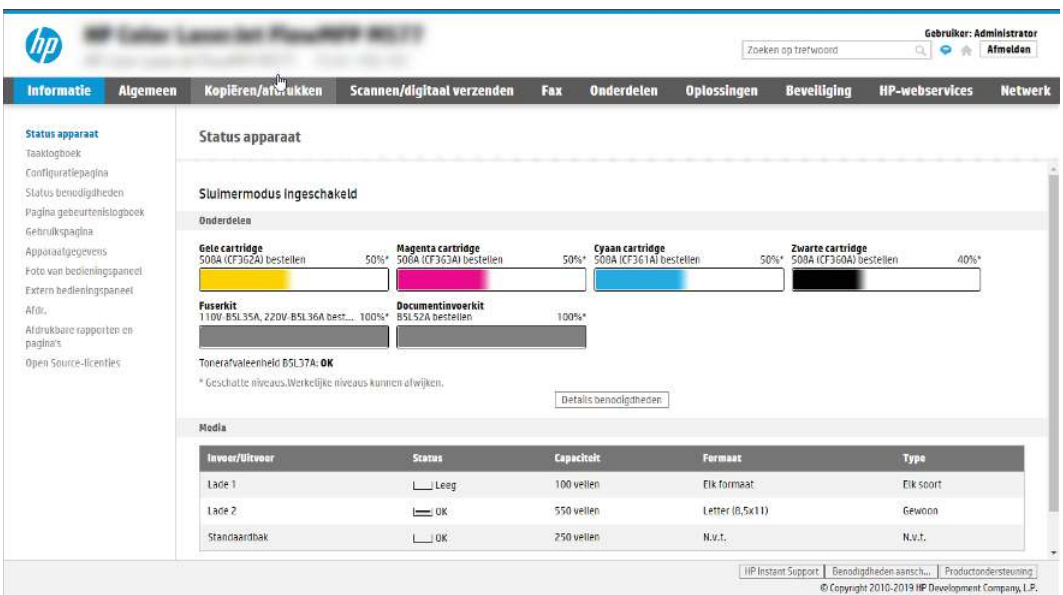

### Stap twee: Scannen naar SharePoint inschakelen en een Quick Set voor Scannen naar SharePoint maken

Voer de volgende stappen uit om de functie Scannen naar SharePoint in te schakelen en een Quick Set voor Scannen naar SharePoint te maken.

- 1. Klik in de bovenste navigatietabbladen op Scannen/Digitaal verzenden.
- 2. Klik in het linkerdeelvenster op de link Scannen naar SharePoint®.
- $\mathbb{P}$  OPMERKING: Quick Sets zijn taken die snel kunnen worden gestart vanaf het beginscherm van de printer of in de toepassing Quick Sets.
- 3. Selecteer Scannen naar SharePoint® inschakelen en klik vervolgens op Toepassen.
- 4. Klik in het gebied Scannen naar SharePoint van het linkernavigatievenster op Quick Sets. Klik op Toevoegen om de Quick Set-wizard te starten.
- 5. Voer een Naam Quick Set in (bijvoorbeeld 'Scannen naar SharePoint') en een Beschrijving Quick Set.
- 6. Selecteer een Startoptie voor Quick Sets om te bepalen wat er moet gebeuren nadat een Quick Set op het bedieningspaneel van de printer is geselecteerd en klik vervolgens op de knop Volgende.
- 7. Volg deze stappen om het pad aan de SharePoint-map toe te voegen:
	- a. Klik op Toevoegen op de pagina SharePoint-bestemmingsinstellingen om de pagina SharePoint-pad toevoegen te openen.
	- b. Open een nieuw browservenster, navigeer naar de SharePoint-map die u wilt gebruiken en kopieer vervolgens het pad van de SharePoint-map vanuit dit browservenster.
	- c. Plak het pad van de SharePoint-map in het veld SharePoint-pad:.
	- d. De printer overschrijft standaard een bestaand bestand dat dezelfde bestandsnaam heeft als het nieuwe bestand. Schakel Bestaande bestanden overschrijven uit zodat een nieuw bestand met dezelfde naam als een bestaand bestand wordt voorzien van een bijgewerkte datum-/tijdstempel.
- e. Selecteer een optie uit de vervolgkeuzelijst Verificatie-instellingen. Selecteer of gebruikers zich bij de SharePoint-site moeten aanmelden met hun gebruikersgegevens, of dat de gebruikersgegevens worden opgeslagen in de Quick Set.
- OPMERKING: Als Aanmeldgegevens van gebruiker gebruiken om te verbinden na aanmelding op het bedieningspaneel in het vervolgkeuzemenu Identificatie-instellingen is geselecteerd, moet de aangemelde gebruiker toestemming hebben verkregen om te schrijven naar de gespecificeerde SharePoint-site.
- OPMERKING: Uit veiligheidsoverwegingen geeft de printer geen gebruikersgegevens weer die zijn ingevoerd in de wizard Quick Set.
- f. Klik op OK om het instellen van het SharePoint-pad te voltooien en terug te gaan naar de pagina SharePoint-bestemmingsinstellingen.
- 8. Selecteer Maptoegang controleren alvorens taken te starten om te zorgen dat de als de doelmap opgegeven SharePoint-map telkens wanneer de Quick Set wordt gebruikt toegankelijk is. Als deze optie niet is ingeschakeld, kunnen taken sneller worden opgeslagen naar de SharePoint-map. Maar als deze optie niet is geselecteerd *en* de SharePoint-map is niet toegankelijk, dan zal de taak worden afgebroken.
- 9. Klik op **Next** (Volgende).
- 10. Stel een Voorwaarde voor melding in op de pagina Meldingsinstellingen. Deze instelling configureert de Quick Set om geen meldingen te verzenden, of om e-mailberichten te verzenden of een overzichtspagina af te drukken als een taak is voltooid of mislukt. Selecteer een van de volgende opties uit de vervolgkeuzelijst Voorwaarde voor melding:
	- Selecteer Geen melding voor de Quick Set als er geen melding moet worden gegeven als een taak is voltooid of mislukt.
	- Selecteer Melden als taak is voltooid om de Quick Set alleen een melding te laten sturen als een taak succesvol is voltooid.
	- Selecteer Alleen mislukte taken melden om de Quick Set alleen een melding te laten sturen als een taak is mislukt.

Om Melden als taak is voltooid of Alleen mislukte taken melden te kunnen selecteren moet de Methode voor afgeven van melding: zijn ingesteld. Maak een keuze uit de volgende opties:

- E-mail: Met deze optie kunt u een e-mail verzenden als de voorwaarde voor de geselecteerde melding zich voordoet. Voor deze optie is een geldig e-mailadres vereist in het veld E-mailadres voor meldingen:.
- $\mathbb{R}^n$  **OPMERKING:** Om deze e-mailmeldingsfunctie te gebruiken, moet u eerst de e-mailfunctie van de printer inschakelen.
- Afdrukken: Met deze optie kunt u een melding laten afdrukken als de voorwaarde voor de geselecteerde melding zich voordoet.
- **EX** OPMERKING: Selecteer Inclusief miniatuur voor de gewenste meldingsoptie om een miniatuurafbeelding van de eerste pagina van de taak bij te sluiten.
- 11. Klik op **Next** (Volgende).
- 12. Selecteer opties in het venster Scaninstellingen en klik op **Volgende**. Zie voor meer informatie Tabel 6-12 Scaninstellingen voor Scannen naar SharePoint op pagina 99.
- 13. Selecteer opties op de pagina Bestandsinstellingen en klik op Volgende. Zie voor meer informatie Tabel 6-13 Bestandsinstellingen voor Scannen naar SharePoint op pagina 100.
- 14. Controleer het instellingenoverzicht. Klik vervolgens op Voltooien om de Quick Set op te slaan of klik op Vorige om de instellingen te bewerken.

### Een document rechtstreeks naar een SharePoint-site scannen

Volg de volgende stappen om een document rechtstreeks naar een SharePoint-site te scannen.

- 1. Plaats het document met de afdrukzijde naar beneden op de glasplaat van de scanner of plaats het met de afdrukzijde naar boven in de documentinvoer en stel de papiergeleiders in op het documentformaat.
- 2. Navigeer van het beginscherm van het bedieningspaneel van de printer naar de toepassing Scannen, selecteer het pictogram Scannen en vervolgens Scannen naar SharePoint®.
- **EX** OPMERKING: U moet mogelijk zijn aangemeld op de printer om deze functie te kunnen gebruiken.
- 3. Raak onder Quick Sets, Selecteren aan, selecteer een Quick Set, en selecteer vervolgens Laden.
- 4. Raak het tekstvak Bestandsnaam: aan om een toetsenbord weer te geven. Typ de naam voor het bestand met het schermtoetsenbord of het fysieke toetsenbord en druk op de knop Enter .
- 5. Raak Opties aan om de instellingen voor het document weer te geven en te configureren.
- 6. Raak de het rechterpaneel van het scherm aan om een voorbeeld van het document te bekijken. Gebruik de knoppen aan de rechterkant van het voorbeeldscherm om de voorbeeldopties aan te passen en om pagina's te herschikken, draaien, invoegen of verwijderen.

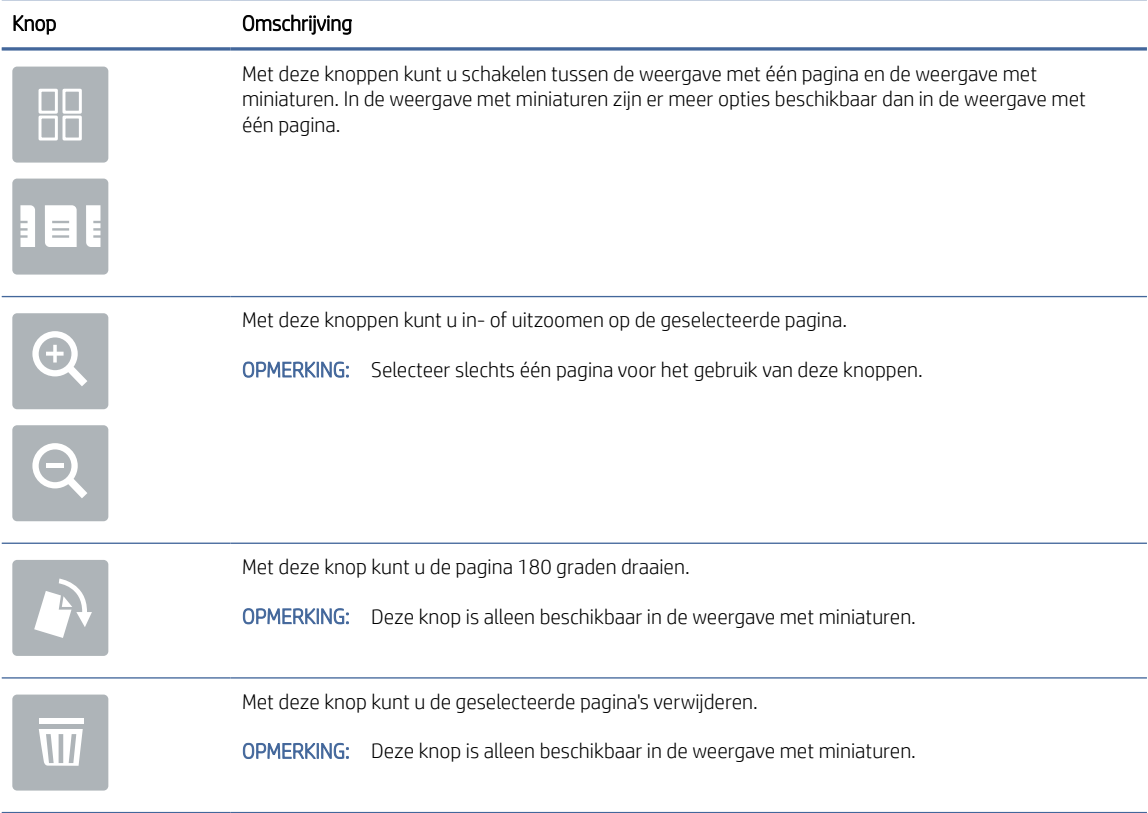

#### Tabel 6-11 Knoppen op de rechterkant van het voorbeeldvenster

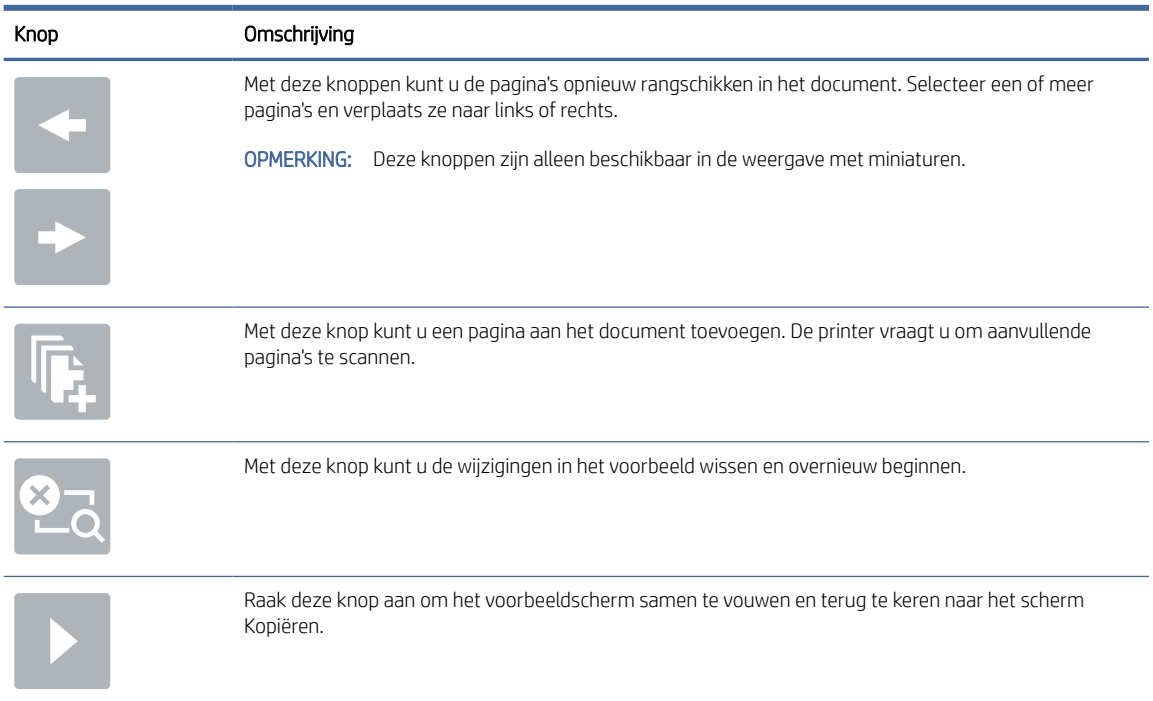

#### <span id="page-107-0"></span>Tabel 6-11 Knoppen op de rechterkant van het voorbeeldvenster (vervolg)

7. Wanneer het document gereed is, selecteert u Verzenden om het op te slaan op de SharePoint-locatie.

### Quick Set-scaninstellingen en -opties voor Scannen naar SharePoint

Controleer de instellingen en de opties die beschikbaar zijn in de Quick Set-wizard wanneer u een Quick Set voor Scannen naar SharePoint toevoegt, bewerkt of kopieert.

| <b>Functie</b>                 | Omschrijving                                                                                                    |
|--------------------------------|----------------------------------------------------------------------------------------------------|
| Formaat origineel              | Selecteer het paginaformaat van het originele document.                                                                 |
| Zijden origineel               | Selecteer of het originele document enkel- of dubbelzijdig is.                                                          |
| Tekst/afbeelding optimaliseren | Selecteer deze optie om de uitvoer van een bepaald soort inhoud te optimaliseren.                                       |
| Afdrukstand inhoud             | Selecteer de manier waarop de inhoud van het originele document op de pagina is geplaatst: <b>Staand</b> of<br>Liggend. |
| Achtergrond opruimen           | Selecteer een waarde om vage beelden of een lichte achtergrondkleur uit de achtergrond te<br>verwijderen.               |
| Donkerte                       | Selecteer een waarde om de donkerheid van het bestand aan te passen.                                                    |
| Contrast                       | Selecteer een waarde om het contrast van het bestand aan te passen.                                                     |
| Scherpte                       | Selecteer een waarde om de scherpte van het bestand aan te passen.                                                      |
| Afbeeldingsvoorbeeld           | Selecteer of een voorbeeldweergave van de taak vereist of optioneel is of om deze functie uit te<br>schakelen.          |
| bijsnijdopties                 | Selecteer of een taak bijgesneden mag worden en de manier waarop dit moet gebeuren.                                     |

Tabel 6-12 Scaninstellingen voor Scannen naar SharePoint
### Tabel 6-12 Scaninstellingen voor Scannen naar SharePoint (vervolg)

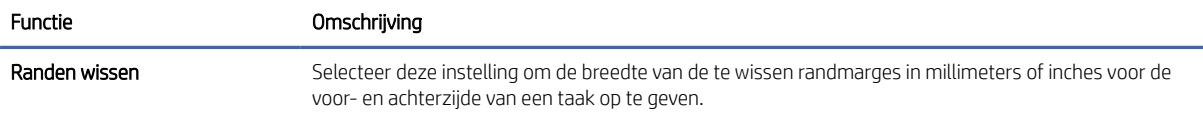

### Tabel 6-13 Bestandsinstellingen voor Scannen naar SharePoint

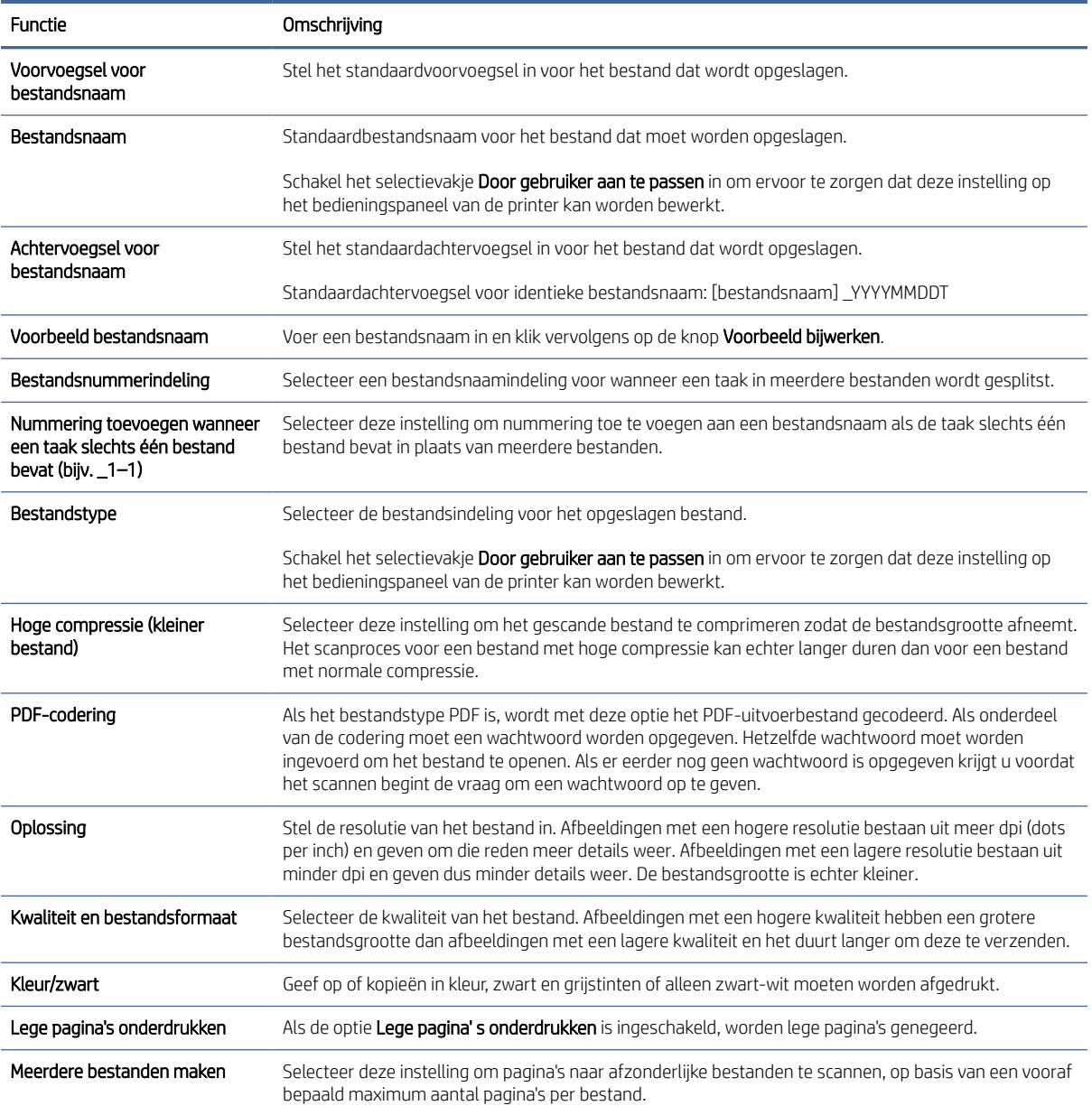

# Scannen naar USB-station instellen

Schakel de functie Scannen naar USB in, zodat u rechtstreeks naar een USB-flashstation kunt scannen.

# Inleiding

De printer bevat de functie om een document te scannen en dit op een USB-station op te slaan. De functie is niet beschikbaar voordat deze is geconfigureerd via de geïntegreerde webserver van HP (EWS).

# Stap één: Toegang tot de geïntegreerde webserver van HP (EWS)

Open de EWS als u het installatieproces wilt starten.

- **EX** OPMERKING: De afbeelding in dit onderwerp geeft een EWS-scherm voor een kleurenprinter weer. De onderstaande procedure is echter geldig voor zowel kleurenprinters als zwart-witprinters.
	- 1. Raak vanaf het beginscherm op het bedieningspaneel van de printer het pictogram Informatie naan en vervolgens het pictogram Ethernet  $\frac{1}{20}$  om het IP-adres of de hostnaam weer te geven.
	- 2. Open een internetbrowser en voer in de adresregel het IP-adres of de hostnaam in zoals die wordt weergegeven op het bedieningspaneel van de printer. Druk op de toets Enter op het toetsenbord van de computer. De EWS wordt geopend.

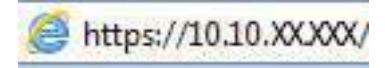

**EX** OPMERKING: Als de webbrowser een bericht weergeeft dat toegang tot de website mogelijk niet veilig is, selecteert u de optie om door te gaan naar de website. Toegang tot deze website zal de computer niet beschadigen.

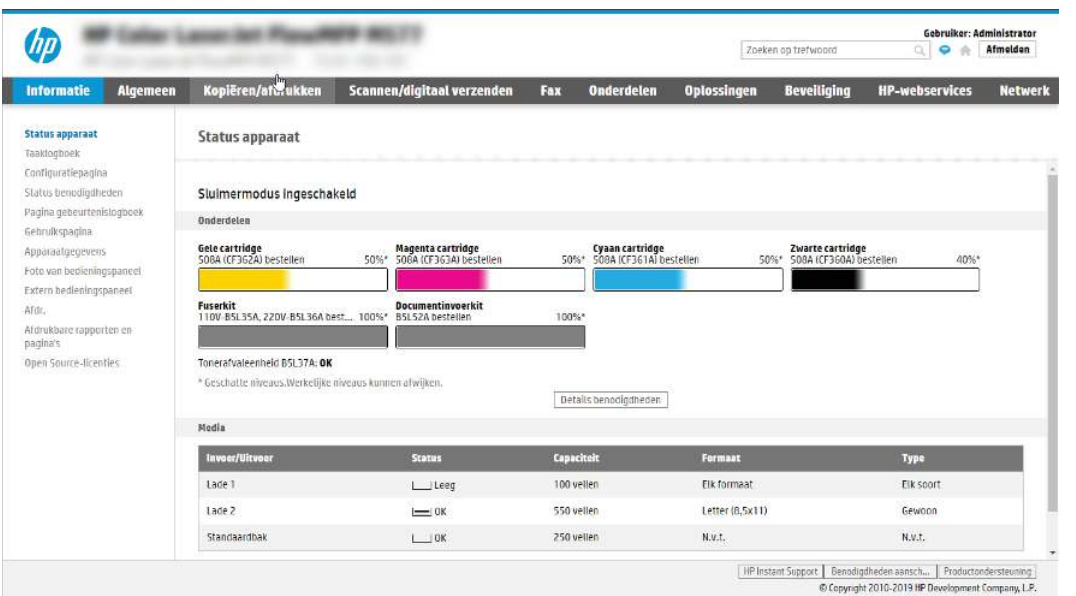

# Stap twee: Scannen naar USB-station inschakelen

Schakel Scannen naar USB-station als volgt in.

- 1. Selecteer het tabblad Beveiliging.
- 2. Ga naar Hardware-poorten en zorg dat Plug and Play host-USB inschakelen is ingeschakeld.
- 3. Selecteer het tabblad Kopiëren/afdrukken voor MFP-modellen of het tabblad Afdrukken voor SFP-modellen.
- 4. Schakel het selectievakje Enable Save to USB (Opslaan naar USB inschakelen) in.
- 5. Klik op Toepassen onder aan de pagina.

学 OPMERKING: De meeste apparaten worden geleverd met reeds geïnstalleerde harde schijven (HDD's). In sommige gevallen kunt u extra opslagapparaten toevoegen via USB. Controleer of de functie Opslaan naar USB moet zijn uitgevouwen voor USB en Harde schijf.

# Stap drie: De snelkoppeling Quick Sets configureren (optioneel)

Volg de volgende stappen om Quick Sets in te stellen voor scannen naar een USB-station. Quick Sets zijn taken die snel kunnen worden gestart vanaf het beginscherm van de printer of in de toepassing Quick Sets.

- 1. Klik in het gebied Scannen naar USB-station van het linkernavigatievenster op Quick Sets.
- 2. Voer een van de volgende handelingen uit:
	- **•** Selecteer een bestaande Quick Set onder Quick Sets-toepassing in de tabel.

 $-OF-$ 

- Klik op Toevoegen om de Quick Set-wizard te starten.
- 3. Als u op Toevoegen hebt geklikt, wordt de pagina Quick Sets instellen geopend. Voer de volgende gegevens in:
	- a. Quick Set-naam: Voer een titel in voor de nieuwe Quick Set.
	- b. Beschrijving Snelinstelling: Voer een beschrijving in voor de Quick Set.
	- c. Snellinstelling startoptie: Als u wilt instellen hoe de Quick Set wordt gestart, klikt u op Toepassing invoeren, daarna drukt de gebruiker op Start of Direct starten indien geselecteerd vanuit het beginscherm.
- 4. Selecteer een standaardlocatie waar gescande bestanden worden opgeslagen op het USB-opslagapparaat dat in de USB-poort op het bedieningspaneel is geplaatst, en klik vervolgens op Volgende. De standaard locatieopties zijn:
	- Opslaan in de hoofddirectory van het USB-opslagapparaat.
	- In deze map op het USB-opslagapparaat maken of plaatsen Het pad naar de map op het USBopslagapparaat moet worden opgegeven als gebruik wordt gemaakt van deze bestandslocatie. Gebruik een backslash \ om de namen van mappen\submappen van elkaar te scheiden in het pad.
- 5. Selecteer een optie uit de vervolgkeuzelijst Voorwaarde voor melding:, en klik op Volgende.

Deze instelling bepaalt of en hoe gebruikers op de hoogte worden gesteld als een Quick Set-taak voor Opslaan op USB is voltooid of mislukt. De opties voor de instelling Voorwaarde voor melding: zijn:

- Geen melding
- Bericht bij voltooide taak
- Alleen bericht bij mislukte taak
- 6. Kies de Scaninstellingen voor de Quick Set en klik op volgende.
- **EX** OPMERKING: Zie voor meer informatie over de beschikbare scaninstellingen Standaardscaninstellingen voor Opslaan naar USB-station instellen op pagina 103
- 7. Kies de Instellingen voor de Quick Set en klik vervolgens op volgende.
- **EX** OPMERKING: Zie voor meer informatie over de beschikbare bestandsinstellingen Standaardscaninstellingen voor Opslaan naar USB-station instellen op pagina 103
- 8. Controleer het instellingenoverzicht en klik vervolgens op Voltooien om de Quick Set op te slaan of klik op Vorige om de instellingen te bewerken.

# Standaardscaninstellingen voor Opslaan naar USB-station instellen

Standaardinstellingen voor Opslaan naar USB-station instellen.

#### Tabel 6-14 Scaninstellingen voor Opslaan naar USB-station instellen

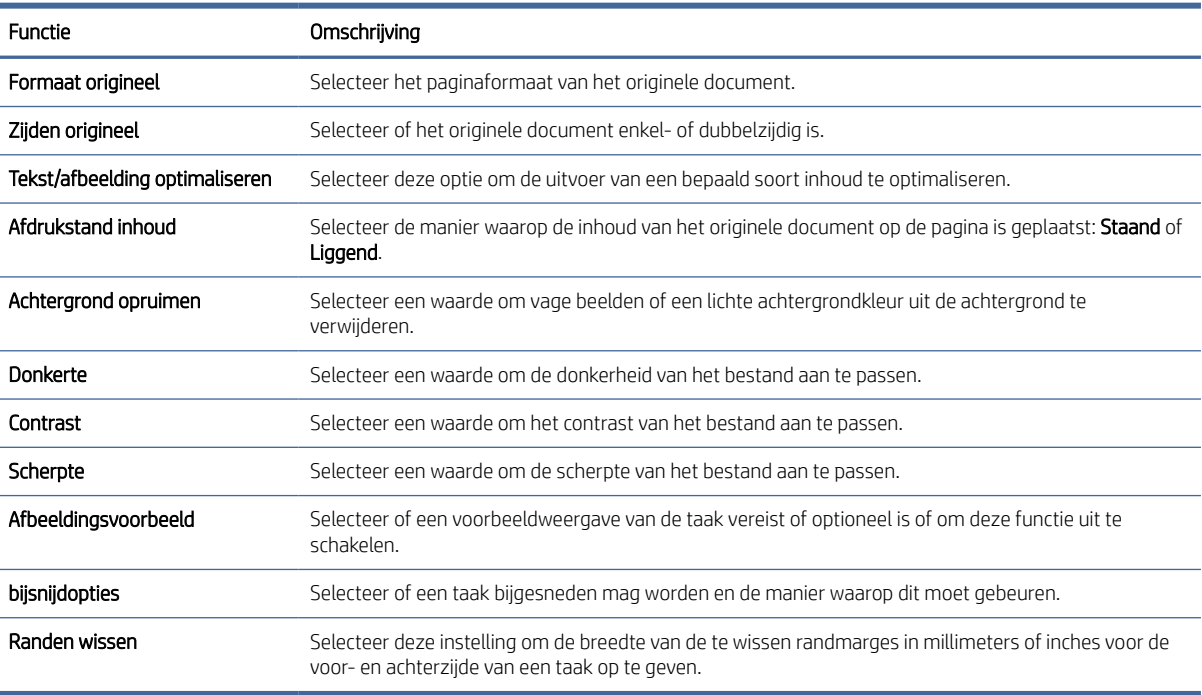

# Standaardbestandsinstellingen voor Opslaan op USB instellen

Bekijk de opties voor Opslaan op USB instellen.

### Tabel 6-15 Bestandsinstellingen voor Opslaan op USB instellen

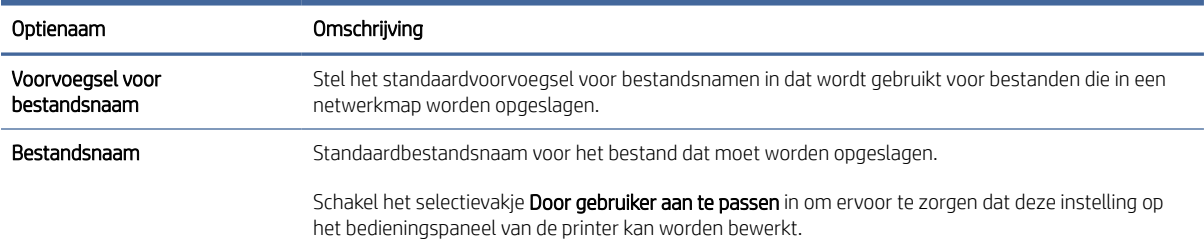

### Tabel 6-15 Bestandsinstellingen voor Opslaan op USB instellen (vervolg)

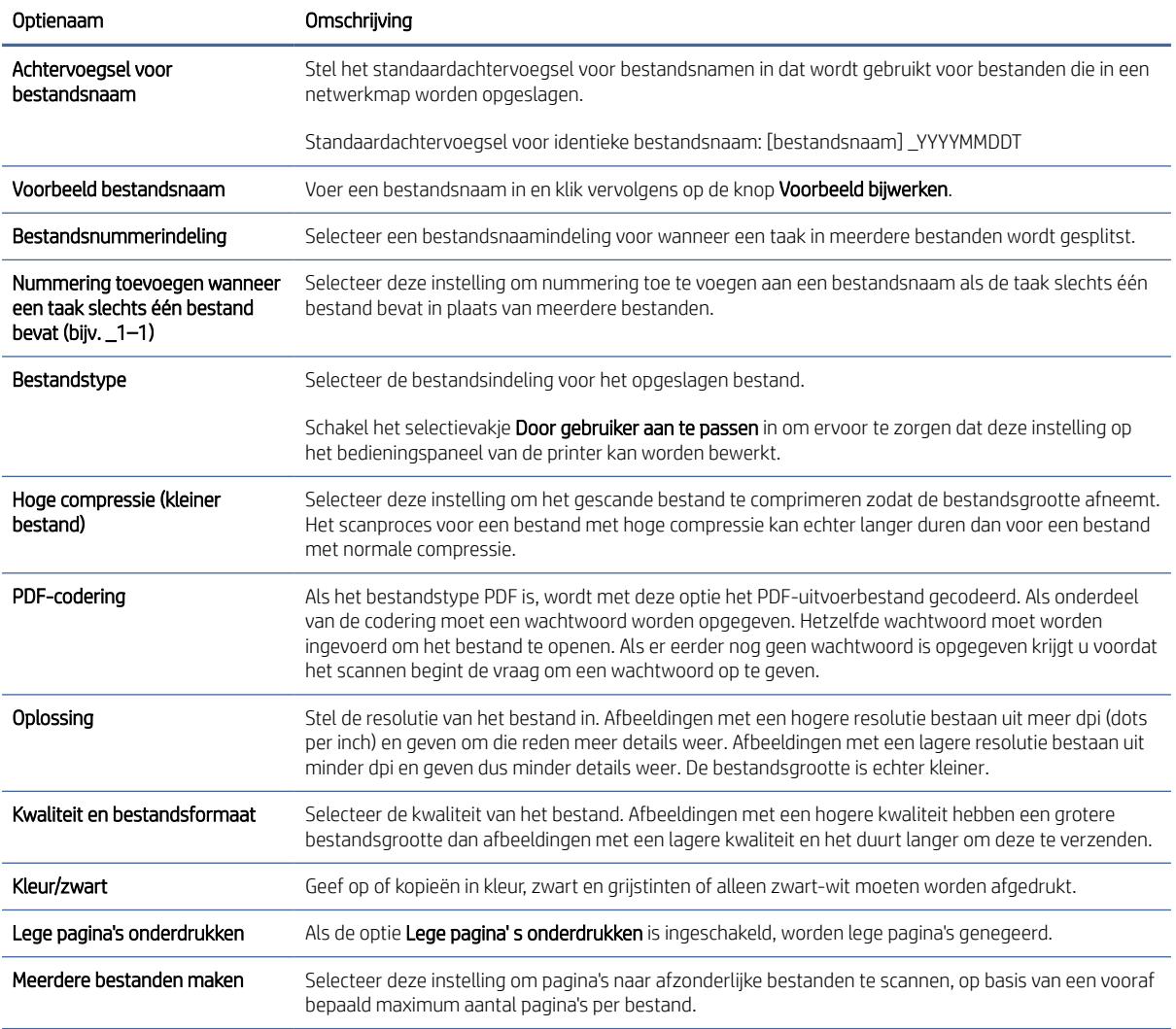

# Scannen naar e-mail

Scan een document rechtstreeks naar een e-mailadres of lijst met contactpersonen. Het gescande document wordt verzonden als e-mailbijlage.

# Inleiding

De printer bevat de functie om een document te scannen en dit naar een of meer e-mailadressen te verzenden.

### Scannen naar e-mail

Volg de volgende stappen om een document rechtstreeks te verzenden naar een e-mailadres of lijst met contactpersonen.

- 1. Plaats het document met de afdrukzijde naar beneden op de glasplaat van de scanner of plaats het met de afdrukzijde naar boven in de documentinvoer en stel de papiergeleiders in op het documentformaat.
- 2. Navigeer van het beginscherm van het bedieningspaneel van de printer naar de toepassing Scannen, selecteer het pictogram Scannen en vervolgens Scannen naar e-mail.
- **EX** OPMERKING: Voer indien gevraagd uw gebruikersnaam en wachtwoord in.
- 3. Raak het veld Aan aan om het toetsenbord weer te geven.
- <sup>2</sup> OPMERKING: Indien u aangemeld bent op de printer, is het mogelijk dat uw gebruikersnaam of andere standaardinformatie verschijnt in het veld Van. Als dit zo is, kunt u die informatie mogelijk niet wijzigen.
- 4. Geef de ontvangers op met behulp van een van de volgende methoden:
	- Gebruik het toetsenblok om het adres in te voeren in het veld Aan.

Als u het document naar meerdere adressen wilt verzenden, scheidt u de adressen met een puntkomma of selecteert u de knop Enter op het bedieningspaneel na elk adres dat u hebt ingevoerd.

- Gebruik de lijst met contactpersonen als volgt:
	- a. Selecteer de knop Contactpersonen **E** naast het veld Aan om het scherm Contactpersonen te openen.
	- b. Selecteer de juiste lijst met contactpersonen.
	- c. Selecteer een of meer namen uit de lijst met contactpersonen om toe te voegen aan de ontvangerslijst en selecteer vervolgens Toevoegen.
- 5. Vul de velden Onderwerp, Bestandsnaam en Bericht in door het veld aan te raken en gegevens in te voeren met het toetsenbord op het aanraakscherm. Selecteer de knop Sluiten als u het toetsenbord wilt sluiten.
- 6. Als u een Quick Set wilt laden, selecteert u Laden en dan de Quick Set en selecteert u vervolgens Laden onder de lijst Quick Sets.
- $\frac{m}{n}$  OPMERKING: Quick Sets zijn vooraf gedefinieerde instellingen voor verschillende soorten uitvoer, zoals Tekst, Foto en Hoge kwaliteit. U kunt een Quick Set selecteren om de beschrijving weer te geven.
- 7. Als u instellingen wilt configureren zoals Bestandstype en resolutie, Zijden origineel en Afdrukstand inhoud, selecteert u linksonder Opties en vervolgens de instellingen in de menu's Opties. Selecteer Gereed als u daarom wordt gevraagd.
- 8. Optioneel voorbeeld: Raak de het rechterpaneel van het scherm aan om een voorbeeld van het document te bekijken. Met de knoppen Uitvouwen en Samenvouwen aan de linkerkant van het voorbeeldvenster kunt u het voorbeeldscherm uitvouwen en samenvouwen.

#### Tabel 6-16 Knoppen aan de linkerkant van het voorbeeldvenster

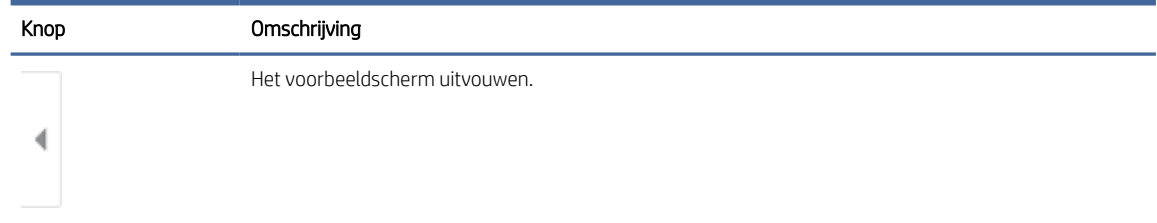

### Tabel 6-16 Knoppen aan de linkerkant van het voorbeeldvenster (vervolg)

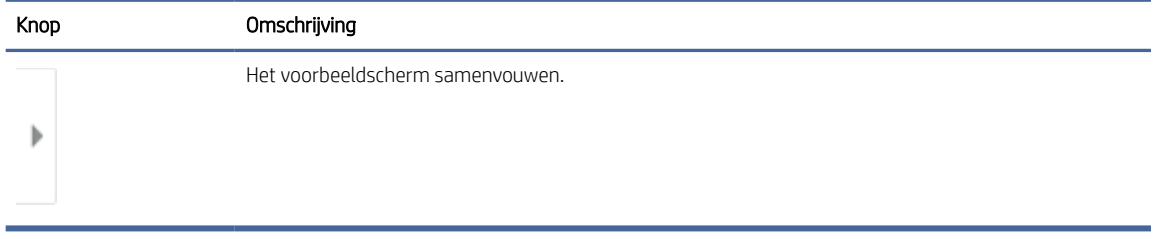

Met de knoppen aan de rechterkant van het scherm kunt u de voorbeeldopties aanpassen en pagina's herschikken, draaien, invoegen of verwijderen.

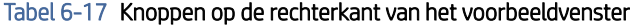

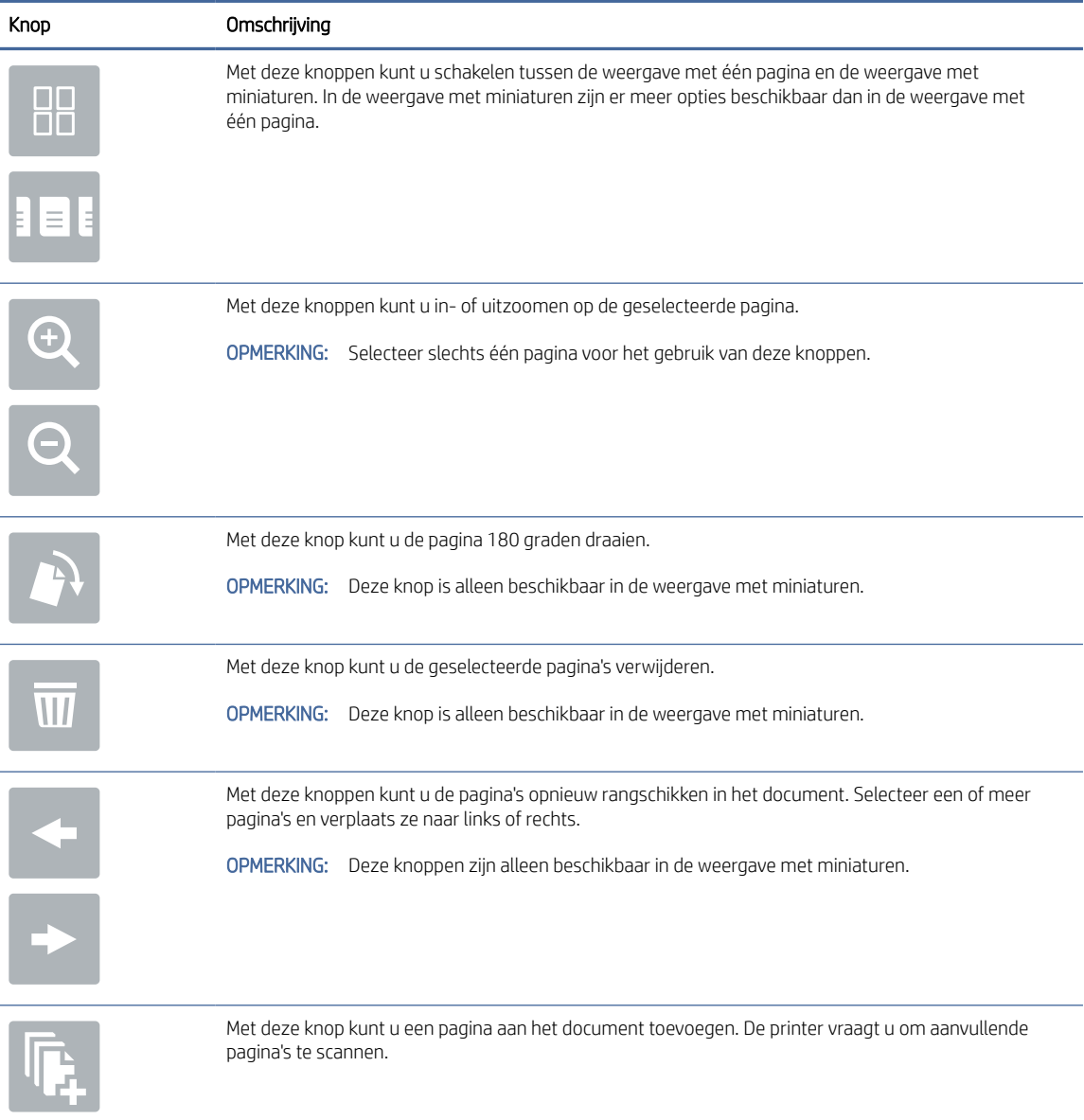

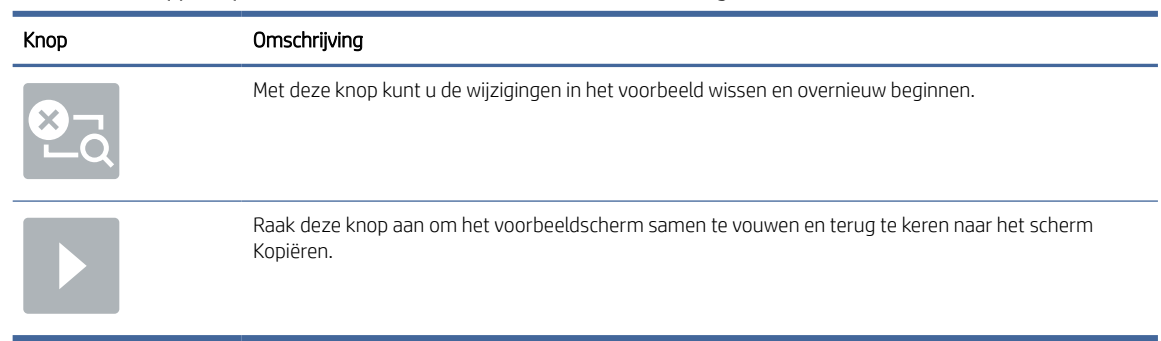

#### Tabel 6-17 Knoppen op de rechterkant van het voorbeeldvenster (vervolg)

- 9. Wanneer het document gereed is, selecteert u Verzenden om het per e-mail te verzenden.
- ₩ OPMERKING: De printer kan u vragen om uw e-mailadres aan de lijst met contactpersonen toe te voegen.

# Scannen naar netwerkmap

Een document scannen en opslaan in een map op het netwerk.

### Inleiding

De printer kan een bestand scannen en opslaan in een gedeelde map op het netwerk.

### Scannen naar netwerkmap

Met deze procedure kunt u een document scannen en het opslaan in een netwerkmap.

- $\mathbb{P}$  OPMERKING: Het is mogelijk dat u zich moet aanmelden op de printer om deze functie te kunnen gebruiken.
	- 1. Plaats het document met de afdrukzijde naar beneden op de glasplaat van de scanner of plaats het met de afdrukzijde naar boven in de documentinvoer en stel de papiergeleiders in op het documentformaat.
	- 2. Navigeer van het beginscherm van het bedieningspaneel van de printer naar de toepassing Scannen, selecteer het pictogram Scannen en vervolgens Scannen naar netwerkmap.
	- 3. Geef een mapbestemming op. Mapopties moeten eerst worden geconfigureerd door de printerbeheerder.
		- Als u een maplocatie wilt selecteren die al door de beheerder is ingesteld, selecteert u Laden bij Quick Sets en standaardinstellingen, selecteert u de map en selecteert u vervolgens Laden.
		- Als u een nieuwe maplocatie wilt opgeven, raakt u het tekstveld Mappaden aan om een aanraaktoetsenbord te openen en voert u het pad naar de map in. Selecteer vervolgens de knop Enter . Voer de aanmeldgegevens van de gebruiker in als u hierom wordt gevraagd en selecteer vervolgens Opslaan om het pad op te slaan.
		- OPMERKING: Gebruik deze structuur voor het pad: \\server\map, waarbij 'server' de naam is van de server met daarop de gedeelde map, en 'map' de naam van de gedeelde map. Als de map in andere mappen is genest, voert u alle benodigde segmenten van het pad in om de map te bereiken. Bijvoorbeeld: \\server\map\map
- **EX** OPMERKING: Het veld Mappaden bevat mogelijk een voorgedefinieerd pad en is mogelijk niet bewerkbaar. In dat geval heeft de beheerder deze map geconfigureerd voor algemene toegang.
- 4. Raak het tekstveld Bestandsnaam aan om een aanraaktoetsenbord te openen en typ de naam van het bestand. Selecteer vervolgens de knop Enter
- 5. Als u instellingen wilt configureren zoals Bestandstype en resolutie, Zijden origineel en Afdrukstand inhoud, selecteert u linksonder Opties en vervolgens de instellingen in de menu's Opties. Selecteer Gereed voor elke instelling als u hierom wordt gevraagd.
- 6. Optioneel voorbeeld: Raak de het rechterpaneel van het scherm aan om een voorbeeld van het document te bekijken. Met de knoppen Uitvouwen en Samenvouwen aan de linkerkant van het voorbeeldvenster kunt u het voorbeeldscherm uitvouwen en samenvouwen.

| Knop | Omschrijving                     |
|------|----------------------------------|
|      | Het voorbeeldscherm uitvouwen.   |
|      |                                  |
|      | Het voorbeeldscherm samenvouwen. |

Tabel 6-18 Knoppen aan de linkerkant van het voorbeeldvenster

Met de knoppen aan de rechterkant van het scherm kunt u de voorbeeldopties aanpassen en pagina's herschikken, draaien, invoegen of verwijderen.

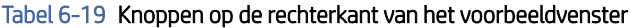

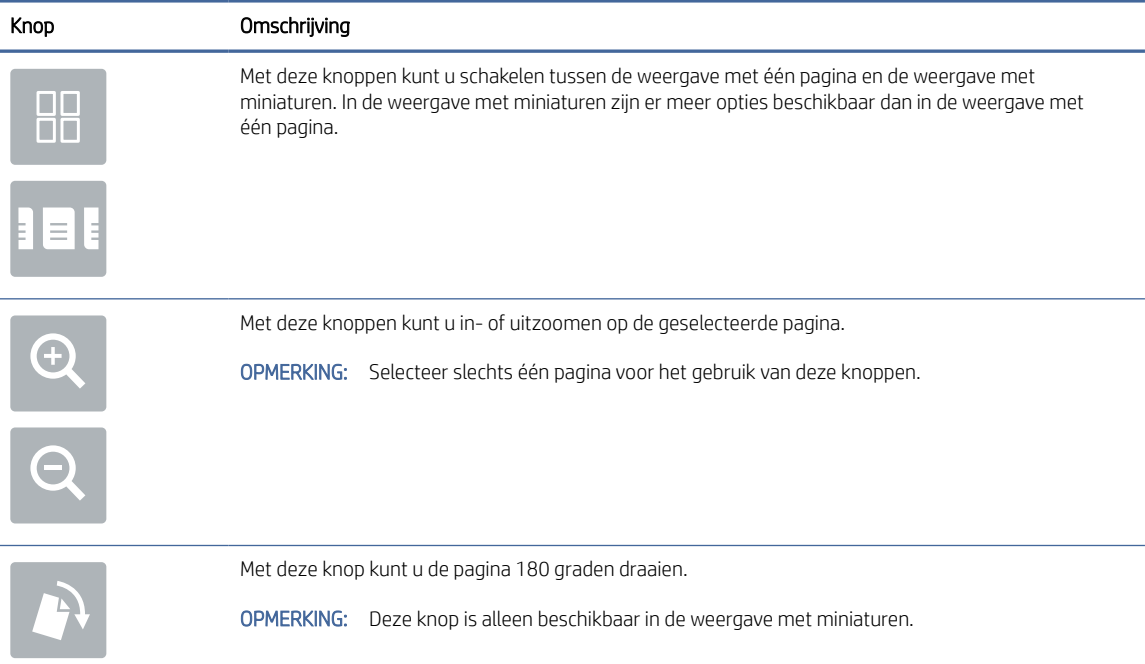

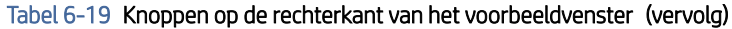

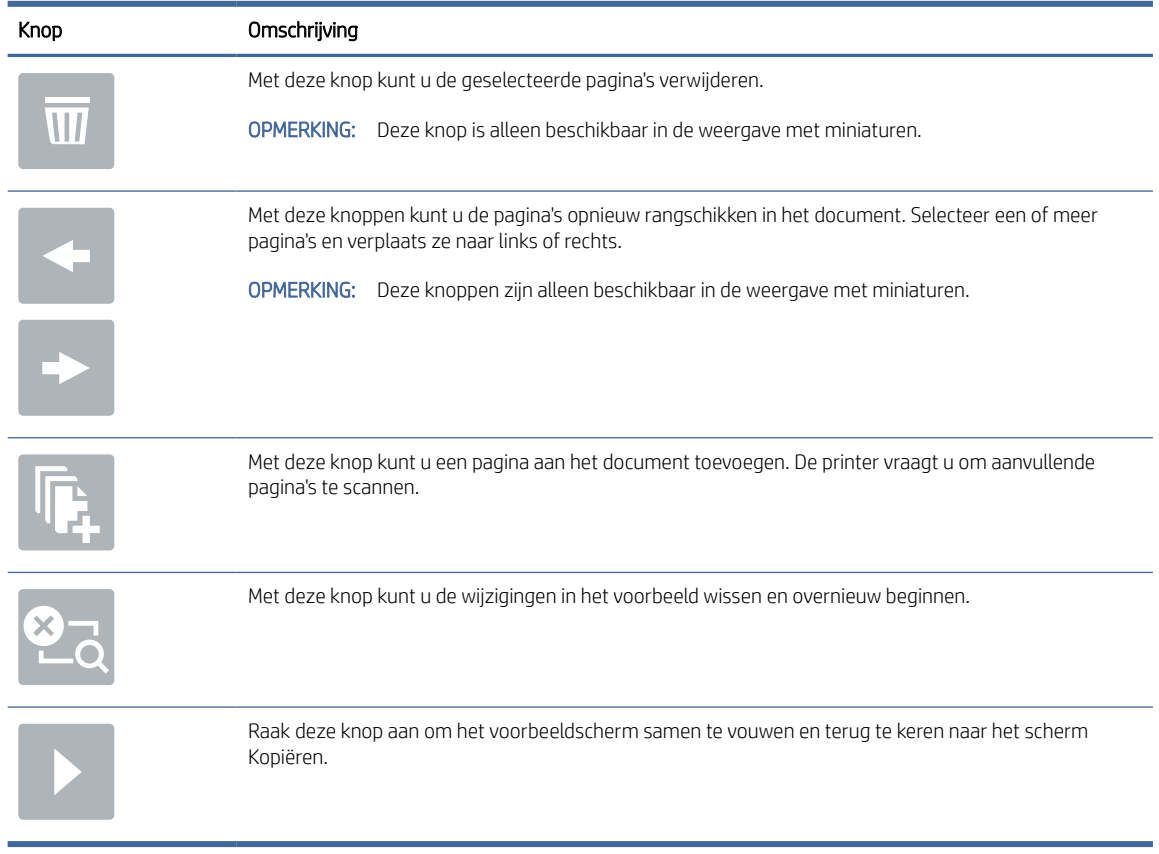

7. Wanneer het document gereed is, selecteert u Verzenden om het bestand op te slaan in de netwerkmap.

# Scannen naar SharePoint

Een document rechtstreeks naar een SharePoint-site scannen.

# Inleiding

Als u een workflowprinter gebruikt, kunt u een document scannen en het verzenden naar een Microsoft SharePoint-site. Met deze functie hoeft u niet meer documenten naar een netwerkmap, USB-flashstation of e-mailbericht te scannen en vervolgens de bestanden handmatig naar de SharePoint-site te uploaden.

Scannen naar SharePoint ondersteunt alle scanopties, waaronder de mogelijkheid om documenten als afbeeldingen te scannen of OCR-functies te gebruiken om tekstbestanden of doorzoekbare PDF-bestanden te maken.

**EX** OPMERKING: Voordat u kunt scannen naar SharePoint, moet de printerbeheerder of IT-afdeling de geïntegreerde webserver van HP gebruiken om de functie in te schakelen en te configureren.

# Scannen naar SharePoint

Voer de volgende stappen uit om een document rechtstreeks naar een SharePoint-site te scannen.

- 1. Plaats het document met de afdrukzijde naar beneden op de glasplaat van de scanner of plaats het met de afdrukzijde naar boven in de documentinvoer en stel de papiergeleiders in op het documentformaat.
- 2. Navigeer van het beginscherm van het bedieningspaneel van de printer naar de toepassing Scannen, selecteer het pictogram Scannen en vervolgens Scannen naar SharePoint®.

**EX** OPMERKING: U moet mogelijk zijn aangemeld op de printer om deze functie te kunnen gebruiken.

- 3. Raak onder Quick Sets, Selecteren aan, selecteer een Quick Set, en selecteer vervolgens Laden.
- 4. Selecteer het tekstvak Bestandsnaam: om een toetsenbord weer te geven. Voer de naam van het bestand in en selecteer de knop Enter  $\mathbb{R}$ .
- 5. Als u instellingen wilt configureren zoals Bestandstype en resolutie, Zijden en Afdrukstand inhoud, selecteert u linksonder Opties en vervolgens de instellingen in de menu's Opties. Selecteer Gereed als u daarom wordt gevraagd.
- 6. Optioneel voorbeeld: Raak de het rechterpaneel van het scherm aan om een voorbeeld van het document te bekijken. Met de knoppen Uitvouwen en Samenvouwen aan de linkerkant van het voorbeeldvenster kunt u het voorbeeldscherm uitvouwen en samenvouwen.

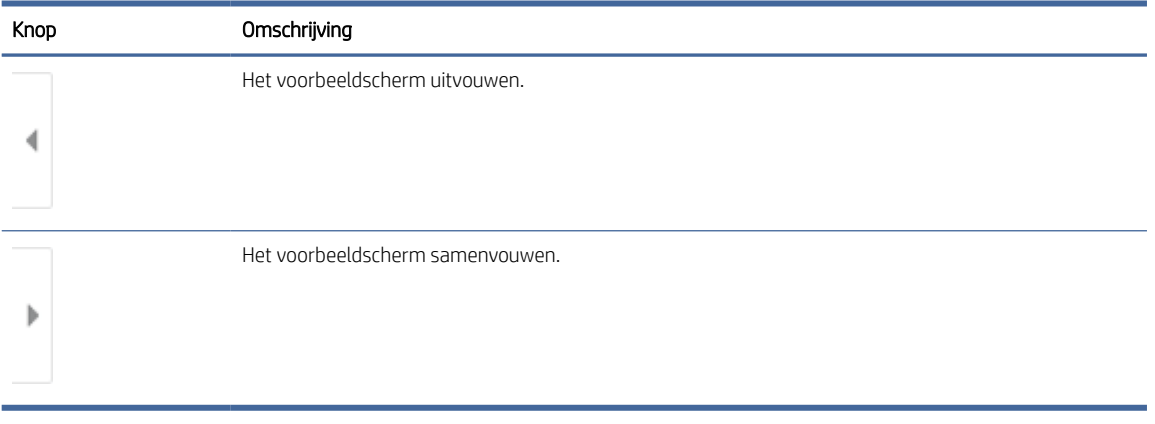

### Tabel 6-20 Knoppen aan de linkerkant van het voorbeeldvenster

Met de knoppen aan de rechterkant van het scherm kunt u de voorbeeldopties aanpassen en pagina's herschikken, draaien, invoegen of verwijderen.

Tabel 6-21 Knoppen op de rechterkant van het voorbeeldvenster

| Knop       | Omschrijving                                                                                                    |
|------------|----------------------------------------------------------------------------------------------------|
| 85         | Met deze knoppen kunt u schakelen tussen de weergave met één pagina en de weergave met<br>miniaturen. In de weergave met miniaturen zijn er meer opties beschikbaar dan in de weergave met<br>één pagina. |
| $\equiv$ 1 |                                                                                                    |
|            | Met deze knoppen kunt u in- of uitzoomen op de geselecteerde pagina.                                                                                                    |
|            | OPMERKING: Selecteer slechts één pagina voor het gebruik van deze knoppen.                                                                                                    |

| Knop | Omschrijving                                                                                                    |
|------|----------------------------------------------------------------------------------------------------|
|      |                                                                                                    |
|      | Met deze knop kunt u de pagina 180 graden draaien.                                                                                                |
|      | OPMERKING: Deze knop is alleen beschikbaar in de weergave met miniaturen.                                                                         |
|      | Met deze knop kunt u de geselecteerde pagina's verwijderen.                                                                                       |
|      | OPMERKING: Deze knop is alleen beschikbaar in de weergave met miniaturen.                                                                         |
|      | Met deze knoppen kunt u de pagina's opnieuw rangschikken in het document. Selecteer een of meer<br>pagina's en verplaats ze naar links of rechts. |
|      | OPMERKING: Deze knoppen zijn alleen beschikbaar in de weergave met miniaturen.                                                                    |
|      |                                                                                                    |
|      | Met deze knop kunt u een pagina aan het document toevoegen. De printer vraagt u om aanvullende<br>pagina's te scannen.                            |
|      | Met deze knop kunt u de wijzigingen in het voorbeeld wissen en overnieuw beginnen.                                                                |
|      | Raak deze knop aan om het voorbeeldscherm samen te vouwen en terug te keren naar het scherm<br>Kopiëren.                                          |

Tabel 6-21 Knoppen op de rechterkant van het voorbeeldvenster (vervolg)

7. Wanneer het document gereed is, selecteert u Verzenden om het op te slaan op de SharePoint-locatie.

# Scannen naar USB-station

Een document rechtstreeks scannen naar een USB-station.

# Inleiding

De printer kan een bestand scannen en vervolgens opslaan op een USB-flashstation.

# Scannen naar USB-station

Voer de volgende stappen uit om een document rechtstreeks naar een USB-station te scannen.

### $\mathbb{P}$  OPMERKING: Het is mogelijk dat u zich moet aanmelden op de printer om deze functie te kunnen gebruiken.

- 1. Plaats het document met de afdrukzijde naar beneden op de glasplaat van de scanner of plaats het met de afdrukzijde naar boven in de documentinvoer en stel de papiergeleiders in op het documentformaat.
- 2. Plaats het USB-station in de USB-poort bij het bedieningspaneel van de printer.
- 3. Navigeer van het beginscherm van het bedieningspaneel van de printer naar de toepassing Scannen, selecteer het pictogram Scannen en vervolgens Scannen naar USB.
- 4. Selecteer het USB-station onder Bestemming en selecteer vervolgens de opslaglocatie (de hoofdmap van het USB-station of een bestaande map).
- 5. Raak het tekstveld Bestandsnaam aan om een aanraaktoetsenbord te openen en typ de naam van het bestand. Selecteer vervolgens de knop Enter
- 6. Als u instellingen wilt configureren zoals Bestandstype en resolutie, Zijden origineel en Afdrukstand inhoud, selecteert u linksonder Opties en vervolgens de instellingen in de menu's Opties. Selecteer Gereed als u daarom wordt gevraagd.
- 7. Optioneel voorbeeld: Raak de het rechterpaneel van het scherm aan om een voorbeeld van het document te bekijken. Met de knoppen Uitvouwen en Samenvouwen aan de linkerkant van het voorbeeldvenster kunt u het voorbeeldscherm uitvouwen en samenvouwen.

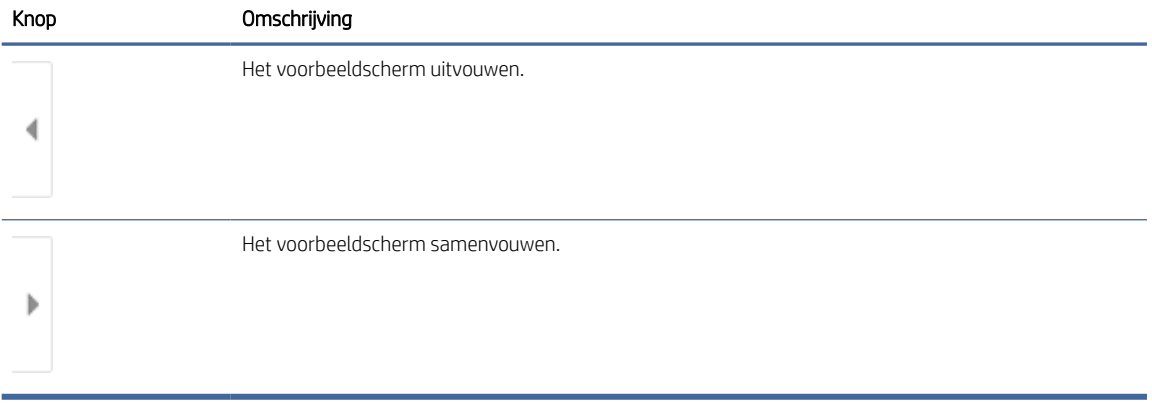

#### Tabel 6-22 Knoppen aan de linkerkant van het voorbeeldvenster

Met de knoppen aan de rechterkant van het scherm kunt u de voorbeeldopties aanpassen en pagina's herschikken, draaien, invoegen of verwijderen.

#### Tabel 6-23 Knoppen op de rechterkant van het voorbeeldvenster

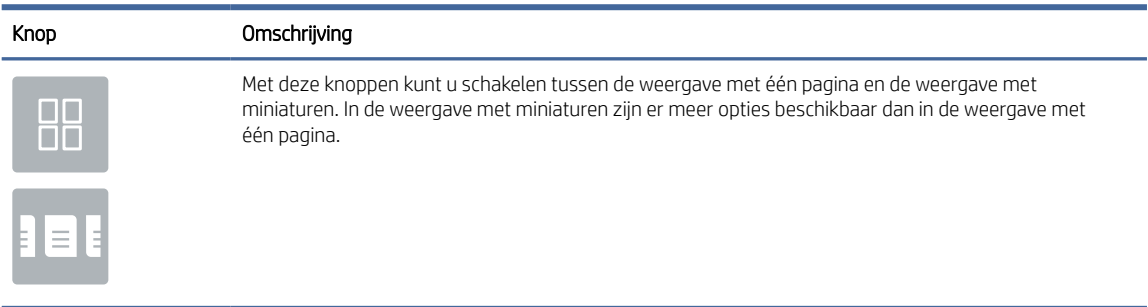

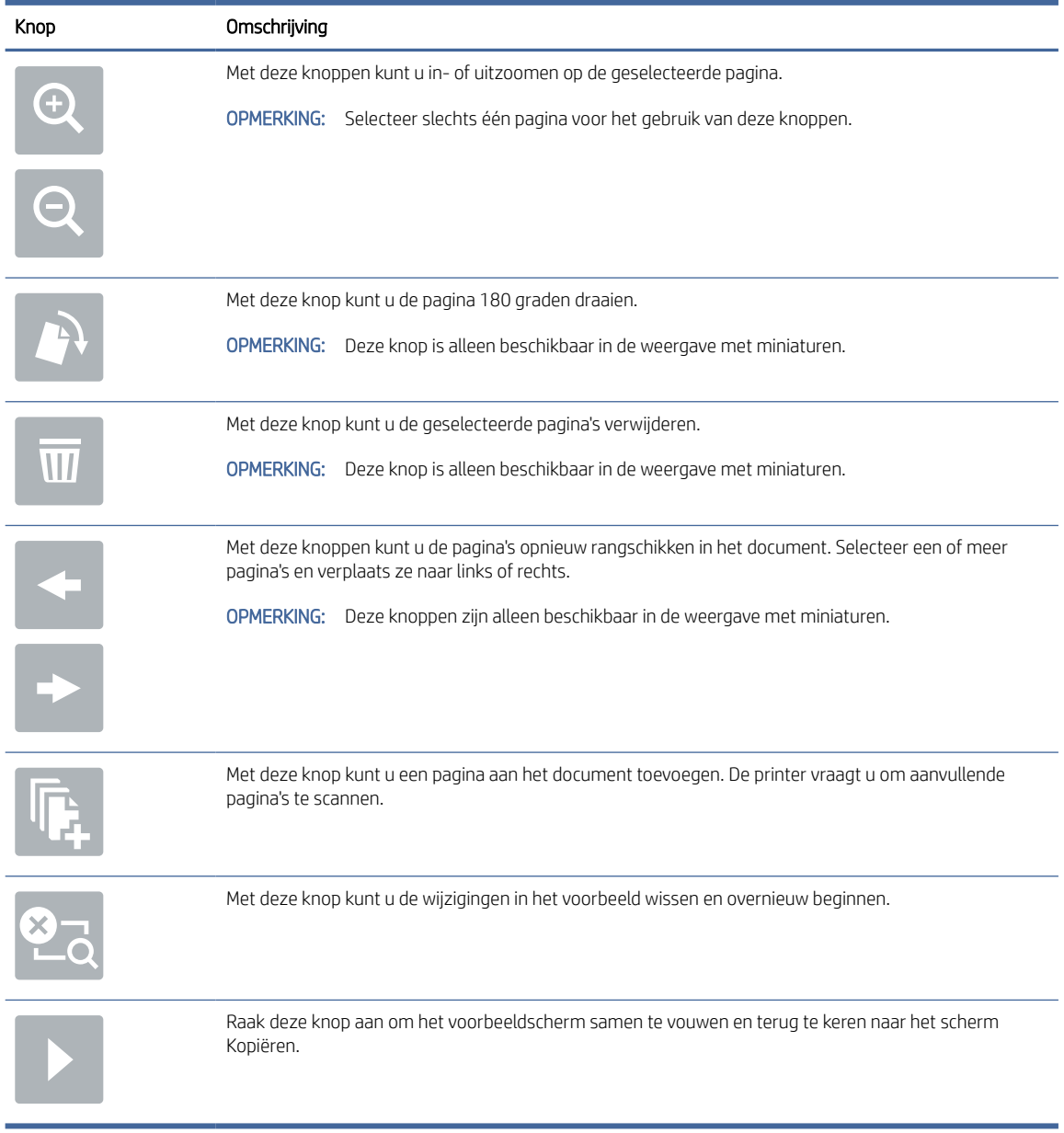

#### Tabel 6-23 Knoppen op de rechterkant van het voorbeeldvenster (vervolg)

8. Wanneer het document gereed is, selecteert u Opslaan om het bestand op te slaan op het USB-station.

# HP JetAdvantage-bedrijfsoplossingen gebruiken

HP JetAdvantage-oplossingen zijn gebruiksvriendelijke workflow- en afdrukoplossingen voor netwerken en de cloud. HP JetAdvantage oplossingen zijn geschreven waarmee grote en kleine organisaties in allerlei bedrijfstakken, zoals gezondheidszorg, financiële dienstverlening, productiebedrijven en de publieke sector, meerdere printers en scanners kunnen beheren.

HP JetAdvantage-oplossingen omvatten:

● HP JetAdvantage-beveiligingsoplossingen

- HP JetAdvantage-beheeroplossingen
- HP JetAdvantage-workflowoplossingen
- HP JetAdvantage-oplossingen voor mobiel afdrukken

Ga voor meer informatie over HP JetAdvantage-oplossingen voor zakelijke workflows en afdrukken naar [www.hp.com/go/PrintSolutions.](http://www.hp.com/go/PrintSolutions)

# Overige scantaken

Zoek informatie online voor het uitvoeren van algemene scantaken.

[Ga naar](http://www.hp.com/support/ljM633MFP) [www.hp.com/support/ljM631MFP](http://www.hp.com/support/ljM631MFP)[,](http://www.hp.com/support/ljM633MFP) [www.hp.com/support/ljM632MFP](http://www.hp.com/support/ljM632MFP)[, or www.hp.com/support/](http://www.hp.com/support/ljM633MFP) ljM633MFP.

Er zijn instructies beschikbaar voor het uitvoeren van specifieke scantaken, zoals:

- Pagina's uit boeken of andere gebonden documenten kopiëren of scannen
- Een gescand document verzenden naar een map in het printergeheugen
- Beide zijden van een identiteitsbewijs kopiëren of scannen
- Een document in brochure-indeling kopiëren of scannen

# 7 Faxen

De functies voor faxen configureren, en faxen verzenden en ontvangen via de printer.

De volgende informatie is correct op het moment van uitgave. Zie [www.hp.com/support/ljM631MFP,](http://www.hp.com/support/ljM631MFP) [www.hp.com/support/ljM632MFP,](http://www.hp.com/support/ljM632MFP) or [www.hp.com/support/ljM633MFP](http://www.hp.com/support/ljM633MFP) voor actuele informatie.

Voor meer informatie:

De uitgebreide Help van HP voor de printer omvat de volgende informatie:

- Installeren en configureren
- Leren en gebruiken
- Problemen oplossen
- Software- en firmware-updates downloaden
- Meepraten op ondersteuningsforums
- Informatie over garantie en wettelijke informatie zoeken

# Fax instellen

De faxfuncties voor de printer instellen.

## Inleiding

Deze informatie is van toepassing op fax- en Flow-modellen of op andere printers als een optioneel analoog faxaccessoire is geïnstalleerd. Sluit voordat u doorgaat de printer aan op een telefoonlijn (voor de analoge fax) of op een internet- of netwerkfaxservice.

# Fax instellen via het bedieningspaneel van de printer

De faxfuncties configureren via het bedieningspaneel.

- 1. Navigeer van het beginscherm van het bedieningspaneel van de printer naar de toepassing Instellingen en selecteer vervolgens het pictogram Instellingen.
- 2. Open de volgende menu's:
	- a. Faxen
	- **b.** Interne faxmodem instellen
	- **EX** OPMERKING: Als het menu Interne faxmodem instellen niet voorkomt in de lijst, is de LAN- of internetfax mogelijk ingeschakeld. Wanneer de LAN- of internetfax is ingeschakeld, is het analoge faxaccessoire uitgeschakeld en wordt het menu Interne faxmodem instellen niet weergegeven. Er kan slechts één faxfunctie tegelijk zijn ingeschakeld: de LAN-fax, de internetfax of de analoge fax. Als u de analoge fax wilt gebruiken terwijl de LAN-fax is ingeschakeld, gebruikt u de geïntegreerde webserver van HP om LAN-fax uit te schakelen.
- 3. Selecteer de locatie in de lijst aan de rechterzijde van het scherm en selecteer Volgende.
- 4. Raak het tekstveld Bedrijfsnaam aan en gebruik het toetsenblok om de bedrijfsnaam in te voeren.
- 5. Raak het tekstveld Faxnummer aan en gebruik het toetsenblok om het faxnummer van de verzender in te voeren. Selecteer Volgende.
- 6. Controleer of de datum- en tijdsinstellingen juist zijn. Breng zo nodig wijzigingen aan en selecteer Volgende.
- 7. Als er een voorkiesnummer vereist voor het verzenden van faxen, raakt u het tekstveld Voorkiesnummer aan en gebruikt u het toetsenblok om het nummer in te voeren.
- 8. Controleer de informatie in het linkerpaneel en selecteer Voltooien om de faxinstelling te voltooien.

# Faxconfiguratie wijzigen

Faxinstellingen wijzigen of bijwerken.

**EX** OPMERKING: De instellingen die via het bedieningspaneel zijn geconfigureerd, hebben voorrang op de instellingen die zijn opgegeven in de geïntegreerde webserver van HP.

## Kiesinstellingen voor fax

Voer de volgende stappen uit om de kiesinstellingen voor fax te wijzigen.

- 1. Navigeer van het beginscherm van het bedieningspaneel van de printer naar de toepassing Instellingen en selecteer vervolgens het pictogram Instellingen.
- 2. Open de volgende menu's:
	- a. Faxen
	- **b.** Instellingen faxverzending
	- c. Kiesinstellingen voor fax
- 3. Configureer de volgende instellingen en selecteer vervolgens Gereed.

#### Tabel 7-1 Kiesinstellingen voor fax

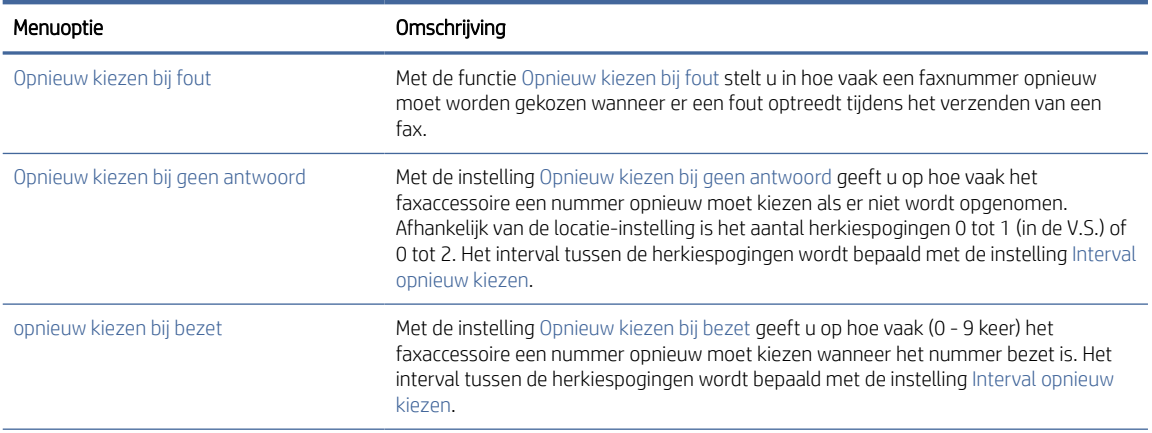

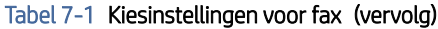

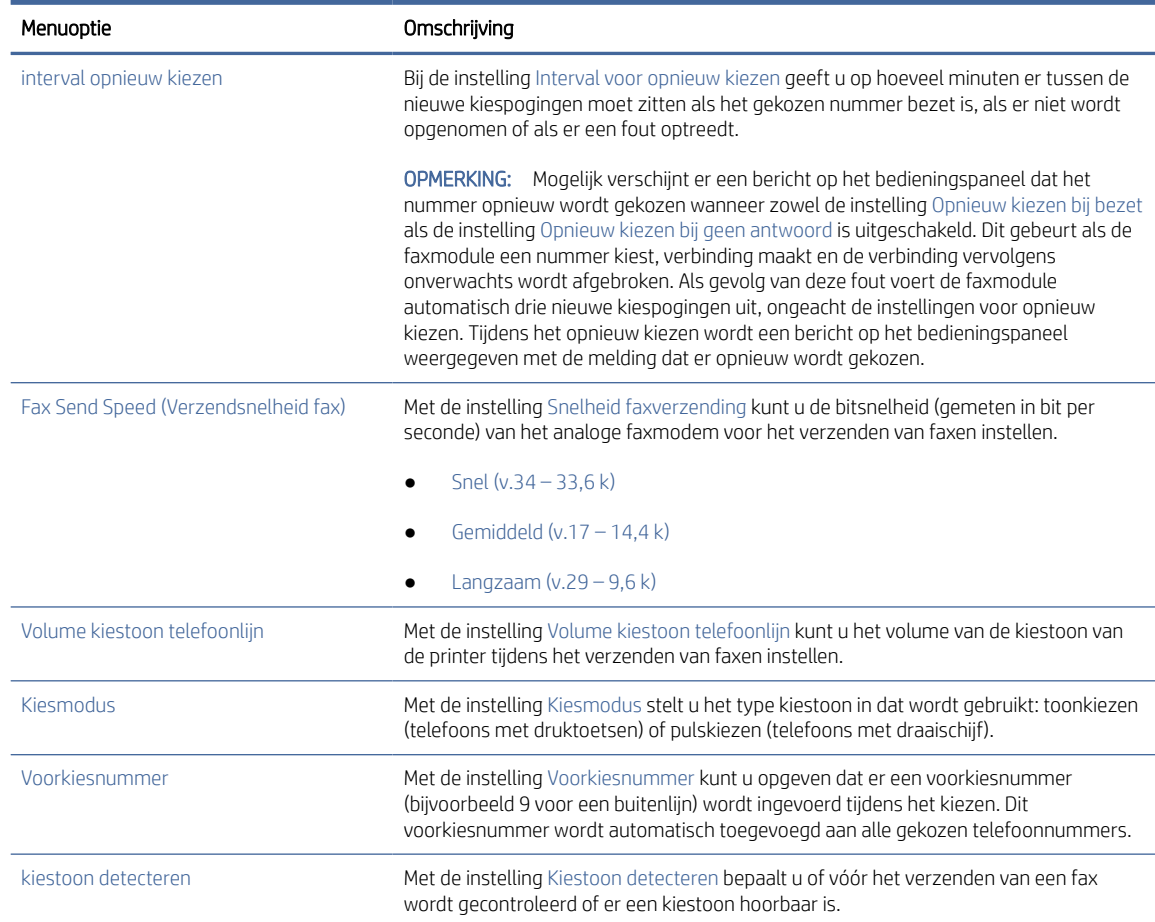

# Algemene instellingen faxverzending

Voer de volgende stappen uit om de instellingen voor faxverzending te wijzigen.

- 1. Navigeer van het beginscherm van het bedieningspaneel van de printer naar de toepassing Instellingen en selecteer vervolgens het pictogram Instellingen.
- 2. Open de volgende menu's:
	- a. Faxen
	- **b.** Instellingen faxverzending
	- c. Algemene instellingen faxverzending
- 3. Configureer de volgende instellingen en selecteer vervolgens Gereed.

### Tabel 7-2 Instellingen Faxverzending

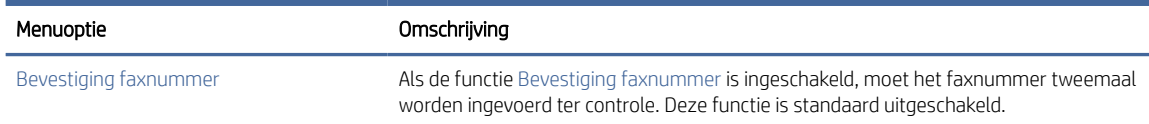

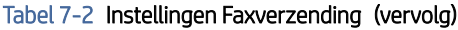

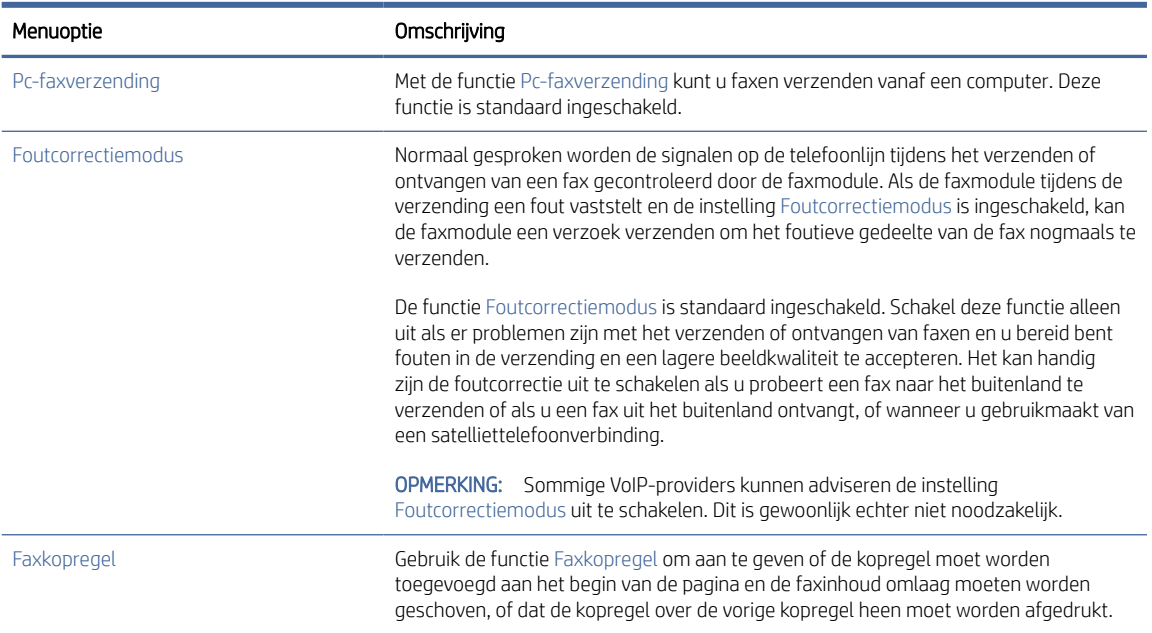

# Instellingen faxontvangst

Voer de volgende stappen uit om de instellingen voor faxontvangst te wijzigen.

- 1. Navigeer van het beginscherm van het bedieningspaneel van de printer naar de toepassing Instellingen en selecteer vervolgens het pictogram Instellingen.
- 2. Open de volgende menu's:
	- a. Faxen
	- **b.** Instellingen faxontvangst
	- c. Faxontvangst instellen
- 3. Configureer de volgende instellingen en selecteer vervolgens Gereed.

### Tabel 7-3 Instellingen faxontvangst

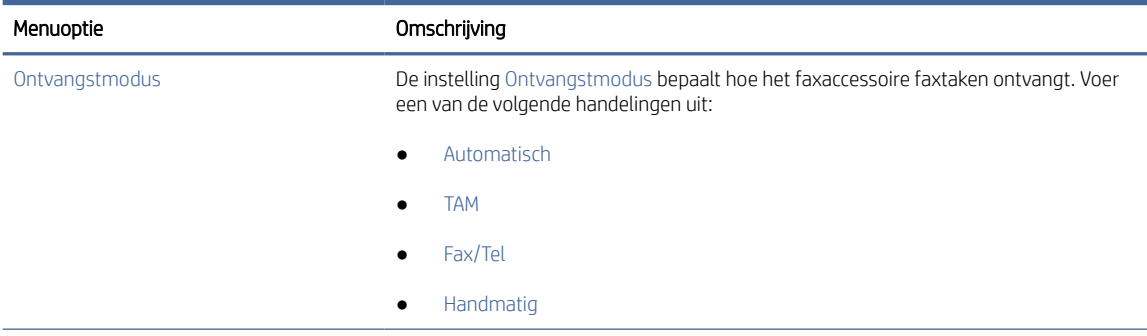

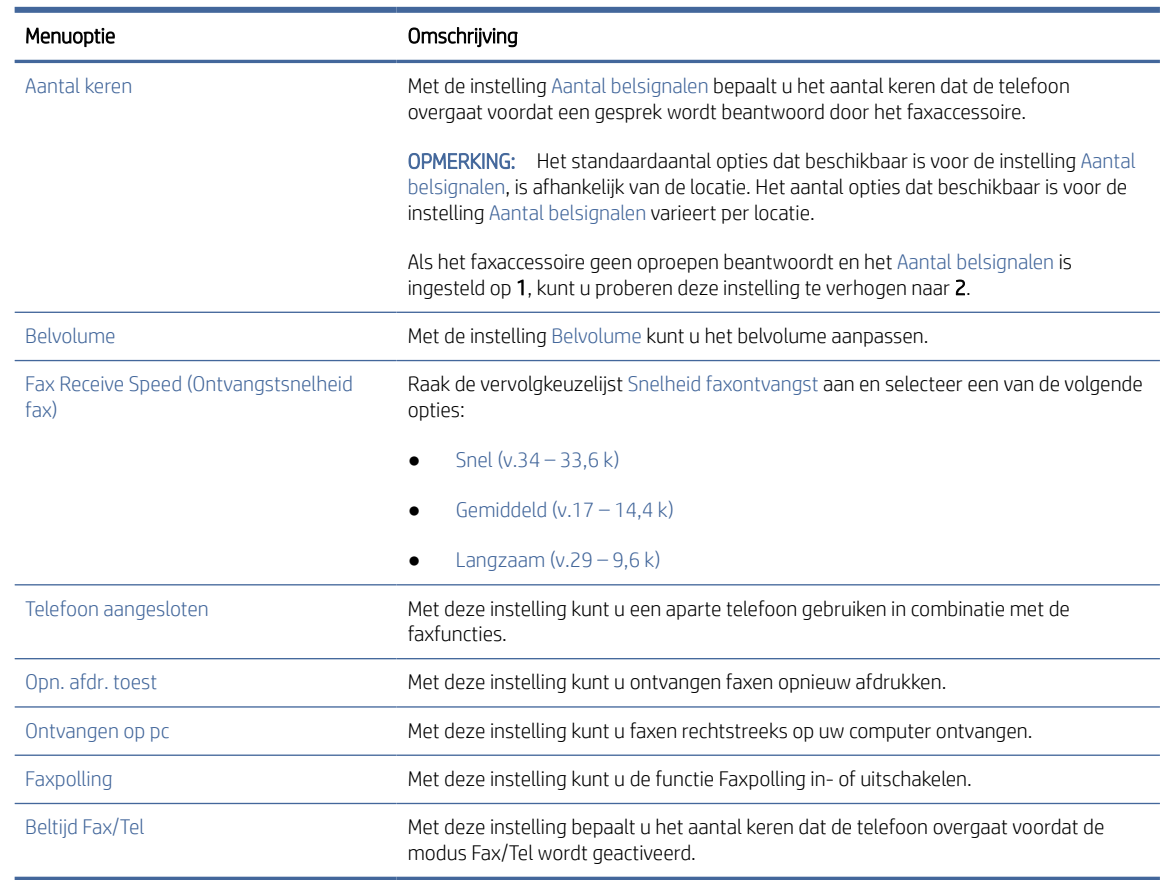

### Tabel 7-3 Instellingen faxontvangst (vervolg)

# Een fax versturen

Volg de volgende stappen om een fax te verzenden met de printer.

- 1. Plaats het document met de afdrukzijde naar beneden op de glasplaat van de scanner of plaats het met de afdrukzijde naar boven in de documentinvoer en stel de papiergeleiders in op het documentformaat.
- 2. Navigeer vanaf het beginscherm van het bedieningspaneel van de printer naar de toepassing Fax en selecteer vervolgens het pictogram Fax. Mogelijk moet u een gebruikersnaam en wachtwoord invoeren.
- 3. Geef de ontvangers op met behulp van een van de volgende methoden:
	- Gebruik het toetsenblok om de ontvanger of ontvangers in te voeren.

Raak het tekstveld Faxontvangers aan en gebruik het toetsenblok om het faxnummer in te voeren. Als u een fax naar meerdere faxnummers wilt verzenden, scheidt u de nummers met een puntkomma of selecteert u de knop Enter < op het bedieningspaneel na elk nummer dat u hebt ingevoerd.

- Gebruik de lijst met contactpersonen als volgt:
	- a. Selecteer de knop Contactpersonen **naast het veld Faxontvangers om het scherm** Contactpersonen te openen.
	- b. Selecteer de juiste lijst met contactpersonen.
- c. Selecteer een of meer namen uit de lijst met contactpersonen om toe te voegen aan de ontvangerslijst en selecteer vervolgens Toevoegen.
- 4. Als u een Quick Set wilt laden, selecteert u Laden en dan de Quick Set en selecteert u vervolgens Laden onder de lijst Quick Sets.
- **BY** OPMERKING: Quick Sets zijn vooraf gedefinieerde instellingen voor verschillende soorten uitvoer, zoals Tekst, Foto en Hoge kwaliteit. U kunt een Quick Set selecteren om de beschrijving weer te geven.
- 5. Als u instellingen wilt configureren zoals Resolutie, Zijden en Afdrukstand inhoud, selecteert u linksonder Opties en vervolgens de instellingen in de menu's Opties. Selecteer Gereed als u daarom wordt gevraagd.
- 6. Optioneel voorbeeld: Raak de het rechterpaneel van het scherm aan om een voorbeeld van het document te bekijken. Met de knoppen Uitvouwen en Samenvouwen aan de linkerkant van het voorbeeldvenster kunt u het voorbeeldscherm uitvouwen en samenvouwen.

| Knop | Omschrijving                     |
|------|----------------------------------|
|      | Het voorbeeldscherm uitvouwen.   |
|      |                                  |
|      | Het voorbeeldscherm samenvouwen. |
|      |                                  |

Tabel 7-4 Knoppen aan de linkerkant van het voorbeeldvenster

Met de knoppen aan de rechterkant van het scherm kunt u de voorbeeldopties aanpassen en pagina's herschikken, draaien, invoegen of verwijderen.

Tabel 7-5 Knoppen op de rechterkant van het voorbeeldvenster

| Knop     | Omschrijving                                                                                                    |
|----------|----------------------------------------------------------------------------------------------------|
| 88<br>88 | Met deze knoppen kunt u schakelen tussen de weergave met één pagina en de weergave met<br>miniaturen. In de weergave met miniaturen zijn er meer opties beschikbaar dan in de weergave met<br>één pagina. |
| 目目       |                                                                                                    |
|          | Met deze knoppen kunt u in- of uitzoomen op de geselecteerde pagina.                                                                                                    |
|          | OPMERKING: Selecteer slechts één pagina voor het gebruik van deze knoppen.                                                                                                    |
|          |                                                                                                    |

| Knop                    | Omschrijving                                                                                                    |
|-------------------------|----------------------------------------------------------------------------------------------------|
|                         | Met deze knop kunt u de pagina 180 graden draaien.                                                                                                |
|                         | OPMERKING: Deze knop is alleen beschikbaar in de weergave met miniaturen.                                                                         |
|                         | Met deze knop kunt u de geselecteerde pagina's verwijderen.                                                                                       |
| $\overline{\mathbf{H}}$ | OPMERKING: Deze knop is alleen beschikbaar in de weergave met miniaturen.                                                                         |
|                         | Met deze knoppen kunt u de pagina's opnieuw rangschikken in het document. Selecteer een of meer<br>pagina's en verplaats ze naar links of rechts. |
|                         | OPMERKING: Deze knoppen zijn alleen beschikbaar in de weergave met miniaturen.                                                                    |
|                         |                                                                                                    |
|                         | Met deze knop kunt u een pagina aan het document toevoegen. De printer vraagt u om aanvullende<br>pagina's te scannen.                            |
|                         | Met deze knop kunt u de wijzigingen in het voorbeeld wissen en overnieuw beginnen.                                                                |
|                         | Raak deze knop aan om het voorbeeldscherm samen te vouwen en terug te keren naar het scherm<br>Kopiëren.                                          |

Tabel 7-5 Knoppen op de rechterkant van het voorbeeldvenster (vervolg)

7. Als het document gereed is, selecteert u Verzenden om de fax te verzenden.

# Een faxafdrukschema maken

Standaard worden faxen automatisch afgedrukt bij ontvangst, maar ze kunnen ook volgens een door u bepaald schema worden opgeslagen en afgedrukt. Nadat u het schema hebt gemaakt, kunt u het naar wens in- of uitschakelen.

- 1. Navigeer van het beginscherm van het bedieningspaneel van de printer naar de toepassing Instellingen en selecteer vervolgens het pictogram Instellingen.
- 2. Open de volgende menu's:
	- a. Faxen
	- **b.** Instellingen faxontvangst
	- c. Faxafdrukschema
- 3. Selecteer onder Opties inkomende Fax het onderdeel Schema gebruiken.
- 4. Selecteer Nieuwe gebeurtenis.
- 5. Selecteer een optie onder Type gebeurtenis.
	- Afdrukken starten
	- Bewaren
- 6. Kies een tijd en de dag. U kunt meerdere dagen selecteren.
- 7. Selecteer Opslaan. Herhaal stap 4 6 als u nog een gebeurtenis wilt toevoegen.
- 8. Selecteer Gereed om het faxafdrukschema in te schakelen.

# Inkomende faxen blokkeren

Met de instelling voor het blokkeren van faxen kunt u een lijst maken met telefoonnummers waarvan u geen faxen wilt ontvangen. Wanneer u vervolgens een fax ontvangt van een geblokkeerd telefoonnummer, wordt deze niet afgedrukt en wordt deze direct verwijderd uit het geheugen.

# Een lijst met geblokkeerde faxnummers maken

Voer de volgende stappen uit om de lijst met te blokkeren faxnummers te maken.

- 1. Navigeer van het beginscherm van het bedieningspaneel van de printer naar de toepassing Instellingen en selecteer vervolgens het pictogram Instellingen.
- 2. Open de volgende menu's:
	- a. Faxen
	- **b.** Instellingen faxontvangst
	- c. Geblokkeerde faxnummers
- 3. Gebruik een van de volgende opties om een nummer aan de lijst toe te voegen:
	- Selecteer Laatste afzender toevoegen.
	- Selecteer het veld Nieuw faxnummer, typ het nummer op het geopende toetsenblok en selecteer vervolgens de knop Enter . Als u extra nummers wilt toevoegen, typt u het nummer en selecteert u de knop Enter
- 4. Selecteer Gereed.

# Nummers verwijderen uit de lijst met geblokkeerde faxnummers

Voer de volgende stappen uit om nummers uit de lijst met geblokkeerde faxnummers te verwijderen.

- 1. Navigeer van het beginscherm van het bedieningspaneel van de printer naar de toepassing Instellingen en selecteer vervolgens het pictogram Instellingen.
- 2. Open de volgende menu's:
	- a. Faxen
	- **b.** Instellingen faxontvangst
- c. Geblokkeerde faxnummers
- 3. Selecteer een of meer bestaande faxnummers in de lijst of selecteer Alles selecteren als u alle nummers wilt verwijderen.
- 4. Selecteer het pictogram Prullenmand  $\overline{\textbf{W}}$  en selecteer vervolgens Verwijderen wanneer u daarom wordt gevraagd.

# Overige faxtaken

Zoek informatie online voor het uitvoeren van algemene faxtaken.

[Ga naar](http://www.hp.com/support/ljM633MFP) [www.hp.com/support/ljM631MFP](http://www.hp.com/support/ljM631MFP)[,](http://www.hp.com/support/ljM633MFP) [www.hp.com/support/ljM632MFP](http://www.hp.com/support/ljM632MFP)[, or www.hp.com/support/](http://www.hp.com/support/ljM633MFP) ljM633MFP.

Er zijn instructies beschikbaar voor faxtaken, zoals:

- Faxsnelkieslijsten maken en beheren
- Factuurcodes configureren
- Een faxafdrukschema gebruiken
- Inkomende faxen blokkeren
- Faxen archiveren en doorsturen

# 8 De printer beheren

Beheerprogramma's gebruiken, instellingen voor beveiliging en energiebesparing configureren, en firmwareupdates voor de printer beheren.

De volgende informatie is correct op het moment van uitgave. Zie [www.hp.com/support/ljM631MFP,](http://www.hp.com/support/ljM631MFP) [www.hp.com/support/ljM632MFP,](http://www.hp.com/support/ljM632MFP) or [www.hp.com/support/ljM633MFP](http://www.hp.com/support/ljM633MFP) voor actuele informatie.

Voor meer informatie:

De uitgebreide Help van HP voor de printer omvat de volgende informatie:

- Installeren en configureren
- Leren en gebruiken
- Problemen oplossen
- Software- en firmware-updates downloaden
- Meepraten op ondersteuningsforums
- Informatie over garantie en wettelijke informatie zoeken

# Geavanceerde configuratie met de geïntegreerde webserver van HP (EWS)

Gebruik de geïntegreerde webserver van HP om geavanceerde afdrukfuncties te beheren.

### Inleiding

Met de geïntegreerde webserver van HP kunt u via de computer afdrukfuncties beheren in plaats van via het bedieningspaneel van de printer.

- Printerstatusinformatie bekijken
- De resterende levensduur van de benodigdheden bepalen en nieuwe benodigdheden bestellen
- De configuratie van de laden weergeven en wijzigen
- De menuconfiguratie van het bedieningspaneel van de printer bekijken en wijzigen
- Interne pagina's weergeven en afdrukken
- Meldingen ontvangen over gebeurtenissen met betrekking tot de printer en de benodigdheden
- De netwerkconfiguratie bekijken en wijzigen

De geïntegreerde webserver van HP is beschikbaar wanneer de printer is aangesloten op een IP-netwerk. De geïntegreerde webserver van HP biedt geen ondersteuning voor IPX-printeraansluitingen. U hebt geen toegang tot internet nodig om de geïntegreerde webserver van HP te kunnen openen en gebruiken.

Wanneer de printer is aangesloten op het netwerk, is de geïntegreerde webserver van HP automatisch beschikbaar.

**EX** OPMERKING: De geïntegreerde webserver van HP is niet toegankelijk buiten de netwerkfirewall.

## De geïntegreerde webserver van HP (EWS) openen

Gebruik de volgende procedure om de geïntegreerde webserver te openen.

- 1. Raak vanaf het beginscherm op het bedieningspaneel van de printer het pictogram Informatie naan en vervolgens het pictogram Ethernet  $\frac{\pi}{24}$  om het IP-adres of de hostnaam weer te geven.
- 2. Open een webbrowser en voer in de adresregel het IP-adres of de hostnaam in zoals die wordt weergegeven op het bedieningspaneel van de printer. Druk op de toets Enter op het toetsenbord van de computer. De EWS-startpagina wordt geopend.

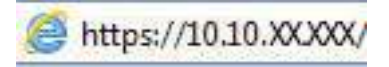

**EX** OPMERKING: Als de webbrowser een bericht weergeeft dat toegang tot de website mogelijk niet veilig is, selecteert u de optie om door te gaan naar de website. Toegang tot deze website zal de computer niet beschadigen.

Om de geïntegreerde webserver van HP te kunnen gebruiken, moet de browser aan de volgende vereisten voldoen:

Windows® 7

- Internet Explorer (versie 8.x of hoger)
- Google Chrome (versie 34.x of hoger)
- Firefox (versie 20.x of hoger)

Windows® 8 of hoger

- Internet Explorer (versie 9.x of hoger)
- Google Chrome (versie 34.x of hoger)
- Firefox (versie 20.x of hoger)

Windows 10 of hoger

- Microsoft Edge (versie 93 of hoger)
- Internet Explorer (versie 9.x of hoger)
- Google Chrome (versie 34.x of hoger)
- Firefox (versie 20.x of hoger)

macOS

- Safari (versie 5.x of hoger)
- Google Chrome (versie 34.x of hoger)

Linux

- Google Chrome (versie 34.x of hoger)
- Firefox (versie 20.x of hoger)

# Functies van de geïntegreerde webserver van HP

Meer informatie over functies van de geïntegreerde webserver van HP (EWS) die beschikbaar zijn op de respectievelijke tabbladen.

### Afbeelding 8-1 EWS-tabbladen

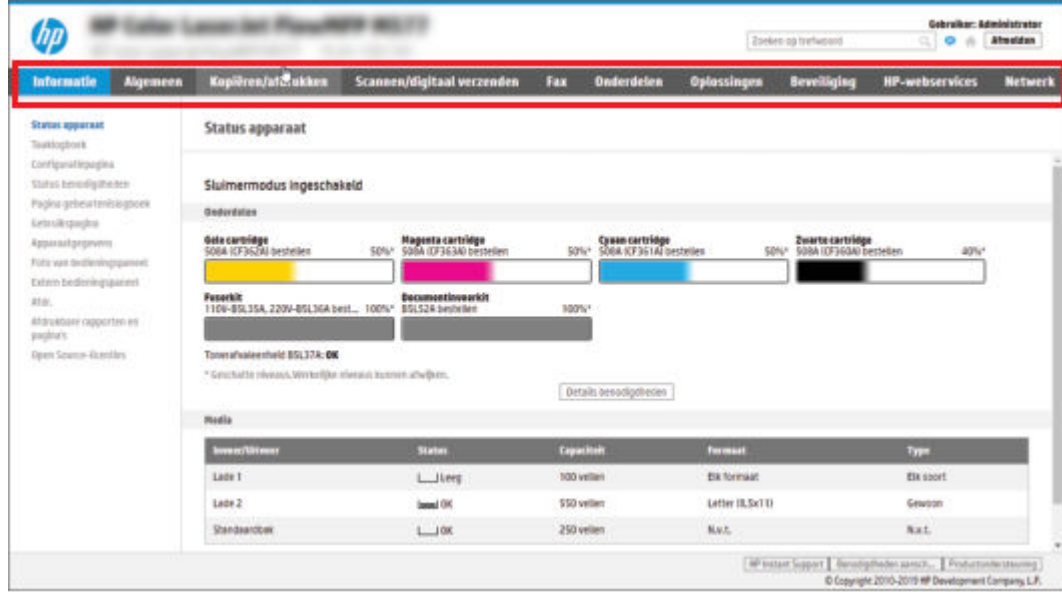

**W** OPMERKING: De tabbladen Kopiëren/afdrukken, Scannen/digitaal verzenden en Fax worden alleen voor Multi-Function printers (MFP's) weergegeven. Voor Single Function printers (SFP's) wordt het tabblad Afdrukken weergegeven.

### Tabblad Informatie

Zie de instellingentabel in het tabblad Informatie.

### Tabel 8-1 Tabblad Informatie van de geïntegreerde webserver van HP

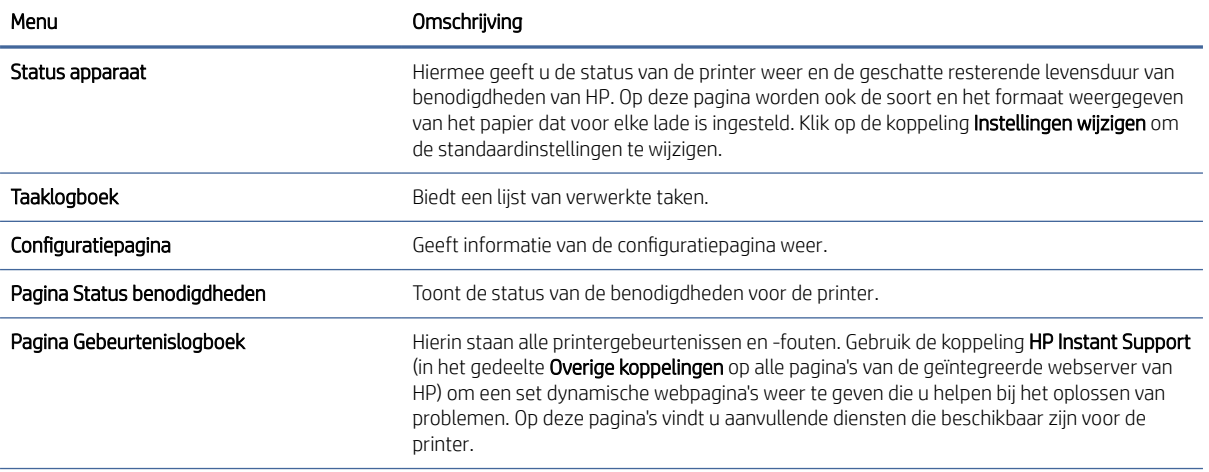

### Tabel 8-1 Tabblad Informatie van de geïntegreerde webserver van HP (vervolg)

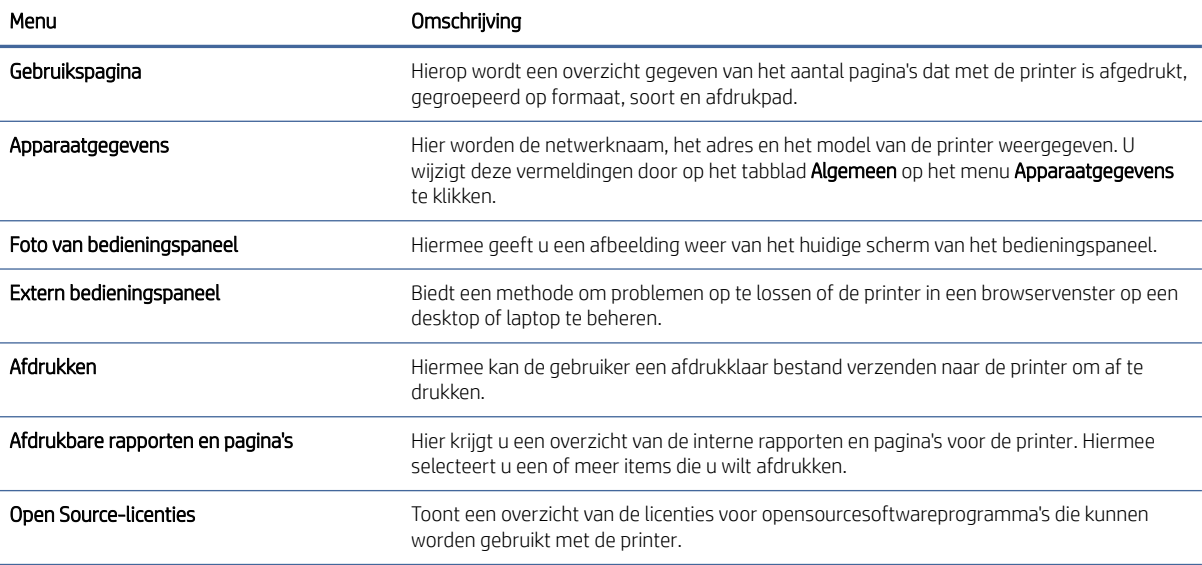

# Tabblad Algemeen

Zie de instellingentabel in het tabblad Algemeen.

### Tabel 8-2 Tabblad Algemeen van de geïntegreerde webserver van HP

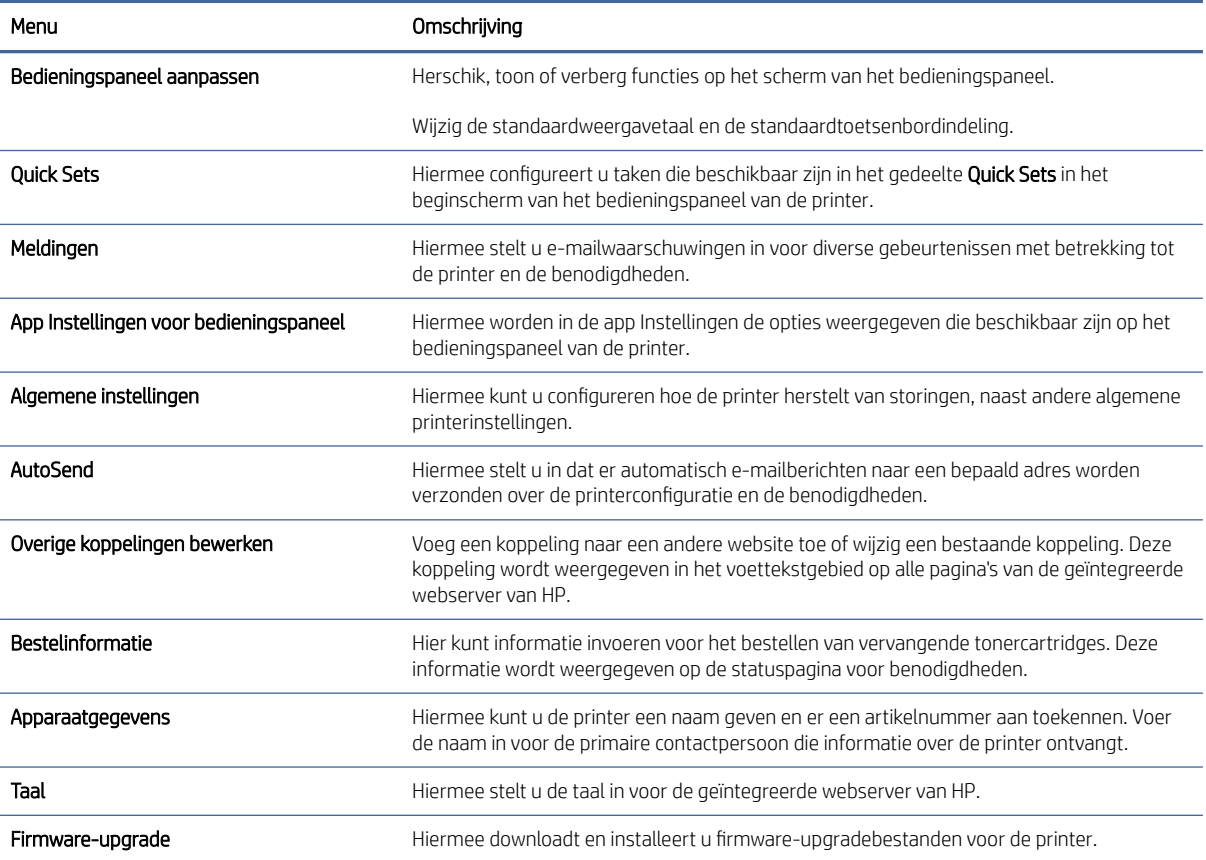

### Tabel 8-2 Tabblad Algemeen van de geïntegreerde webserver van HP (vervolg)

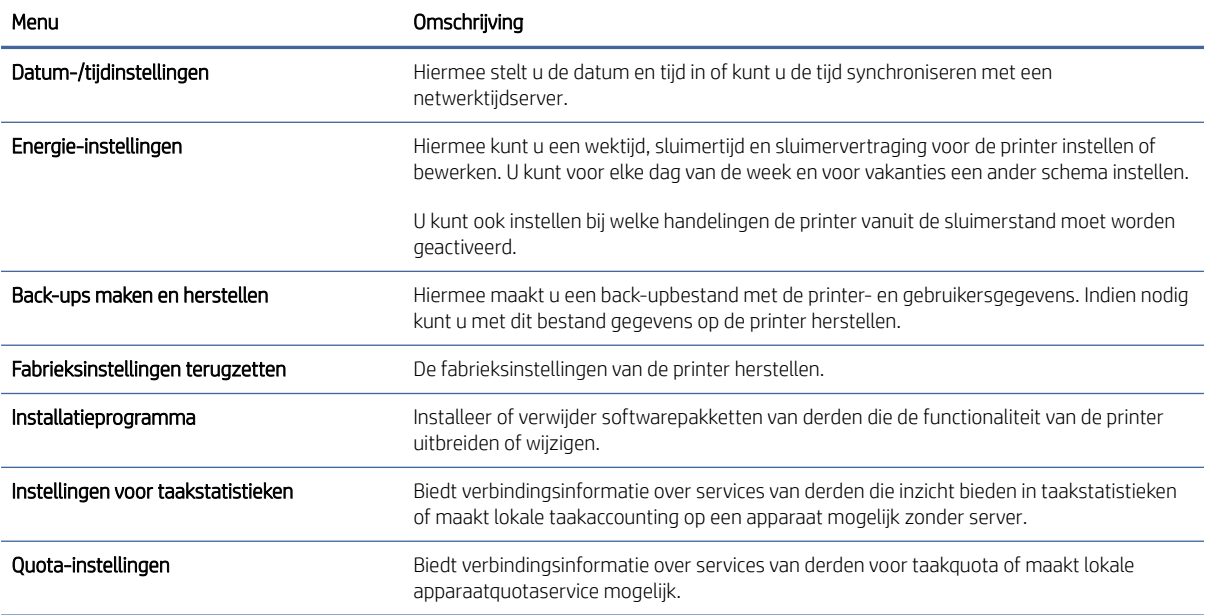

### Lijst Overige koppelingen

Hiermee bepaalt u welke koppelingen worden weergegeven in de voettekst van de geïntegreerde webserver van HP. Dit doet u via het menu Overige koppelingen bewerken op het tabblad Algemeen.

**EX** OPMERKING: De volgende koppelingen worden standaard weergegeven.

### Tabel 8-3 Lijst Overige koppelingen van de geïntegreerde webserver van HP

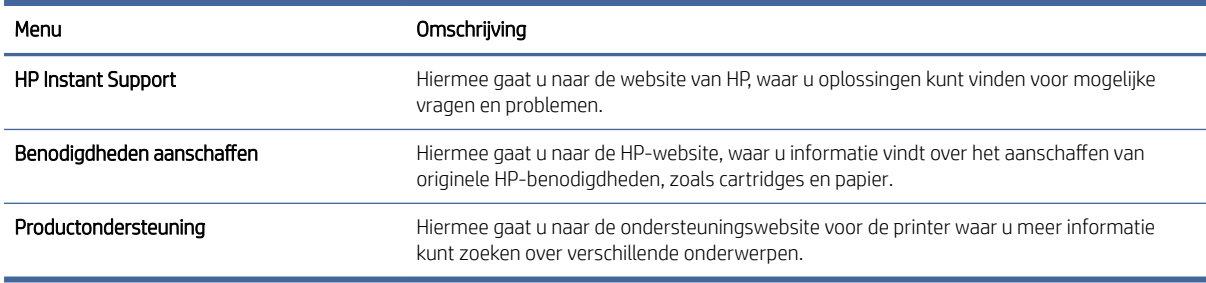

### Tabblad Kopiëren/afdrukken

Zie de instellingentabel in het tabblad Kopiëren/afdrukken.

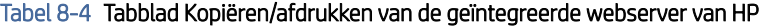

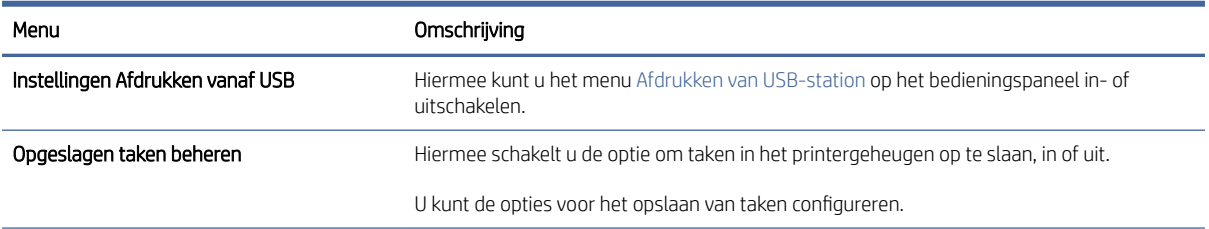

### Tabel 8-4 Tabblad Kopiëren/afdrukken van de geïntegreerde webserver van HP (vervolg)

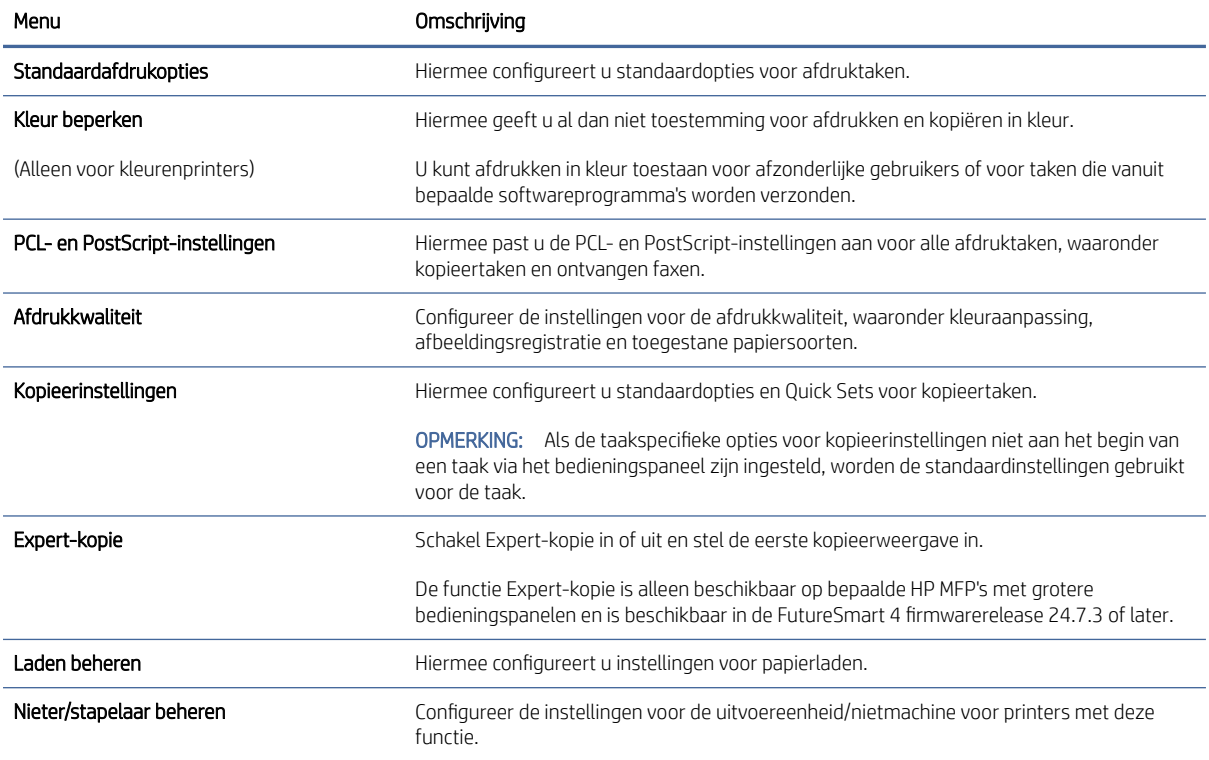

# Tabblad Scannen/digitaal verzenden

Zie de instellingentabel in het tabblad Scannen/digitaal verzenden.

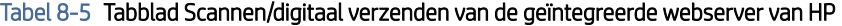

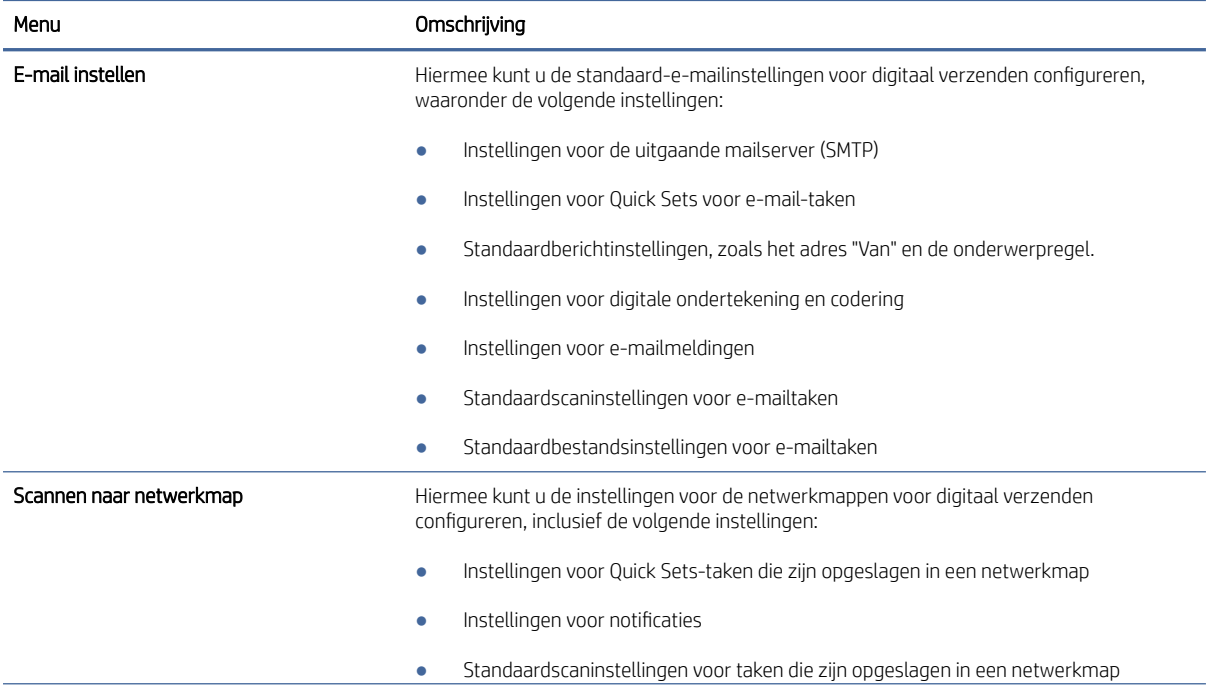

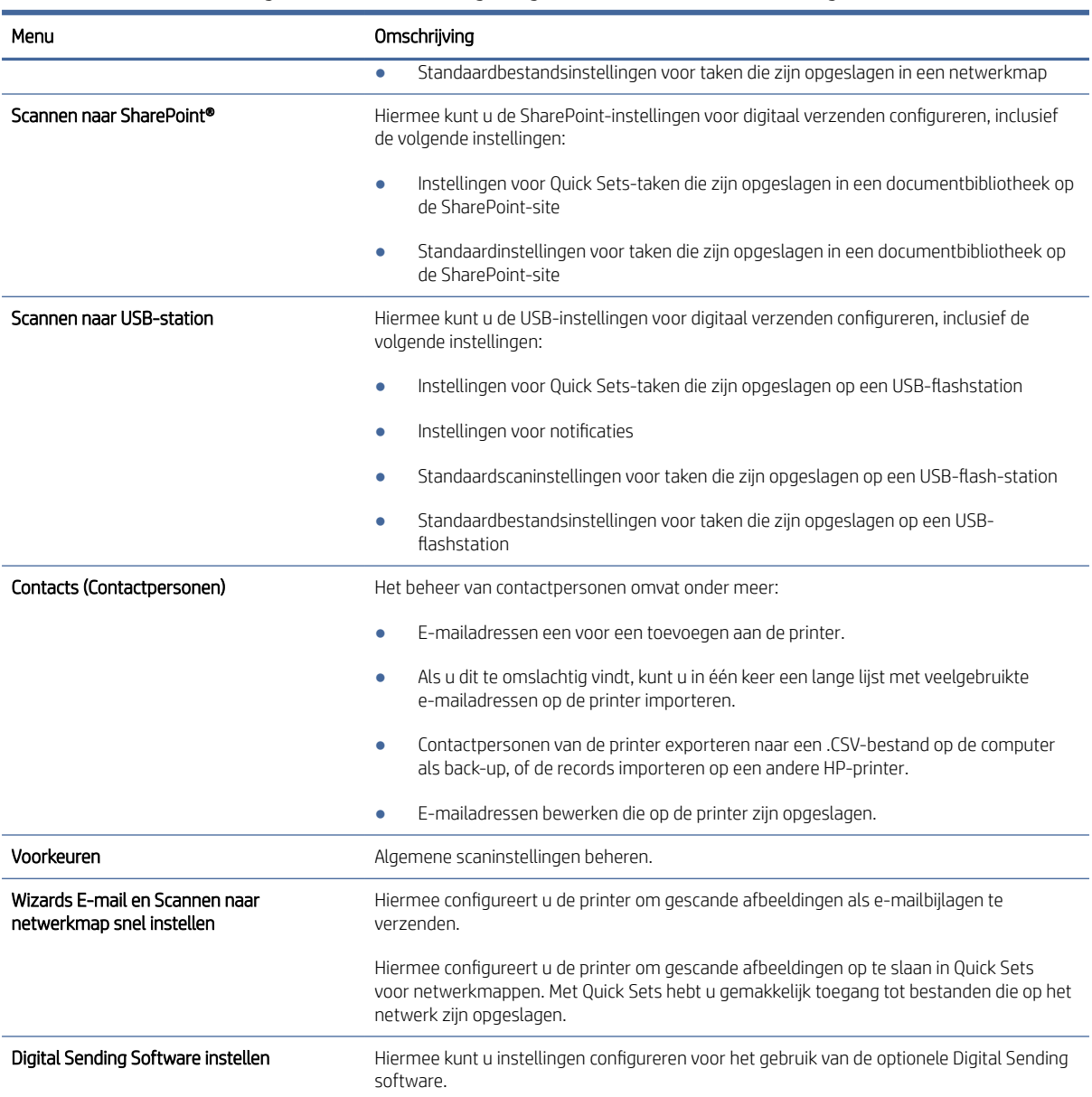

### Tabel 8-5 Tabblad Scannen/digitaal verzenden van de geïntegreerde webserver van HP (vervolg)

# Tabblad Fax

Zie de instellingentabel in het tabblad Fax.

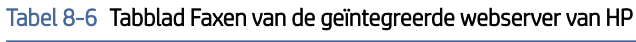

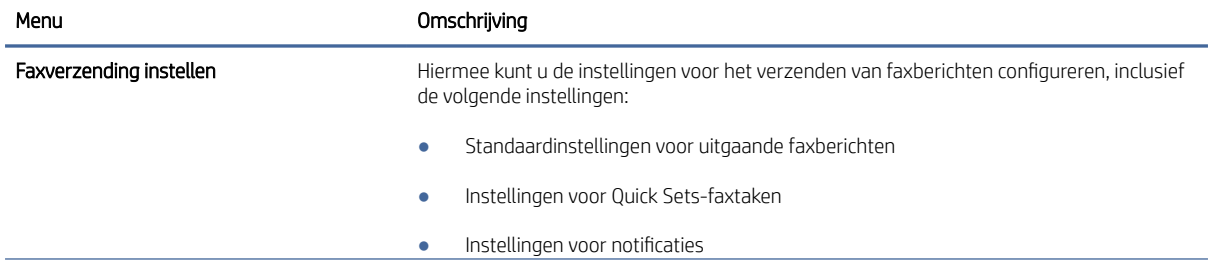

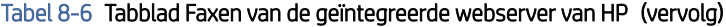

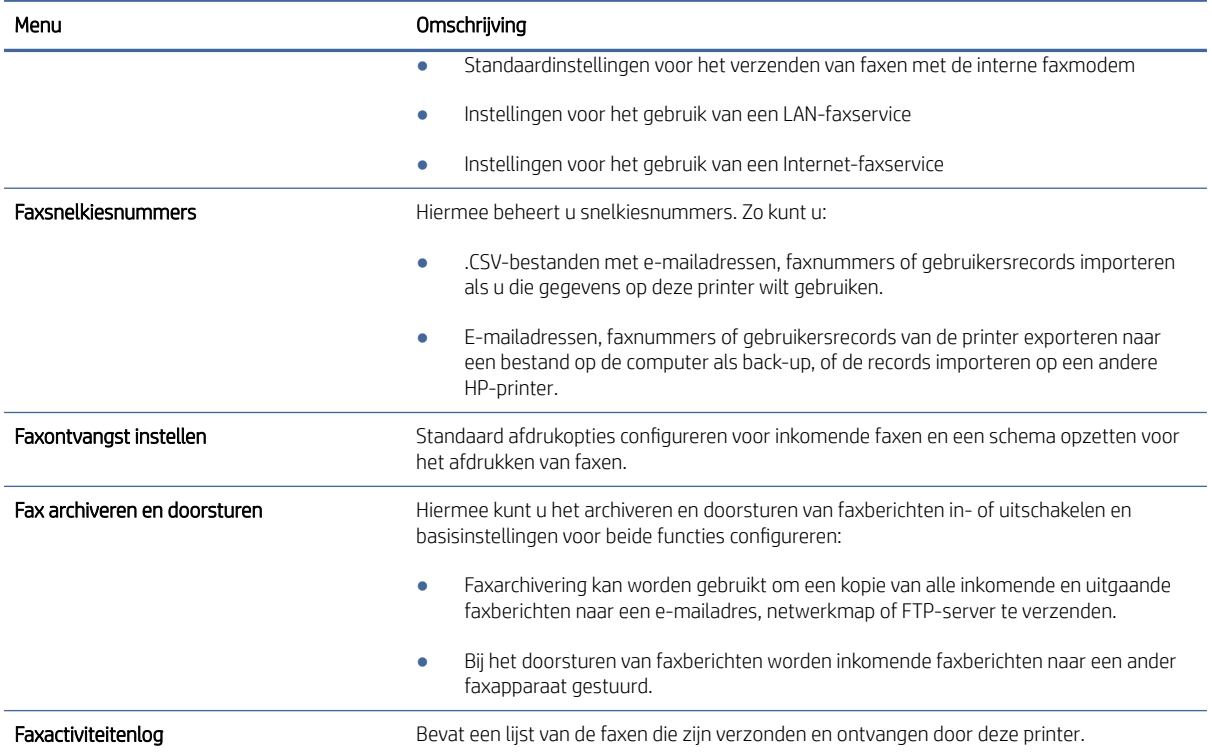

## Tabblad Benodigdheden

Zie de instellingentabel in het tabblad Benodigdheden.

### Tabel 8-7 Tabblad Benodigdheden van de geïntegreerde webserver van HP

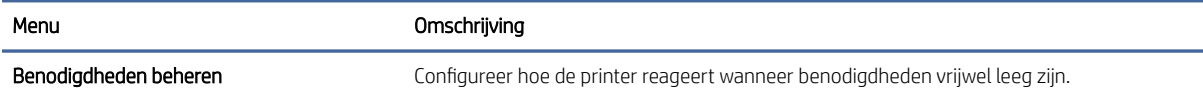

### Tabblad Probleemoplossing

Zie de instellingentabel in het tabblad Probleemoplossing.

### Tabel 8-8 Tabblad Probleemoplossing van de geïntegreerde webserver van HP

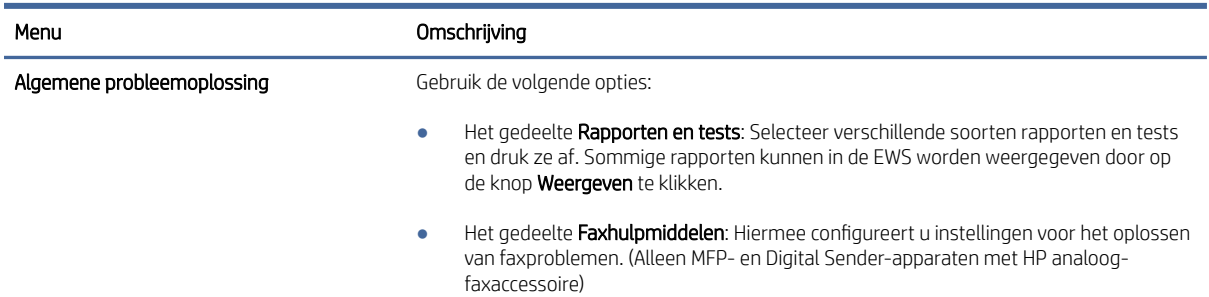

### Tabel 8-8 Tabblad Probleemoplossing van de geïntegreerde webserver van HP (vervolg)

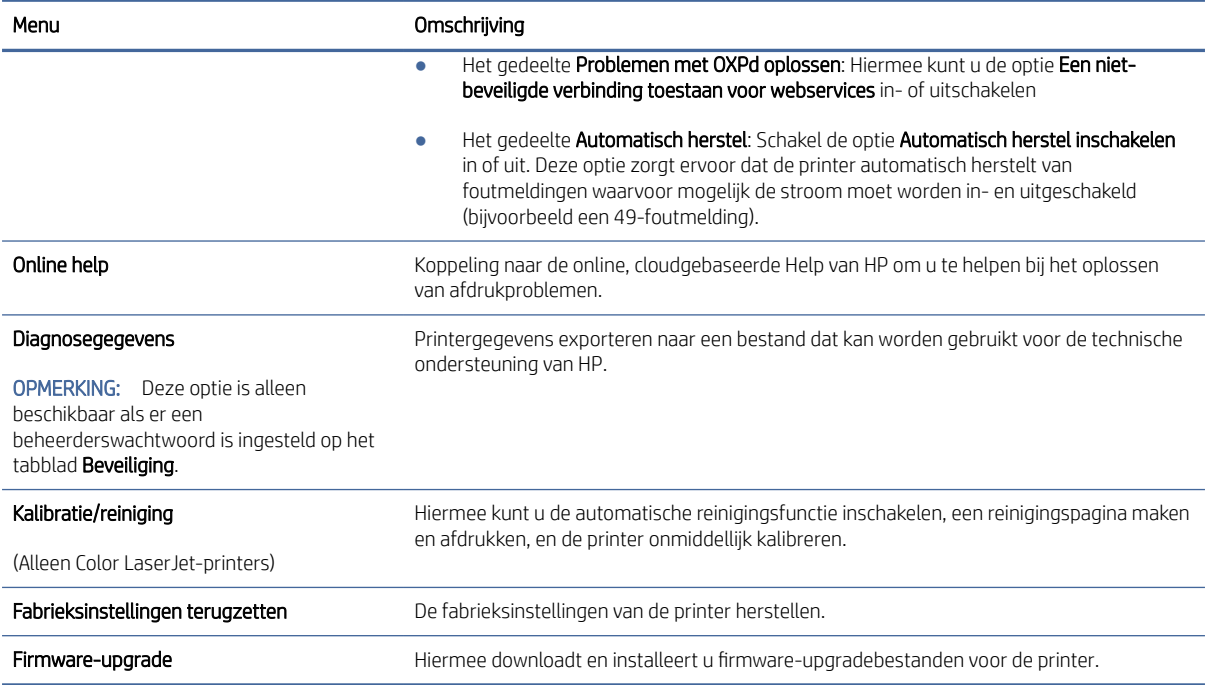

# Tabblad Beveiliging

Zie de instellingentabel in het tabblad Beveiliging.

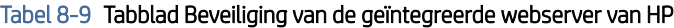

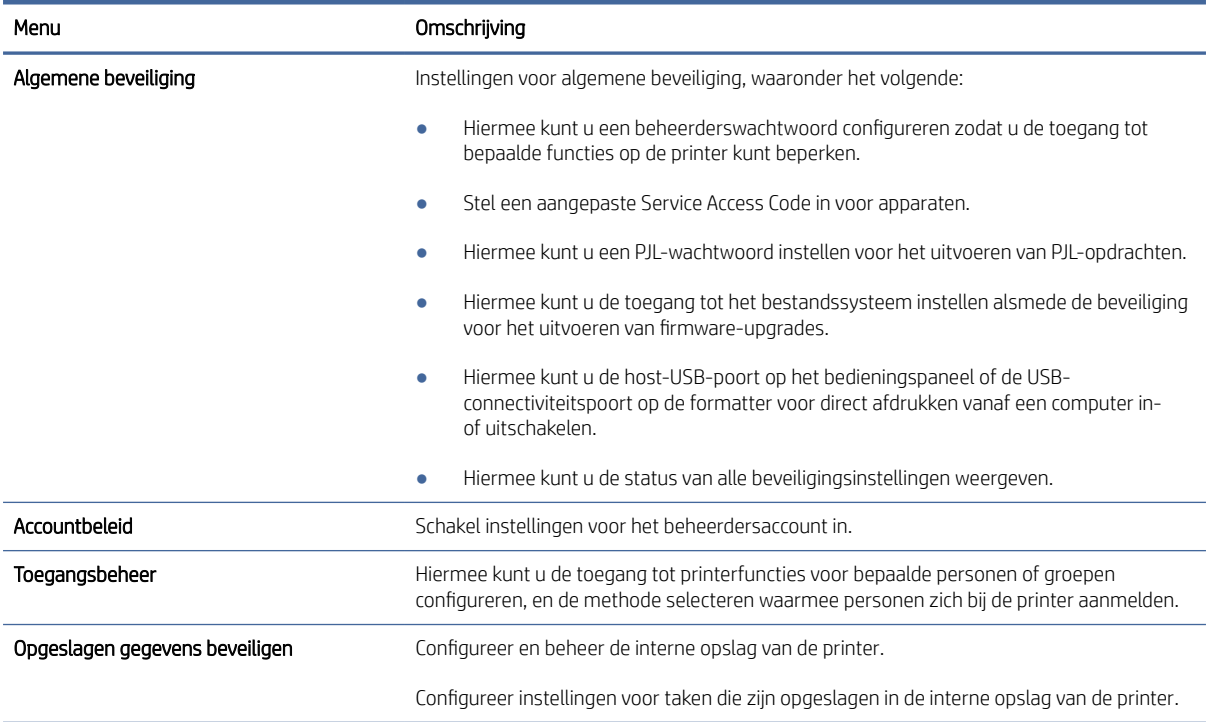

#### Tabel 8-9 Tabblad Beveiliging van de geïntegreerde webserver van HP (vervolg)

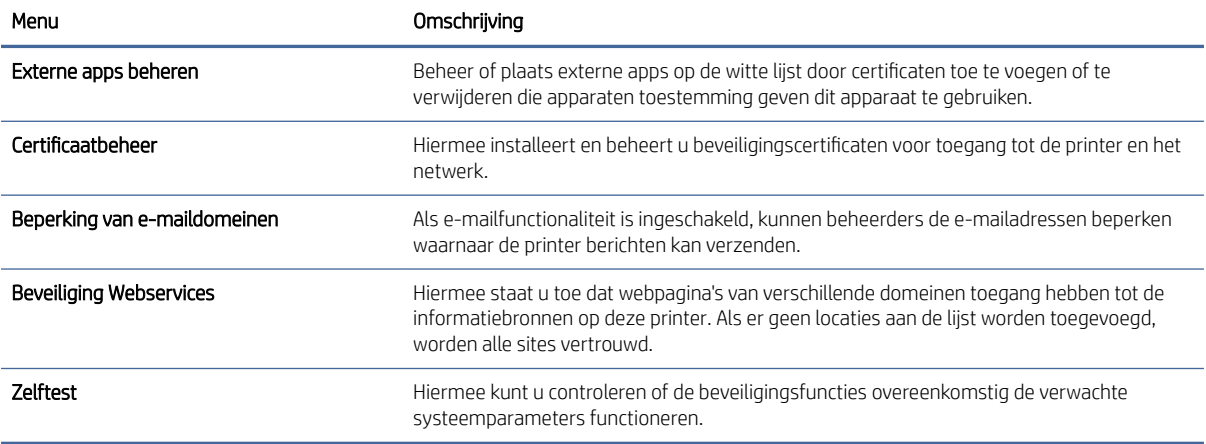

### Tabblad HP-webservices

Op het tabblad HP Webservices kunt u HP Webservices voor deze printer configureren en inschakelen. U moet HP-webservices inschakelen om de functie HP ePrint te gebruiken.

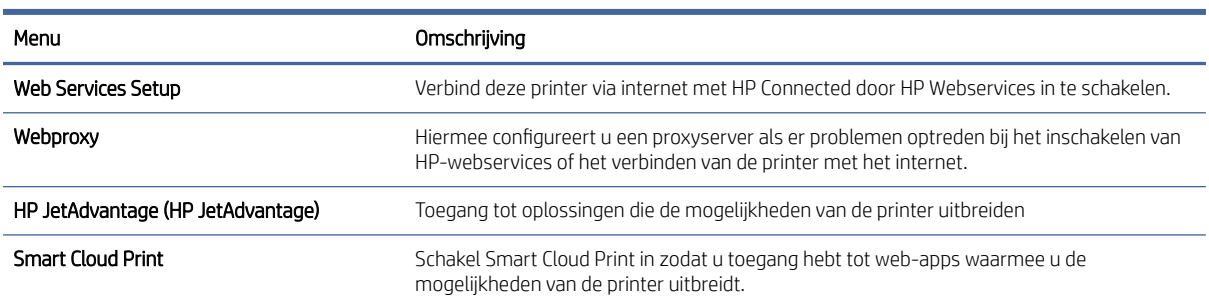

#### Tabel 8-10 Tabblad HP-webservices van geïntegreerde webserver van HP

### Tabblad Netwerk

Op het tabblad Netwerk kunt u de netwerkinstellingen van de printer configureren en beveiligen wanneer dit is aangesloten op een IP-netwerk. Dit tabblad wordt niet weergegeven als de printer op een ander soort netwerk is aangesloten.

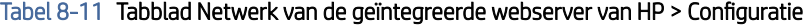

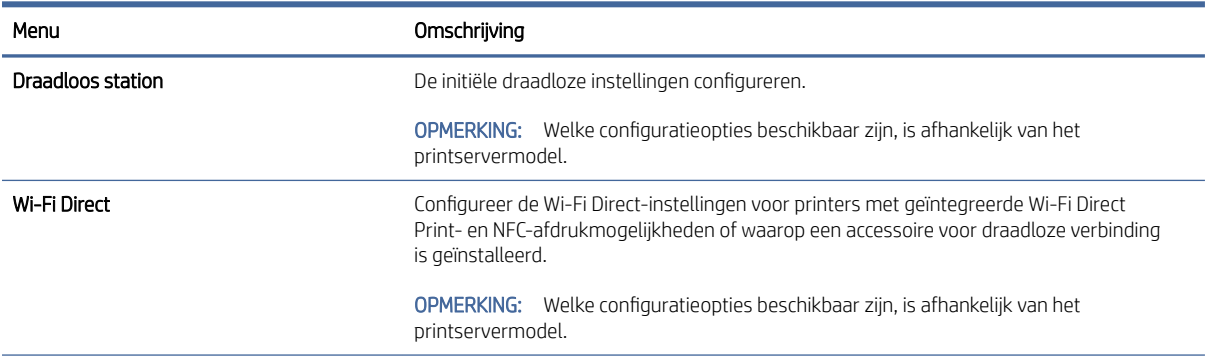

### Tabel 8-11 Tabblad Netwerk van de geïntegreerde webserver van HP > Configuratie (vervolg)

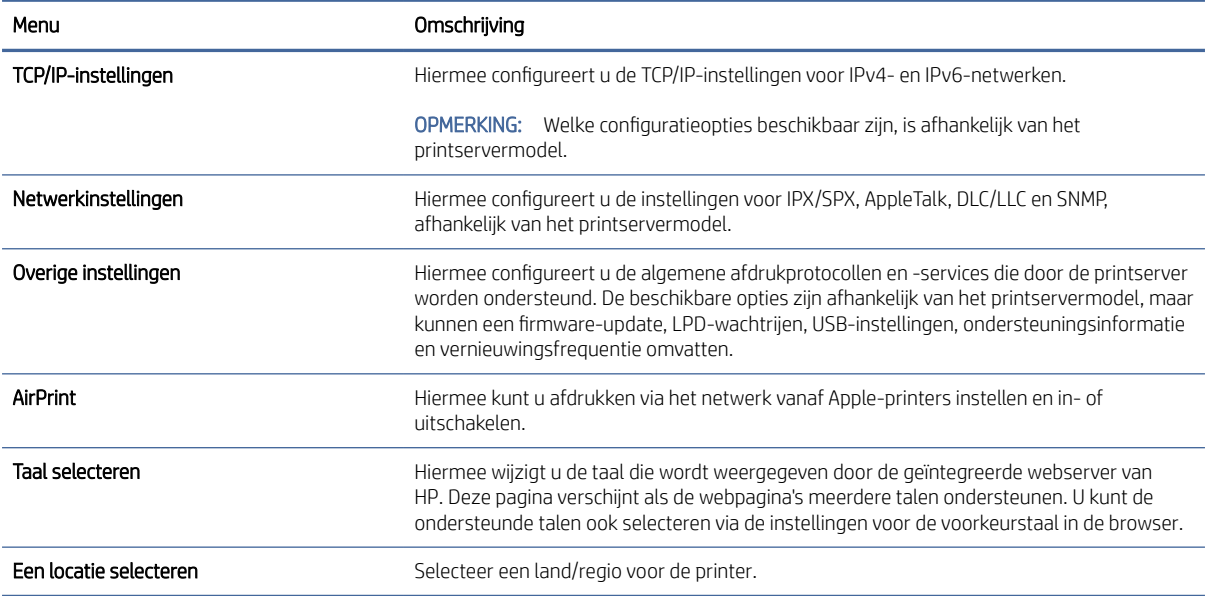

### Tabel 8-12 Tabblad Netwerk van de geïntegreerde webserver van HP > Instellingen Google Cloudprinter

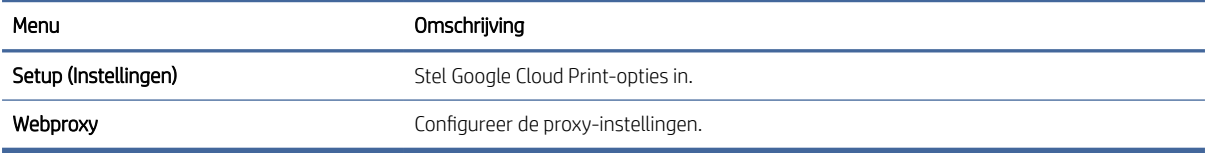

### Tabel 8-13 Tabblad Netwerk van de geïntegreerde webserver van HP > Beveiligingsinstellingen

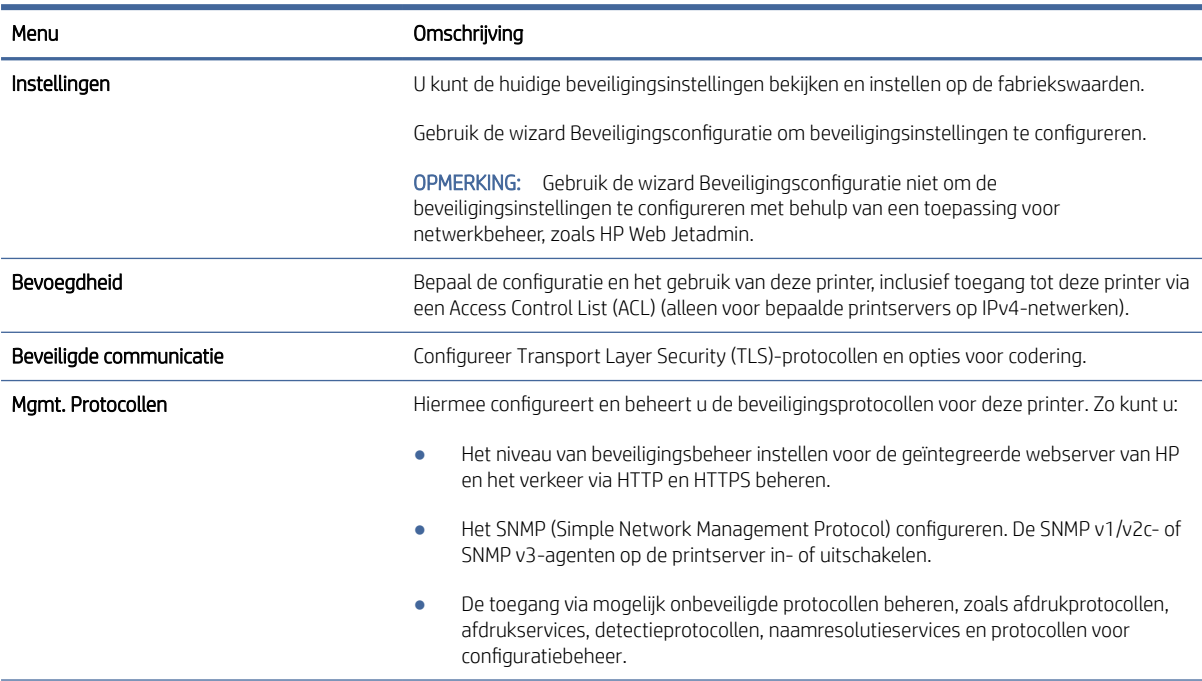

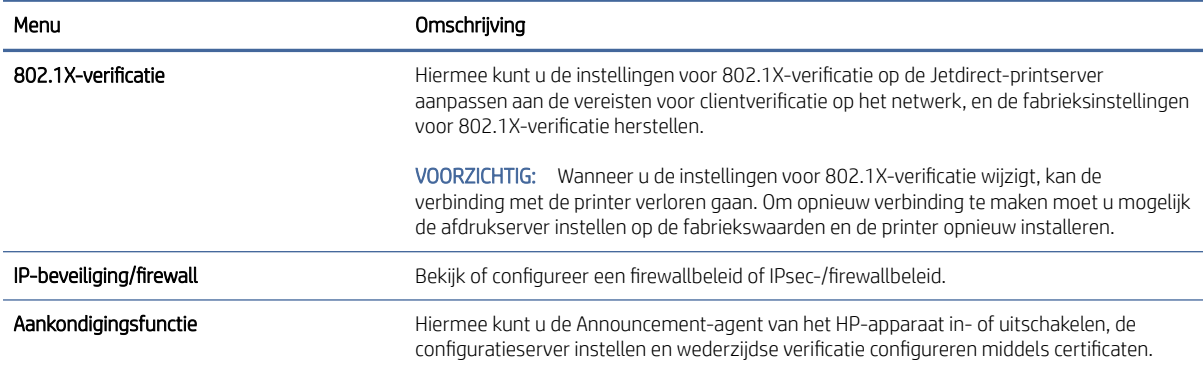

#### Tabel 8-13 Tabblad Netwerk van de geïntegreerde webserver van HP > Beveiligingsinstellingen (vervolg)

#### Tabel 8-14 Tabblad Netwerk van de geïntegreerde webserver van HP > Diagnostiek

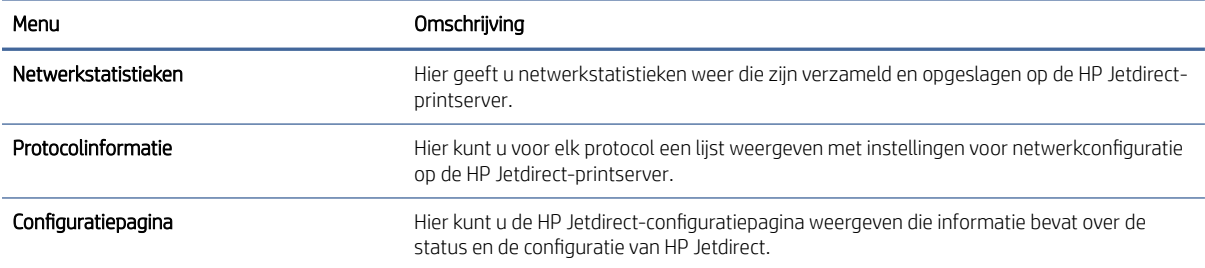

# IP-netwerkinstellingen configureren

Configureer de netwerkinstellingen voor de printer met de EWS.

### Disclaimer voor printer delen

Lees onderstaande disclaimer.

HP ondersteunt geen peer-to-peer netwerken omdat dit een functie is van Microsoft-besturingssystemen en niet van de printerdrivers van HP. Ga naar de website van Microsoft op [www.microsoft.com.](http://www.microsoft.com)

### Netwerkinstellingen weergeven of wijzigen

U kunt de IP-configuratie-instellingen weergeven of wijzigen via de geïntegreerde webserver van HP.

- 1. Open de geïntegreerde webserver van HP (EWS):
	- a. Raak vanaf het beginscherm op het bedieningspaneel van de printer het pictogram Informatie naan en vervolgens het pictogram Ethernet 品 om het IP-adres of de hostnaam weer te geven.
b. Open een internetbrowser en voer in de adresregel het IP-adres of de hostnaam in zoals die wordt weergegeven op het bedieningspaneel van de printer. Druk op de toets Enter op het toetsenbord van de computer. De EWS wordt geopend.

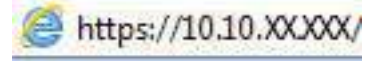

- **EX** OPMERKING: Als de webbrowser een bericht weergeeft dat toegang tot de website mogelijk niet veilig is, selecteert u de optie om door te gaan naar de website. Toegang tot deze website zal de computer niet beschadigen.
- 2. Klik op het tabblad Netwerk voor informatie over het netwerk. Wijzig desgewenst de instellingen.

## De naam van de printer in het netwerk wijzigen

Indien u de naam van de printer in een netwerk wilt wijzigen zodat de printer kan worden geïdentificeerd, gebruikt u de geïntegreerde webserver van HP.

- 1. Open de geïntegreerde webserver van HP (EWS):
	- a. Raak vanaf het beginscherm op het bedieningspaneel van de printer het pictogram Informatie naan en vervolgens het pictogram Ethernet -몼 om het IP-adres of de hostnaam weer te geven.
	- b. Open een internetbrowser en voer in de adresregel het IP-adres of de hostnaam in zoals die wordt weergegeven op het bedieningspaneel van de printer. Druk op de toets Enter op het toetsenbord van de computer. De EWS wordt geopend.

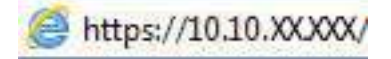

- **EX** OPMERKING: Als de webbrowser een bericht weergeeft dat toegang tot de website mogelijk niet veilig is, selecteert u de optie om door te gaan naar de website. Toegang tot deze website zal de computer niet beschadigen.
- 2. Open het tabblad Algemeen.
- 3. Op de pagina Apparaatgegevens wordt de standaardprinternaam weergegeven in het veld Apparaatnaam. U kunt deze naam wijzigen zodat u de printer kunt identificeren.
- **EX** OPMERKING: Het invullen van de andere velden op deze pagina is optioneel.
- 4. Klik op de knop Toepassen om de wijzigingen toe te passen.

## IPv4 TCP/IP-parameters handmatig configureren via het bedieningspaneel

Gebruik het menu Instellingen op het bedieningspaneel om handmatig een IPv4-adres, subnetmasker en standaardgateway in te stellen.

- 1. Navigeer van het beginscherm van het bedieningspaneel van de printer naar de toepassing Instellingen en selecteer vervolgens het pictogram Instellingen.
- 2. Open de volgende menu's:
	- a. Netwerken
- b. Ethernet
- c. TCP/IP
- d. IPv4-instellingen
- e. Configuratiemethode
- 3. Selecteer de optie Handmatig en raak vervolgens de knop Opslaan aan.
- 4. Open het menu Handmatige instellingen.
- 5. Raak de optie IP-adres, Subnetmasker of Standaardgateway aan.
- 6. Raak het eerste veld aan om het toetsenblok weer te geven. Geef de juiste cijfers op in het veld en raak vervolgens de knop OK aan.

Herhaal deze stap voor elk veld en raak vervolgens de knop Opslaan aan.

### IPv6 TCP/IP-parameters handmatig configureren via het bedieningspaneel

Gebruik het menu Instellingen op het bedieningspaneel om handmatig een IPv6-adres in te stellen.

- 1. Navigeer van het beginscherm van het bedieningspaneel van de printer naar de toepassing Instellingen en selecteer vervolgens het pictogram Instellingen.
- 2. Als u handmatige configuratie wilt inschakelen, opent u de volgende menu's:
	- a. Netwerken
	- b. Ethernet
	- c. TCP/IP
	- d. IPV6 (Network Time Server)-instellingen
- 3. Selecteer Inschakelen en selecteer vervolgens Aan.
- 4. Selecteer de optie Handmatige instellingen inschakelen en raak vervolgens de knop Gereed aan.
- 5. Open het menu Adres en raak vervolgens het veld aan om een toetsenblok te openen en het adres te configureren.
- 6. Gebruik het toetsenblok om het adres in te voeren en raak vervolgens de knop OK aan.
- 7. Raak Opslaan aan.

### Instellingen voor koppelingssnelheid en duplex

Voer de volgende stappen uit om de koppelingssnelheid en instellingen voor dubbelzijdig afdrukken te wijzigen.

 $\mathbb{R}$  OPMERKING: Deze informatie geldt alleen voor ethernetnetwerken, niet voor draadloze netwerken.

De linksnelheid en communicatiemodus van de afdrukserver moeten overeenkomen met die van de netwerkhub. In de meeste gevallen dient u de printer in de automatische modus te laten. Onjuiste wijzigingen van de netwerkverbindingssnelheid en de instellingen voor dubbelzijdig afdrukken hebben mogelijk tot gevolg dat de

printer niet met andere netwerkapparaten kan communiceren. Gebruik het bedieningspaneel van de printer om wijzigingen aan te brengen.

■ OPMERKING: De printerinstelling moet overeenkomen met de instelling van het netwerkapparaat (een netwerkhub, switch, gateway, router of computer).

 $\mathbb{R}$  OPMERKING: Wanneer u aan deze instellingen wijzigingen aanbrengt, wordt de printer uit- en vervolgens weer ingeschakeld. Breng alleen wijzigingen aan wanneer de printer niet-actief is.

- 1. Navigeer van het beginscherm van het bedieningspaneel van de printer naar de toepassing Instellingen en selecteer vervolgens het pictogram Instellingen.
- 2. Open de volgende menu's:
	- a. Netwerken
	- b. Ethernet
	- c. Verbindingssnelheid
- 3. Voer een van de volgende handelingen uit:
	- Automatisch: De afdrukserver zorgt zelf automatisch voor configuratie met de hoogste verbindingssnelheid en communicatiemodus die op het netwerk zijn toegestaan.
	- 10T half: 10 megabytes per seconde (Mbps), half-duplexwerking
	- 10T vol: 10 Mbps, volledige duplexwerking
	- 10T auto: 10 Mbps, automatische duplexwerking
	- 100TX half: 100 Mbps, half-duplexwerking
	- 100TX vol: 100 Mbps, volledige duplexwerking
	- 100TX auto: 100 Mbps, automatische duplexwerking
	- 1000T vol: 1000 Mbps, volledige duplexwerking
- 4. Raak de knop Opslaan aan. De printer wordt uit- en weer ingeschakeld.

## Functies voor beveiliging van de printer

Beperk de toegang tot configuratie-instellingen, beveiligde gegevens en belangrijke hardwarecomponenten.

### Inleiding

De printer bevat beveiligingsopties waarmee toegang tot configuratie-instellingen en beveiligde gegevens kan worden beperkt. Ook kan toegang tot belangrijke hardwarecomponenten worden ontzegd.

## Veiligheidsinformatie

Lees deze belangrijke beveiligingsinformatie.

De printer ondersteunt beveiligingsstandaarden en aanbevolen protocollen om de printer te beveiligen, belangrijke gegevens op uw netwerk te beschermen en het beheer en onderhoud van de printer te vereenvoudigen.

## Een beheerderswachtwoord instellen

Stel een wachtwoord voor toegang tot de printer en de geïntegreerde webserver van HP in zodat onbevoegde gebruikers de printerinstellingen niet kunnen wijzigen.

#### Gebruik de geïntegreerde webserver van HP (EWS) om een wachtwoord in te stellen

Voer de volgende stappen uit om een wachtwoord in te stellen voor de printer.

- 1. Open de geïntegreerde webserver van HP (EWS):
	- **a.** Raak in het beginscherm van het bedieningspaneel het pictogram Informatie aan  $\bigcap$  en raak vervolgens het pictogram Ethernet aan  $\frac{\pi}{24}$  om het IP-adres of de hostnaam weer te geven.
	- b. Open een internetbrowser en voer in de adresregel het IP-adres of de hostnaam in zoals die wordt weergegeven op het bedieningspaneel van de printer. Druk op de toets Enter op het toetsenbord van de computer. De geïntegreerde webserver wordt geopend.

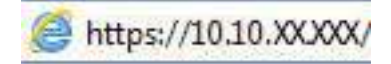

- $\mathbb{P}$  OPMERKING: Als de webbrowser een bericht weergeeft dat toegang tot de website mogelijk niet veilig is, selecteert u de optie om door te gaan naar de website. Toegang tot deze website zal de computer niet beschadigen.
- 2. Klik op het tabblad Beveiliging.
- 3. Open het menu Algemene beveiliging.
- 4. In het gedeelte Het lokale beheerderswachtwoord instellen voert u de naam in bij het wachtwoord in het veld Gebruikersnaam.
- 5. Voer in het vak Nieuw wachtwoord het wachtwoord in en doe dit opnieuw in het vak Wachtwoord bevestigen.
- **EX** OPMERKING: Als u een bestaand wachtwoord wilt wijzigen, moet u eerst het huidige wachtwoord invoeren in het veld Oud wachtwoord.
- 6. Klik op de knop Toepassen.
- $\ddot{a}$  BELANGRIJK: Noteer het wachtwoord en bewaar het op een veilige plaats. Het beheerderswachtwoord kan niet worden hersteld. Als u het beheerderswachtwoord bent vergeten of kwijtgeraakt, neem dan contact op met HP Support voor de vereiste hulp bij het helemaal opnieuw instellen van de printer.

[Klik hier om contact op te nemen met HP Support over het opnieuw instellen van het printerwachtwoord.](http://support.hp.com)

#### Gebruikers aanmeldgegevens verstrekken op het bedieningspaneel van de printer

Voer de volgende stappen uit om u aan te melden bij het bedieningspaneel.

Enkele functies op het bedieningspaneel kunnen beveiligd zijn, zodat mensen zonder de juiste rechten deze niet kunnen gebruiken. Wanneer een functie beveiligd is, vraagt de printer u om u aan te melden voordat u de functie kunt gebruiken. U kunt zich ook aanmelden voordat u ernaar wordt gevraagd door op het bedieningspaneel op de knop Aanmelden te drukken.

De aanmeldgegevens voor de printer zijn doorgaans hetzelfde als voor het netwerk. Neem contact op met de netwerkbeheerder voor deze printer als u vragen hebt over welke gegevens u moet gebruiken.

- 1. Selecteer in het beginscherm van het bedieningspaneel de knop Aanmelden.
- 2. Volg de aanwijzingen om de aanmeldgegevens in te voeren.
- **第 OPMERKING:** Om te zorgen dat de printer goed beveiligd blijft, selecteert u de optie Afmelden als u klaar bent met het gebruik van de printer.

### IP Security

IPsec (IP Security) is een reeks protocollen voor het beheer van IP-netwerkverkeer van en naar de printer. IPsec voorziet in verificatie tussen hosts, gegevensintegriteit en codering van netwerkcommunicatie.

Voor printers die zijn aangesloten op het netwerk en een HP Jetdirect Print Server bevatten, kunt u IPsec configureren op het tabblad Netwerk van de geïntegreerde webserver van HP.

## Ondersteuning van codering: HP High Performance Secure Hard Disks

Deze harde schijf is voorzien van hardwaregebaseerde codering zodat u veilig gevoelige gegevens kunt opslaan zonder nadelige invloed op de prestaties van de printer. Deze harde schijf werkt met de laatste AES-standaard (Advanced Encryption Standard) en beschikt over veelzijdige tijdsbesparende eigenschappen en robuuste functionaliteit.

Gebruik het menu Beveiliging van de geïntegreerde webserver van HP om de schijf te configureren.

#### De formatter vergrendelen

De formatter heeft een sleuf waarop u een beveiligingskabel kunt aansluiten.

Door de formatter te vergrendelen, voorkomt u dat iemand waardevolle onderdelen uit de formatter verwijdert.

## Ondersteuning van codering: HP High Performance Secure Hard **Disks**

Deze harde schijf is voorzien van hardwaregebaseerde codering zodat u veilig gevoelige gegevens kunt opslaan zonder nadelige invloed op de prestaties van de printer. Deze harde schijf werkt met de laatste AES-standaard (Advanced Encryption Standard) en beschikt over veelzijdige tijdsbesparende eigenschappen en robuuste functionaliteit.

Gebruik het menu Beveiliging van de geïntegreerde webserver van HP om de schijf te configureren.

## Instellingen voor energiebesparing

Meer informatie over de instellingen voor energiebesparing-die beschikbaar zijn op uw printer.

## Afdrukken met EconoMode

Deze printer beschikt over de optie EconoMode, waarmee u conceptversies van documenten kunt afdrukken. Door EconoMode te gebruiken, verbruikt u minder toner. De afdrukkwaliteit kan in EconoMode echter minder zijn. HP raadt doorlopend gebruik van de EconoMode af. Als de EconoMode voortdurend wordt gebruikt, is het mogelijk dat de toner langer meegaat dan de mechanische onderdelen van de tonercartridge. Als de afdrukkwaliteit slechter wordt en niet meer acceptabel is, is het verstandig de tonercartridge te vervangen.

**EX** OPMERKING: Als deze optie niet beschikbaar is in de printerdriver, kunt u deze instellen op het bedieningspaneel van de printer.

EconoMode configureren op het bedieningspaneel van de printer:

- 1. Open het menu Instellingen op het bedieningspaneel van de printer.
- 2. Open de volgende menu's:
	- a. Kopiëren/afdrukken of Afdrukken
	- **b.** Standaardafdrukopties
	- c. Kwaliteitsniveau
- 3. Selecteer EconoMode om deze functie in te schakelen.

## De sluimertimer instellen en de printer zo configureren dat het maximaal 1 watt verbruikt

De sluimerinstellingen bepalen het energieverbruik van de printer, de wek-/sluimertijd, hoe snel de printer naar de slaapstand gaat en hoe snel de printer uit de slaapstand ontwaakt.

Als u de printer zodanig wilt configureren dat deze 1 Watt of minder energie verbruikt in de sluimermodus, voert u tijden in voor zowel de instelling Sluimermodus na inactiviteit als Automatisch uitschakelen na sluimermodus.

- **学** OPMERKING: HP raadt het gebruik van diepe slaapstanden niet aan als er beveiligingsoplossingen zijn geïnstalleerd. In sommige gevallen wordt de printer niet geactiveerd vanuit de diepe slaapstand. Neem voor meer informatie contact op met uw HP-vertegenwoordiger.
	- 1. Navigeer van het beginscherm van het bedieningspaneel van de printer naar de toepassing Instellingen en selecteer vervolgens het pictogram Instellingen.
	- 2. Open de volgende menu's:
		- a. Algemeen
		- **b.** Energie-instellingen
		- c. Sluimerinstellingen
	- 3. Selecteer Sluimermodus na inactiviteit om het aantal minuten van inactiviteit in te stellen voordat de slaapstand wordt ingeschakeld. Voer de juiste tijdsperiode in.
	- 4. Selecteer Automatisch uitschakelen na sluimermodus om de printer na een periode in de slaapstand in de energiebesparende modus te zetten. Voer de juiste tijdsperiode in.
	- **EX** OPMERKING: Standaard wordt de printer na elke andere activiteit dan USB- of Wi-Fi met de aan-uitknop uit de sluimermodus gehaald. Voor meer energie-instellingen kunt u Afsluiten (Alleen activeren met aanuitknop) selecteren om in te stellen dat de printer alleen met de aan-uitknop uit de sluimermodus kan worden gehaald.
	- 5. Selecteer Gereed om de instellingen op te slaan.

## Het sluimerschema instellen

Gebruik de functie Sluimerschema om de printer zo te configureren dat deze automatisch wordt geactiveerd of overgaat naar de modus Sluimermodus op specifieke tijden en op specifieke dagen van de week.

- 1. Navigeer van het beginscherm van het bedieningspaneel van de printer naar de toepassing Instellingen en selecteer vervolgens het pictogram Instellingen.
- 2. Open de volgende menu's:
	- a. Algemeen
	- **b.** Energie-instellingen
	- c. Sluimerschema
- 3. Selecteer de knop Nieuwe gebeurtenis en selecteer vervolgens het type gebeurtenis dat u wilt gebruiken: Activeringsgebeurtenis of Sluimergebeurtenis.
- 4. Voor een activerings- of sluimergebeurtenis stelt u de tijd en de dagen van de week voor de gebeurtenis in. Selecteer Opslaan om de instelling op te slaan.

## HP Web Jetadmin

HP Web Jetadmin is een bekroond, toonaangevend hulpprogramma voor het efficiënt beheren van een groot scala aan HP-apparaten binnen een netwerk, inclusief printers, multifunctionele printers en digitale verzendapparatuur. Met deze oplossing kunt u op afstand installeren, onderhouden, problemen oplossen en uw afdruk- en beeldvormingsomgeving beschermen - om zo uiteindelijk de productiviteit van uw bedrijf te vergroten door u te helpen tijd te besparen, de kosten te beheersen en uw investering te beschermen.

Er worden regelmatig updates voor HP Web Jetadmin uitgegeven om ondersteuning te bieden voor specifieke productfuncties. Ga naar [www.hp.com/go/webjetadmin](http://www.hp.com/go/webjetadmin) voor meer informatie.

## Software- en firmware-updates

HP geeft regelmatig updates uit voor functies die beschikbaar zijn in de firmware van de printer. Update de printerfirmware om gebruik te maken van de meest actuele functies.

Download de meest recente firmware-update van internet:

[Ga naar](http://www.hp.com/support/ljM633MFP) [www.hp.com/support/ljM631MFP](http://www.hp.com/support/ljM631MFP)[,](http://www.hp.com/support/ljM633MFP) [www.hp.com/support/ljM632MFP](http://www.hp.com/support/ljM632MFP)[, or www.hp.com/support/](http://www.hp.com/support/ljM633MFP) ljM633MFP. Klik op Software, drivers en firmware.

# 9 Problemen oplossen

Problemen met de printer oplossen. Zoek aanvullende bronnen voor help en technische ondersteuning.

De volgende informatie is correct op het moment van uitgave. Zie [www.hp.com/support/ljM631MFP,](http://www.hp.com/support/ljM631MFP) [www.hp.com/support/ljM632MFP,](http://www.hp.com/support/ljM632MFP) or [www.hp.com/support/ljM633MFP](http://www.hp.com/support/ljM633MFP) voor actuele informatie.

Voor meer informatie:

De uitgebreide Help van HP voor de printer omvat de volgende informatie:

- Installeren en configureren
- Leren en gebruiken
- Problemen oplossen
- Software- en firmware-updates downloaden
- Meepraten op ondersteuningsforums
- Informatie over garantie en wettelijke informatie zoeken

## Klantenondersteuning

Zoek naar contactopties voor ondersteuning voor uw HP-printer.

#### Tabel 9-1 Opties voor klantondersteuning

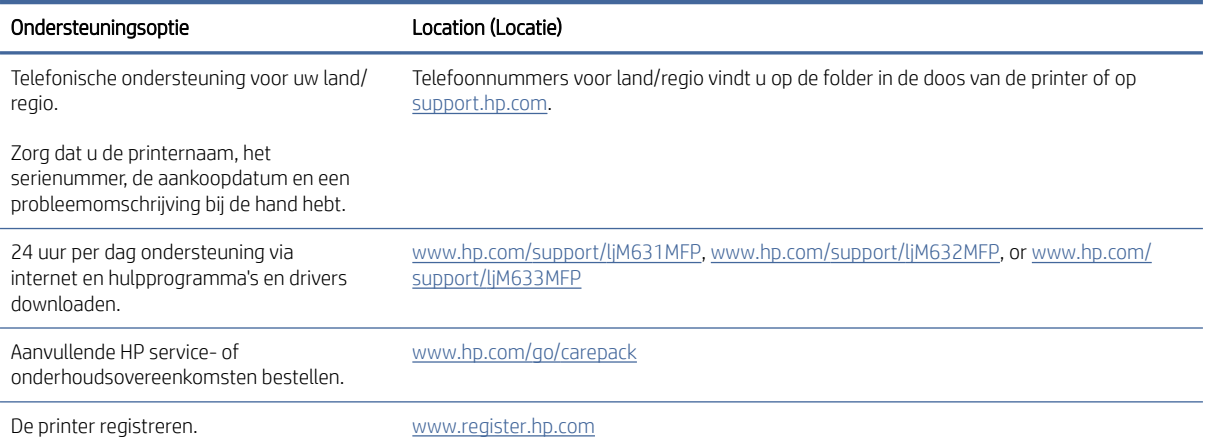

## Help-systeem op het bedieningspaneel

De printer heeft een ingebouwd Help-systeem dat uitleg geeft over het gebruik van elk scherm. U opent het Help-systeem door de knop Help ? in de rechterbovenhoek van het scherm aan te raken.

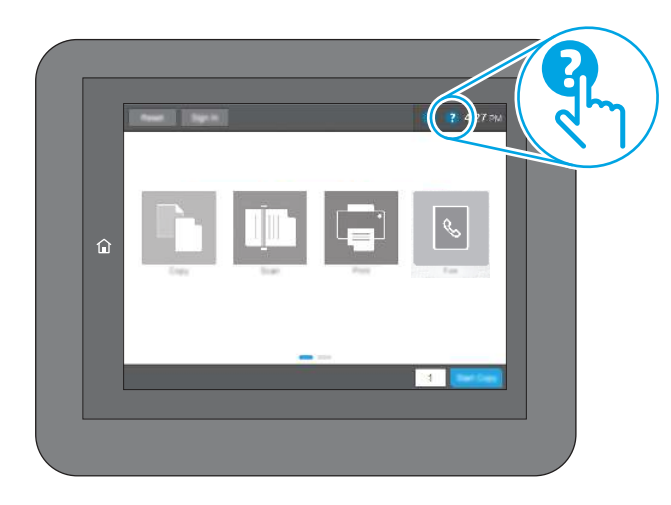

Voor sommige schermen opent Help een algemeen menu waarin kan worden gezocht naar specifieke onderwerpen. U kunt door de menustructuur bladeren door het aanraken van de menuknoppen.

In sommige Help-schermen worden animaties weergegeven van specifieke procedures, bijvoorbeeld het verhelpen van papierstoringen.

Als de printer een fout of waarschuwing weergeeft, raakt u de knop Help aan  $\Omega$  om een bericht te openen waarin het probleem wordt beschreven. In dat bericht staan ook instructies voor het oplossen van het probleem.

## Fabrieksinstellingen terugzetten

U kunt sommige problemen oplossen door de printer terug te zetten naar de fabrieksinstellingen.

## Inleiding

Gebruik een van de volgende methoden om de oorspronkelijke fabrieksinstellingen van de printer terug te zetten.

## Methode 1: Fabrieksinstellingen terugzetten via het bedieningspaneel van de printer

Gebruik het bedieningspaneel van de printer om de instellingen terug te zetten naar de oorspronkelijke waarden.

- 1. Navigeer van het beginscherm van het bedieningspaneel van de printer naar de toepassing Instellingen en selecteer vervolgens het pictogram Instellingen.
- 2. Open de volgende menu's:
	- a. Algemeen
	- **b.** Fabrieksinstellingen terugzetten
- 3. Selecteer Resetten.

In een bevestigingsbericht wordt gemeld dat het uitvoeren van de herstelfunctie kan leiden tot gegevensverlies.

4. Selecteer Resetten om het proces te voltooien.

**第 OPMERKING:** De printer wordt automatisch opnieuw opgestart nadat de herstelfunctie is uitgevoerd.

## Methode 2: Fabrieksinstellingen terugzetten vanaf de geïntegreerde webserver van HP (alleen voor printers die zijn aangesloten op het netwerk)

Gebruik de geïntegreerde webserver van HP om de oorspronkelijke printerinstellingen te herstellen.

- 1. Selecteer de knop Informatie op het bedieningspaneel van de printer  $\bigcap$  en selecteer vervolgens het pictogram Netwerk 몼 om het IP-adres of de hostnaam weer te geven.
- 2. Open het tabblad Algemeen.
- 3. Klik aan de linkerkant van het scherm op Fabrieksinstellingen terugzetten.
- 4. Klik op de knop Resetten.

**第** OPMERKING: De printer wordt automatisch opnieuw opgestart nadat de herstelfunctie is uitgevoerd.

## Het bericht 'Cartridge bijna leeg' of 'Cartridge vrijwel leeg' wordt weergegeven op het bedieningspaneel van de printer of in de EWS

Bekijk de mogelijke oplossingen voor dit probleem.

Cartridge bijna leeg: De printer geeft aan wanneer een tonercartridge bijna leeg is. De werkelijke resterende levensduur van een tonercartridge kan afwijken. Zorg dat u een vervangende tonercartridge hebt die u kunt plaatsen wanneer de afdrukkwaliteit niet meer voldoet. De tonercartridge hoeft nu nog niet te worden vervangen.

Cartridge vrijwel leeg: De printer geeft aan wanneer de tonercartridge vrijwel leeg is. De werkelijke resterende levensduur van een tonercartridge kan afwijken. Zorg dat u een vervangende tonercartridge hebt die u kunt plaatsen wanneer de afdrukkwaliteit niet meer voldoet. De tonercartridge hoeft nu nog niet te worden vervangen, tenzij de afdrukkwaliteit niet langer acceptabel is.

Premium Protection Warranty van HP verloopt tegen het einde van de bruikbare levensduur van de cartridge. Controleer de pagina Status benodigdheden of de geïntegreerde webserver (EWS) van HP voor de status.

## De instelling "Vrijwel leeg" wijzigen

U kunt de manier aanpassen waarop de printer reageert wanneer benodigdheden bijna leeg zijn. U hoeft deze instellingen niet opnieuw te configureren wanneer u een nieuwe cartridge plaatst.

### De instellingen 'Zeer laag' via het bedieningspaneel wijzigen

Wijzig de instellingen op het bedieningspaneel van de printer.

- 1. Navigeer van het beginscherm van het bedieningspaneel van de printer naar de toepassing Instellingen en selecteer vervolgens het pictogram Instellingen.
- 2. Open de volgende menu's:
	- a. Benodigdheden beheren
	- **b.** Gedrag bij vrijwel leeg
	- c. Zwarte cartridge of Kleurencartridges
- 3. Voer een van de volgende handelingen uit:
	- Selecteer de optie Stoppen om in te stellen dat de printer stopt met afdrukken wanneer de cartridge de drempelwaarde Vrijwel leeg bereikt.
	- Selecteer de optie Vragen om door te gaan om in te stellen dat de printer stopt met afdrukken wanneer de cartridge de drempelwaarde Vrijwel leeg bereikt. U kunt de vraag bevestigen of de cartridge vervangen om het afdrukken te hervatten.
	- Selecteer de optie Doorgaan om in te stellen dat de printer u waarschuwt dat de cartridge vrijwel leeg is en zonder uw tussenkomst doorgaat met afdrukken nadat de drempelwaarde Vrijwel leeg is bereikt. Dit kan leiden tot een lagere afdrukkwaliteit.

#### Bij printers met faxfunctionaliteit

Wanneer de printer is ingesteld op de optie Stoppen of Vragen om door te gaan, is er enig risico dat faxberichten niet worden afgedrukt wanneer de printer het afdrukken hervat. Dit kan gebeuren als de printer tijdens het wachten meer faxberichten heeft ontvangen dan in het geheugen kunnen worden opgeslagen.

Wanneer de drempelwaarde Vrijwel leeg is bereikt, kan de printer faxberichten zonder onderbreking blijven afdrukken als u de optie Doorgaan voor de cartridge selecteert, maar de afdrukkwaliteit kan afnemen.

## Benodigdheden bestellen

Bestel benodigdheden en papier voor uw HP-printer.

#### Tabel 9-2 Bestelopties

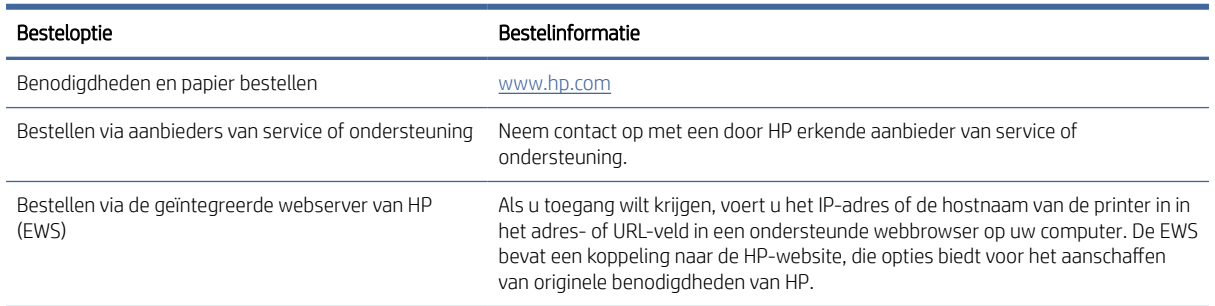

## De printer pakt geen papier op of het papier wordt verkeerd ingevoerd

Gebruik deze informatie wanneer de printer geen papier of meerdere vellen tegelijk oppakt uit de papierlade.

### Inleiding

U kunt het volgende proberen wanneer de printer geen papier of meerdere vellen tegelijkertijd oppakt uit de papierlade. In de volgende situaties kan een papierstoring optreden.

## De printer pakt geen papier op

Als de printer geen papier uit de lade pakt, kunt u het volgende proberen:

- 1. Open de printer en verwijder eventuele vastgelopen vellen papier. Controleer of er geen afgescheurde papierrestanten in de printer zijn achtergebleven.
- 2. Plaats papier met het juiste formaat voor de taak in de lade.
- 3. Controleer of het papierformaat en de papiersoort correct zijn ingesteld op het bedieningspaneel van de printer.
- 4. Zorg ervoor dat de papiergeleiders in de lade zijn afgestemd op het papierformaat. Pas de geleiders aan tot de juiste inspringing in de lade. De pijl op de geleider in de lade moet precies zijn uitgelijnd met de markering op de lade.
- **EX** OPMERKING: Verplaatst de papiergeleiders niet te strak tegen de papierstapel. Pas de papiergeleiders aan op basis van de inkepingen of de markeringen in de lade.

In de volgende afbeeldingen staan voorbeelden van de inkepingen voor papierformaat in de laden voor verschillende printers. De meeste HP-printers hebben vergelijkbare markeringen.

#### Afbeelding 9-1 Formaatmarkeringen voor lade 1 of de multifunctionele lade

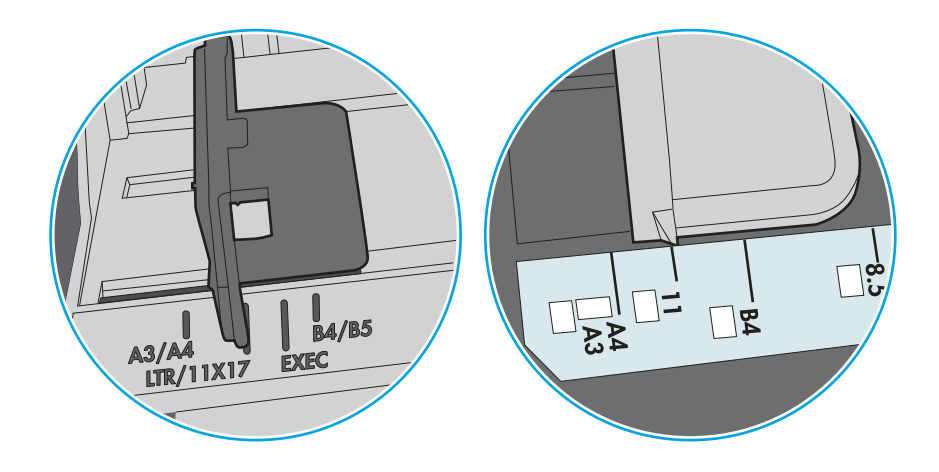

Afbeelding 9-2 Formaatmarkeringen voor cassetteladen

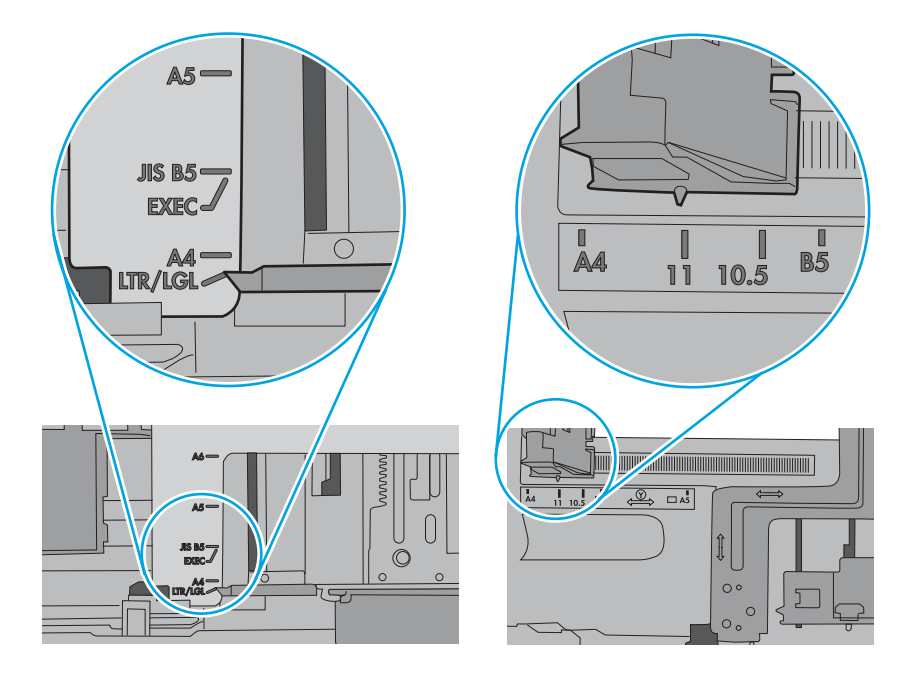

5. Controleer of de vochtigheid in de ruimte voldoet aan de specificaties voor deze printer en of het papier in ongeopende pakken wordt bewaard. Papier wordt meestal in vochtwerende pakken verkocht om het papier droog te houden.

In omgevingen met een hoge luchtvochtigheid kan het papier bovenaan op de stapel in de lade vocht absorberen en er golvend of ongelijkmatig uitzien. Als dit gebeurt, verwijdert u de bovenste 5 tot 10 vellen papier van de stapel.

In omgevingen met een lage luchtvochtigheid kunnen vellen papier aan elkaar blijven plakken door overtollige statische elektriciteit. Als dit gebeurt, verwijdert u het papier uit de lade en buigt u de stapel door deze aan beide uiteinden vast te houden en de uiteinden omhoog te duwen in de vorm van een U. Duw de uiteinden daarna omlaag om de U-vorm om te keren. Houd beide zijden van de stapel papier vast en herhaal deze stappen. Hierdoor maakt u de vellen papier los zonder statische elektriciteit te veroorzaken. Maak de papierstapel recht op een tafel voordat u de stapel teruglegt in de lade.

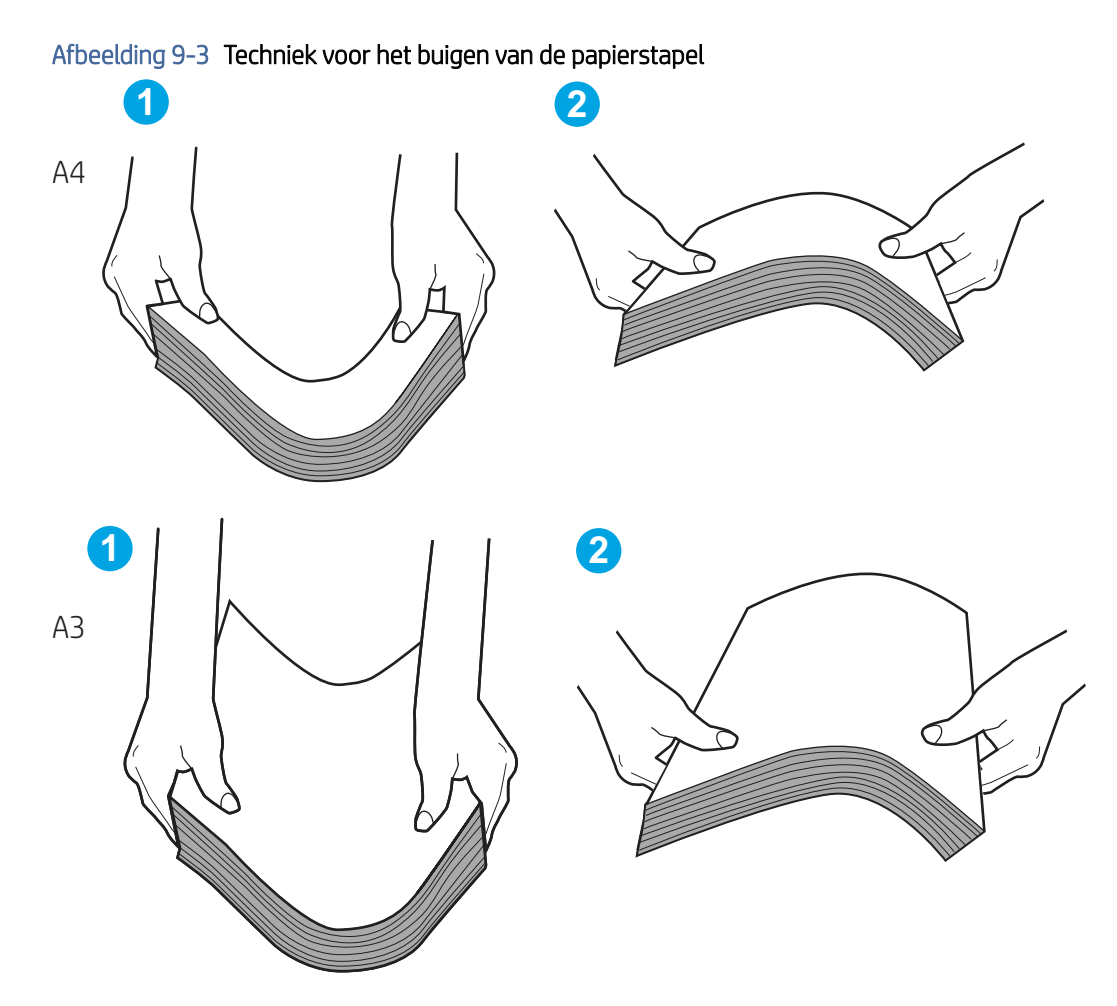

- 6. Controleer op het bedieningspaneel van de printer of er een bericht wordt weergegeven waarin staat dat u het papier handmatig moet invoeren. Plaats papier en ga verder met afdrukken.
- 7. De rollen boven de lade zijn mogelijk vuil geworden. Maak de rollen schoon met een pluisvrije doek die is bevochtigd met warm water. Gebruik gedistilleerd water, indien beschikbaar.
- VOORZICHTIG: Spuit geen water rechtstreeks op de printer. Spuit in plaats daarvan water op de doek of doop de doek in water en wring de doek uit voordat u de rollen reinigt.

In de volgende afbeelding ziet u voorbeelden van de locatie van de rol voor verschillende printers.

#### Afbeelding 9-4 Locaties van de rol voor lade1 of de multifunctionele lade

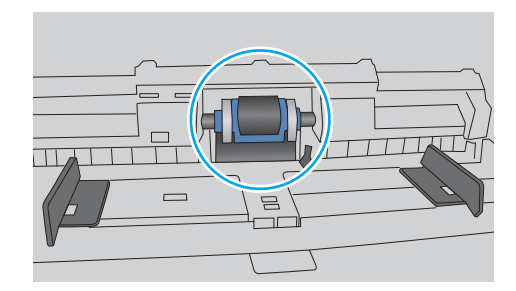

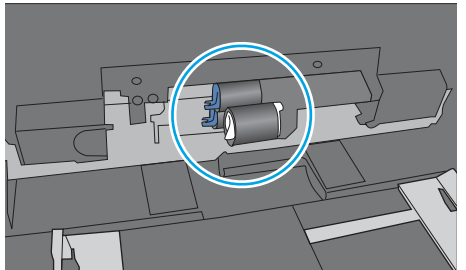

## De printer pakt meerdere vellen papier op

Als de printer meerdere vellen papier uit de lade pakt, kunt u het volgende proberen:

- 1. Verwijder de stapel papier uit de lade, buig de stapel, draai deze 180 graden en draai hem vervolgens ondersteboven. *Waaier het papier niet uit.* Plaats de stapel papier terug in de lade.
- $\mathbb{B}^*$  OPMERKING: Het uitwaaieren van het papier veroorzaakt statische elektriciteit. In plaats van het papier uit te waaieren, buigt u de stapel door deze aan beide uiteinden vast te houden en de uiteinden omhoog te duwen in de vorm van een U. Duw de uiteinden daarna omlaag om de U-vorm om te keren. Houd beide zijden van de stapel papier vast en herhaal deze stappen. Hierdoor maakt u de vellen papier los zonder statische elektriciteit te veroorzaken. Maak de papierstapel recht op een tafel voordat u de stapel teruglegt in de lade.

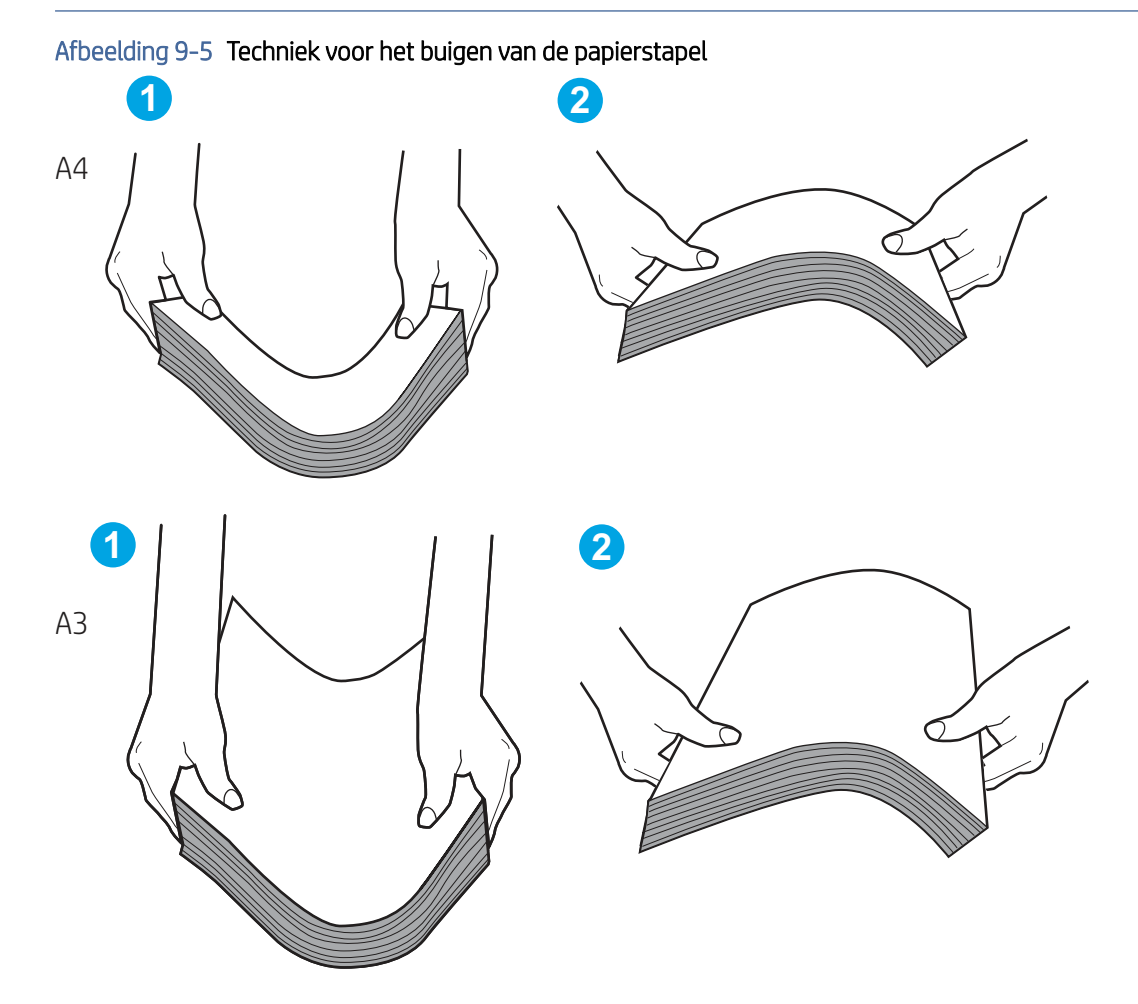

- 2. Gebruik uitsluitend papier dat voldoet aan de specificaties van HP voor deze printer.
- 3. Controleer of de vochtigheid in de ruimte voldoet aan de specificaties voor deze printer en of het papier in ongeopende pakken wordt bewaard. Papier wordt meestal in vochtwerende pakken verkocht om het papier droog te houden.

In omgevingen met een hoge luchtvochtigheid kan het papier bovenaan op de stapel in de lade vocht absorberen en er golvend of ongelijkmatig uitzien. Als dit gebeurt, verwijdert u de bovenste 5 tot 10 vellen papier van de stapel.

In omgevingen met een lage luchtvochtigheid kunnen vellen papier aan elkaar blijven plakken door overtollige statische elektriciteit. Als dit gebeurt, verwijdert u het papier uit de lade en buigt u de stapel zoals hierboven staat beschreven.

- 4. Gebruik geen papier dat is gekreukeld, gevouwen of beschadigd. Gebruik indien nodig papier uit een ander pak.
- 5. Zorg dat de lade niet te vol is door de markeringen voor de stapelhoogte in de lade te controleren. Als de lade te vol is, verwijdert u de hele stapel papier uit de lade, legt u de stapel recht en plaatst u een deel van de stapel papier terug in de lade.

In de volgende voorbeelden ziet u de inkepingen voor de stapelhoogte in de laden van verschillende printers. De meeste HP-printers hebben vergelijkbare markeringen. Zorg ook dat alle vellen papier zich onder de lipjes bij de markeringen voor stapelhoogte bevinden. Met deze lipjes wordt het papier in de juiste positie gehouden als het in de printer wordt ingevoerd.

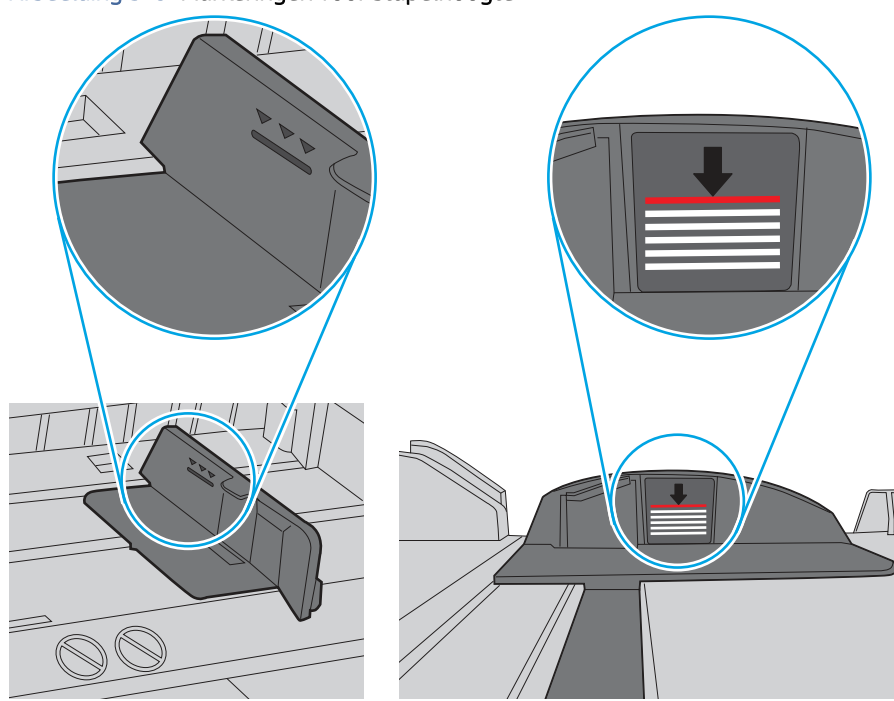

#### Afbeelding 9-6 Markeringen voor stapelhoogte

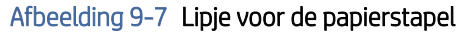

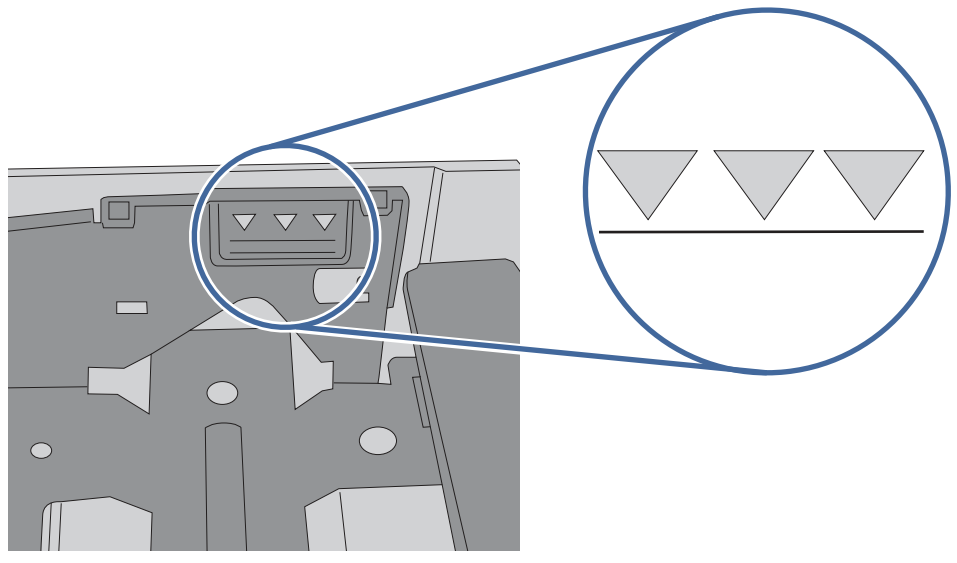

- 6. Zorg ervoor dat de papiergeleiders in de lade zijn afgestemd op het papierformaat. Pas de geleiders aan tot de juiste inspringing in de lade. De pijl op de geleider in de lade moet precies zijn uitgelijnd met de markering op de lade.
- **EX** OPMERKING: Verplaatst de papiergeleiders niet te strak tegen de papierstapel. Pas de papiergeleiders aan op basis van de inkepingen of de markeringen in de lade.

In de volgende afbeeldingen staan voorbeelden van de inkepingen voor papierformaat in de laden voor verschillende printers. De meeste HP-printers hebben vergelijkbare markeringen.

#### Afbeelding 9-8 Formaatmarkeringen voor lade 1 of de multifunctionele lade

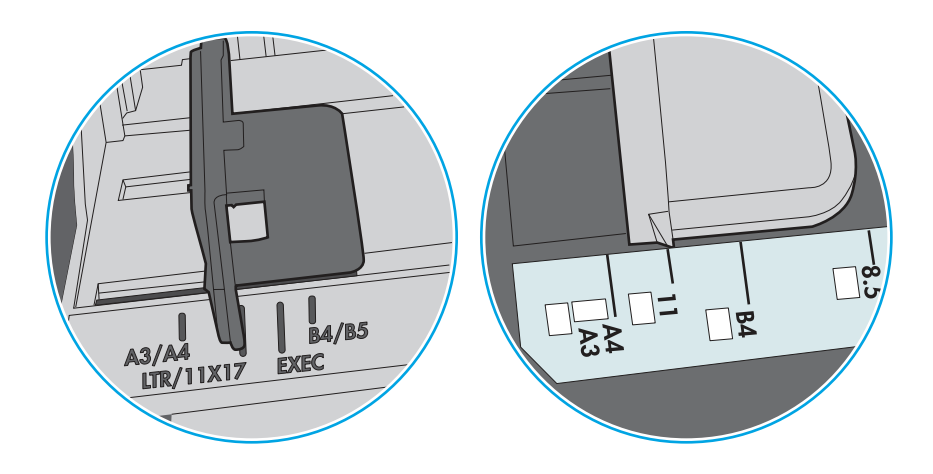

#### Afbeelding 9-9 Formaatmarkeringen voor cassetteladen

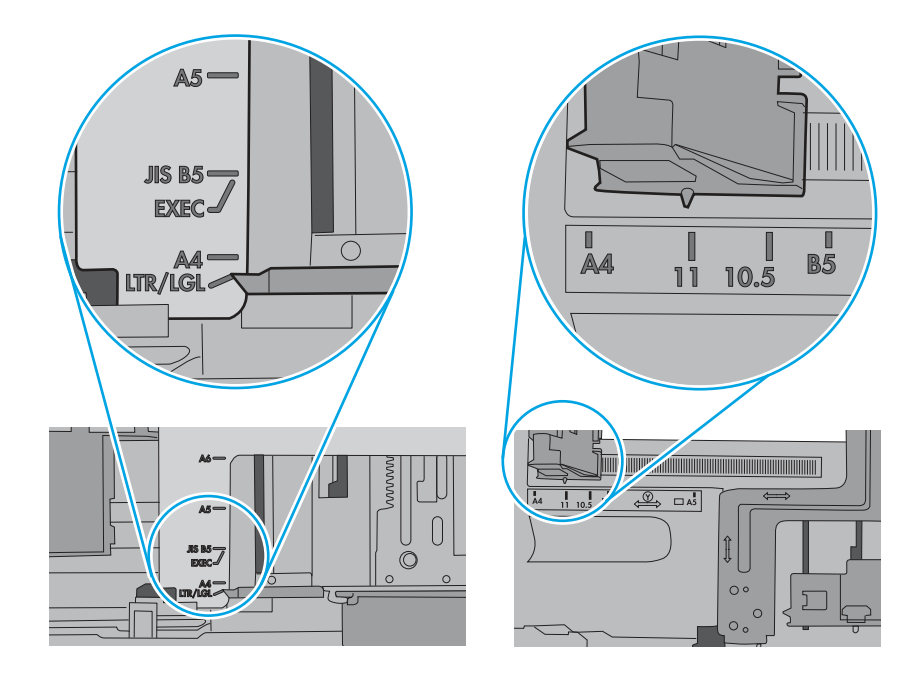

7. Zorg ervoor dat de omgeving van de printer binnen de specificaties valt.

## Het papier in de documentinvoer loopt vast of scheef of er worden meerdere vellen tegelijk doorgevoerd

Probeer deze oplossingen als het papier in de documentinvoer vastloopt, scheef zit of als er meerdere vellen tegelijk worden doorgevoerd.

**EX** OPMERKING: Deze informatie is alleen van toepassing op MFP-printers.

- Mogelijk zit er iets op het origineel, zoals een nietje of een zelfhechtend memoblaadje, dat moet worden verwijderd.
- Controleer of alle rollen goed zijn geplaatst en of de klep van de rollen in de documentinvoer gesloten is.
- Zorg dat de bovenste klep van de documentinvoer gesloten is.
- Misschien zijn de pagina's niet goed geplaatst. Leg de pagina's recht en stel de papiergeleiders in om de stapel te centreren.
- De papiergeleiders werken goed als ze tegen beide zijden van de papierstapel zijn geschoven. Controleer of de papierstapel recht ligt en de geleiders tegen de stapel zijn geplaatst.
- De documentinvoer of de uitvoerbak bevat mogelijk meer dan het maximum aantal pagina's. Zorg ervoor dat de papierstapel onder de geleiders in de invoerlade past en verwijder pagina's uit de uitvoerbak.
- Controleer of zich geen stukken papier, nietjes, paperclips of andere ongerechtigdheden in de papierbaan bevinden.
- Reinig de rollen van de documentinvoer en het scheidingskussen. Gebruik hiervoor perslucht of een schone, pluisvrije doek die is bevochtigd met warm water. Als papier nog steeds verkeerd wordt ingevoerd, vervangt u de doorvoerrollen.
- Blader in het beginscherm van het bedieningspaneel naar de knop Benodigdheden en raak deze knop aan. Controleer de status van de documentinvoerkit en vervang deze indien nodig.

## Papierstoringen verhelpen

Volg de volgende procedures om papierstoringen te verhelpen.

## Inleiding

De volgende informatie beschrijft hoe u papierstoringen op de printer kunt verhelpen.

## Locaties van papierstoringen

Meer informatie over de papierstoringsspecificaties.

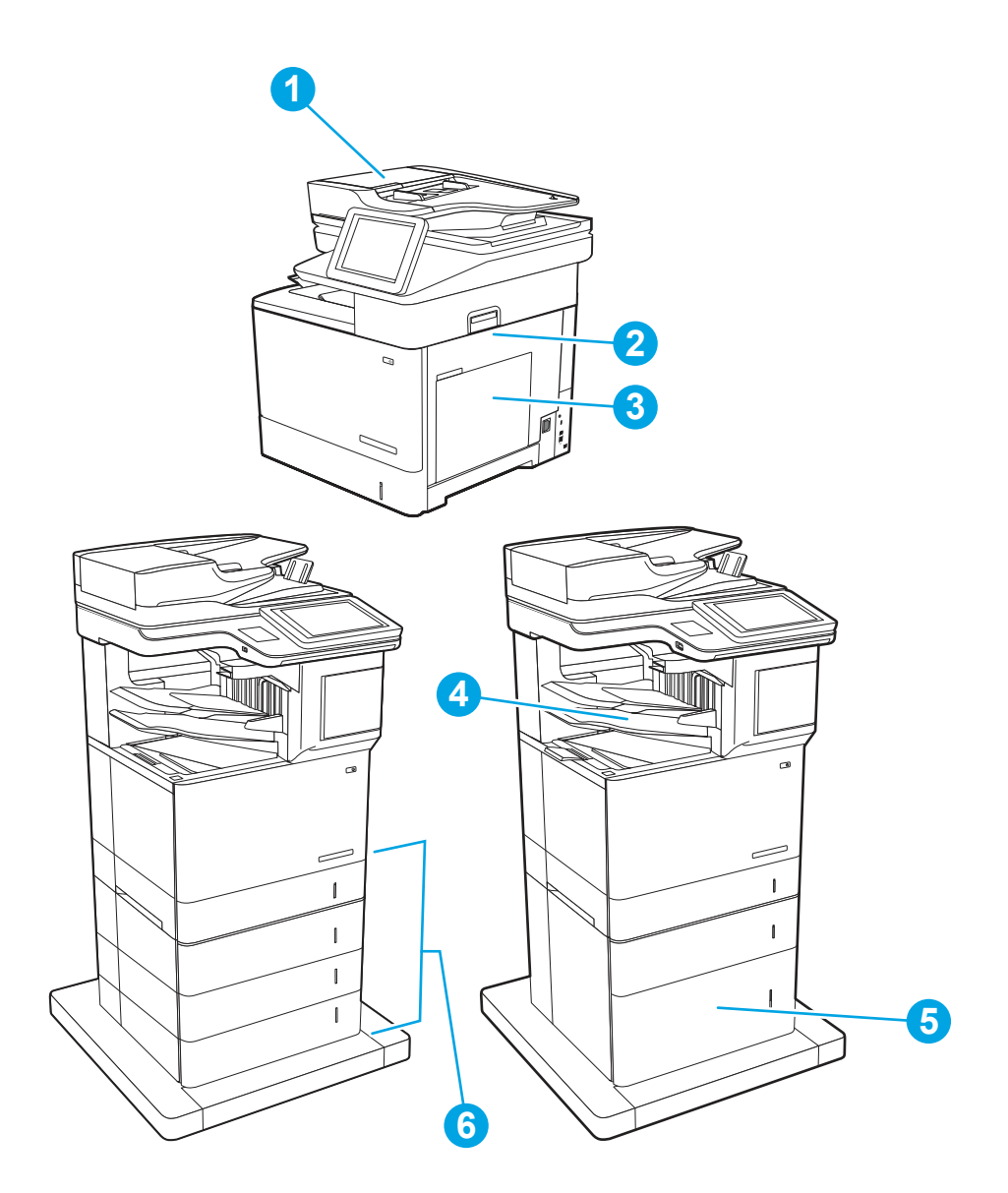

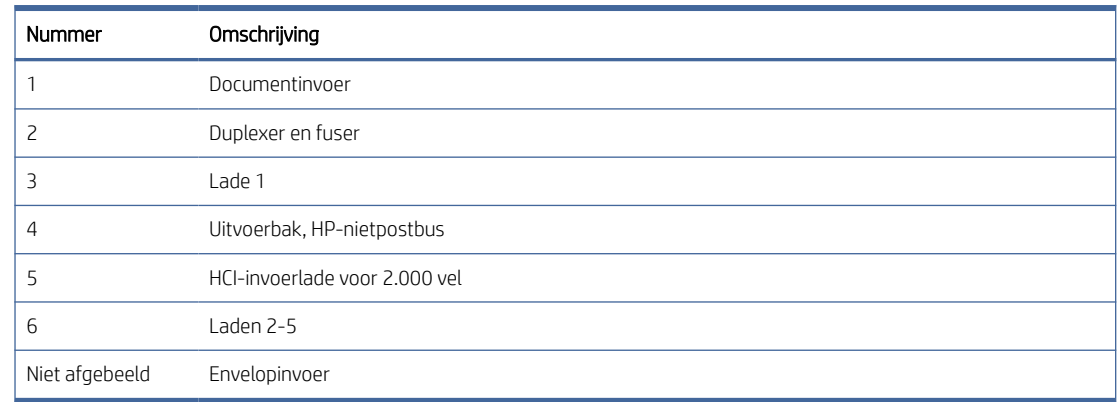

## Autonavigatie voor het verhelpen van papierstoringen

Meer informatie over het verhelpen van papierstoringen bij automatische navigatie.

Bij het verhelpen van storingen verschaft de autonavigatiefunctie stapsgewijze instructies op het bedieningspaneel.

Nadat u een stap hebt uitgevoerd, toont de printer instructies voor de volgende stap tot u alle stappen van de procedure hebt voltooid.

## Frequente of terugkerende papierstoringen?

Probeer de volgende oplossingen om papierstoringen te voorkomen.

- 1. Gebruik uitsluitend papier dat voldoet aan de specificaties van HP voor deze printer.
- 2. Gebruik geen gekreukeld, gevouwen of beschadigd papier. Gebruik indien nodig papier uit een ander pak.
- 3. Gebruik geen papier waarop al eerder is afgedrukt of gekopieerd.
- 4. Controleer of de lade niet te vol is. Als dit wel het geval is, dient u de gehele stapel papier uit de lade te verwijderen, de stapel recht te leggen en een deel van de stapel papier terug te plaatsen in de lade.
- 5. Zorg ervoor dat de papiergeleiders in de lade zijn afgestemd op het papierformaat. Schuif de geleiders tegen de stapel papier aan zonder het papier te buigen.
- 6. Plaats de lade goed in de printer.
- 7. Gebruik de handmatige invoer wanneer u afdrukt op zwaar papier, geperforeerd papier of papier met reliëf en voer de vellen een voor een in.
- 8. Open het menu Laden op het bedieningspaneel van de printer. Controleer of de lade correct is ingesteld voor de papiersoort en het papierformaat.
- 9. Zorg ervoor dat de omgeving van de printer binnen de specificaties valt.

## 31.13.yz Papierstoringen verhelpen in de documentinvoer

Volg de stappen voor probleemoplossing hieronder in de aangegeven volgorde.

#### Aanbevolen actie voor klanten

Gebruik de volgende procedure om te controleren op papier in alle mogelijke storingslocaties in en bij de documentinvoer. Als er een papierstoring is opgetreden, kan het bedieningspaneel het volgende bericht weergeven plus een animatie om u te helpen bij het verhelpen van de storing.

31.13.yz - Storing in documentinvoer

1. De vergrendeling van de documentinvoer omhoogtrekken

- 2. Open de klep van de documentinvoer.
	-

3. Verwijder voorzichtig het vastgelopen papier.

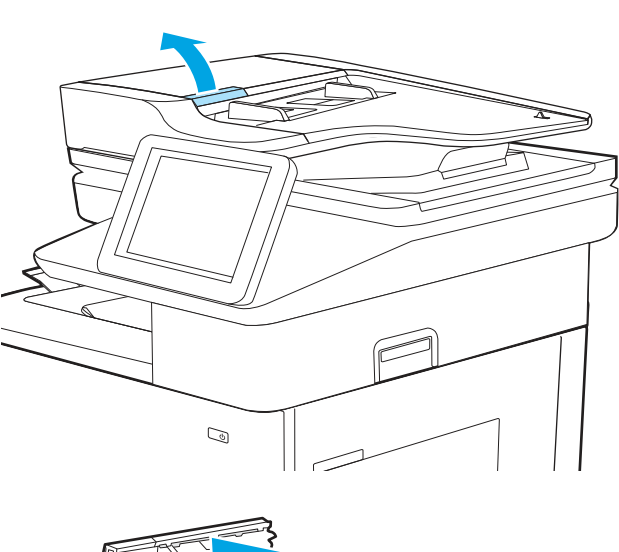

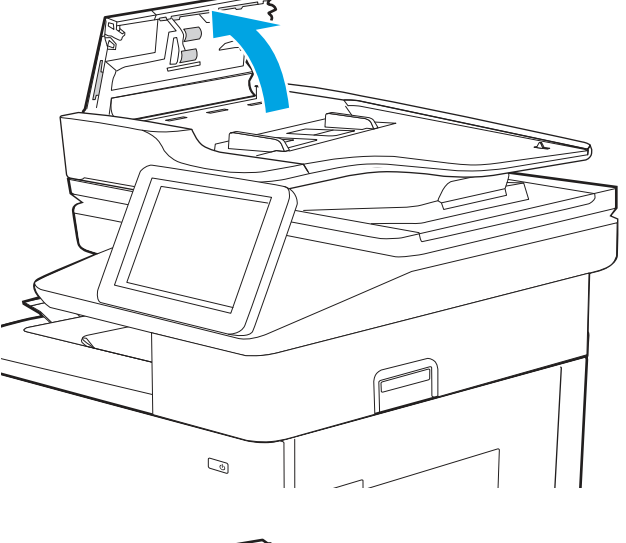

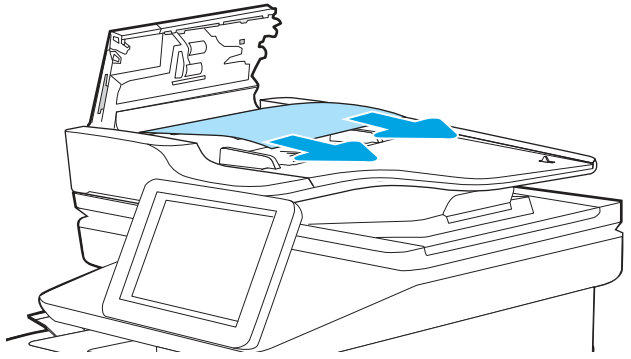

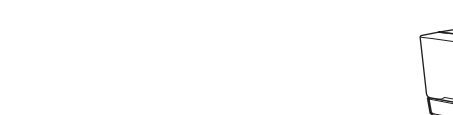

4. Sluit de klep van de documentinvoer.

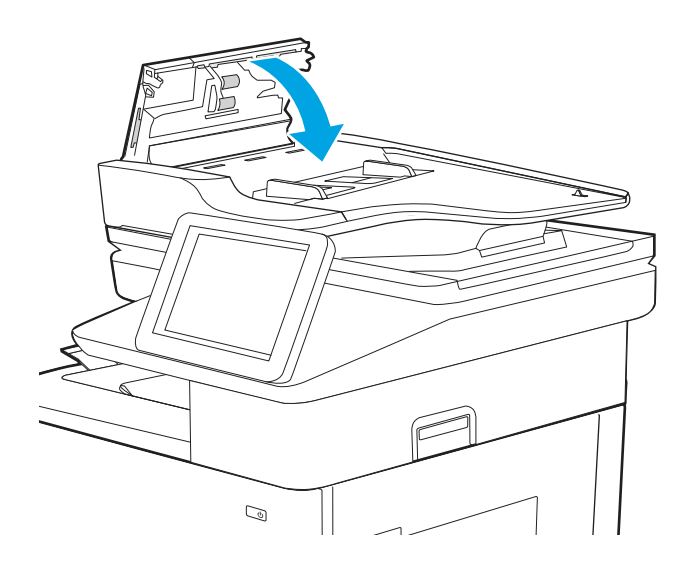

5. Als de fout zich blijft voordoen, controleert u of het papier voldoet aan de specificaties van de documentinvoer (ADI) van de printer.

> Dit document beschrijft de ondersteunde gewichten en formaten van de ADF inclusief de beste methoden:

[HP LaserJet en PageWide Matrix Enterprise](https://support.hp.com/us-en/document/c06601744?openCLC=true)  en Beheerd 500 en 600 - De automatische documentinvoer (ADF) gebruiken

- 6. Zorg ervoor dat de invoerlade niet overbelast is en dat de ladegeleiders op het juiste formaat zijn ingesteld. Zorg ervoor dat de papierstapel juist is uitgelijnd in het midden van de invoerlade wanneer u papier in de lade plaatst. De juiste positie van het geplaatste papier is evenwijdig aan de richting waarin het papier in het papierpad van de documentinvoer wordt ingevoerd.
- OPMERKING: Om storingen te voorkomen, verwijdert u alle nietjes, paperclips of tape van de originele documenten.
- **EX OPMERKING:** Originele documenten die worden afgedrukt op zwaar, glanzend papier kunnen vaker vastlopen dan originelen die worden afgedrukt op gewoon papier.
- 7. Controleer de status van de verbruiksartikelen van de documentinvoerkit.
	- a. Ga naar Benodigdheden op het bedieningspaneel en selecteer deze optie.
	- b. Select Documentinvoerkit.
	- c. Kijk of de status van de DocumentinvoerkitOK,Laagof Vrijwel leegis.
	- d. U wordt geadviseerd de documentinvoerkit te vervangen als de status Laag of Vrijwel leegis.

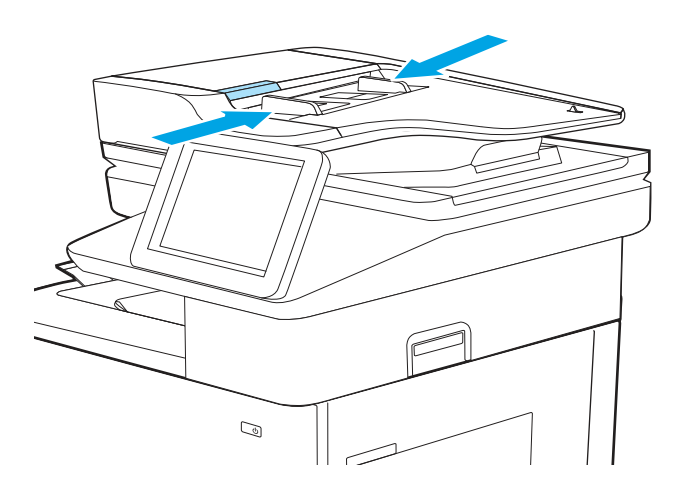

Artikelnummer: J8J95A/HP 300 ADF rolvervangingskit

Ga voor het bestellen van onderdelen naar <https://parts.hp.com/hpparts/>

- 8. Open de documentinvoer en controleer en reinig de rollen van de documentinvoerkit en het scheidingskussen door zichtbare pluisjes of stof van de invoerrollen en het scheidingskussen te verwijderen met een schone, pluisvrije doek die is [bevochtigd met warm water. Bekijk De grijprollen](https://www.youtube.com/watch?v=Ev-_13OhUeI)  van HP LaserJet en PageWide printers reinigen voor gedetailleerde instructies.
- **EX OPMERKING:** Til de roleenheid omhoog zodat u toegang hebt tot de tweede rol en deze kunt reinigen

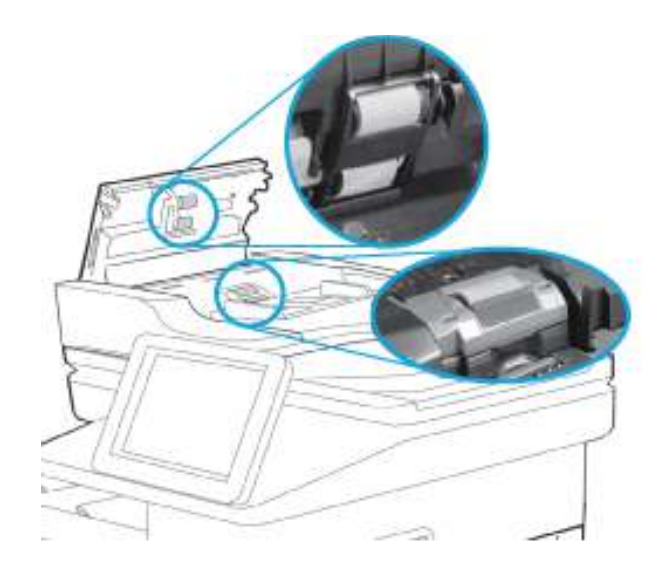

9. Vervang indien nodig de rollen van de documentinvoerkit en het scheidingskussen.

> Artikelnummer: J8J95A/HP 300 ADF rolvervangingskit

Ga voor het bestellen van onderdelen naar <https://parts.hp.com/hpparts/>

10. Als het probleem zich blijft voordoen, neemt u contact op met uw HP-geautoriseerde service of ondersteuningsprovider of neemt u contact op [met de klantenondersteuning op www.hp.com/go/](http://www.hp.com/go/contactHP) contacthp.

## 13.B2.D1 Storingsfout in lade 1

Volg de stappen voor probleemoplossing hieronder in de aangegeven volgorde.

#### Aanbevolen actie voor klanten

Gebruik de volgende procedure om te controleren op papier in alle mogelijke blokkadelocaties in en bij lade 1. Wanneer er een blokkade is, geeft het bedieningspaneel het volgende bericht weer plus een animatie om u te helpen bij het verhelpen van de blokkade.

#### 13.B2.D1 Storing bij rechterklep

1. Als in lade 1 vastgelopen papier zichtbaar is, verwijdert u dit door het papier voorzichtig recht uit de printer te trekken.

- 2. Als u het papier niet kunt verwijderen of als in lade 1 geen vastgelopen papier zichtbaar is, sluit u lade 1 en opent u de rechterklep.
- 

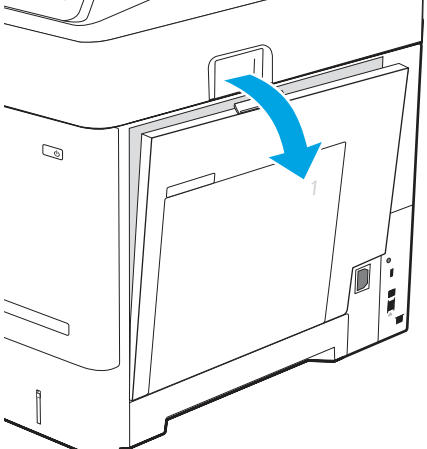

3. Trek het vastgelopen papier voorzichtig naar buiten.

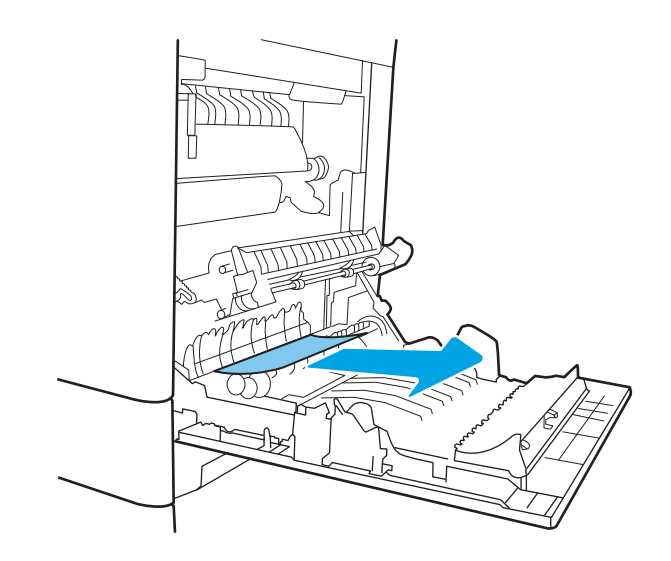

- 4. Als het papier verder door de printer wordt gevoerd, verwijdert u het door het voorzichtig uit het bovenste gedeelte te trekken.
- $\triangle$  VOORZICHTIG: Raak de rollen van de overdrachtsrol niet aan. Verontreiniging kan de afdrukkwaliteit aantasten.

5. Sluit de rechterklep.

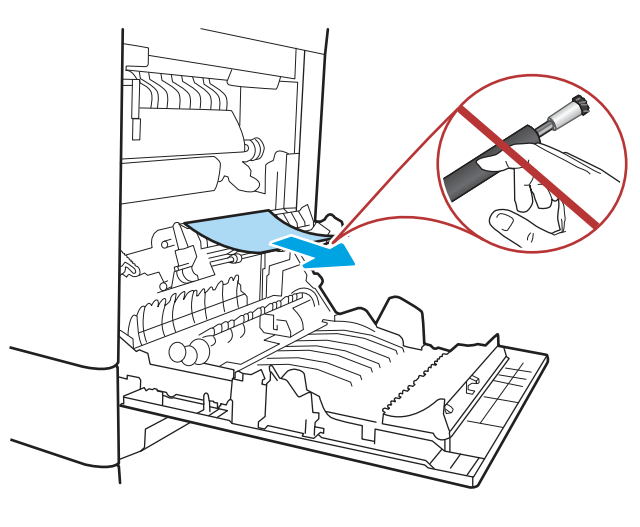

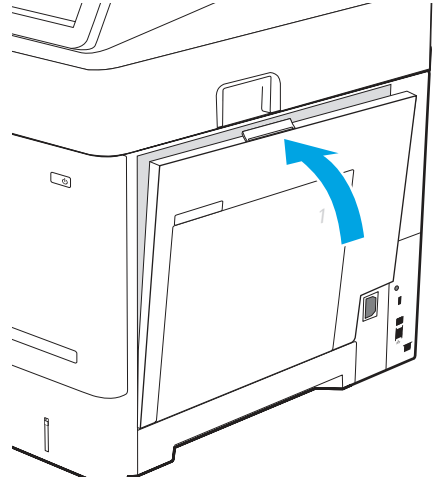

- 6. Als de fout zich blijft voordoen, controleert u of de soort en de kwaliteit van het papier dat u gebruikt, voldoen aan de HP specificaties voor de printer.
- 7. Controleer of de papiergeleiders zijn ingesteld op het juiste papierformaat en of het papier juist in lade 1 is geplaatst zonder dat de lade te vol is.

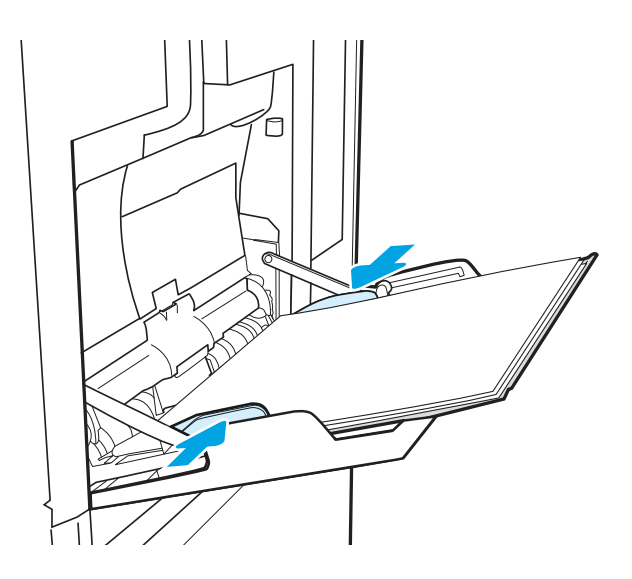

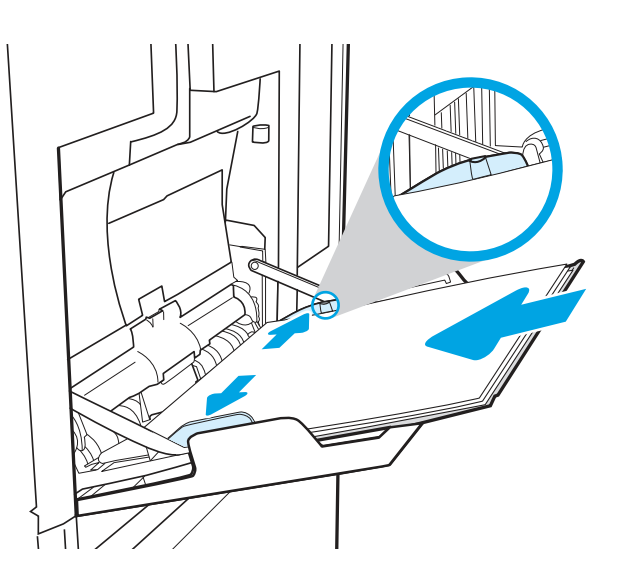

- 8. Maak de opneemrol schoon met een zachte, pluisvrije doek.
	- **a.** Verwijder de oppakroldeksel van lade 1. Ontgrendel twee tabs (callout 1) en verwijder vervolgens het deksel (callout 2).

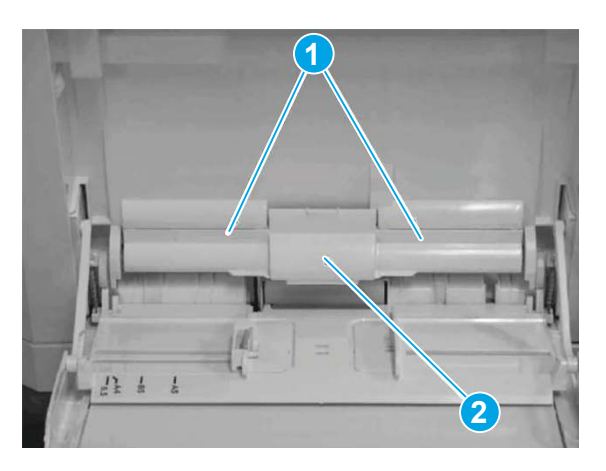

b. Maak de opneemrol schoon met een zachte, pluisvrije doek.

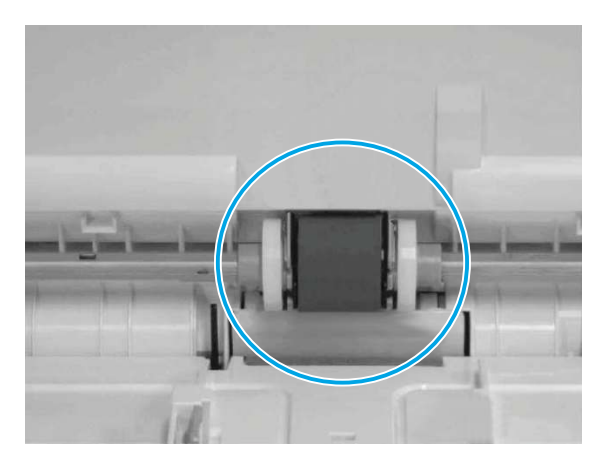

- c. Plaats de klep van de oppakrol terug en test lade 1.
- 9. Als de fout zich blijft voordoen, neemt u contact op met uw door HP geautoriseerde service- of ondersteuningsaanbieder of neemt u contact op [met de klantenondersteuning via www.hp.com/go/](http://www.hp.com/go/contactHP) contactHP.

## 13.B2.D2 Storingsfout in lade 2

Volg de stappen voor probleemoplossing hieronder in de aangegeven volgorde.

#### Aanbevolen actie voor klanten

Gebruik de volgende procedure om te controleren op papier in alle mogelijke storingslocaties in en bij lade 2. Als er een papierstoring is opgetreden, kan het bedieningspaneel het volgende bericht weergeven plus een animatie om u te helpen bij het verhelpen van de storing.

- 13.B2.D2 Storing bij rechter klep. Dit bericht wordt weergegeven als er een probleem is bij het trekken van papier uit lade 2.
- 1. Trek de lade geheel uit de printer door deze uit te trekken en daarbij iets op te tillen.

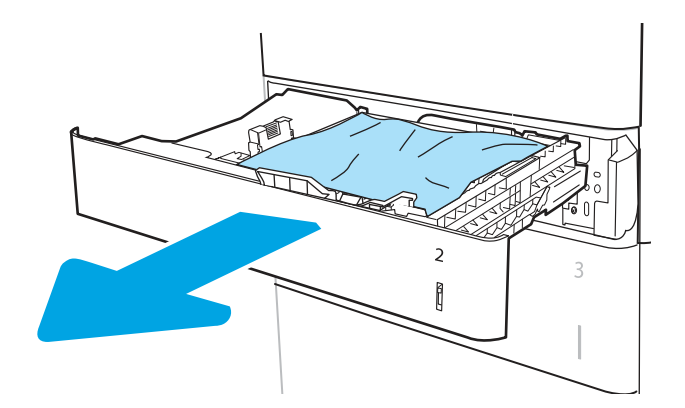

- 2. Controleer of de oranje plastic transportvergrendelingen eventueel zijn verwijderd.
- 3. Verwijder vastgelopen of beschadigde vellen papier. Controleer of de lade niet te vol is en of de papiergeleiders juist zijn ingesteld.

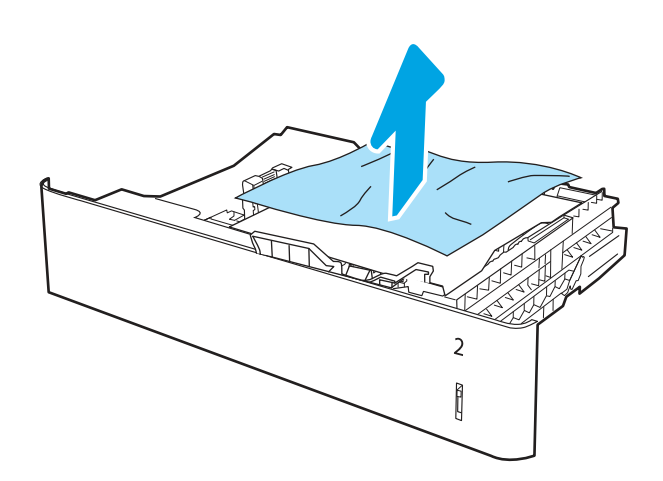

4. Verwijder eventueel vastgelopen papier voorzichtig uit de invoerrollen in de printer. Trek eerst het papier naar links om het te ontgrendelen en trek het vervolgens naar voren om het te verwijderen.

5. Duw de lade terug in de printer.

6. Open de rechterklep.

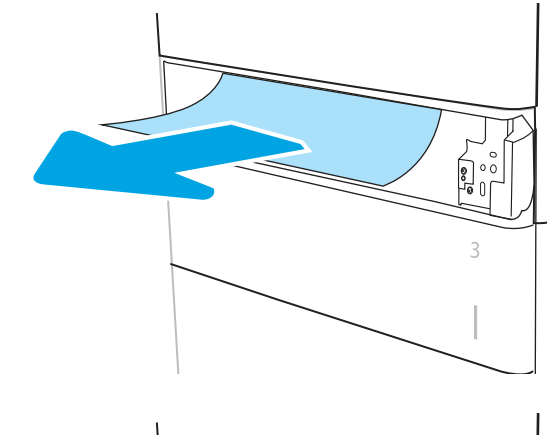

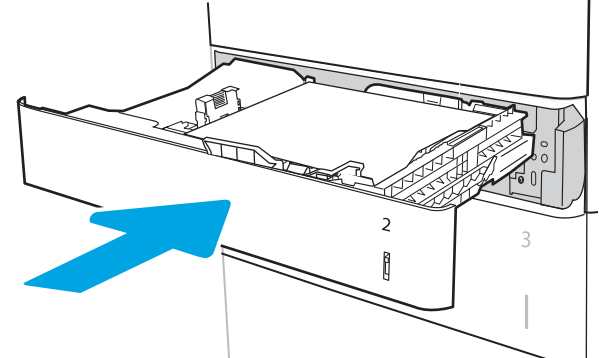

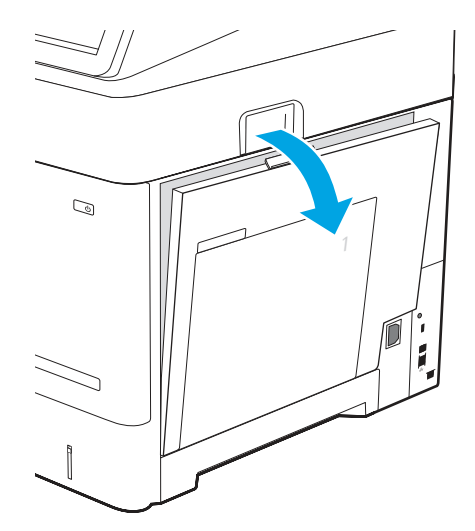

7. Controleer of er papier in de papierbaan zit of dat er obstakels in de papierbaan zitten. Pak het vastgelopen papier met beide handen vast en trek het voorzichtig en recht uit de printer.

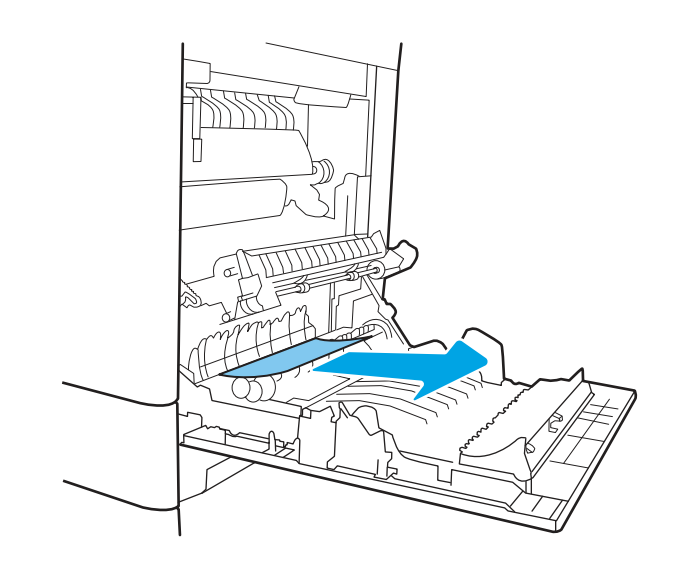

VOORZICHTIG: Raak de rollen van de overdrachtsrol niet aan. Verontreiniging kan de afdrukkwaliteit aantasten.

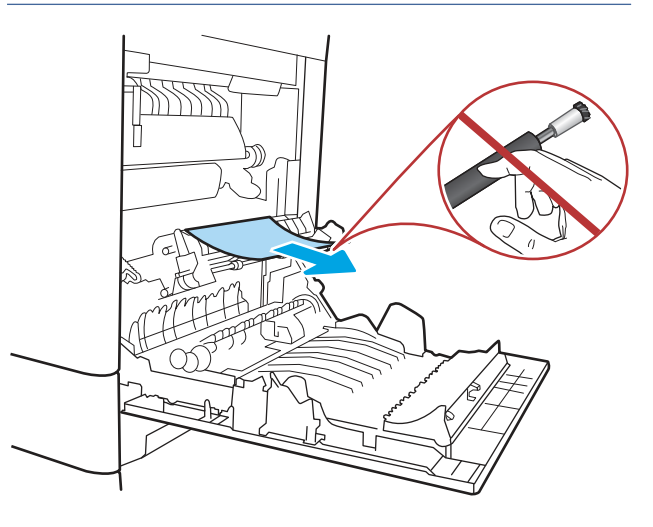

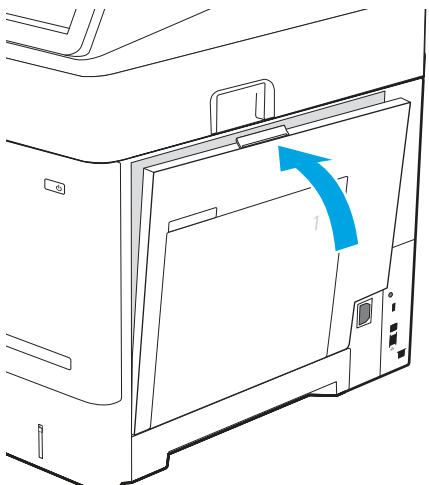

8. Sluit de rechterklep zodat de printer het storingsbericht kan verwijderen.

- 9. Als de fout zich blijft voordoen, controleert u of de soort en de kwaliteit van het papier dat u gebruikt, voldoen aan de HP specificaties voor de printer.
- $\mathbb{Z}$ OPMERKING: Voor ondersteunde formaten en [typen, zie Ondersteunde papierformaten en](https://support.hp.com/us-en/document/c05495229?openCLC=true)  soorten c05495229.
- 10. Zorg ervoor dat de breedte- en lengtegeleiders van de lade zijn ingesteld op het juiste papierformaat voor het papier dat in de lade wordt geplaatst.

#### Afbeelding 9-10 De geleiders aanpassen

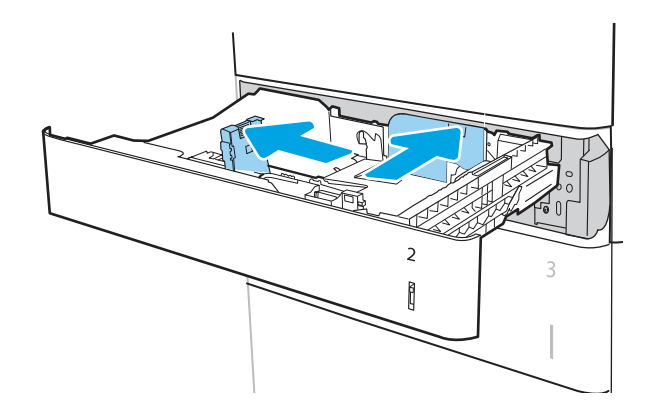

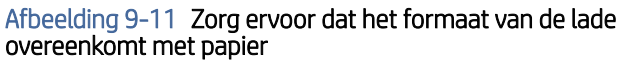

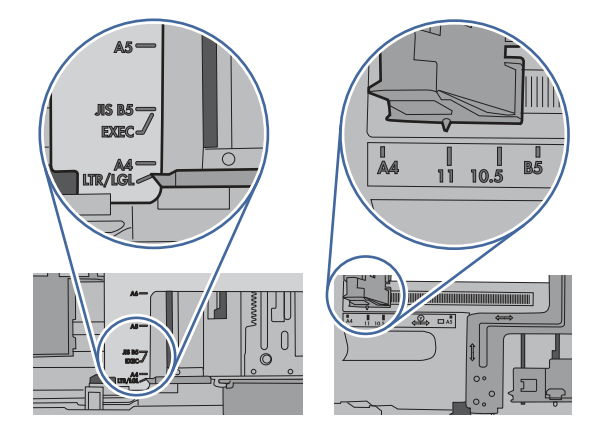

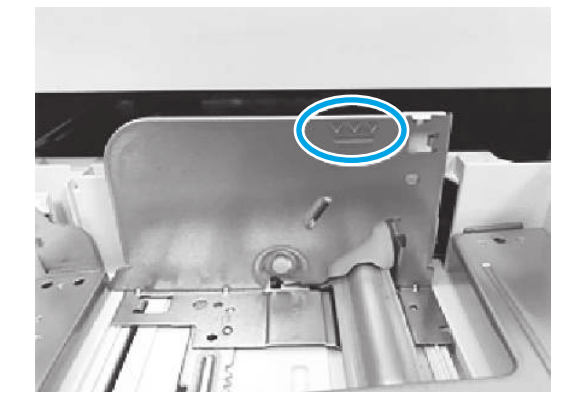

11. Let erop dat het papier niet boven de vulmarkering uit komt (lijn onder 3 driehoeken). Verwijder al het overtollig papier.

12. Als de fout aanhoudt, reinigt of vervangt u de rollerkit.

> Artikelnummer van de transporteenheid van lade 2 J8J70-67906

Ga voor het bestellen van onderdelen naar <https://parts.hp.com/hpparts/>

13. Als de fout zich blijft voordoen, neemt u contact op met uw door HP geautoriseerde service- of ondersteuningsaanbieder of neemt u contact op [met de klantenondersteuning via www.hp.com/go/](http://www.hp.com/go/contactHP) contactHP.

## 13.A3 Storingsfout in lade 3

Volg de stappen voor probleemoplossing hieronder in de aangegeven volgorde.

#### Aanbevolen actie voor klanten

Volg de onderstaande procedure om te controleren op papier in alle mogelijke storingslocaties in en bij de laden voor 550 vel. Als er een papierstoring is opgetreden, kan het bedieningspaneel het volgende bericht weergeven plus een animatie om u te helpen bij het verhelpen van de storing.

- 13.A3.A3 Storing in lade 3
- 13.A3.D3 Storing in lade 3
- 1. Trek de lade geheel uit de printer door deze uit te trekken en daarbij iets op te tillen.

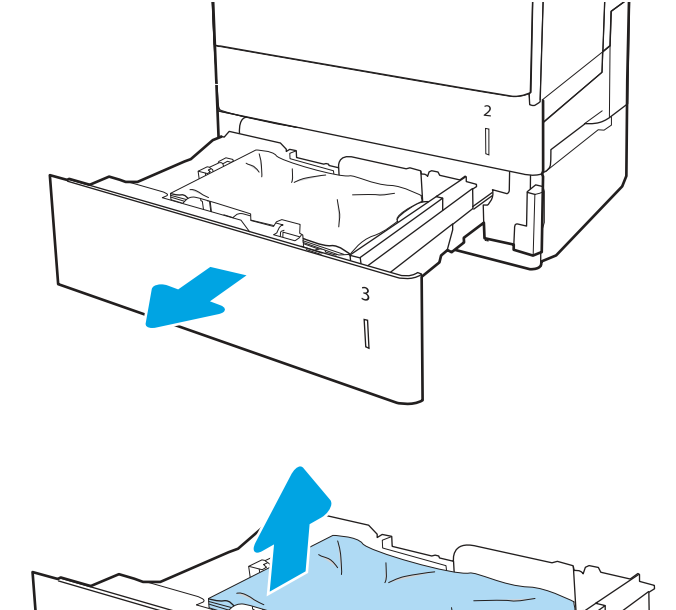

2. Verwijder vastgelopen of beschadigde vellen papier. Controleer of de lade niet te vol is en of de papiergeleiders juist zijn ingesteld.

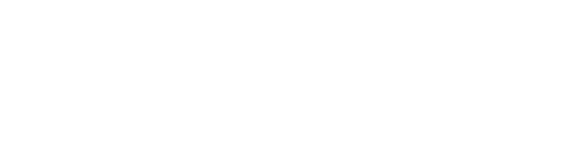

3

∥

3. Verwijder eventueel vastgelopen papier uit de invoerrollen in de printer. Trek eerst het papier naar links om het te ontgrendelen en trek het vervolgens naar voren om het te verwijderen.

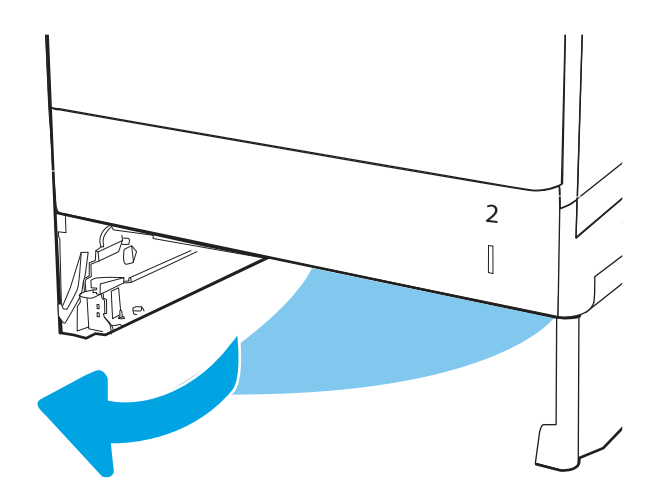

- 4. Duw de lade terug in de printer.
- 

5. Open de rechteronderklep.

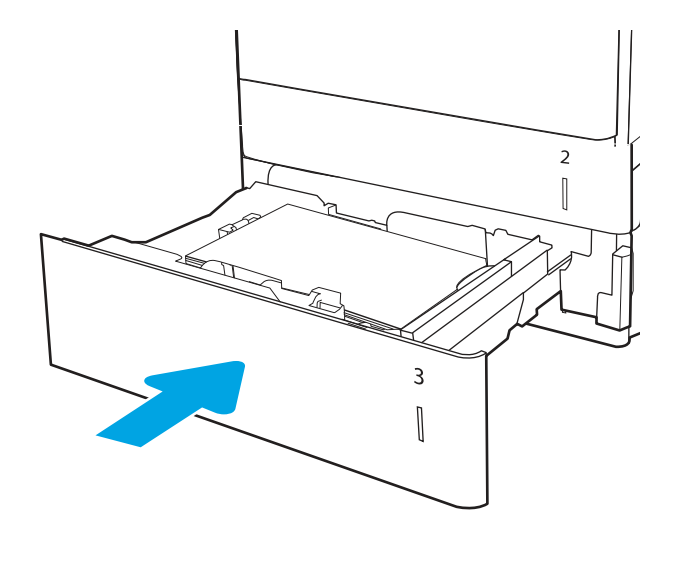

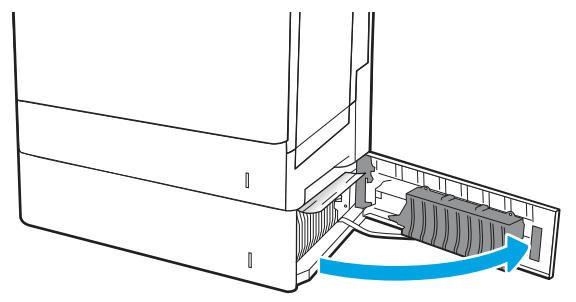

6. Trek het vastgelopen papier voorzichtig naar buiten.

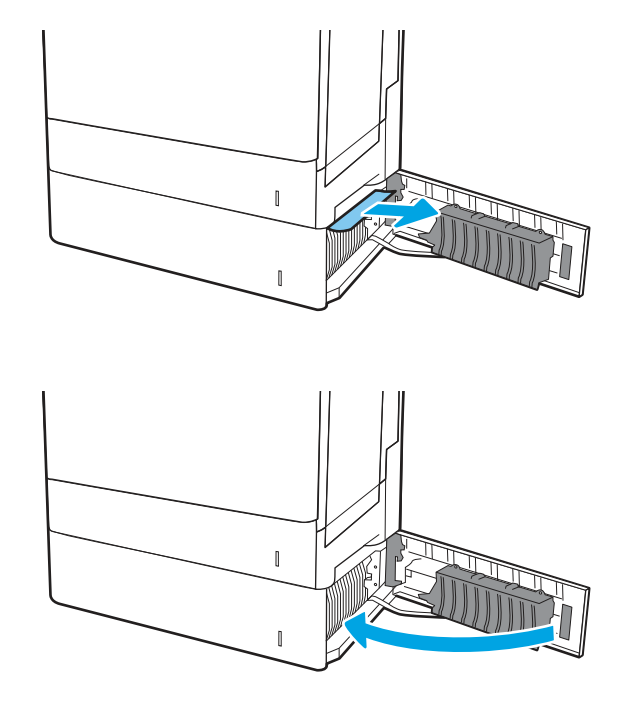

8. Open de rechterklep.

7. Sluit de rechteronderklep.

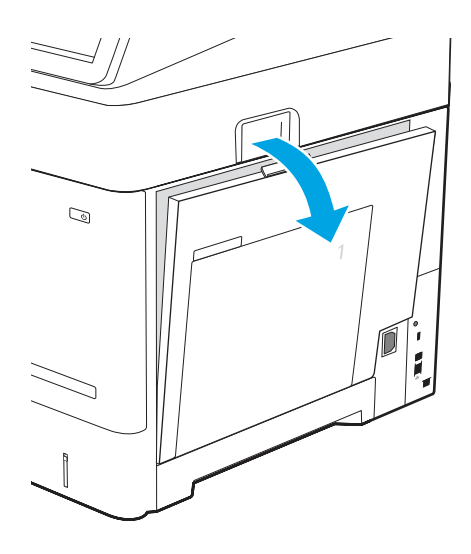

- 9. Controleer of er papier in de papierbaan zit of dat er obstakels in de papierbaan zitten. Pak het vastgelopen papier met beide handen vast en trek dit voorzichtig en recht uit de printer.
- 

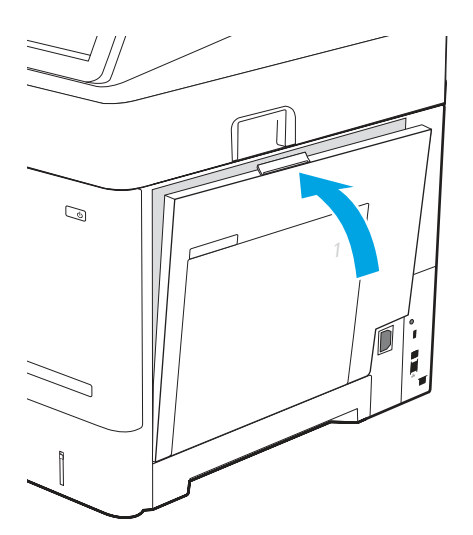

10. Sluit de rechterklep zodat de printer het storingsbericht kan verwijderen.

- 11. Als de fout zich blijft voordoen, controleert u of de soort en de kwaliteit van het papier dat u gebruikt, voldoen aan de HP specificaties voor de printer.
	- OPMERKING: Voor ondersteunde formaten en [typen, zie Ondersteunde papierformaten en](https://support.hp.com/us-en/document/c05495229?openCLC=true)  soorten c05495229.
- 12. Zorg ervoor dat de breedte- en lengtegeleiders van de lade zijn ingesteld op het juiste papierformaat voor het papier dat in de lade wordt geplaatst.

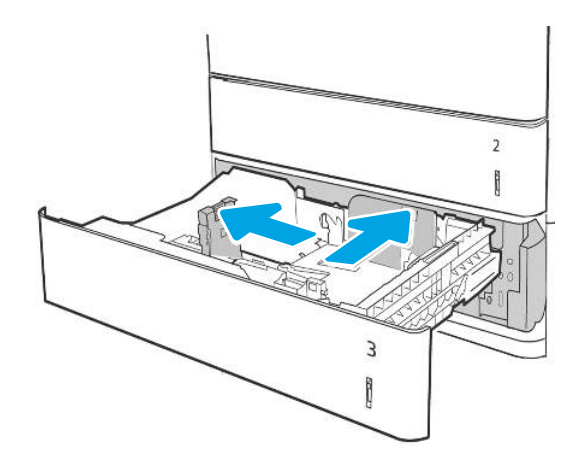

De ladegeleiders afstellen

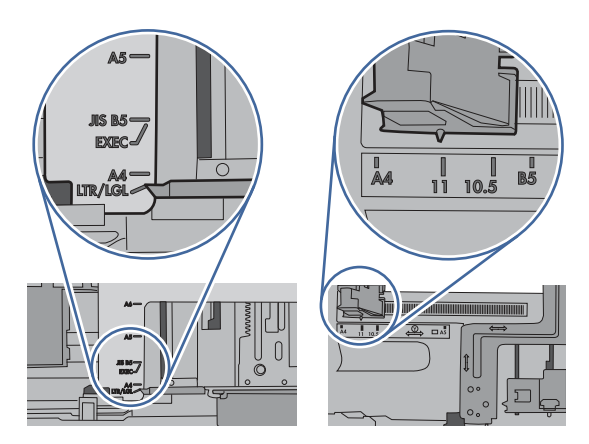

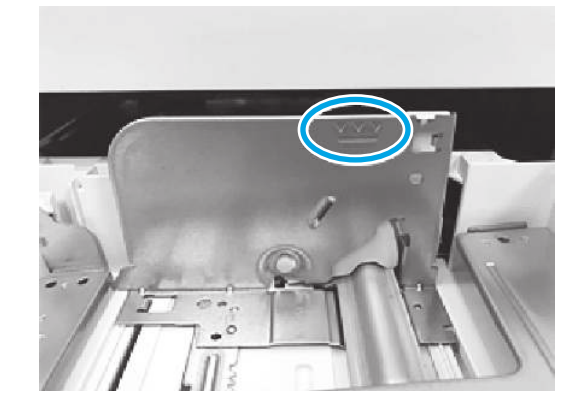

13. Let erop dat het papier niet boven de vulmarkering uit komt (lijn onder 3 driehoeken). Verwijder al het overtollig papier.

- 14. Reinig of vervang de oppak-, invoer- en scheidingsrollen indien nodig.
- **LAM** OPMERKING: De rollen met een schone, pluisvrije doek reinigen

Rolkit artikelnummer: J8J70-67906

Ga voor het bestellen van onderdelen naar <https://parts.hp.com/hpparts/>

15. Als de fout zich blijft voordoen, neemt u contact op met uw door HP geautoriseerde service- of ondersteuningsaanbieder of neemt u contact op [met de klantenondersteuning via www.hp.com/go/](http://www.hp.com/go/contactHP) contactHP.

## 13.A4 Storingsfout in lade 4

Volg de stappen voor probleemoplossing hieronder in de aangegeven volgorde.

#### Aanbevolen actie voor klanten

Volg de onderstaande procedure om te controleren op papier in alle mogelijke storingslocaties in en bij de laden voor 550 vel. Als er een papierstoring is opgetreden, kan het bedieningspaneel het volgende bericht weergeven plus een animatie om u te helpen bij het verhelpen van de storing.

13.A4.A4 - Storing in lade 4
### ● 13.A4.D4 - Storing in lade 4

- 1. Trek de lade geheel uit de printer door deze uit te trekken en daarbij iets op te tillen.
- OPMERKING: Voor laden in de 3x550-velleninvoer zijn alle laden identiek. Afbeelding geeft lade 3 weer.

2. Verwijder vastgelopen of beschadigde vellen papier. Controleer of de lade niet te vol is en of de papiergeleiders juist zijn ingesteld.

3. Verwijder eventueel vastgelopen papier uit de invoerrollen in de printer. Trek eerst het papier naar links om het te ontgrendelen en trek het vervolgens naar voren om het te verwijderen.

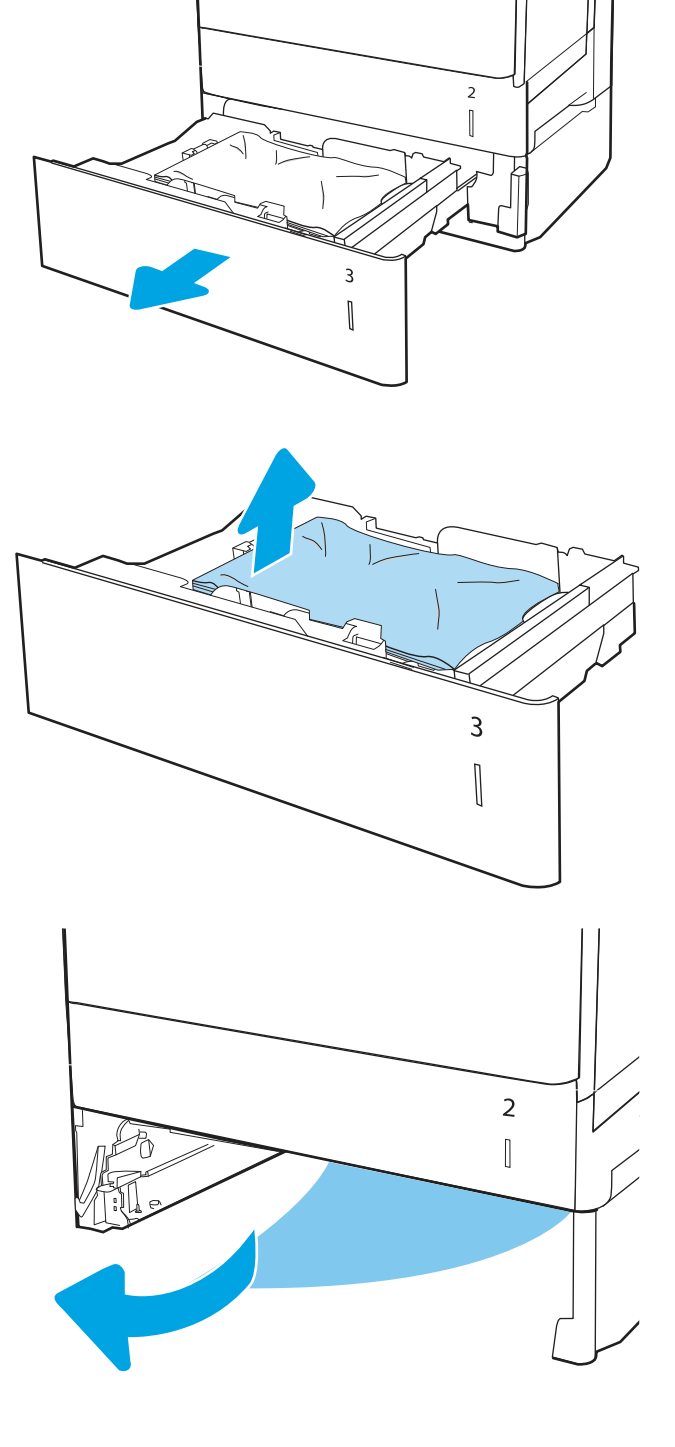

4. Duw de lade terug in de printer.

5. Open de rechteronderklep.

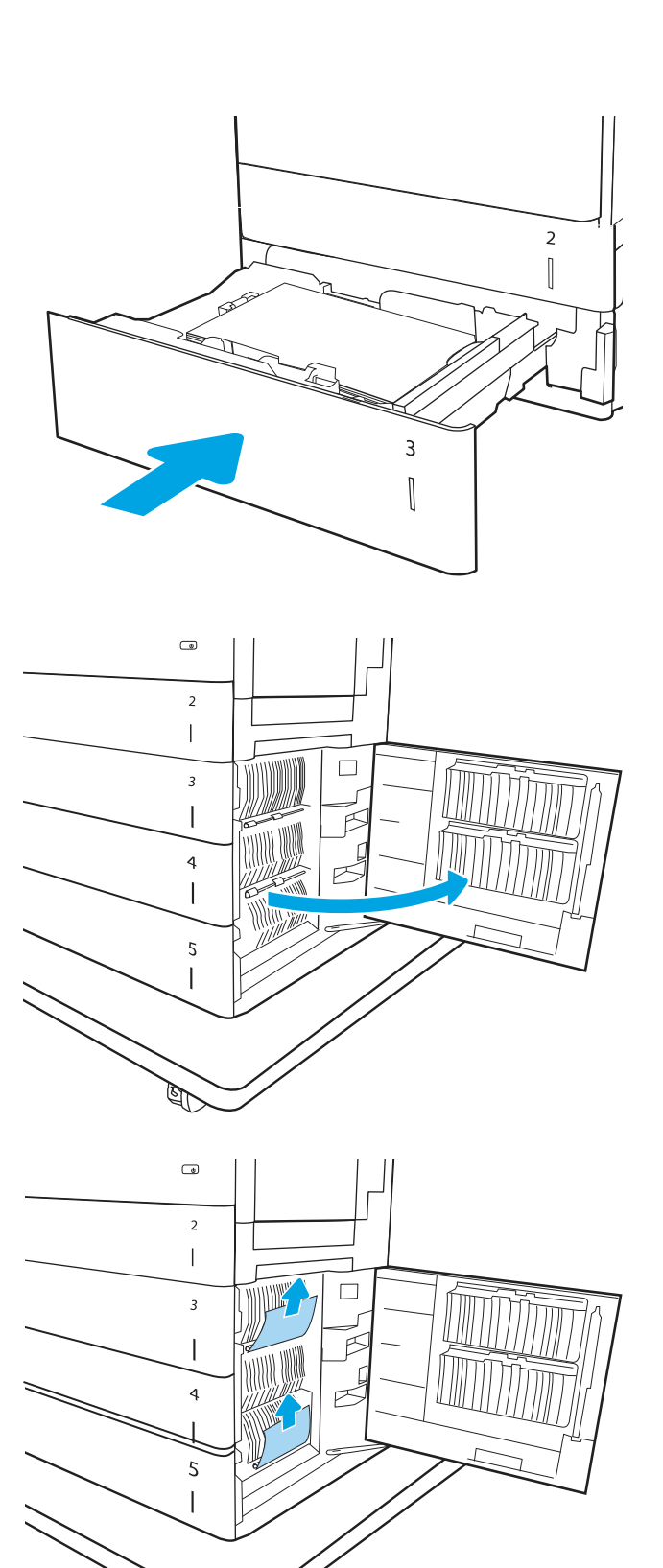

**RAN** 

6. Trek het vastgelopen papier voorzichtig uit de opgegeven lade.

7. Sluit de rechteronderklep.

8. Open de rechterklep.

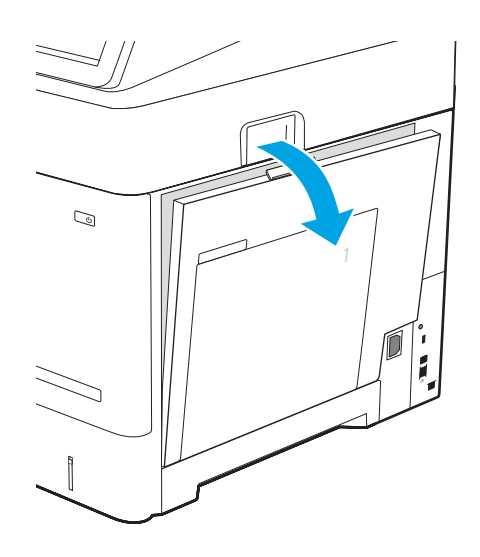

- 
- $\mathcal{D}$ ł

9. Open de achterklep en controleer of er papier in de papierbaan zit of dat er obstakels in de papierbaan zitten. Pak het vastgelopen papier met beide handen vast en trek dit voorzichtig en recht uit de printer.

10. Sluit de rechterklep zodat de printer het storingsbericht kan verwijderen.

- 11. Als de fout zich blijft voordoen, controleert u of de soort en de kwaliteit van het papier dat u gebruikt, voldoen aan de HP specificaties voor de printer.
- **学 OPMERKING:** Voor ondersteunde formaten en [typen, zie Ondersteunde papierformaten en](https://support.hp.com/us-en/document/c05495229?openCLC=true)  soorten c05495229.
- 12. Zorg ervoor dat de breedte- en lengtegeleiders van de lade zijn ingesteld op het juiste papierformaat voor het papier dat in de lade wordt geplaatst.
- **BY** OPMERKING: Voor laden in de 3x550-velleninvoer zijn alle laden identiek. Afbeelding geeft lade 3 weer.

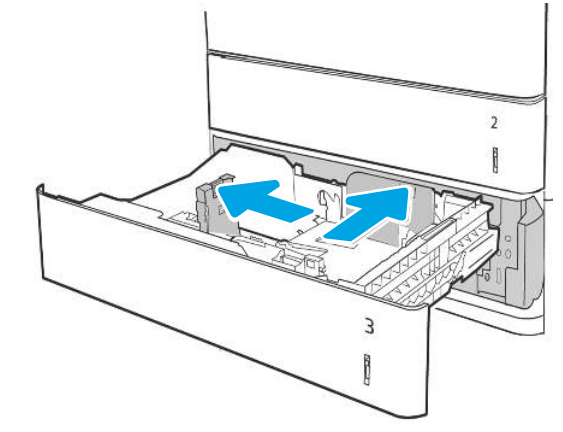

De ladegeleiders afstellen

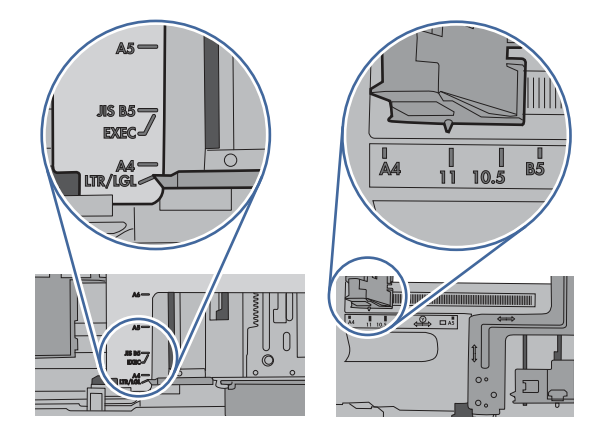

- 
- 13. Let erop dat het papier niet boven de vulmarkering uit komt (lijn onder 3 driehoeken). Verwijder al het overtollig papier.

- 14. Reinig of vervang de oppak-, invoer- en scheidingsrollen indien nodig.
- **EX OPMERKING:** De rollen met een schone, pluisvrije doek reinigen

Rolkit artikelnummer: J8J70-67906

Ga voor het bestellen van onderdelen naar <https://parts.hp.com/hpparts/>

15. Als de fout zich blijft voordoen, neemt u contact op met uw door HP geautoriseerde service- of ondersteuningsaanbieder of neemt u contact op [met de klantenondersteuning via www.hp.com/go/](http://www.hp.com/go/contactHP) contactHP.

# 13.A4 storing in invoereenheid met grote capaciteit (HCI) lade 4

Volg de stappen voor probleemoplossing hieronder in de aangegeven volgorde.

### Aanbevolen actie voor klanten

Volg de onderstaande procedure om te controleren op papier in alle mogelijke storingslocaties in en bij de lade met hoge capaciteit voor 2.000 vel. Als er een papierstoring is opgetreden, kan het bedieningspaneel het volgende bericht weergeven plus een animatie om u te helpen bij het verhelpen van de storing.

- 13.A4.A4 Storing in lade 4
- 13.A4.D4 Storing in lade 4
- 1. Open de invoerlade met hoge capaciteit.

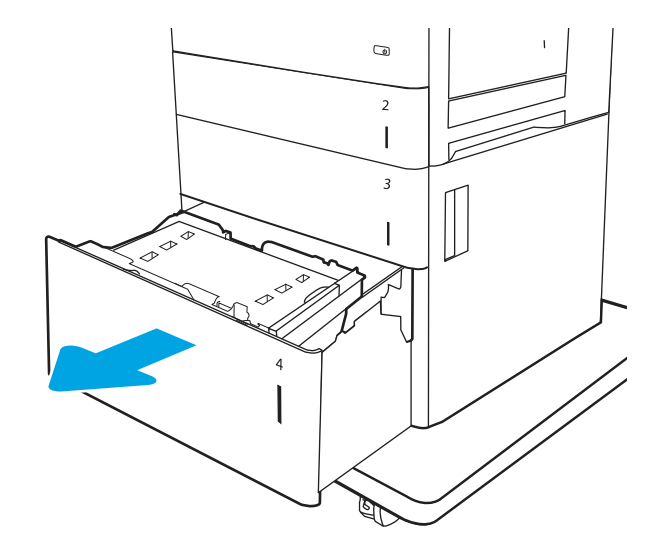

2. Verwijder vastgelopen of beschadigde vellen papier. Controleer of de lade niet te vol is en of de papiergeleiders juist zijn ingesteld.

3. Verwijder het papier uit de lade.

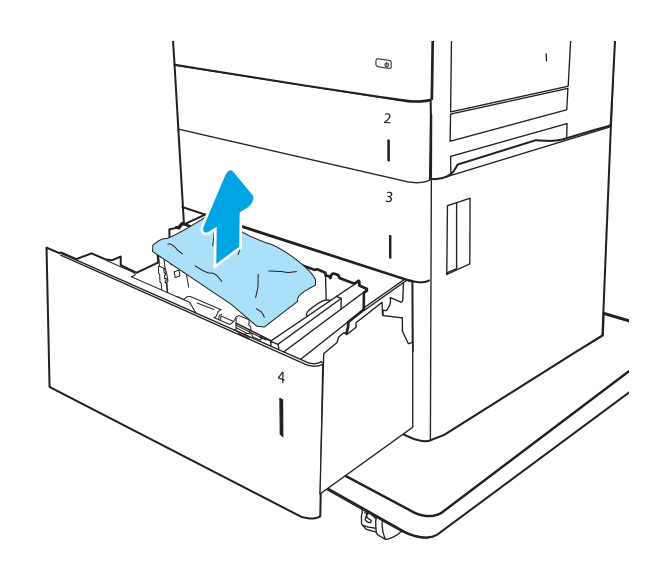

- $\overline{a}$  $\overline{2}$  $\overline{\phantom{a}}$  $\overline{\mathbf{3}}$  $\overline{1}$
- 5. Til de lade op, trek deze recht naar voren en verwijder deze vervolgens.

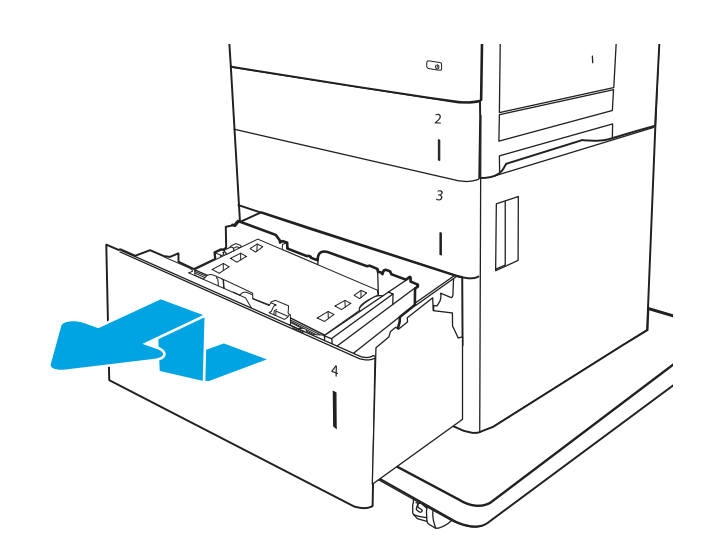

13.A4 storing in invoereenheid met grote capaciteit (HCI) lade 4 177

- 4. Druk op de vergrendeling aan de zijkant van de lade om deze te ontgrendelen.
- BELANGRIJK: Er is een ontgrendelingshendel aan beide zijden van de lade.

6. Als er papier in het toevoergebied is vastgelopen, trek het papier omlaag om het te verwijderen. Trek eerst het papier naar links om het te ontgrendelen en trek het vervolgens naar voren om het te verwijderen.

7. Controleer of de geleiders van de lade op het juiste papierformaat zijn ingesteld.

 $\overline{C}$  $\overline{2}$  $\overline{1}$  $\overline{3}$  $\overline{\phantom{a}}$ 

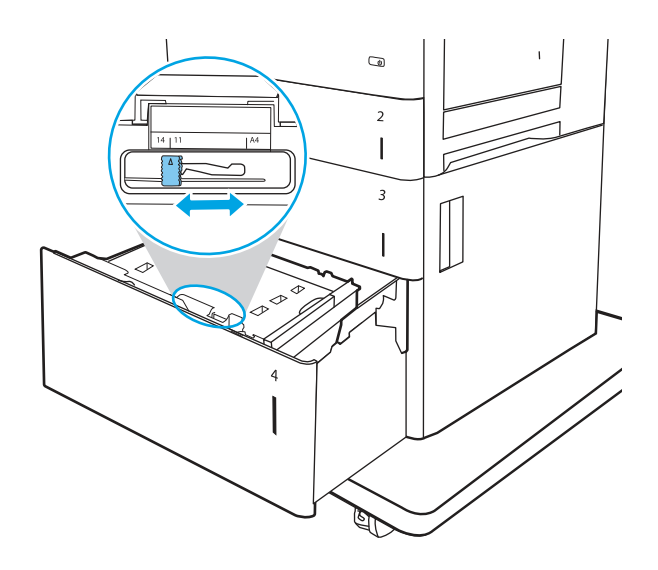

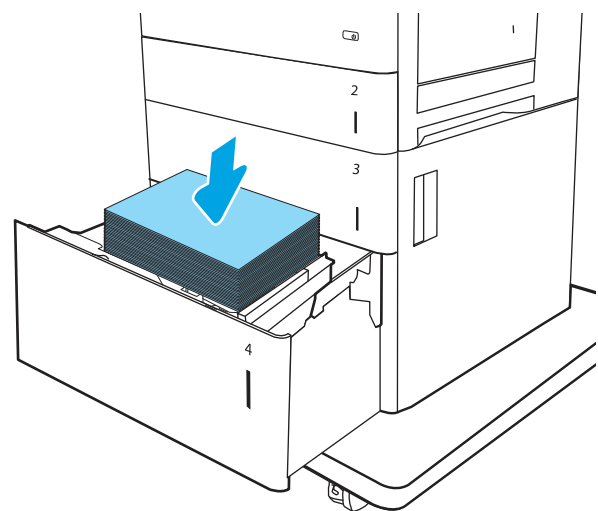

- 8. Installeer de lade en plaats een stapel papier in de lade. Controleer of de lade niet te vol is en of de papiergeleiders juist zijn ingesteld.
- OPMERKING: In de lade passen 2.500 vellen papier. Vul voor de beste resultaten met volledige papierstapels. Verdeel de riemen niet in kleinere delen.

9. Sluit de lade.

10. Open de rechteronderklep.

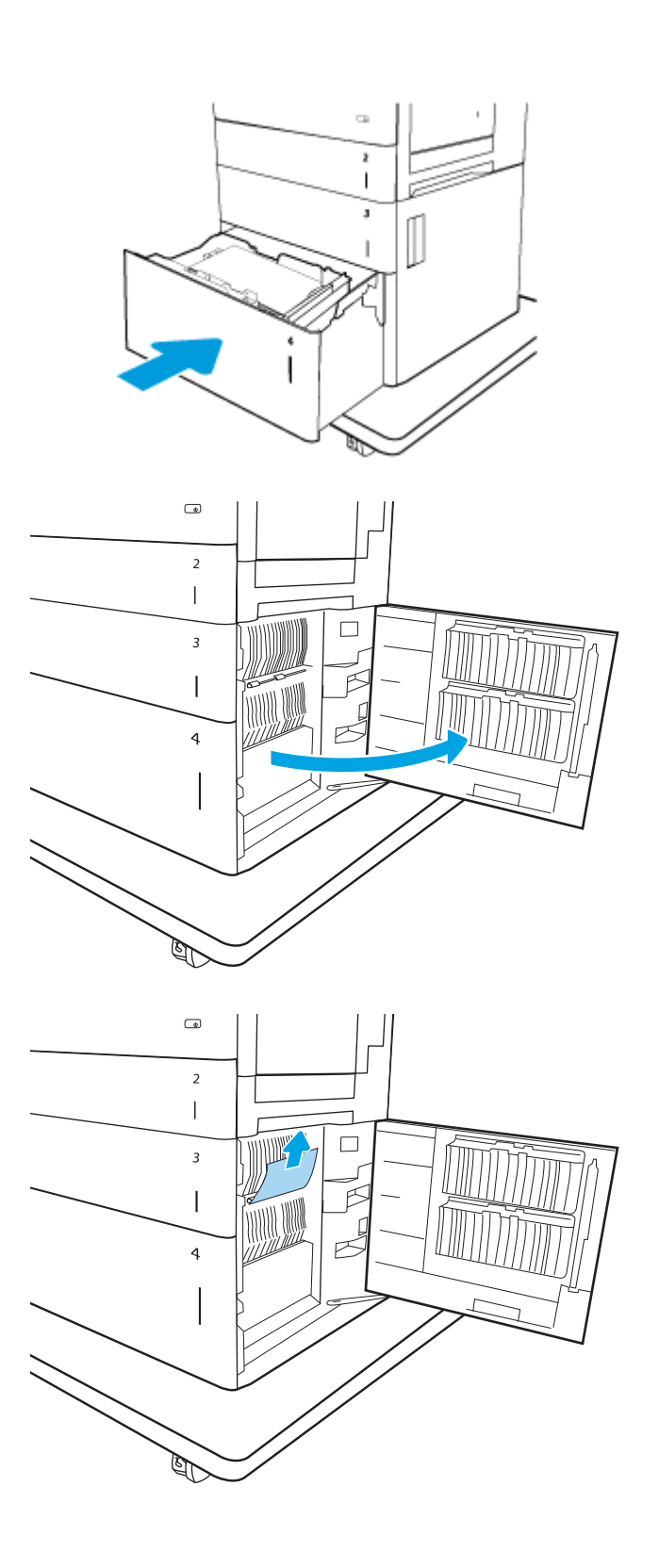

11. Verwijder vastgelopen papier.

- 12. Sluit de rechteronderklep.
- **EX OPMERKING:** Als er nadat de storing is verholpen een bericht verschijnt op het bedieningspaneel van de printer waarin staat dat de lade geen of te veel papier bevat, verwijdert u de lade en kijkt u of er achter de lade nog papier is achtergebleven.

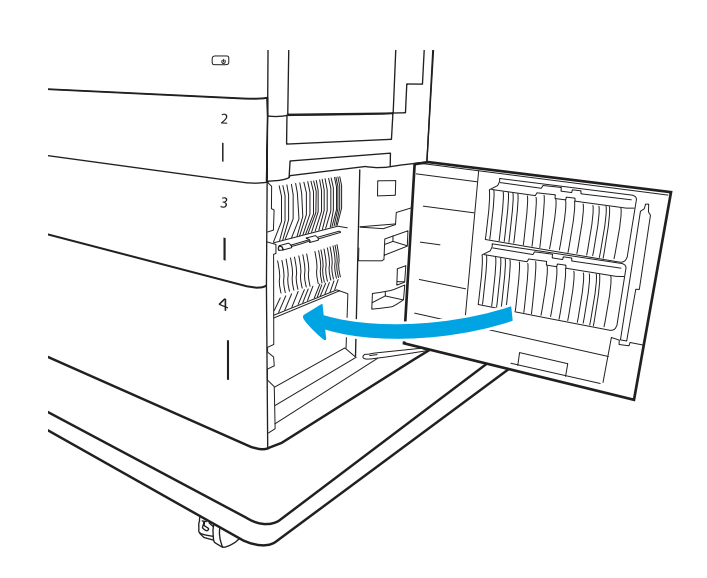

- 13. Reinig of vervang de oppak-, invoer- en scheidingsrollen indien nodig.
- **EX OPMERKING:** De rollen met een schone, pluisvrije doek reinigen

Rolkit artikelnummer: J8J70-67906

Ga voor het bestellen van onderdelen naar <https://parts.hp.com/hpparts/>

14. Als de fout zich blijft voordoen, neemt u contact op met uw door HP geautoriseerde service- of ondersteuningsaanbieder of neemt u contact op [met de klantenondersteuning via www.hp.com/go/](http://www.hp.com/go/contactHP) contactHP.

# 13.A5 Storingsfout in lade 5

Volg de stappen voor probleemoplossing hieronder in de aangegeven volgorde.

#### Aanbevolen actie voor klanten

Volg de onderstaande procedure om te controleren op papier in alle mogelijke storingslocaties in en bij de laden voor 550 vel. Als er een papierstoring is opgetreden, kan het bedieningspaneel het volgende bericht weergeven plus een animatie om u te helpen bij het verhelpen van de storing.

- 13.A5.A5 Storing in lade 5
- 13.A5.D5 Storing in lade 5
- 1. Trek de lade geheel uit de printer door deze uit te trekken en daarbij iets op te tillen.
- OPMERKING: Voor laden in de 3x550-velleninvoer zijn alle laden identiek. Afbeelding geeft lade 3 weer.

2. Verwijder vastgelopen of beschadigde vellen papier. Controleer of de lade niet te vol is en of de papiergeleiders juist zijn ingesteld.

3. Verwijder eventueel vastgelopen papier uit de invoerrollen in de printer. Trek eerst het papier naar links om het te ontgrendelen en trek het vervolgens naar voren om het te verwijderen.

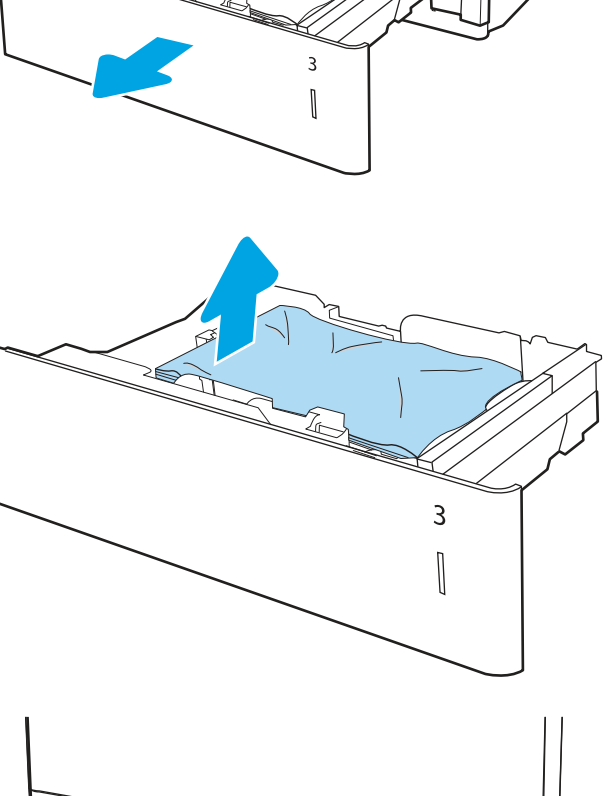

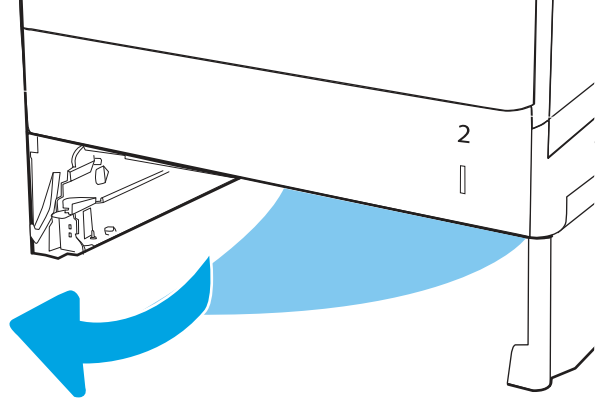

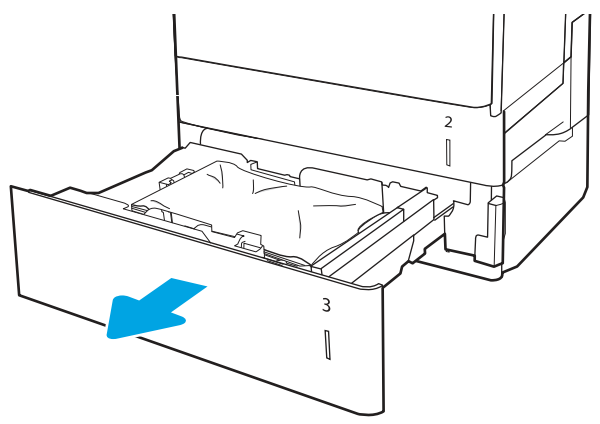

4. Duw de lade terug in de printer.

5. Open de rechteronderklep.

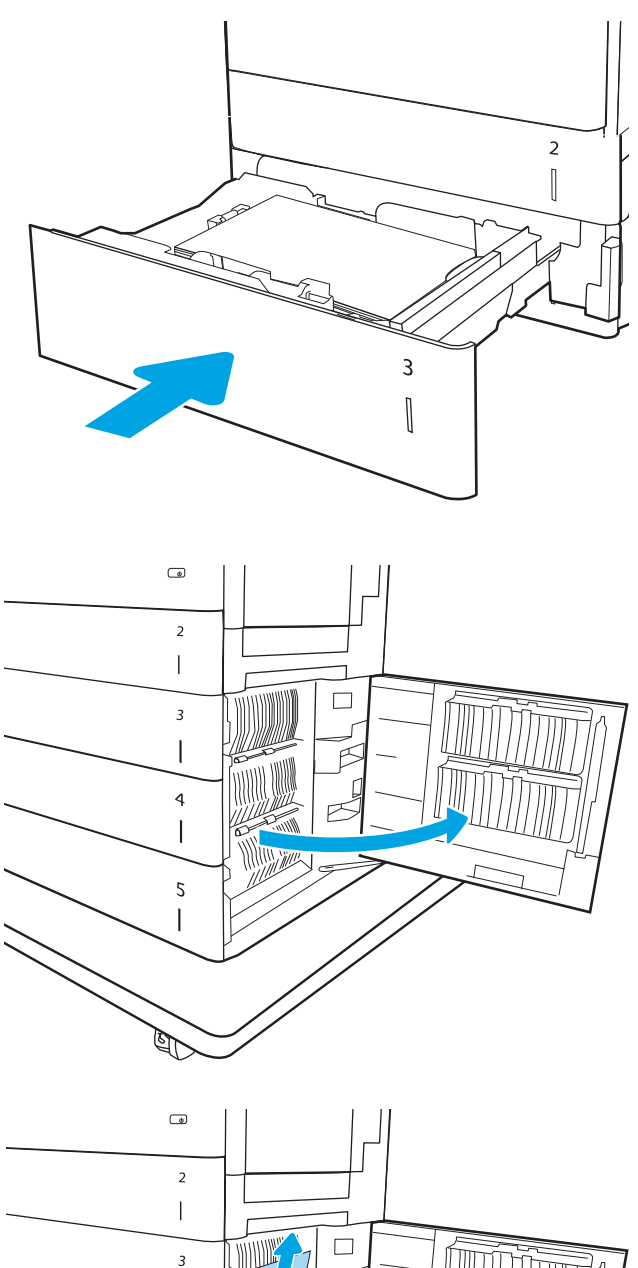

6. Trek het vastgelopen papier voorzichtig uit de aangegeven lade.

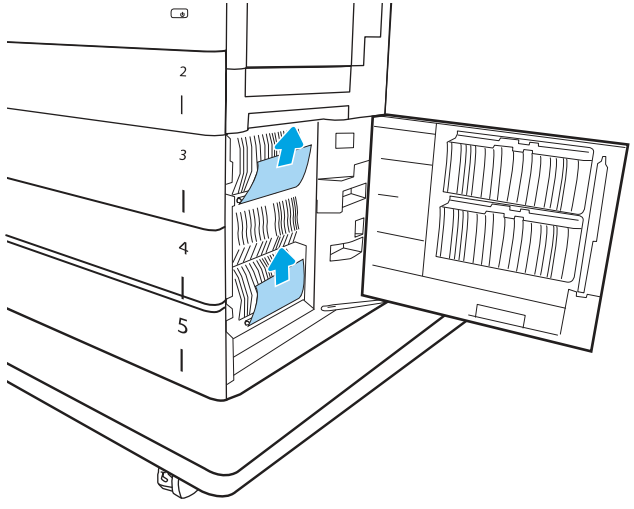

7. Sluit de rechteronderklep.

8. Open de rechterklep.

9. Open de achterklep en controleer of er papier in de papierbaan zit of dat er obstakels in de papierbaan zitten. Pak het vastgelopen papier met beide handen vast en trek het voorzichtig en recht uit de printer.

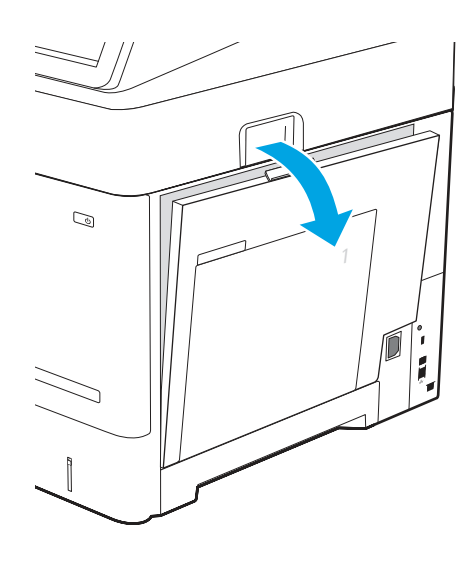

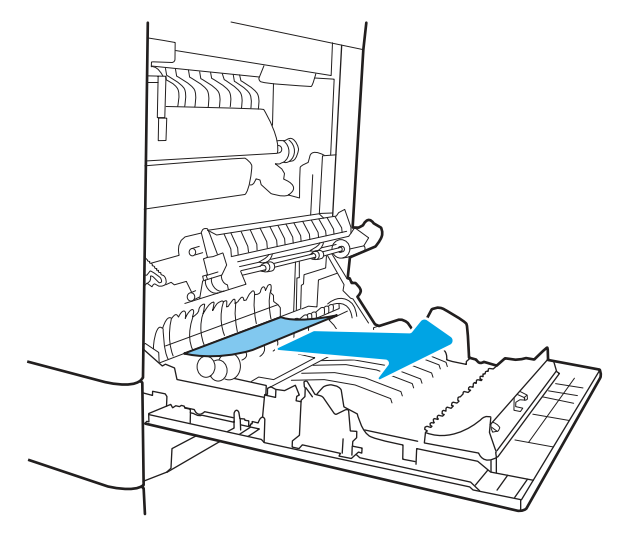

10. Sluit de rechterklep zodat de printer het storingsbericht kan verwijderen.

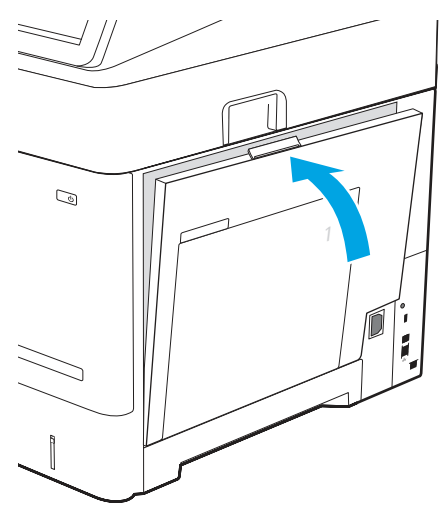

- 11. Als de fout zich blijft voordoen, controleert u of de soort en de kwaliteit van het papier dat u gebruikt, voldoen aan de HP specificaties voor de printer.
- $\mathbb{R}$ OPMERKING: Voor ondersteunde formaten en [typen, zie Ondersteunde papierformaten en](https://support.hp.com/us-en/document/c05495229?openCLC=true)  soorten c05495229.
- 12. Zorg ervoor dat de breedte- en lengtegeleiders van de lade zijn ingesteld op het juiste papierformaat voor het papier dat in de lade wordt geplaatst.
- **EX OPMERKING:** Voor laden in de 3x550-velleninvoer zijn alle laden identiek. Afbeelding geeft lade 3 weer.

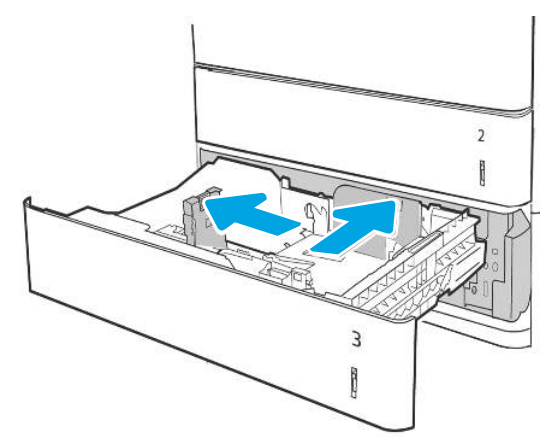

De ladegeleiders afstellen

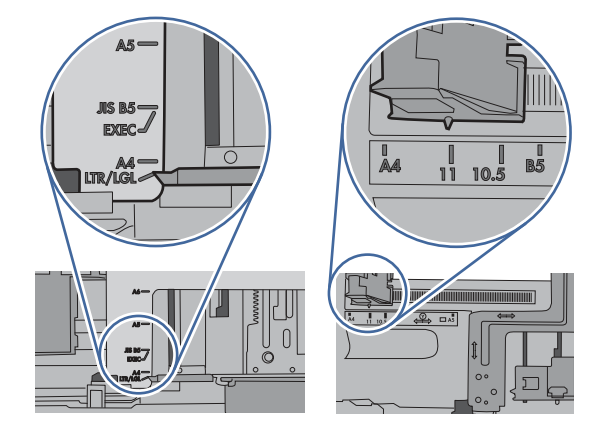

- $\epsilon$
- 13. Let erop dat het papier niet boven de vulmarkering uit komt (lijn onder 3 driehoeken). Verwijder overtollig papier.

- 14. Reinig of vervang de oppak-, invoer- en scheidingsrollen indien nodig.
- **EX OPMERKING:** De rollen met een schone, pluisvrije doek reinigen

Rolkit artikelnummer J8J70-67906

Ga voor het bestellen van onderdelen naar <https://parts.hp.com/hpparts/>

15. Als de fout zich blijft voordoen, neemt u contact op met uw door HP geautoriseerde service- of ondersteuningsaanbieder of neemt u contact op [met de klantenondersteuning via www.hp.com/go/](http://www.hp.com/go/contactHP) contactHP.

# 13.B2 - Storing in rechterklep

Volg de stappen voor probleemoplossing hieronder in de aangegeven volgorde.

### Aanbevolen actie voor klanten

Volg de onderstaande procedure om te controleren op papier in de rechteronderklep. Wanneer er een blokkade is, kan het bedieningspaneel het volgende bericht weergeven plus een animatie om u te helpen bij het verhelpen van de blokkade.

### ● 13.B2.yz - Storing in rechterklep.

 $y = A of D$ 

z = Lade waaruit het papier werd afgedrukt.

### 13.B2.FF - Storing in rechterklep

1. Open de rechterklep.

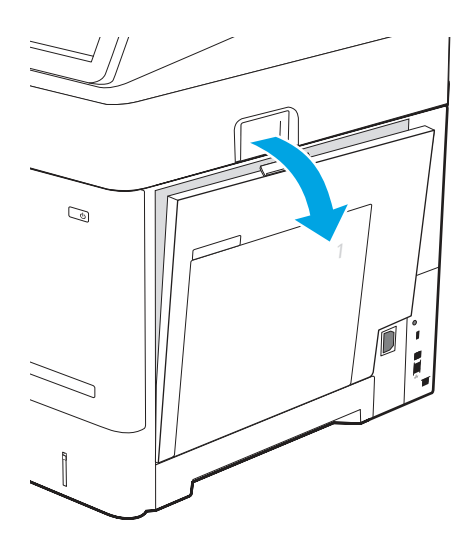

2. Verwijder vastgelopen papier voorzichtig.

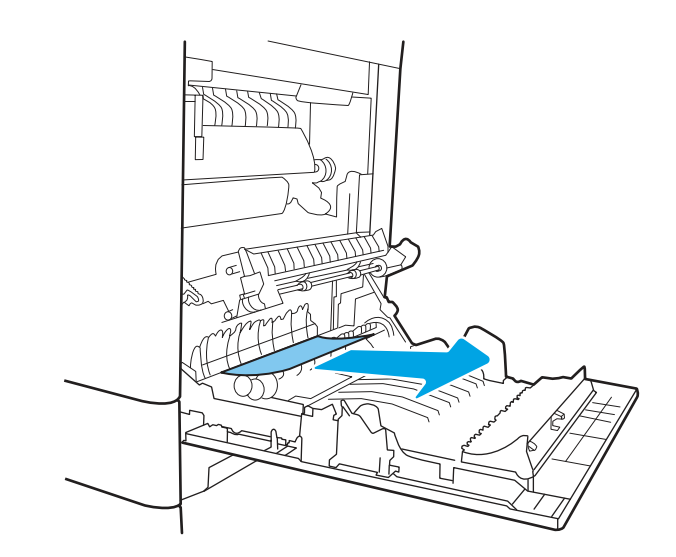

VOORZICHTIG: Raak de rollen van de overdrachtsrol niet aan. Verontreiniging kan de afdrukkwaliteit aantasten.

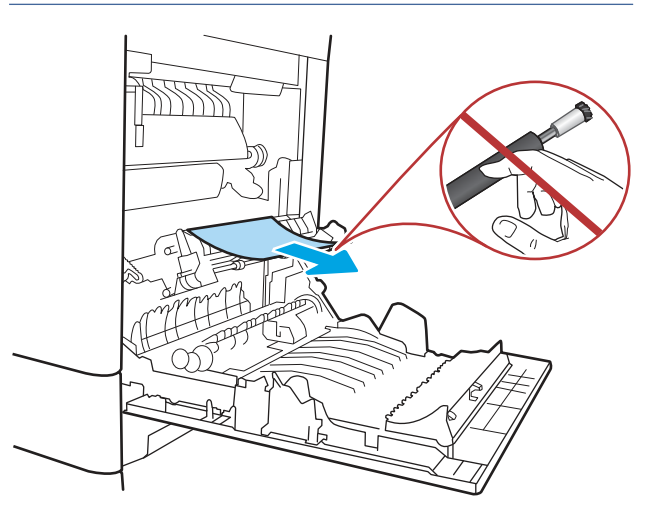

 $\mathcal{Q}$ f

3. Sluit de rechteronderklep.

4. Zorg ervoor dat de breedte- en lengtegeleiders van de lade zijn ingesteld op het juiste papierformaat dat in de lade wordt geïnstalleerd en dat de lade niet te veel wordt gevuld boven het vulmerkteken of boven het lipje op de lade.

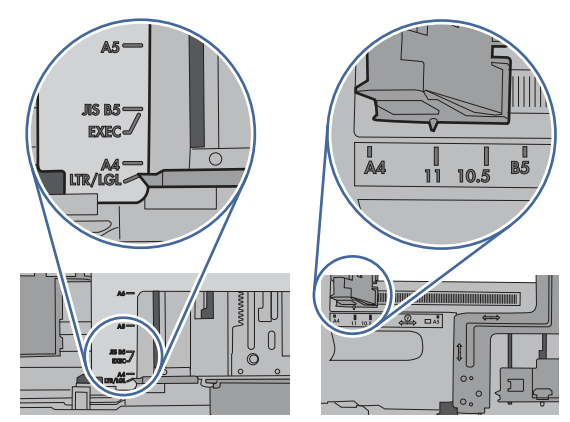

De ladegeleiders afstellen.

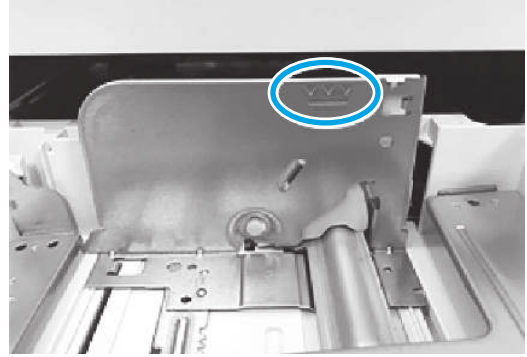

Plaats niet te veel papier in de lade.

- 5. Als het probleem zich blijft voordoen, moet u ervoor zorgen dat het type en de kwaliteit van het gebruikte papier voldoen aan de printerspecificaties van HP.
- **EX OPMERKING:** Zie Ondersteunde papierformaten [en -typen voor ondersteunde formaten en typen](https://support.hp.com/us-en/document/c05495229?openCLC=true)  c05495229.
- 6. Als het probleem zich blijft voordoen, neemt u contact op met uw HP-geautoriseerde service of ondersteuningsprovider of neemt u contact op [met de klantenondersteuning op www.hp.com/go/](http://www.hp.com/go/contactHP) contacthp.

# 13.B4 - Storing in rechterklep (fuser)

Volg de stappen voor probleemoplossing hieronder in de aangegeven volgorde.

#### Aanbevolen actie voor klanten

Gebruik de volgende procedure om te controleren op papier in alle mogelijke vastlooplocaties achter de rechterklep. Wanneer er een blokkade is, kan het bedieningspaneel het volgende bericht weergeven plus een animatie om u te helpen bij het verhelpen van de blokkade.

#### ● 13.B4.yz - Storing in rechterklep.

 $y = A$  of D

z = Lade waaruit het papier werd afgedrukt.

● 13.B4.FF - Storing in rechterklep

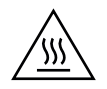

- VOORZICHTIG: Tijdens het gebruik van de printer kan de fuser heet worden. Wacht totdat de fuser is afgekoeld voordat u deze aanraakt.
- 1. Open de rechterklep.

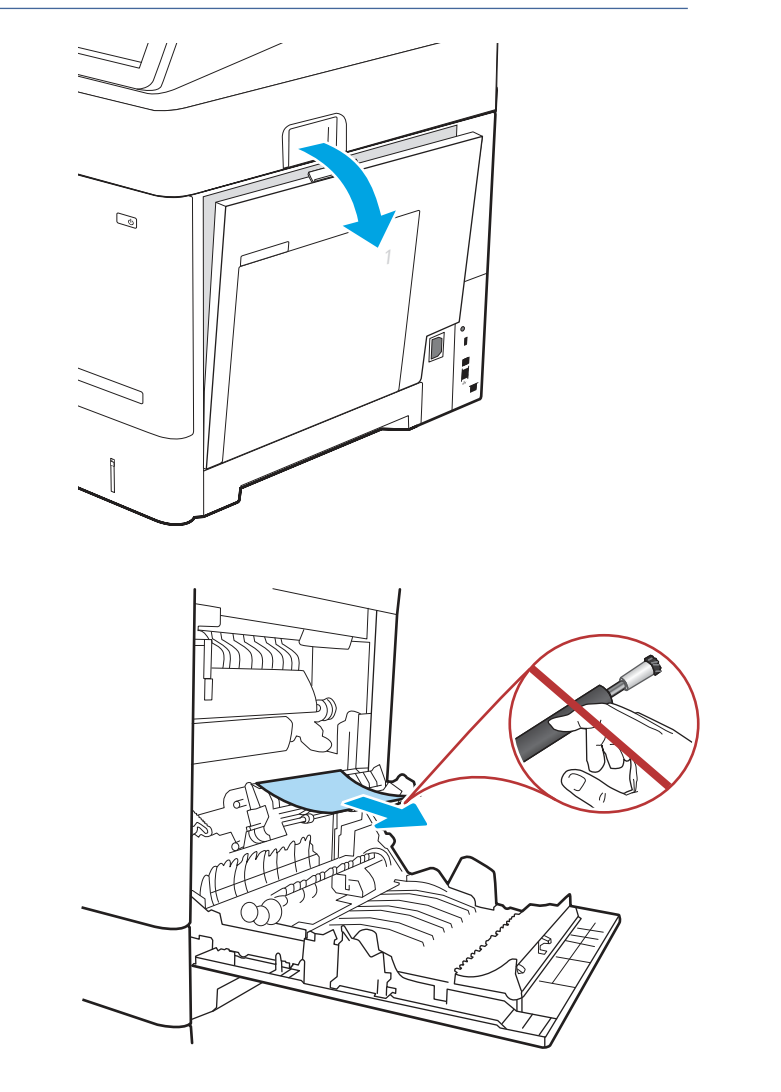

- 2. Verwijder vastgelopen papier voorzichtig.
- VOORZICHTIG: Raak de rollen van de overdrachtsrol niet aan. Verontreiniging kan de afdrukkwaliteit aantasten.

3. Sluit de rechteronderklep.

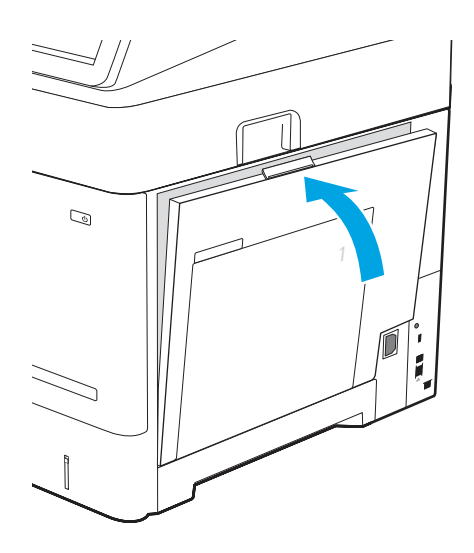

4. Als het probleem zich blijft voordoen, moet u ervoor zorgen dat het type en de kwaliteit van het gebruikte papier voldoen aan de printerspecificaties van HP.

**EX OPMERKING:** Zie Ondersteunde papierformaten [en -typen voor ondersteunde formaten en typen](https://support.hp.com/us-en/document/c05495229?openCLC=true)  c05495229.

5. Als het probleem zich blijft voordoen, neemt u contact op met uw HP-geautoriseerde service of ondersteuningsprovider of neemt u contact op [met de klantenondersteuning op www.hp.com/go/](http://www.hp.com/go/contactHP) contacthp.

# 13.B9 - Storing in rechterklep (fuser)

Volg de stappen voor probleemoplossing hieronder in de aangegeven volgorde.

#### Aanbevolen actie voor klanten

Gebruik de volgende procedure om te controleren op papier in alle mogelijke vastlooplocaties achter de rechterklep. Wanneer er een blokkade is, kan het bedieningspaneel het volgende bericht weergeven plus een animatie om u te helpen bij het verhelpen van de blokkade.

- 13.B9.yz Storing in rechterklep
- 13.FF.yz Storing in rechterklep

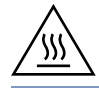

VOORZICHTIG: Tijdens het gebruik van de printer kan de fuser heet worden. Wacht totdat de fuser is afgekoeld voordat u deze aanraakt.

1. Open de rechterklep.

- 2. Als er papier is vastgelopen onder in de fuser, trekt u het papier langzaam omlaag om het te verwijderen.
- VOORZICHTIG: Tijdens het gebruik van de printer kan de fuser heet worden. Wacht totdat de fuser is afgekoeld voordat u deze aanraakt.

3. Als er papier is vastgelopen aan het begin van de uitvoerbak, trekt u het papier voorzichtig omlaag om het te verwijderen.

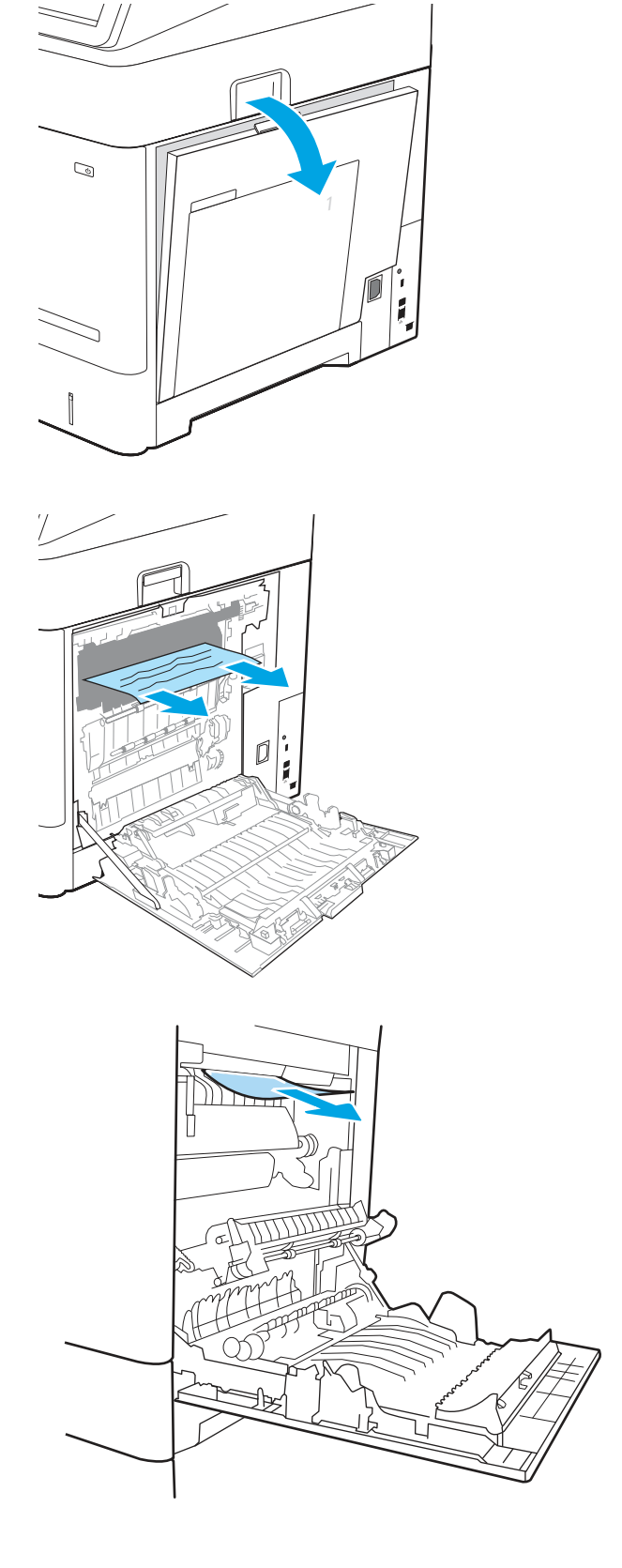

4. Er kan papier zijn vastgelopen in de fuser, waar het van buitenaf niet zichtbaar is. Pak de hendels van de fuser vast, til ze iets omhoog en trek de fuser recht uit het apparaat.

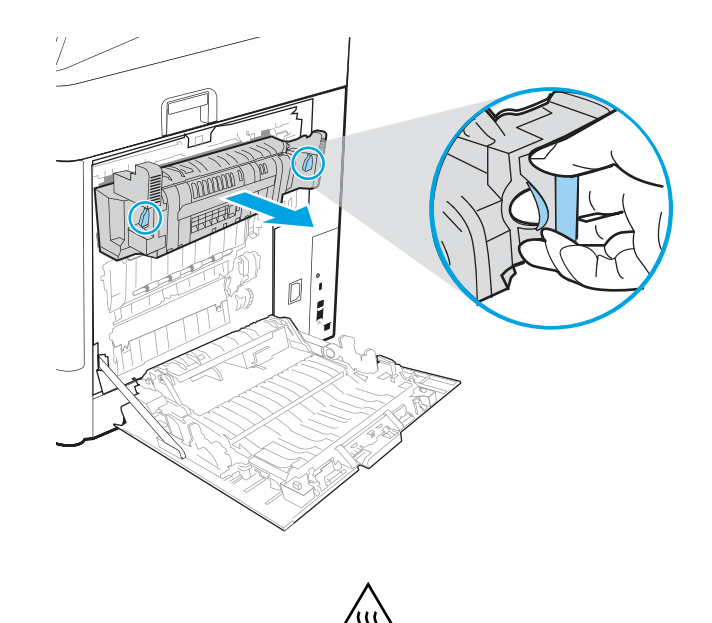

- 5. Open de toegangsklep voor storingen op de fuser. Als er papier in de fuser is vastgelopen, trekt u het papier langzaam omhoog om het te verwijderen. Als het papier scheurt, verwijdert u alle snippers.
- VOORZICHTIG: Tijdens het gebruik van de printer kan de fuser heet worden. Wacht totdat de fuser is afgekoeld voordat u deze aanraakt.

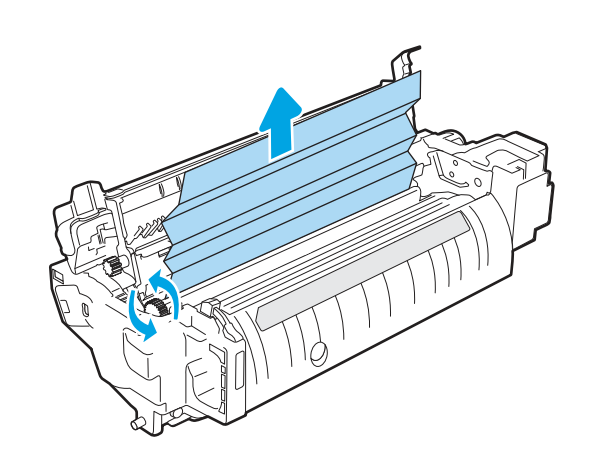

- 6. Sluit de toegangsklep voor storingen op de fuser en duw de fuser volledig in de printer totdat deze vastklikt.
- 

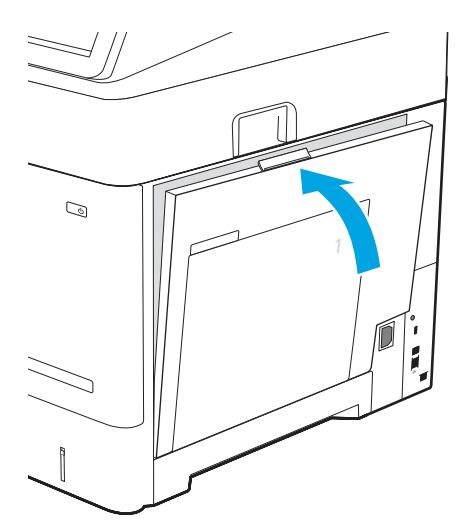

7. Sluit de rechteronderklep.

- 8. Als het probleem zich blijft voordoen, moet u ervoor zorgen dat het type en de kwaliteit van het gebruikte papier voldoen aan de printerspecificaties van HP.
- **<sup>23</sup> OPMERKING:** Zie Ondersteunde papierformaten [en -typen voor ondersteunde formaten en typen](https://support.hp.com/us-en/document/c05495229?openCLC=true)  c05495229.
- 9. Als het probleem zich blijft voordoen, neemt u contact op met uw HP-geautoriseerde service of ondersteuningsprovider of neemt u contact op [met de klantenondersteuning op www.hp.com/go/](http://www.hp.com/go/contactHP) contacthp.

# 13.D3 - Storing in rechterklep (duplexer)

Volg de stappen voor probleemoplossing hieronder in de aangegeven volgorde.

# Aanbevolen actie voor klanten

Gebruik de volgende procedure om te controleren op papier in alle mogelijke vastlooplocaties achter de rechterklep. Wanneer er een blokkade is, kan het bedieningspaneel het volgende bericht weergeven plus een animatie om u te helpen bij het verhelpen van de blokkade.

# ● 13.D3.yz - Storing in rechterklep

1. Open de rechterklep.

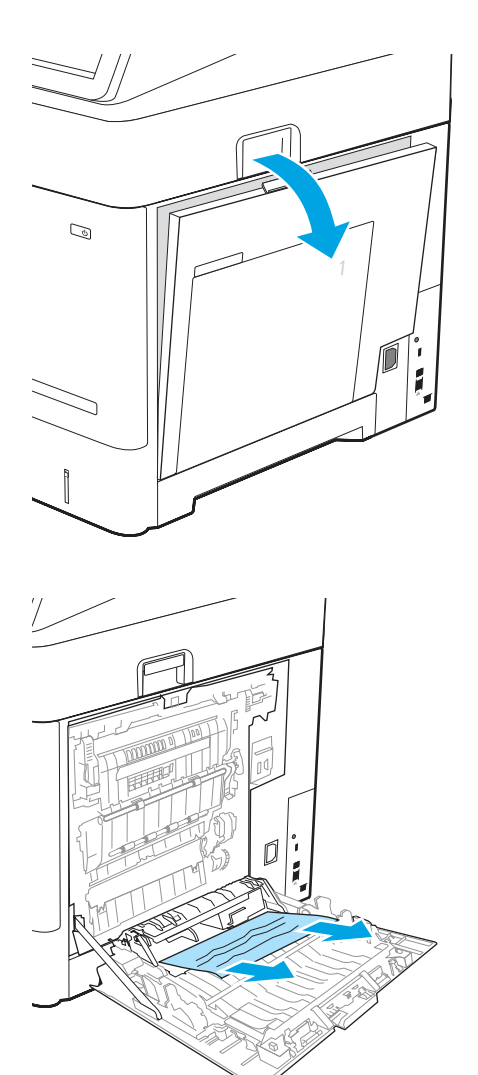

2. Als er papier is vastgelopen onder in de fuser, trekt u het papier langzaam omlaag om het te verwijderen.

3. Als er papier is vastgelopen aan het begin van de uitvoerbak, trekt u het papier voorzichtig omlaag om het te verwijderen.

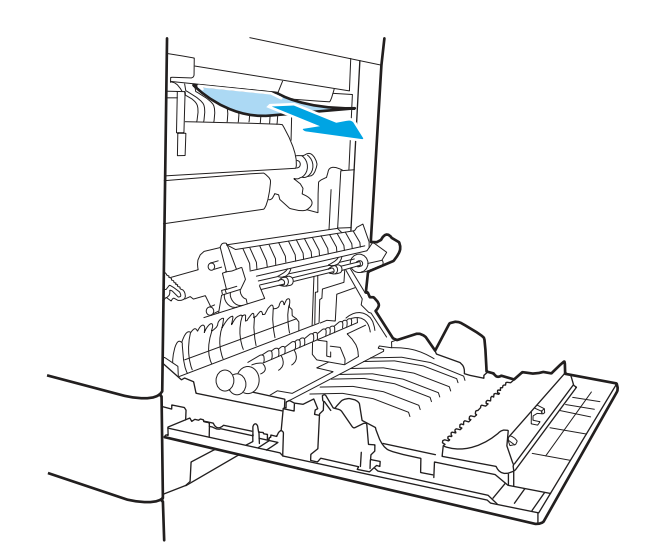

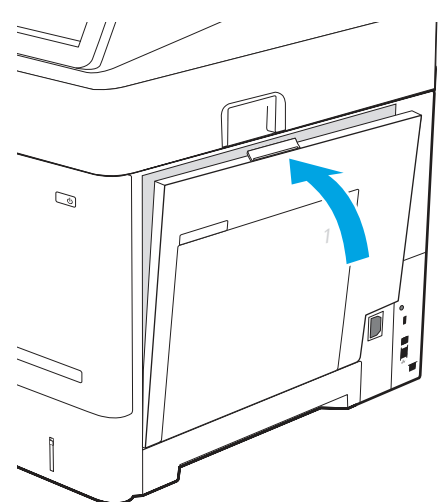

4. Sluit de rechteronderklep.

- 5. Als het probleem zich blijft voordoen, moet u ervoor zorgen dat het type en de kwaliteit van het gebruikte papier voldoen aan de printerspecificaties van HP.
- **EX OPMERKING:** Zie Ondersteunde papierformaten [en -typen voor ondersteunde formaten en typen](https://support.hp.com/us-en/document/c05495229?openCLC=true)  c05495229.
- 6. Als het probleem zich blijft voordoen, neemt u contact op met uw HP-geautoriseerde service of ondersteuningsprovider of neemt u contact op [met de klantenondersteuning op www.hp.com/go/](http://www.hp.com/go/contactHP) contacthp.

# 13.E1 - Storing in de uitvoerbak

Volg de stappen voor probleemoplossing hieronder in de aangegeven volgorde.

#### Aanbevolen actie voor klanten

Volg de onderstaande procedure om storingen in de uitvoerbak te verhelpen. Wanneer er een blokkade is, kan het bedieningspaneel het volgende bericht weergeven plus een animatie om u te helpen bij het verhelpen van de blokkade.

### ● 13.E1.yz - Storing in uitvoerbak

1. Als in de uitvoerbak vastgelopen papier zichtbaar is, pakt u dit vast bij de voorste rand en verwijdert u het voorzichtig.

2. Open de rechterklep.

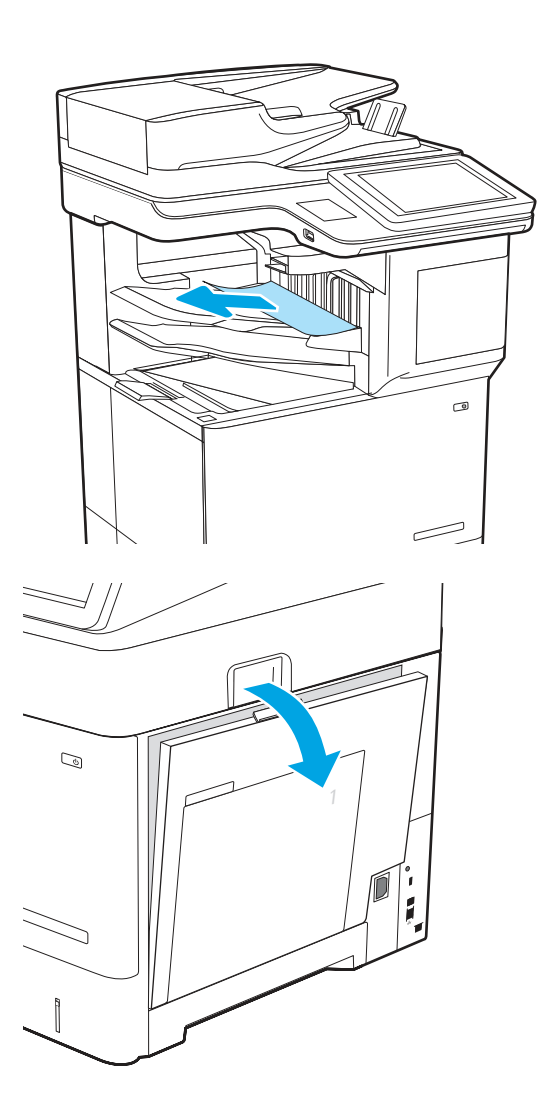

3. Als er papier is vastgelopen aan het begin van de uitvoerbak, trekt u het papier voorzichtig omlaag om het te verwijderen.

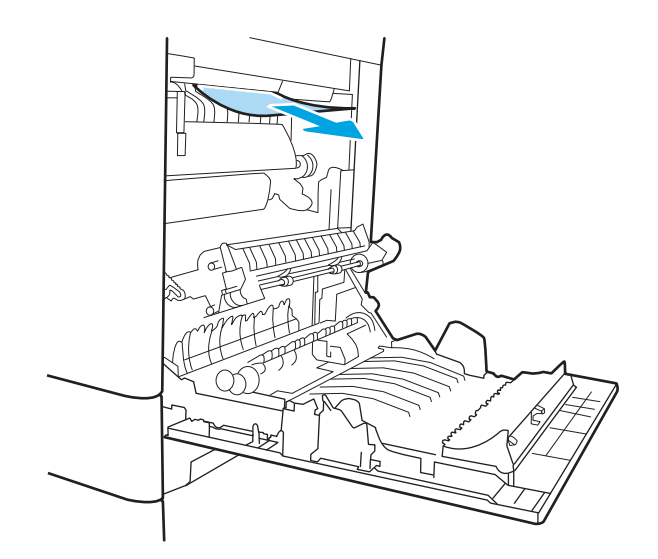

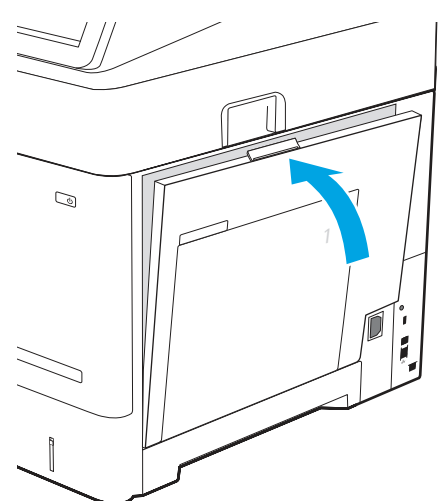

4. Sluit de rechteronderklep.

- 5. Als het probleem zich blijft voordoen, moet u ervoor zorgen dat het type en de kwaliteit van het gebruikte papier voldoen aan de printerspecificaties van HP.
- **EX OPMERKING:** Zie Ondersteunde papierformaten [en -typen voor ondersteunde formaten en typen](https://support.hp.com/us-en/document/c05495229?openCLC=true)  c05495229.
- 6. Als het probleem zich blijft voordoen, neemt u contact op met uw HP-geautoriseerde service of ondersteuningsprovider of neemt u contact op [met de klantenondersteuning op www.hp.com/go/](http://www.hp.com/go/contactHP) contacthp.

# 13.60 - Storing in nietmachine/stapelaar

Volg de stappen voor probleemoplossing hieronder in de aangegeven volgorde.

Volg de onderstaande procedure om te controleren op papier in de nietmachine/stapelaar met 3 bakken. Wanneer er een blokkade is, kan het bedieningspaneel het volgende bericht weergeven plus een animatie om u te helpen bij het verhelpen van de blokkade.

### ● 13.60.yz - Storing in nietmachine/stapelaar met 3 bakken

1. Verwijder vastgelopen papier voorzichtig uit de bakken van de nietmachine/stapelaar.

2. Open de rechterklep van de nietmachine/stapelaar en trek het papier langzaam naar buiten.

3. Sluit de rechterklep van de nietmachine/stapelaar.

 $\circ$ 

 $\, = \,$ 

 $\sqrt{}$ 

4. Open de rechterklep.

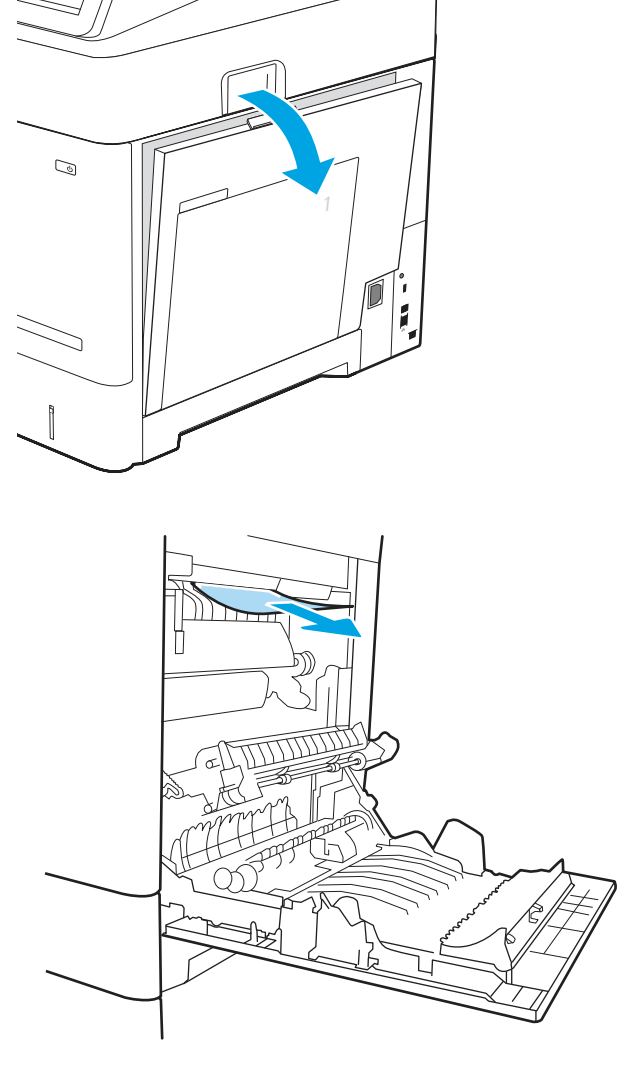

6. Sluit de rechteronderklep.

om het te verwijderen.

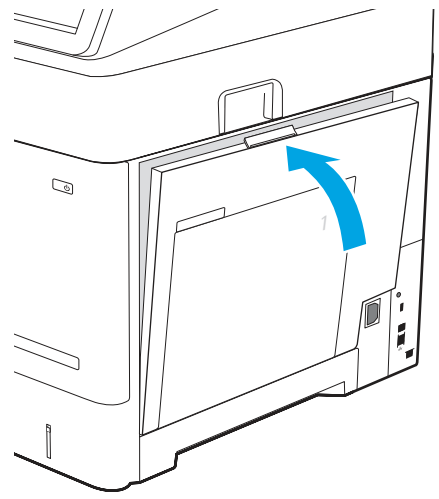

7. Als het probleem zich blijft voordoen, neemt u contact op met uw HP-geautoriseerde service of ondersteuningsprovider of neemt u contact op

5. Als er papier is vastgelopen aan het begin van de uitvoerbak, trekt u het papier voorzichtig omlaag [met de klantenondersteuning op www.hp.com/go/](http://www.hp.com/go/contactHP) contacthp.

# 13.83 - Storing in nietmachine/stapelaar

Volg de stappen voor probleemoplossing hieronder in de aangegeven volgorde.

### Aanbevolen actie voor klanten

Volg de onderstaande procedure om te controleren op papier in de nietmachine/stapelaar met 3 bakken. Wanneer er een blokkade is, kan het bedieningspaneel het volgende bericht weergeven plus een animatie om u te helpen bij het verhelpen van de blokkade.

### ● 13.83.yz - Storing in nietmachine/stapelaar met 3 bakken

1. Verwijder vastgelopen papier voorzichtig uit de bakken van de nietmachine/stapelaar.

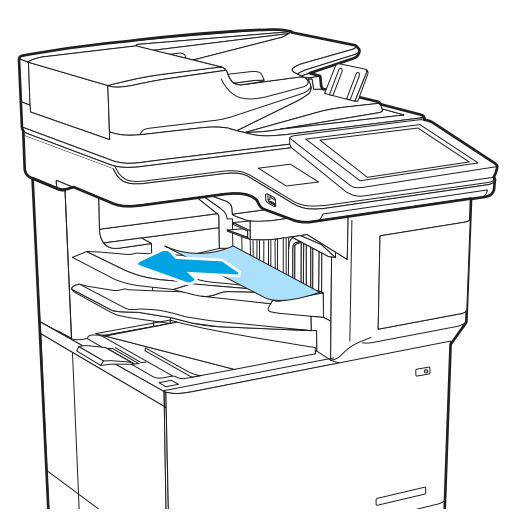

2. Open de rechterklep van de nietmachine/stapelaar en trek het papier langzaam naar buiten.

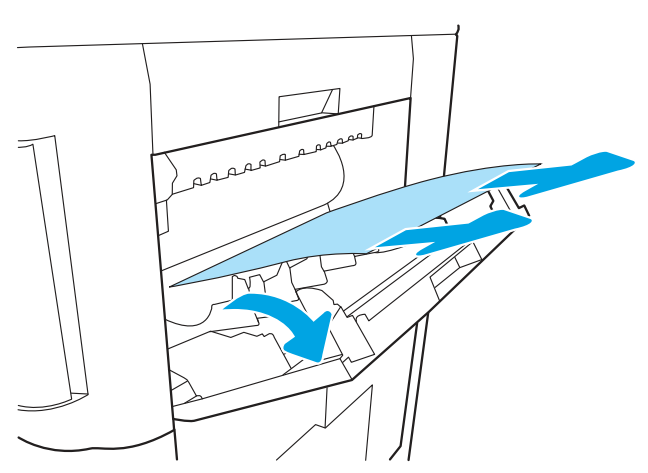

3. Sluit de rechterklep van de nietmachine/stapelaar.

4. Open de rechterklep.

5. Als er papier is vastgelopen aan het begin van de uitvoerbak, trekt u het papier voorzichtig omlaag om het te verwijderen.

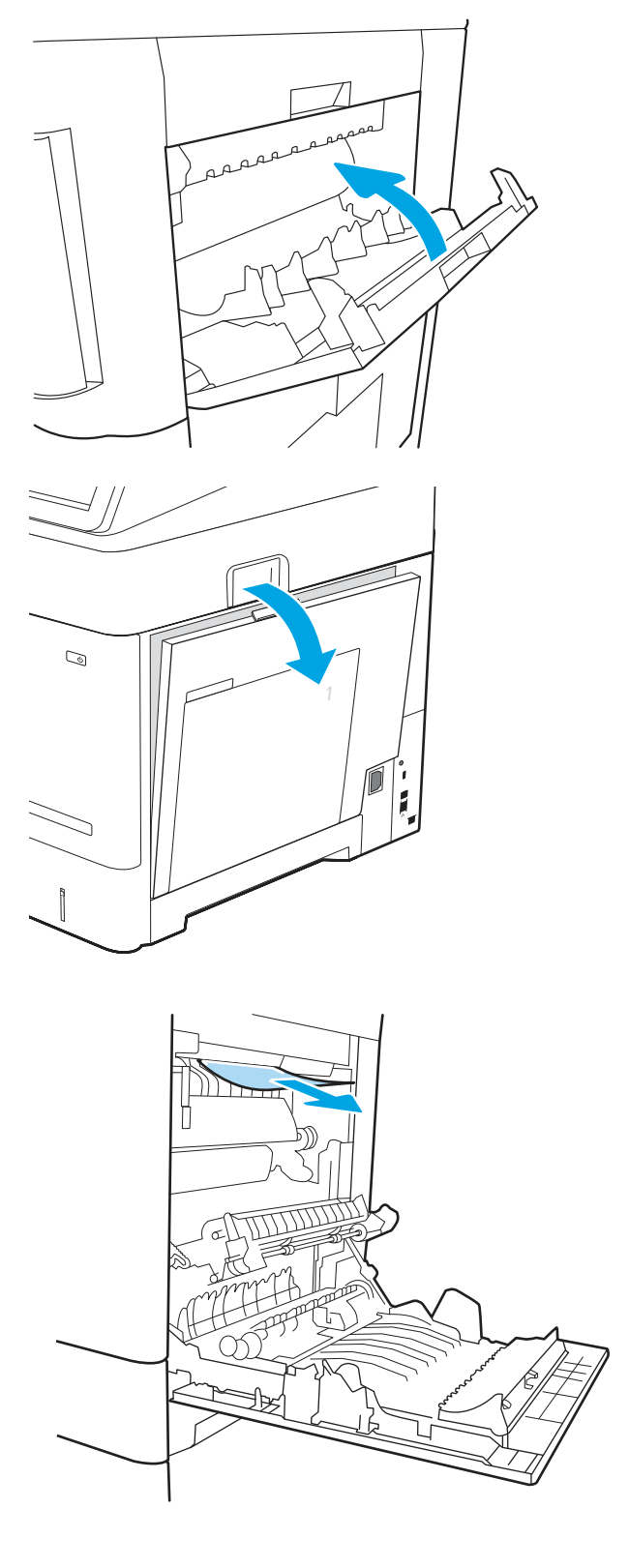

6. Sluit de rechteronderklep.

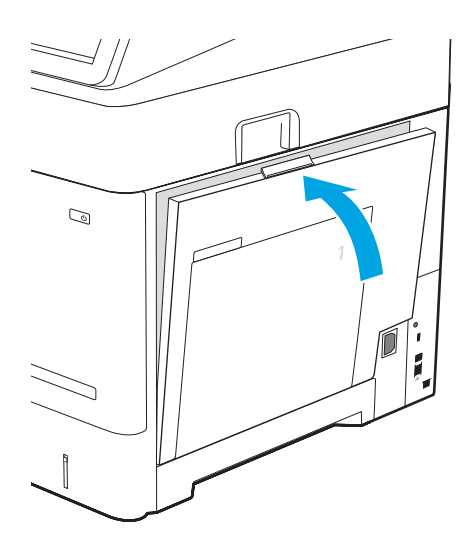

7. Als het probleem zich blijft voordoen, neemt u contact op met uw HP-geautoriseerde service of ondersteuningsprovider of neemt u contact op [met de klantenondersteuning op www.hp.com/go/](http://www.hp.com/go/contactHP) contacthp.

# 66.80.yz Vastgelopen nietjes/storing in nietmachine

Volg de stappen voor probleemoplossing hieronder in de aangegeven volgorde.

#### Aanbevolen actie voor klanten

Volg de onderstaande procedure om te controleren op vastgelopen nietjes in de nietmachine/stapelaar. Wanneer er een blokkade is, kan het bedieningspaneel het volgende bericht weergeven plus een animatie om u te helpen bij het verhelpen van de blokkade.

- 66.80.03 Storing in de nietmachine
- 66.80.19 Storing in de nietmachine
- 66.80.20 Vastgelopen nietjes
- 66.80.35 Storing in de zelfaanzuigende werking
- 1. Controleer het uitvoerapparaat op eventuele papierstoringen of belemmeringen. Verwijder papierstoringen en onregelmatigheden indien nodig.

2. Verwijder vastgelopen papier voorzichtig uit de bakken van de nietmachine/stapelaar.

3. Open de rechterklep van de nietmachine/stapelaar en trek het papier langzaam naar buiten.

4. Sluit de rechterklep van de nietmachine/stapelaar.

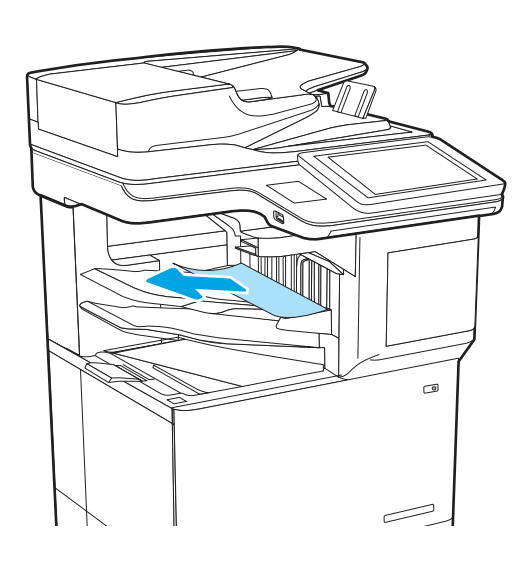

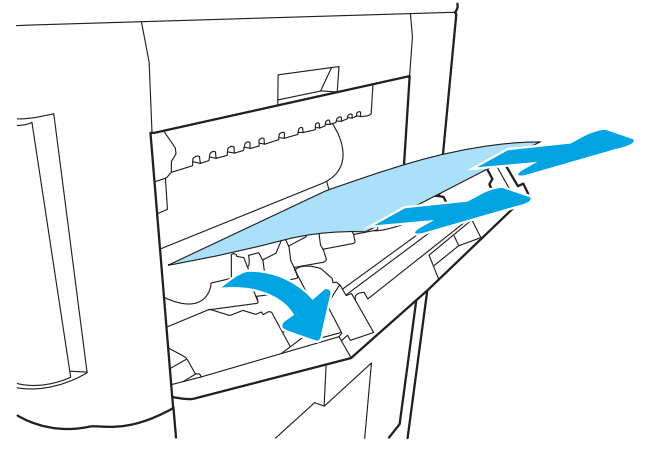

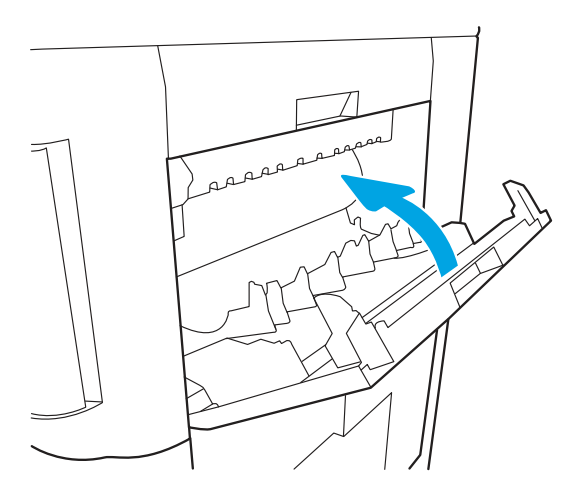

5. Verwijder de nietcassette en controleer op vastgelopen nietjes. Verwijder alle vastgelopen nietjes.

Open de klep van de nietcassette.

6. Verwijder de nietcassette.

 $\sigma$ سست

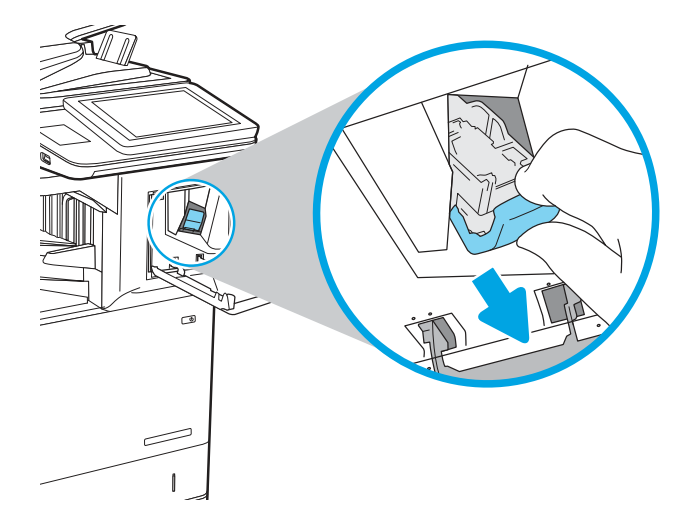

7. Open de nietcassette en verwijder eventuele vastzittende of beschadigde nietjes.

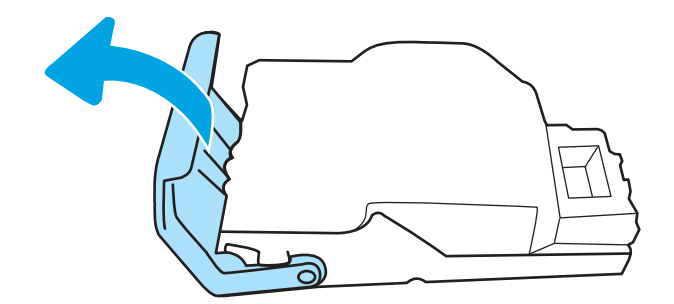

8. Sluit de nietcassette en plaats deze terug.

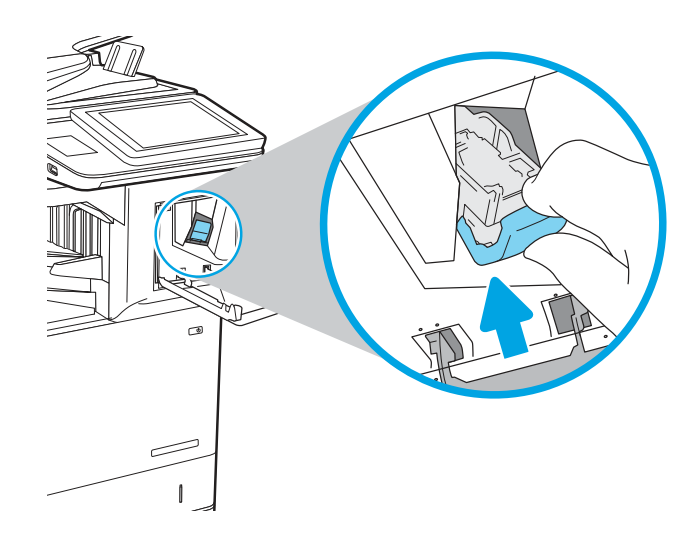

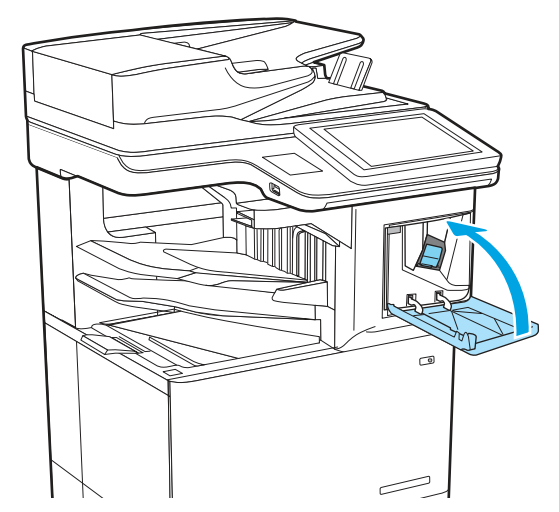

9. Sluit de klepvan de nietmachine.

- 10. Voer een niettaak uit om te zien of de fout is verholpen.
- 11. Als het probleem zich blijft voordoen, neemt u contact op met uw HP-geautoriseerde service of ondersteuningsprovider of neemt u contact op [met de klantenondersteuning op www.hp.com/go/](http://www.hp.com/go/contactHP) contacthp.

# Problemen met de zwart-witafdrukkwaliteit oplossen

Gebruik onderstaande informatie voor het oplossen van problemen met afdrukkwaliteit en kwaliteit op HP LaserJet Enterprise zwart-witprinters.

# Inleiding

De stappen voor probleemoplossing kunnen helpen bij het oplossen van de volgende fouten:

- Lege pagina's
- Zwarte pagina's
- Omgekruld papier
- Donkere of lichte stroken
- Donkere of lichte strepen
- Vage afdruk
- Grijze achtergrond of donkere afdruk
- Lichte afdruk
- Losse toner
- Ontbrekende toner
- Verspreide tonerstippen
- Schuine afbeeldingen
- **Vlekken**
- **Strepen**

# Problemen met de afdrukkwaliteit oplossen

Volg de stappen in de aangegeven volgorde om problemen met de afdrukkwaliteit op te lossen.

Raadpleeg Beeldfouten oplossen om specifieke beeldfouten op te lossen.

# De printerfirmware bijwerken

Probeer de printerfirmware bij te werken.

Ga voor meer instructies naar [www.hp.com/support/.](http://www.hp.com/support)

### Afdrukken vanuit een ander softwareprogramma

Probeer af te drukken vanuit een ander softwareprogramma.

Als de pagina correct wordt afgedrukt, ligt het probleem bij het programma dat u gebruikt om het document af te drukken.

### De papiersoort voor de afdruktaak controleren

Controleer de instelling voor de papiersoort wanneer u afdrukt vanuit een softwareprogramma en de afgedrukte pagina's vlekken, een wazige of donkere afdruk, gekruld papier, spatten toner, resten toner of kleine gebieden zonder toner bevatten.

#### De instelling voor de papiersoort op het bedieningspaneel controleren

Controleer de instelling voor de papiersoort op het bedieningspaneel van de printer en wijzig de instelling indien nodig.

- 1. Open en sluit de papierlade.
- 2. Volg de aanwijzingen op het bedieningspaneel om de instellingen van de papiersoort en het papierformaat voor de lade te bevestigen of te wijzigen.
- 3. Zorg ervoor dat het papier in de printer voldoet aan de specificaties.
- 4. Stel op het bedieningspaneel de vochtigheid en weerstand in die nodig zijn voor de omgeving.
	- a. Open de volgende menu's:
		- i. Instellingen
		- ii. Kopiëren/afdrukken
		- iii. Afdrukkwaliteit
		- iv. Papiersoort aanpassen
	- b. Selecteer de papiersoort die overeenkomt met het papier dat in de printerlade is geplaatst.
	- c. Met de pijlen verhoogt of verlaagt u de instellingen van de vochtigheid en de weerstand.
- 5. Controleer of de driverinstellingen overeenkomen met de instellingen op het bedieningspaneel.
- **EX** OPMERKING: De instellingen van de printerdriver hebben voorrang boven de instellingen op het bedieningspaneel.

#### De instelling voor de papiersoort controleren (Windows)

Controleer de instelling voor de papiersoort voor Windows, en wijzig de instelling indien nodig.

- OPMERKING: De instellingen van de printerdriver hebben voorrang boven de instellingen op het bedieningspaneel.
	- 1. Selecteer de **afdrukoptie** vanuit het programma.
	- 2. Selecteer de printer en klik vervolgens op de knop Eigenschappen of Voorkeuren.
	- 3. Klik op het tabblad Papier/Kwaliteit.
	- 4. Klik in de vervolgkeuzelijst Papiersoort op de optie Meer....
	- 5. Vouw de lijst met Type is:-opties uit.
	- 6. Vouw de categorie met papiersoorten uit die het best overeenkomt met het papier dat u gebruikt.
	- 7. Selecteer de papiersoort die u gebruikt en klik vervolgens op de knop OK.
	- 8. Klik op de knop OK om het dialoogvenster Documenteigenschappen te sluiten. Klik in het dialoogvenster Afdrukken op de knop OK om de taak af te drukken.

#### De instelling voor de papiersoort controleren (macOS)

Controleer de instelling voor de papiersoort voor macOS, en wijzig de instelling indien nodig.

- 1. Klik op het menu Bestand en vervolgens op de optie Afdrukken.
- 2. Selecteer de printer in het menu Printer.
- 3. Het menu Exemplaren & pagina's wordt standaard weergegeven door de printerdriver. Open de menuvervolgkeuzelijst en klik op het menu Afwerking.
- 4. Selecteer in de vervolgkeuzelijst Media een papiersoort.
- 5. Klik op de knop Afdrukken.

# Status van de tonercartridge controleren

Volg deze stappen om de geschatte resterende levensduur van tonercartridges en indien nodig de status van andere vervangbare onderdelen te bepalen.

#### Stap één: De statuspagina voor benodigdheden afdrukken

De statuspagina voor benodigdheden geeft de cartridgestatus weer.

- 1. Selecteer het menu Rapporten in het beginscherm van het bedieningspaneel van de printer.
- 2. Selecteer het menu Configuratie-/statuspagina's.
- 3. Selecteer Statuspagina voor benodigdheden en vervolgens Afdrukken om de pagina af te drukken.

#### Stap twee: Voorraad controleren

Controleer het voorraadstatusrapport als volgt.

1. Bepaal met behulp van het voorraadstatusrapport de geschatte resterende levensduur van tonerinktpatronen en indien nodig de status van andere vervangbare onderdelen.

Als u een tonercartridge gebruikt waarvan het einde van de levensduur is bereikt, kunnen zich problemen met de afdrukkwaliteit voordoen. De pagina Status benodigdheden geeft aan wanneer een onderdeel bijna moet worden vervangen. Als een HP-onderdeel vrijwel leeg is, is de Premium Protection Warranty van HP voor het desbetreffende onderdeel beëindigd.

De tonercartridge hoeft op dat moment nog niet te worden vervangen, tenzij de afdrukkwaliteit niet langer acceptabel is. Zorg dat u een vervangende tonercartridge hebt die u kunt plaatsen wanneer de afdrukkwaliteit niet meer voldoet.

Als u vaststelt dat een tonercartridge of ander vervangbaar onderdeel moet worden vervangen, kunt u de nummers van echte HP-onderdelen vinden op de statuspagina voor benodigdheden.

2. Controleer of u een echte HP-cartridge gebruikt.

Op een echte HP-tonercartridge staat het woord "HP" of het HP-logo. Meer informatie over het identificeren van HP-cartridges vindt u op [www.hp.com/go/learnaboutsupplies.](http://www.hp.com/go/learnaboutsupplies)

### Een reinigingspagina afdrukken

Tijdens het afdrukproces kunnen deeltjes papier, toner en stof zich in de printer ophopen. Dit kan leiden tot problemen met de afdrukkwaliteit, zoals tonerspikkels of -spatten, vegen, vlekken, lijnen of herhaalde markeringen.

Ga als volgt te werk om het papierpad van de printer te reinigen:

- 1. Selecteer het menu Hulptools in het beginscherm van het bedieningspaneel van de printer.
- 2. Selecteer de volgende menu's:
	- a. Onderhoud
	- **b.** Kalibratie/reiniging
	- c. Reinigingspagina
<span id="page-216-0"></span>3. Selecteer Afdrukken om de pagina af te drukken.

Er verschijnt een bericht Reinigen... op het bedieningspaneel van de printer. Het volledige reinigingsproces duurt enkele minuten. Schakel de printer pas uit nadat het reinigen is voltooid. Gooi de afgedrukte pagina weg als het reinigingsproces is voltooid.

#### De printcartridge of cartridges controleren

Volg deze stappen om elke tonercartridge te inspecteren:

- 1. Verwijder de tonercartridge uit de printer en controleer of de afdichttape is verwijderd.
- 2. Controleer of de geheugenchip is beschadigd.
- 3. Onderzoek het oppervlak van de groene afbeeldingsdrum.
- VOORZICHTIG: Raak de afbeeldingsdrum niet aan. Vingerafdrukken op de afbeeldingsdrum kunnen problemen geven met de afdrukkwaliteit.
- 4. Vervang de tonercartridge als zich krassen, vingerafdrukken of andere beschadigingen op de afbeeldingsdrum bevinden.
- 5. Plaats de tonercartridge terug en druk enkele pagina's af om te zien of het probleem is opgelost.

#### Papier en afdrukomgeving controleren

Gebruik de volgende informatie om de papierselectie en afdrukomgeving te controleren.

#### Stap één: Papier gebruiken dat voldoet aan de specificaties van HP

Sommige problemen met de afdrukkwaliteit kunnen ontstaan wanneer u papier gebruikt dat niet voldoet aan de specificaties van HP.

- Gebruik altijd papier van een type en gewicht dat door deze printer wordt ondersteund.
- Gebruik papier van goede kwaliteit en dat vrij is van sneden, inkepingen, scheuren, vlekken, losse deeltjes, stof, kreukels, gaten, nietjes en gekrulde of verbogen randen.
- Gebruik papier waarop nog nooit is afgedrukt.
- Gebruik geen papier dat metaal, zoals glitters, bevat.
- Gebruik papier dat is ontworpen voor laserprinters. Gebruik geen papier dat alleen is geschikt is voor inkjetprinters.
- Gebruik geen papier met een te ruw oppervlak. Gladder papier zorgt over het algemeen voor een beter afdrukresultaat.

#### Stap twee: De omgeving controleren

De omgeving kan rechtstreeks invloed hebben op de afdrukkwaliteit, en is een bekende oorzaak van problemen met de afdrukkwaliteit of papierinvoer. Probeer het volgende:

- Plaats de printer niet op een tochtige locatie, zoals in de buurt van ramen of deuren, of bij het ventilatierooster van de airconditioning.
- Zorg ervoor dat de printer niet wordt blootgesteld aan temperaturen of vochtigheid die buiten de printerspecificaties vallen.
- Zet de printer niet in een afgesloten ruimte, zoals een kast.
- Plaats de printer op een stevig, vlak oppervlak.
- Zorg ervoor dat de luchtuitlaten van de printer niet worden geblokkeerd. De printer moet aan alle kanten beschikken over een goede luchtstroom, ook aan de bovenkant.
- Bescherm de printer tegen vuiltjes in de lucht, stof, stoom, vet en andere elementen die in de printer aanslag kunnen vormen.

#### Stap drie: De uitlijning van een afzonderlijke lade instellen

Volg de volgende stappen wanneer tekst of beelden niet gecentreerd of onjuist uitgelijnd zijn op de afgedrukte pagina, wanneer u vanuit specifieke laden afdrukt.

- 1. Selecteer het menu Instellingen in het beginscherm van het bedieningspaneel van de printer.
- 2. Selecteer de volgende menu's:
	- a. Kopiëren/afdrukken of Afdrukken
	- **b.** Afdrukkwaliteit
	- c. Afbeeldingsregistratie
- 3. Selecteer Lade en selecteer vervolgens de lade die u wilt aanpassen.
- 4. Selecteer de knop Testpagina afdrukken en volg de instructies op de afgedrukte pagina's.
- 5. Selecteer nogmaals de knop Testpagina afdrukken om de resultaten te controleren en breng indien nodig verdere wijzigingen aan.
- 6. Selecteer Gereed om de nieuwe instellingen op te slaan.

#### Een andere printerdriver proberen

Probeer een andere printerdriver als u afdrukt vanuit een softwareprogramma en de afbeeldingen op de gedrukte pagina's onverwachte lijnen vertonen of als er tekst of afbeeldingen ontbreken, als de pagina's niet correct zijn opgemaakt of als de lettertypen afwijken.

[Download een van de volgende drivers van de HP website:](http://www.hp.com/support/ljM632MFP) [www.hp.com/support/ljM631MFP](http://www.hp.com/support/ljM631MFP)[, www.hp.com/](http://www.hp.com/support/ljM632MFP) support/ljM632MFP, or [www.hp.com/support/ljM633MFP.](http://www.hp.com/support/ljM633MFP)

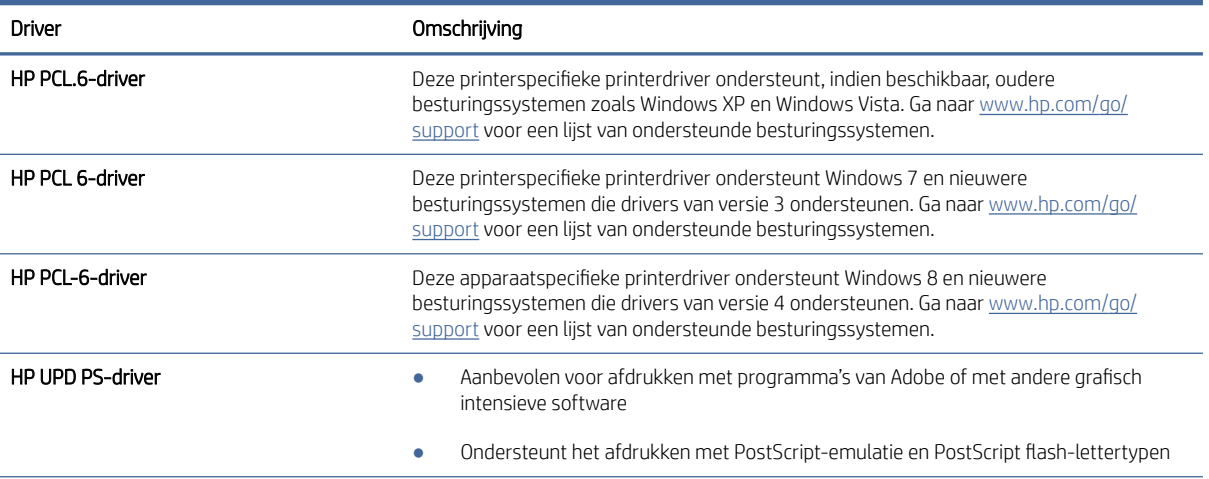

#### Tabel 9-3 Printerdrivers

#### Tabel 9-3 Printerdrivers (vervolg)

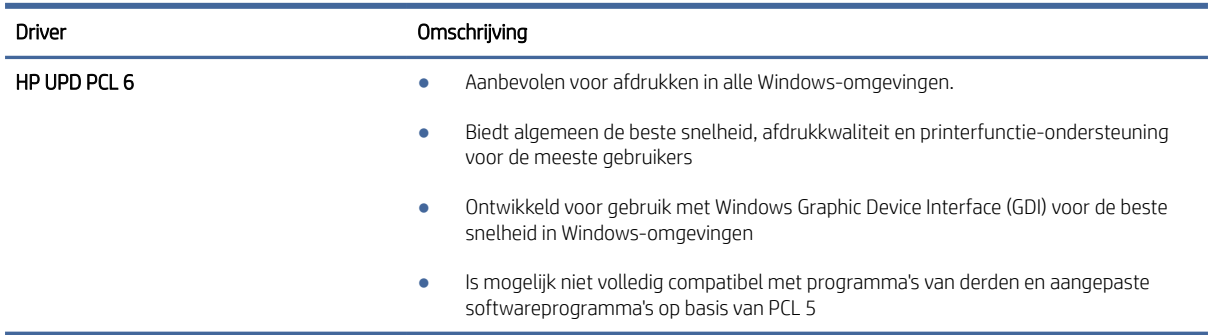

#### EconoMode-instellingen controleren

HP raadt doorlopend gebruik van de EconoMode af. Als de EconoMode voortdurend wordt gebruikt, is het mogelijk dat de toner langer meegaat dan de mechanische onderdelen van de tonercartridge. Als de afdrukkwaliteit slechter wordt en niet meer acceptabel is, is het verstandig de tonercartridge te vervangen.

**第** OPMERKING: Deze functie is beschikbaar via de PCL 6-printerdriver voor Windows. Als u deze driver niet gebruikt, kunt u de functie ook inschakelen door de geïntegreerde webserver van HP te gebruiken.

Voer de volgende stappen uit als de hele pagina te donker of te licht is.

- 1. Selecteer de afdrukoptie vanuit het programma.
- 2. Selecteer de printer en klik vervolgens op de knop Eigenschappen of Voorkeuren.
- 3. Klik op het tabblad Papier/Kwaliteit en ga naar het gedeelte Afdrukkwaliteit.
- 4. Gebruik deze instellingen als de pagina te donker is:
	- Selecteer de optie 600 dpi, indien beschikbaar.
	- Schakel het selectievakje EconoMode in als u deze optie wilt inschakelen.

Gebruik deze instelling als de pagina te licht is:

- Selecteer de optie FastRes 1200, indien beschikbaar.
- Schakel het selectievakje EconoMode uit als u deze optie wilt uitschakelen.
- 5. Klik op de knop OK om het dialoogvenster Documenteigenschappen te sluiten. Klik in het dialoogvenster Afdrukken op de knop OK om de taak af te drukken.

#### Afdrukdichtheid aanpassen

Voer de volgende stappen uit om de afdrukdichtheid aan te passen.

- 1. Selecteer het menu Instellingen in het beginscherm van het bedieningspaneel van de printer.
- 2. Open de volgende menu's:
	- a. Kopiëren/afdrukken of Afdrukken
	- **b.** Afdrukkwaliteit
- c. tonerdichtheid
- 3. Verplaats de schuifbalk in de richting van Minder of Meer naar de gewenste dichtheidsinstelling.

### Beeldfouten oplossen

Hier vindt u voorbeelden van beeldfouten en procedures voor het oplossen van deze fouten.

# Voorbeeld Beschrijving Beschrijving Mogelijke oplossingen [Tabel 9-11 Lichte afdruk](#page-224-0) op pagina 216 Tabel 9-9 Grijze achtergrond of donkere [Tabel 9-7 Lege pagina — geen afdruk](#page-222-0) op afdruk op pagina 215 pagina 214 **AaBbCc AaBbCc AaBbCc AaBbCc AaBbCc AaBbCc AaBbCc AaBbCc AaBbCc AaBbCc AaBbCc AaBbCc AaBbCc** [Tabel 9-6 Zwarte pagina](#page-221-0) op pagina 213 [Tabel 9-5 Streepvorming](#page-221-0) op pagina 213 [Tabel 9-13 Streepvorming](#page-225-0) op pagina 217

#### Tabel 9-4 Referentietabel voor beeldfouten

Tabel 9-4 Referentietabel voor beeldfouten (vervolg)

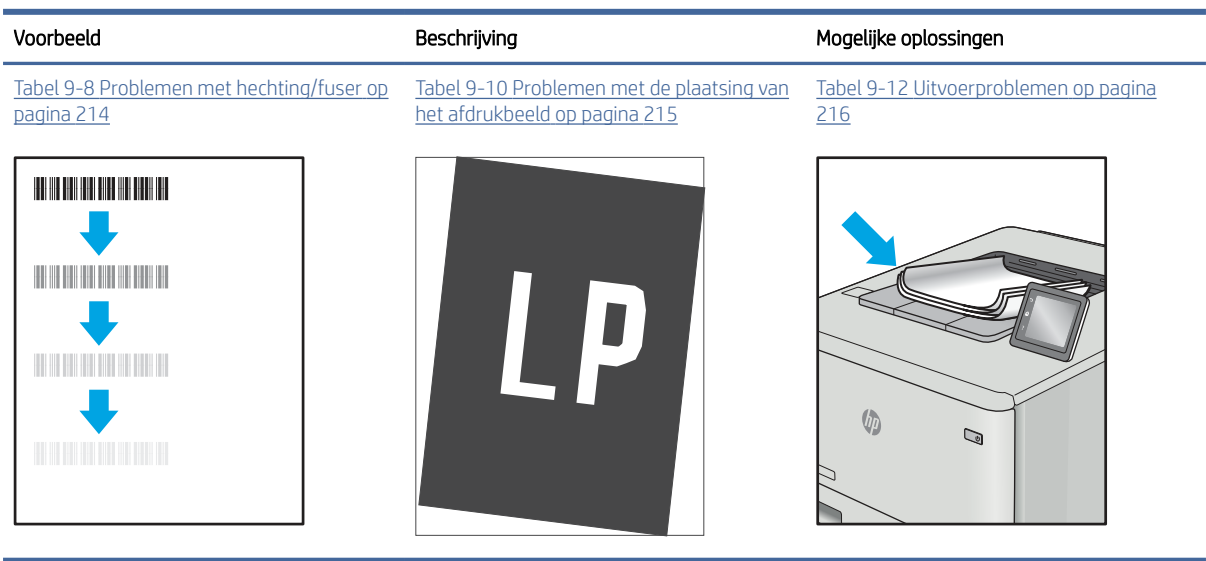

Beeldfouten, ongeacht de oorzaak, kunnen vaak worden opgelost met behulp van dezelfde stappen. Gebruik de volgende stappen als een uitgangspunt voor het oplossen van beeldfouten.

- 1. Druk het document opnieuw af. Problemen met de afdrukkwaliteit treden vaak periodiek op of kunnen helemaal verdwijnen als u verdergaat met afdrukken.
- 2. Controleer de toestand van de cartridge(s). Als een cartridge vrijwel leeg is (de toegekende levensduur is verstreken), vervangt u de cartridge.
- 3. Zorg ervoor dat de afdrukmodusinstellingen voor de driver en de lade overeenkomen met het afdrukmateriaal dat in de lade is geplaatst. Probeer ander pak afdrukmateriaal of een andere lade. Probeer een andere afdrukmodus.
- 4. Controleer of de printer actief is binnen het ondersteunde bedrijfstemperatuur-/luchtvochtigheidsbereik.
- 5. Zorg ervoor dat de papiersoort en het papierformaat en -gewicht worden ondersteund door de printer. Zie [support.hp.com](http://support.hp.com) voor een lijst met de ondersteunde papierformaten en -soorten voor de printer.

<sup>2</sup> OPMERKING: De term 'fusing' verwijst naar het gedeelte van het afdrukproces waarbij de toner zich aan het papier hecht.

De volgende voorbeelden verwijzen naar papier van Letter-formaat dat eerst met de korte zijde is ingevoerd in de printer.

#### <span id="page-221-0"></span>Tabel 9-5 Streepvorming

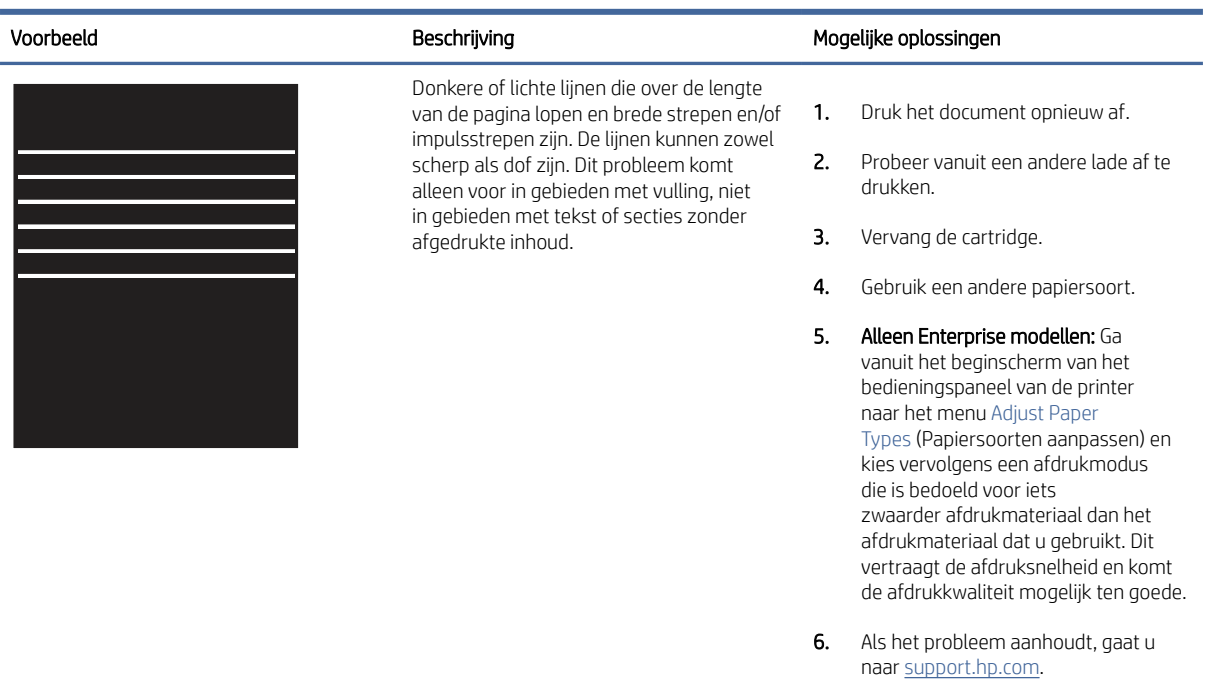

#### Tabel 9-6 Zwarte pagina

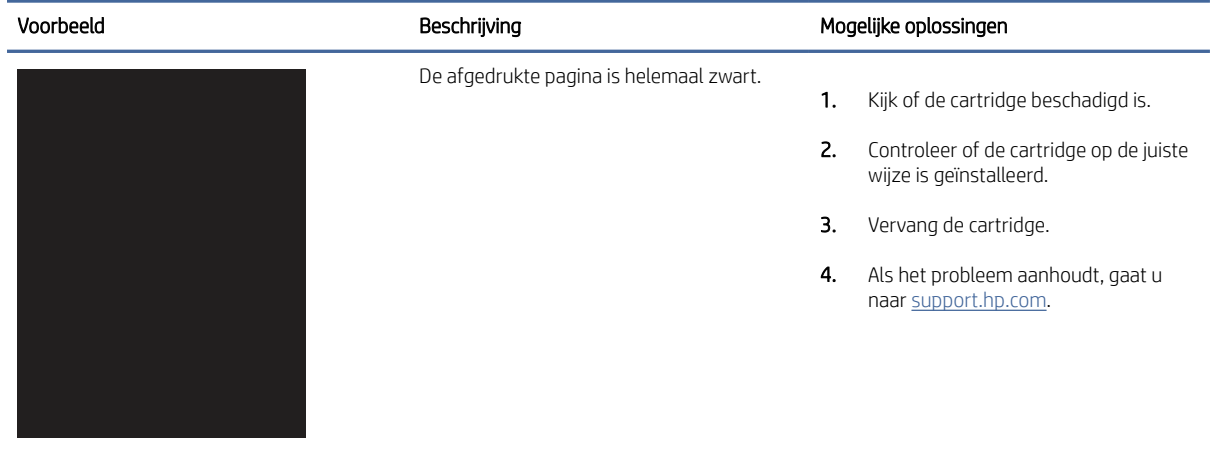

#### <span id="page-222-0"></span>Tabel 9-7 Lege pagina — geen afdruk

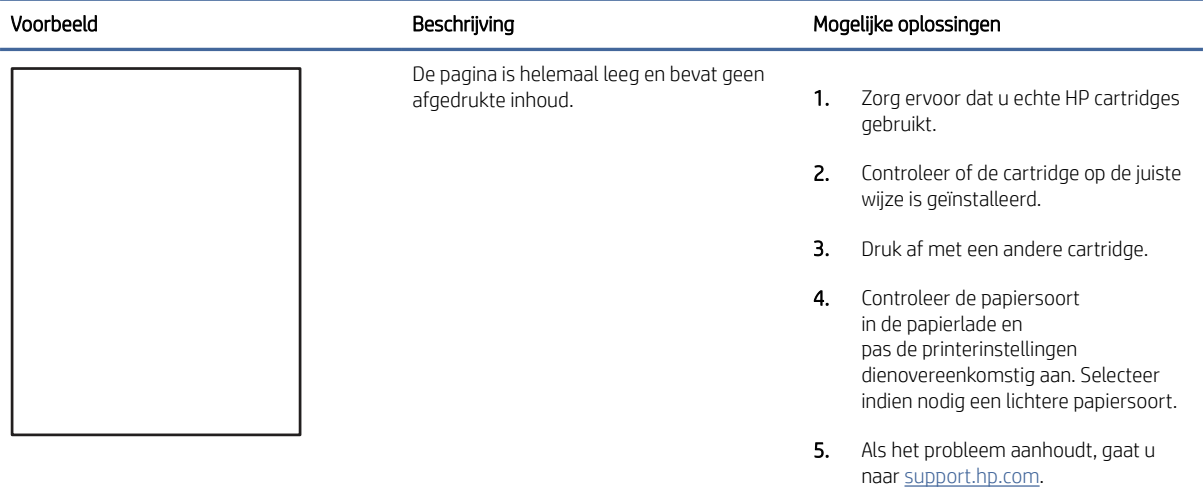

# Tabel 9-8 Problemen met hechting/fuser

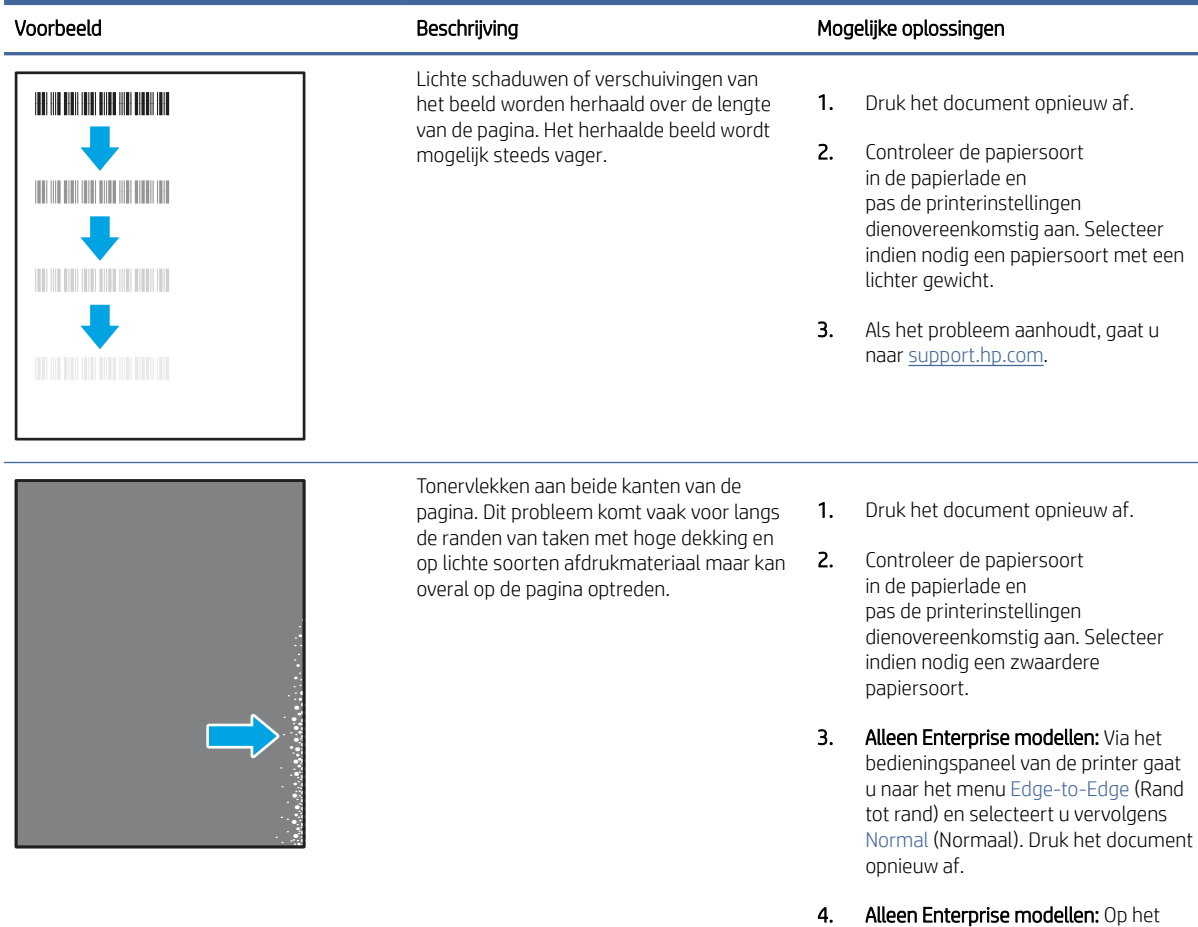

#### <span id="page-223-0"></span>Tabel 9-8 Problemen met hechting/fuser (vervolg)

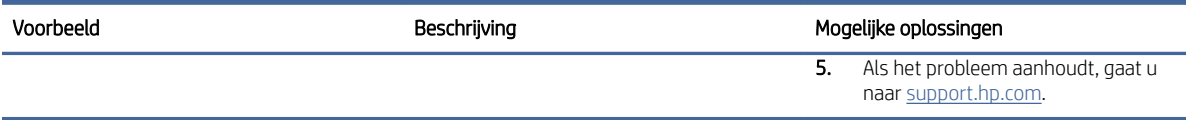

#### Tabel 9-9 Grijze achtergrond of donkere afdruk

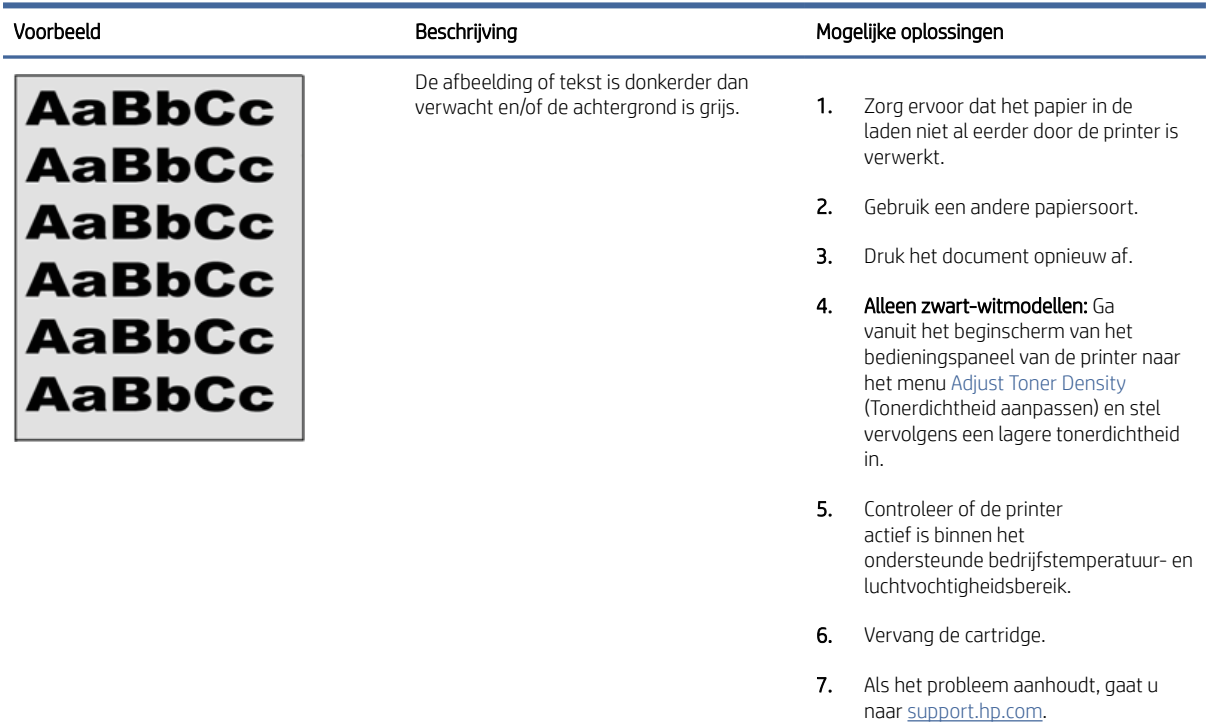

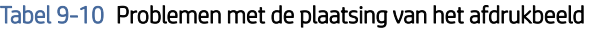

ł.

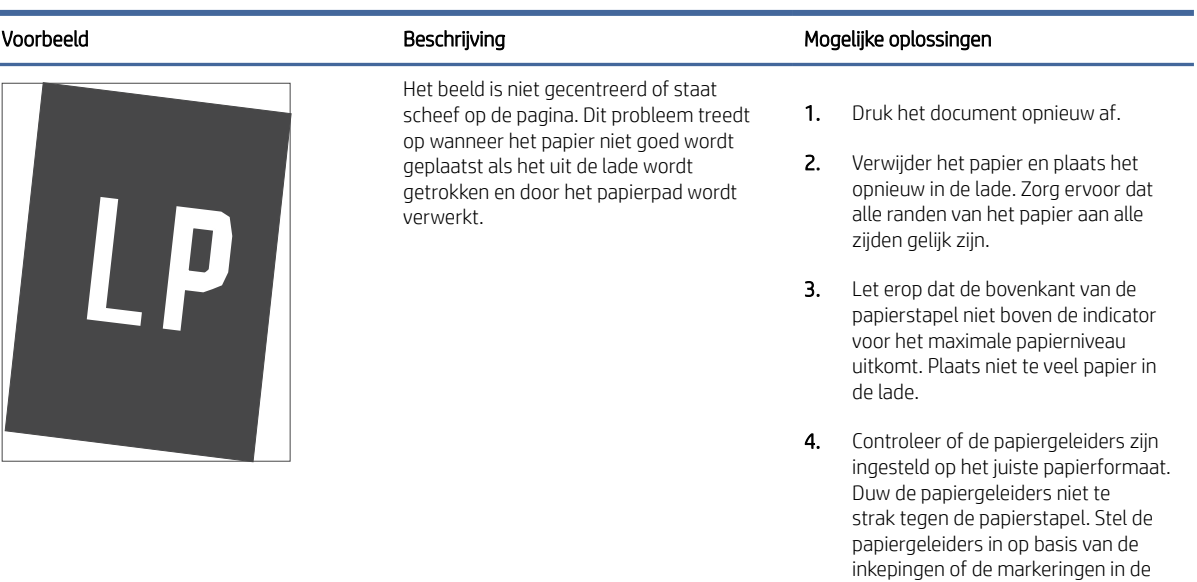

lade.

#### <span id="page-224-0"></span>Tabel 9-10 Problemen met de plaatsing van het afdrukbeeld

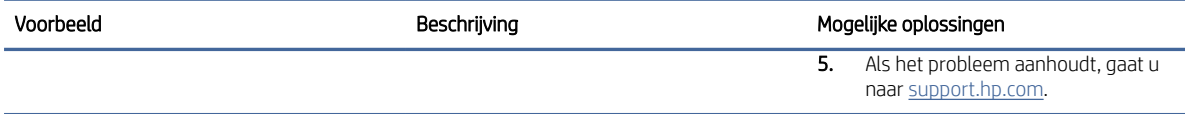

#### Tabel 9-11 Lichte afdruk

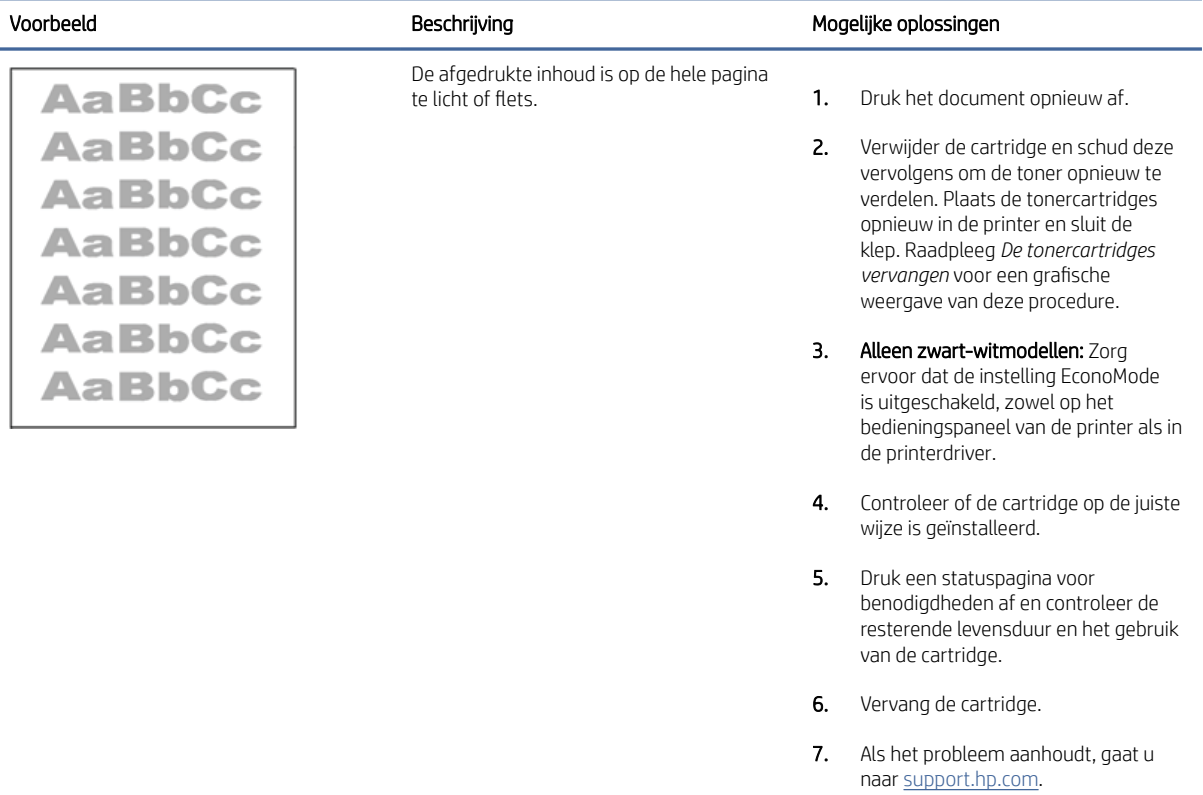

#### Tabel 9-12 Uitvoerproblemen

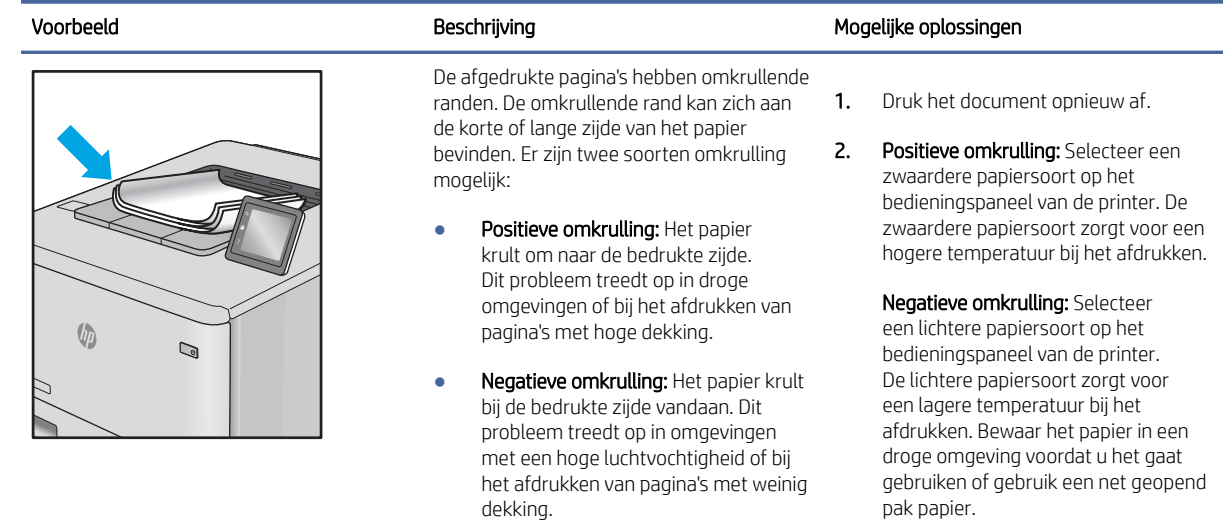

3. Druk af in de dubbelzijdige modus.

#### <span id="page-225-0"></span>Tabel 9-12 Uitvoerproblemen (vervolg)

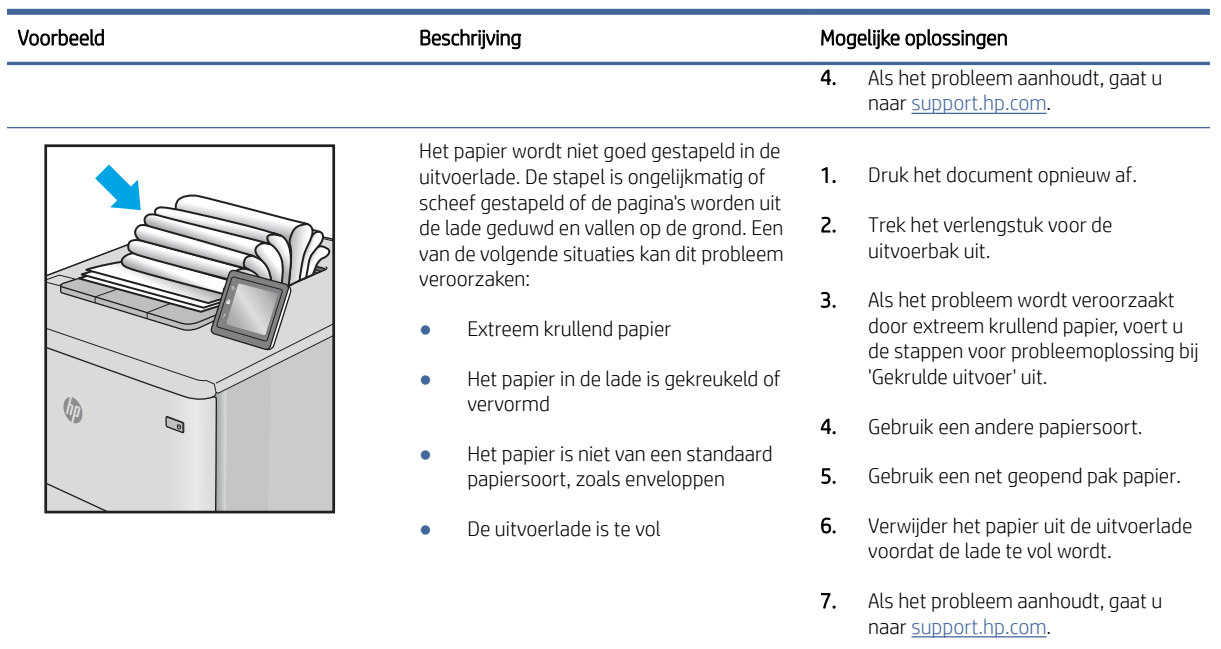

#### Tabel 9-13 Streepvorming

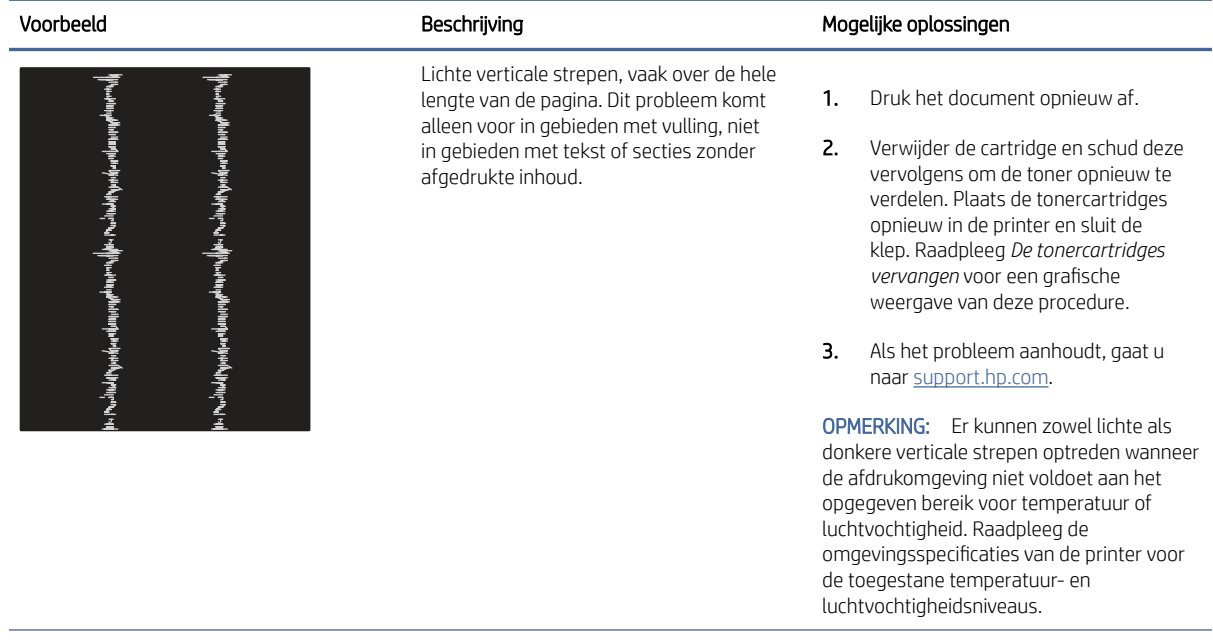

#### <span id="page-226-0"></span>Tabel 9-13 Streepvorming (vervolg)

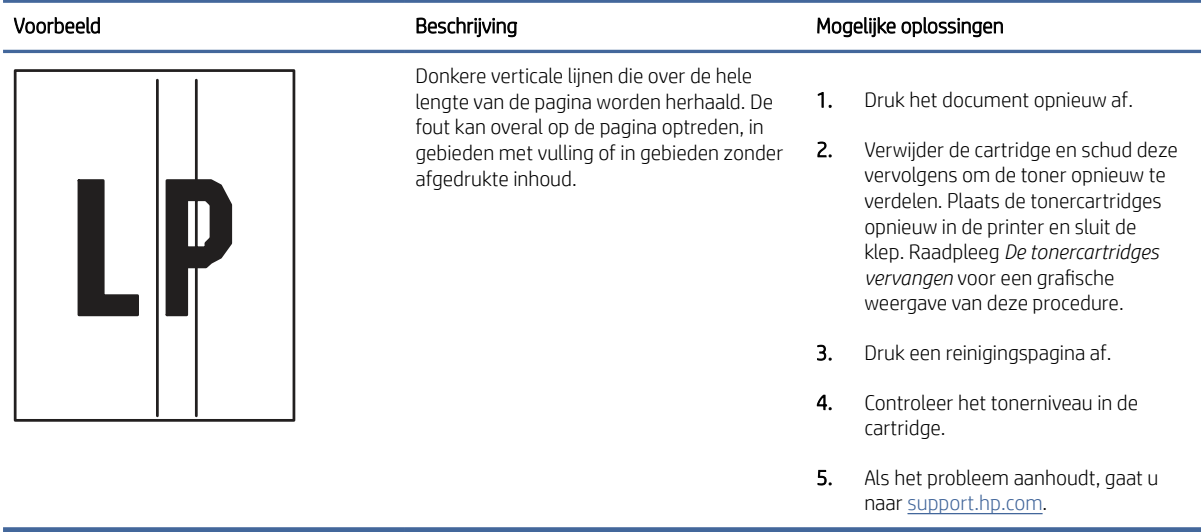

# Beeldkwaliteit kopie verbeteren

Als de printer problemen heeft met kopieerkwaliteit, probeer dan de volgende oplossingen in de gegeven volgorde om het probleem op te lossen.

Probeer eerst deze eenvoudige stappen:

- Gebruik de flatbedscanner in plaats van de documentinvoer.
- Gebruik originelen van goede kwaliteit.
- Als u de documentinvoer gebruikt, plaats dan het originele document correct in de documentinvoer met behulp van de papiergeleiders, om onduidelijke of scheve afbeeldingen te voorkomen.

Als het probleem zich nog steeds voordoet, probeer dan deze aanvullende oplossingen. Als het probleem hiermee niet wordt verholpen, raadpleegt u Afdrukkwaliteit verbeteren voor verdere oplossingen.

# Controleren of er geen vuil of vlekken op de glasplaat van de scanner zitten

Meer informatie over het oplossen van problemen met afvalmateriaal van kopieerkwaliteit.

In de loop der tijd kunnen zich vuilrestjes verzamelen op de scannerglasplaat en de witte plastic achterplaat van de documentinvoer waardoor er storingen in de printer kunnen optreden. Gebruik de volgende procedure om de scanner te reinigen als de afgedrukte pagina's strepen, ongewenste lijnen, zwarte punten, slechte afdrukkwaliteit of onheldere tekst hebben.

1. Druk op de aan-uitknop om de printer uit te schakelen en haal de stekker uit het stopcontact.

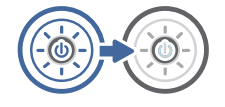

2. Open de scannerklep.

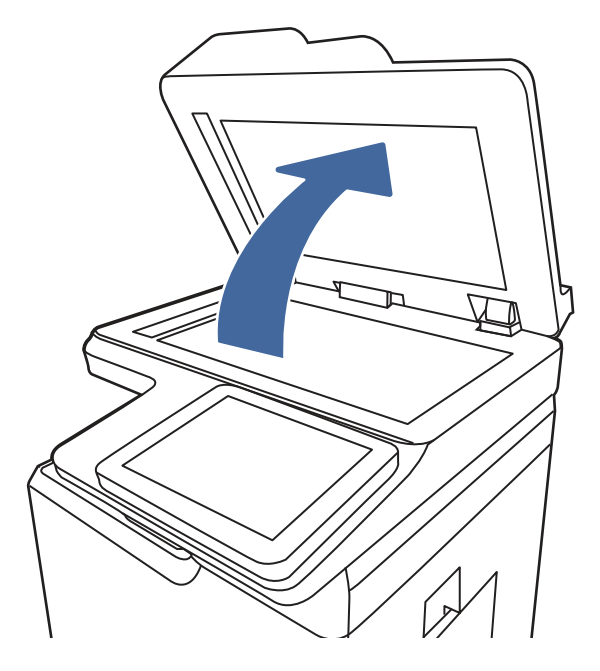

3. Reinig de scannerglasplaat (1) en de stroken voor documentinvoer (2, 3) met een zachte doek of spons die is bevochtigd met een niet-agressief reinigingsmiddel.

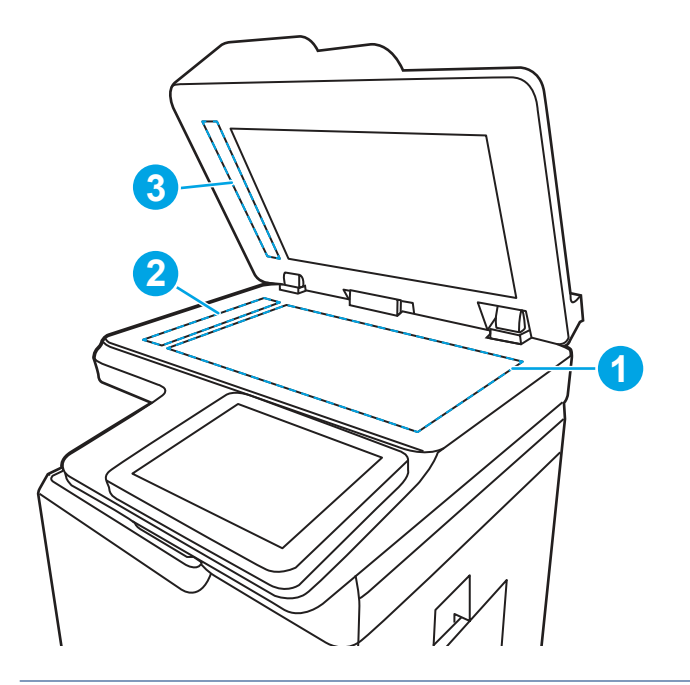

- VOORZICHTIG: Gebruik geen schuurmiddelen, aceton, benzeen, ammonia, ethylalcohol of tetrachloorkoolstof op enig deel van de printer. Deze kunnen het apparaat beschadigen. Spuit geen vloeistof direct op de glasplaat of achterplaat. Ze kunnen in de printer lekken en deze beschadigen.
- <sup>2</sup> OPMERKING: Als u last hebt van strepen op de kopieën wanneer u de documentinvoer gebruikt, maak dan de kleine glasstroken aan de linkerkant van de scanner schoon (2, 3).
- 4. Droog de scannerglasplaat en de witte plastic onderdelen met een zeemleren spons of cellulosespons om vlekken te voorkomen.

5. Sluit het netsnoer aan op een stopcontact en druk op de aan-uitknop om de printer in te schakelen.

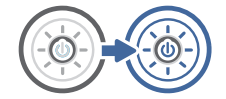

# De scanner kalibreren

Kalibratie is een proces dat de scankwaliteit optimaliseert.

- OPMERKING: Als u de documentinvoer gebruikt, zorgt u ervoor dat de papiergeleiders in de invoerlade tegen het originele document zijn geplaatst.
	- 1. Navigeer vanaf het beginscherm van het bedieningspaneel van de printer naar de toepassing Hulptools en selecteer vervolgens het pictogram Hulptools.
	- 2. Open de volgende menu's:
		- a. Onderhoud
		- **b.** Kalibratie/reiniging
		- c. Kalibratie scanner
	- 3. Raak de knop Start aan om het kalibratieproces te starten. Volg de instructies op het scherm op.
	- 4. Wacht tot de printer is gekalibreerd en probeer vervolgens opnieuw te kopiëren.

### Papierinstellingen controleren

Volg deze stappen als gekopieerde pagina's vlekken bevatten, onscherp of donker zijn afgedrukt, als het papier is gekruld, of als pigmentgebieden zijn weggevallen.

#### De opties voor papierselectie controleren

Voer de volgende stappen uit om de opties voor papierselectie te controleren.

- 1. Navigeer van het beginscherm van het bedieningspaneel van de printer naar de toepassing Kopiëren en selecteer vervolgens het pictogram Kopiëren.
- 2. Blader in het paneel Opties naar Papierselectie en selecteer deze optie.
- 3. Selecteer Papierformaat en selecteer vervolgens een van de vooraf gedefinieerde opties.
- 4. Selecteer Papiersoort en selecteer vervolgens een van de vooraf gedefinieerde opties.
- 5. Selecteer Papierlade en selecteer vervolgens een van de vooraf gedefinieerde opties.
- 6. Selecteer Gereed om de instellingen op te slaan.

# De instellingen voor beeldaanpassing controleren

Pas de instellingen in het menu Kopiëren aan om de beeldkwaliteit te optimaliseren.

- Scherpte: Maak de afbeelding duidelijker of zachter. Als u voor meer scherpte kiest, wordt de tekst bijvoorbeeld duidelijker weergegeven, en als u voor minder scherpte kiest, kunnen foto's vloeiender lijken.
- Donkerheid: Vergroot of verklein de hoeveelheid zwart en wit in de kleuren op gescande afbeeldingen.
- <span id="page-229-0"></span>Contrast: Vergroot of verklein het verschil tussen de lichtste en donkerste kleur op de pagina.
- Achtergrond opruimen: Verwijder vage kleuren van de achtergrond van gescande afbeeldingen. Als het originele document bijvoorbeeld is afgedrukt op gekleurd papier, kunt u deze functie gebruiken om de achtergrond lichter te maken zonder de donkerheid van de afbeelding te beïnvloeden.
- Automatische tint: Alleen beschikbaar voor Flow-printers. De printer past de instellingen voor Licht/donker, Contrast, en Achtergrond opschonen automatisch aan voor het gescande document.
- 1. Navigeer van het beginscherm van het bedieningspaneel van de printer naar de toepassing Kopiëren en selecteer vervolgens het pictogram Kopiëren.
- 2. Blader in Opties naar Afbeelding aanpassen en selecteer deze optie.
- 3. Pas de schuifknoppen aan om de niveaus in te stellen en selecteer de knop OK.
- 4. Selecteer Kopiëren om de taak te kopiëren.
- OPMERKING: Deze instellingen zijn tijdelijk. Nadat u de taak hebt voltooid, keert de printer terug naar de standaardinstellingen.

### Kopieerkwaliteit optimaliseren voor tekst of afbeeldingen

Optimaliseer de kopieertaak voor het type afbeelding dat u wilt kopiëren: tekst, afbeeldingen of foto's.

- 1. Navigeer van het beginscherm van het bedieningspaneel van de printer naar de toepassing Kopiëren en selecteer vervolgens het pictogram Kopiëren.
- 2. Selecteer Opties en selecteer vervolgens Tekst/afbeelding optimaliseren.
- 3. Selecteer een van de gedefinieerde opties.
- 4. Selecteer Kopiëren om de taak te kopiëren.
- OPMERKING: Deze instellingen zijn tijdelijk. Nadat u de taak hebt voltooid, keert de printer terug naar de standaardinstellingen.

### Rand-tot-rand kopiëren

Met deze functie kunt u schaduwen langs de randen van kopieën voorkomen wanneer het originele document te dicht langs de randen wordt afgedrukt.

- 1. Navigeer van het beginscherm van het bedieningspaneel van de printer naar de toepassing Kopiëren en selecteer vervolgens het pictogram Kopiëren.
- 2. Selecteer Opties en vervolgens Edge-To-Edge.
- 3. Selecteer de optie Uitvoer rand-tot-rand als het originele document tot op de rand van het papier is bedrukt.
- 4. Selecteer Kopiëren om de taak te kopiëren.

# Beeldkwaliteit scan verbeteren

Probeer de volgende basisoplossingen om de kwaliteit van gescande afbeeldingen te verbeteren.

Gebruik de flatbedscanner in plaats van de documentinvoer.

- Gebruik originelen van goede kwaliteit.
- Als u de documentinvoer gebruikt, plaats dan het originele document correct in de documentinvoer met behulp van de papiergeleiders, om onduidelijke of scheve afbeeldingen te voorkomen.

Als het probleem zich nog steeds voordoet, probeer dan deze aanvullende oplossingen. Als het probleem hiermee niet wordt verholpen, raadpleegt u Afdrukkwaliteit verbeteren voor verdere oplossingen.

# Controleren of er geen vuil of vlekken op de glasplaat van de scanner zitten

Meer informatie over het oplossen van problemen met afvalmateriaal van kopieerkwaliteit.

In de loop der tijd kunnen zich vuilrestjes verzamelen op de scannerglasplaat en de witte plastic achterplaat van de documentinvoer waardoor er storingen in de printer kunnen optreden. Gebruik de volgende procedure om de scanner te reinigen als de afgedrukte pagina's strepen, ongewenste lijnen, zwarte punten, slechte afdrukkwaliteit of onheldere tekst hebben.

1. Druk op de aan-uitknop om de printer uit te schakelen en haal de stekker uit het stopcontact.

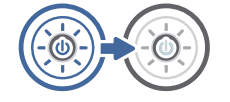

2. Open de scannerklep.

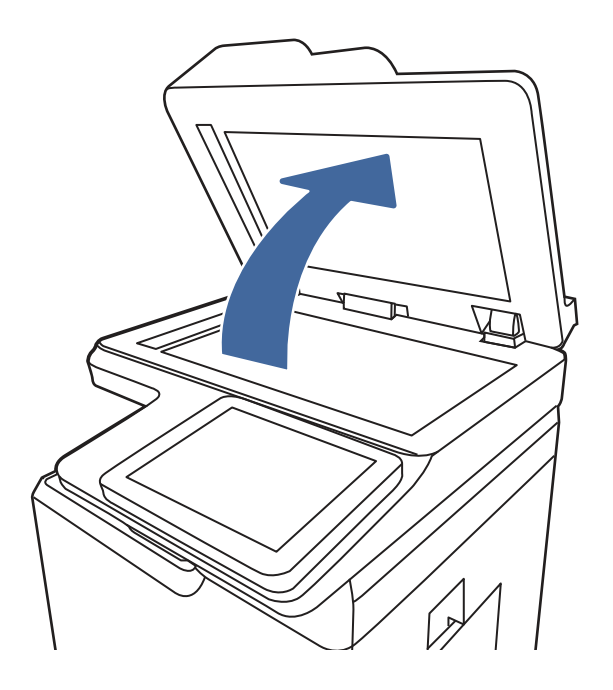

3. Reinig de scannerglasplaat (1) en de stroken voor documentinvoer (2, 3) met een zachte doek of spons die is bevochtigd met een niet-agressief reinigingsmiddel.

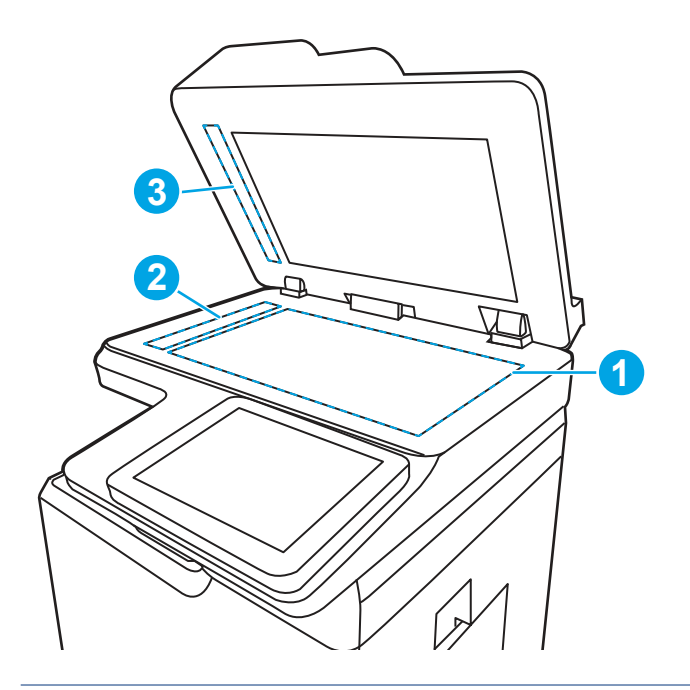

- VOORZICHTIG: Gebruik geen schuurmiddelen, aceton, benzeen, ammonia, ethylalcohol of tetrachloorkoolstof op enig deel van de printer. Deze kunnen het apparaat beschadigen. Spuit geen vloeistof direct op de glasplaat of achterplaat. Ze kunnen in de printer lekken en deze beschadigen.
- **EX** OPMERKING: Als u last hebt van strepen op de kopieën wanneer u de documentinvoer gebruikt, maak dan de kleine glasstroken aan de linkerkant van de scanner schoon (2, 3).
- 4. Droog de scannerglasplaat en de witte plastic onderdelen met een zeemleren spons of cellulosespons om vlekken te voorkomen.
- 5. Sluit het netsnoer aan op een stopcontact en druk op de aan-uitknop om de printer in te schakelen.

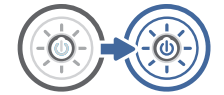

# Resolutie-instellingen controleren

Volg deze stappen om de resolutie-instelling aan te passen. Als u de resolutie verhoogt, wordt het bestand groter en duurt het scannen langer.

- 1. Navigeer van het beginscherm van het bedieningspaneel van de printer naar de toepassing Scannen en selecteer vervolgens het pictogram Scannen.
- 2. Selecteer een van de volgende scanfuncties:
	- Scannen naar e-mail
	- Scannen naar netwerkmap
	- Scannen naar USB-station
	- Scannen naar SharePoint®
- 3. Selecteer Optiesen selecteer vervolgens Bestandstype en resolutie.
- 4. Selecteer een van de vooraf gedefinieerde opties voor Resolutie en selecteer vervolgens Gereed.
- 5. Selecteer Verzenden of Opslaan om de scan te starten.

### Kleurinstellingen controleren

Volg deze stappen om de kleurinstelling aan te passen.

- 1. Navigeer van het beginscherm van het bedieningspaneel van de printer naar de toepassing Scannen en selecteer vervolgens het pictogram Scannen.
- 2. Selecteer een van de volgende scanfuncties:
	- Opslaan in apparaatgeheugen
	- Scannen naar e-mail
	- Scannen naar netwerkmap
	- Scannen naar USB
	- Scannen naar SharePoint®
- 3. Raak de knop Opties aan.
- 4. Blader in het paneel Opties naar Kleur/zwart en selecteer deze optie.
- 5. Selecteer een van de gedefinieerde opties.
- 6. Raak de knop Verzenden aan.

# De instellingen voor beeldaanpassing controleren

Pas de instellingen in het menu Scannen aan om de beeldkwaliteit te optimaliseren.

- Scherpte: Maak de afbeelding duidelijker of zachter. Als u voor meer scherpte kiest, wordt de tekst bijvoorbeeld duidelijker weergegeven, en als u voor minder scherpte kiest, kunnen foto's vloeiender lijken.
- Donkerheid: Vergroot of verklein de hoeveelheid zwart en wit in de kleuren op gescande afbeeldingen.
- Contrast: Vergroot of verklein het verschil tussen de lichtste en donkerste kleur op de pagina.
- Achtergrond opruimen: Verwijder vage kleuren van de achtergrond van gescande afbeeldingen. Als het originele document bijvoorbeeld is afgedrukt op gekleurd papier, kunt u deze functie gebruiken om de achtergrond lichter te maken zonder de donkerheid van de afbeelding te beïnvloeden.
- Automatische tint: Alleen beschikbaar voor Flow-printers. De printer past de instellingen voor Licht/donker, Contrast, en Achtergrond opschonen automatisch aan voor het gescande document.
- 1. Navigeer van het beginscherm van het bedieningspaneel van de printer naar de toepassing Scannen en selecteer vervolgens het pictogram Scannen.
- 2. Selecteer een van de volgende scanfuncties:
	- Scannen naar e-mail
	- Scannen naar netwerkmap
- Scannen naar USB-station
- Scannen naar taakopslag
- Scannen naar SharePoint<sup>®</sup>
- 3. Selecteer Opties en selecteer vervolgens Afbeelding aanpassen.
- 4. Pas de schuifknoppen aan om de niveaus in te stellen en selecteer vervolgens de knop OK.
- 5. Selecteer Verzenden of Opslaan om de scan te starten.
- OPMERKING: Deze instellingen zijn tijdelijk. Nadat u de taak hebt voltooid, keert de printer terug naar de standaardinstellingen.

# Scankwaliteit optimaliseren voor tekst of afbeeldingen

Optimaliseer de scantaak voor het type afbeelding dat u wilt scannen: tekst, afbeeldingen of foto's.

- 1. Navigeer van het beginscherm van het bedieningspaneel van de printer naar de toepassing Scannen en selecteer vervolgens het pictogram Scannen.
- 2. Selecteer een van de volgende scanfuncties:
	- Scannen naar e-mail
	- Scannen naar netwerkmap
	- **Scannen naar USB-station**
	- Scannen naar taakopslag
	- Scannen naar SharePoint®
- 3. Selecteer Opties en selecteer vervolgens Tekst/afbeelding optimaliseren.
- 4. Selecteer een van de gedefinieerde opties.
- 5. Selecteer Verzenden of Opslaan om de scan te starten.
- OPMERKING: Deze instellingen zijn tijdelijk. Nadat u de taak hebt voltooid, keert de printer terug naar de standaardinstellingen.

# De instellingen voor de uitvoerkwaliteit controleren

Met deze instelling past u het compressieniveau van opgeslagen bestanden aan. Selecteer de hoogste instelling voor de hoogste kwaliteit.

- 1. Navigeer van het beginscherm van het bedieningspaneel van de printer naar de toepassing Scannen en selecteer vervolgens het pictogram Scannen.
- 2. Selecteer een van de volgende scanfuncties:
	- Scannen naar e-mail
	- Scannen naar netwerkmap
	- Scannen naar USB-station
	- Scannen naar SharePoint®
- <span id="page-234-0"></span>3. Selecteer Optiesen selecteer vervolgens Bestandstype en resolutie.
- 4. Selecteer een van de vooraf gedefinieerde opties voor Kwaliteit en bestandsformaat en selecteer vervolgens Gereed.
- 5. Selecteer Verzenden of Opslaan om de scan te starten.

# Beeldkwaliteit fax verbeteren

Als de printer problemen heeft met de faxkwaliteit, probeer dan de volgende oplossingen in de aangegeven volgorde om het probleem te verhelpen.

Probeer eerst deze eenvoudige stappen:

- Gebruik de flatbedscanner in plaats van de documentinvoer.
- Gebruik originelen van goede kwaliteit.
- Als u de documentinvoer gebruikt, plaats dan het originele document correct in de documentinvoer met behulp van de papiergeleiders, om onduidelijke of scheve afbeeldingen te voorkomen.

Als het probleem zich nog steeds voordoet, probeer dan deze aanvullende oplossingen. Als het probleem hiermee niet wordt verholpen, raadpleegt u Afdrukkwaliteit verbeteren voor verdere oplossingen.

# Controleren of er geen vuil of vlekken op de glasplaat van de scanner zitten

Meer informatie over het oplossen van problemen met afvalmateriaal van kopieerkwaliteit.

In de loop der tijd kunnen zich vuilrestjes verzamelen op de scannerglasplaat en de witte plastic achterplaat van de documentinvoer waardoor er storingen in de printer kunnen optreden. Gebruik de volgende procedure om de scanner te reinigen als de afgedrukte pagina's strepen, ongewenste lijnen, zwarte punten, slechte afdrukkwaliteit of onheldere tekst hebben.

1. Druk op de aan-uitknop om de printer uit te schakelen en haal de stekker uit het stopcontact.

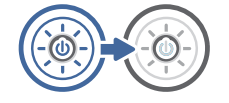

2. Open de scannerklep.

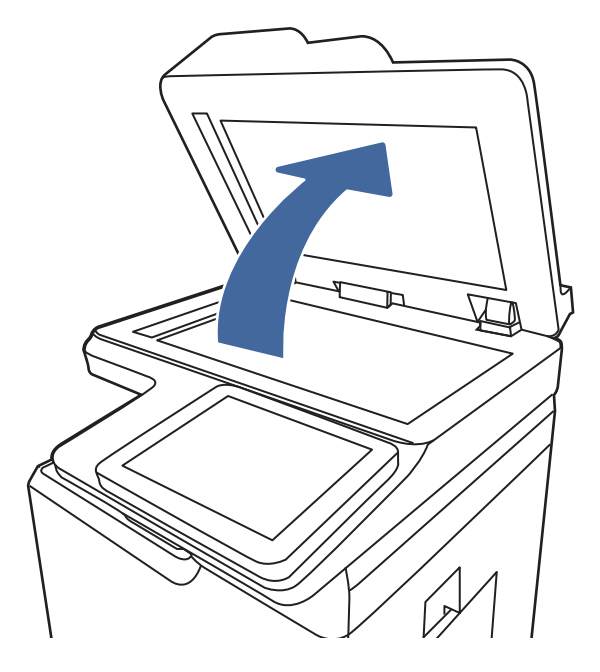

3. Reinig de scannerglasplaat (1) en de stroken voor documentinvoer (2, 3) met een zachte doek of spons die is bevochtigd met een niet-agressief reinigingsmiddel.

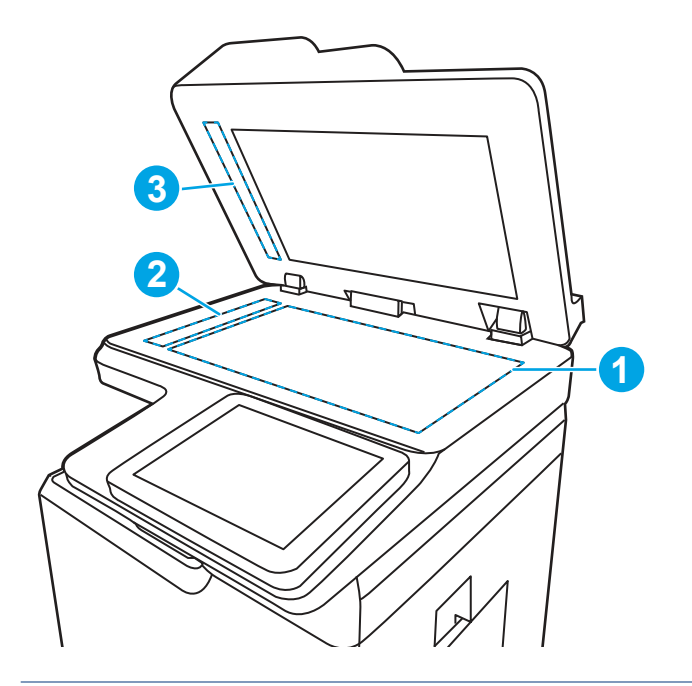

- VOORZICHTIG: Gebruik geen schuurmiddelen, aceton, benzeen, ammonia, ethylalcohol of tetrachloorkoolstof op enig deel van de printer. Deze kunnen het apparaat beschadigen. Spuit geen vloeistof direct op de glasplaat of achterplaat. Ze kunnen in de printer lekken en deze beschadigen.
- OPMERKING: Als u last hebt van strepen op de kopieën wanneer u de documentinvoer gebruikt, maak dan de kleine glasstroken aan de linkerkant van de scanner schoon (2, 3).
- 4. Droog de scannerglasplaat en de witte plastic onderdelen met een zeemleren spons of cellulosespons om vlekken te voorkomen.

5. Sluit het netsnoer aan op een stopcontact en druk op de aan-uitknop om de printer in te schakelen.

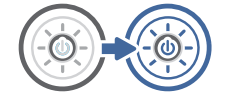

# Resolutie-instellingen voor het verzenden van faxen controleren

Pas indien nodig de resolutie van uitgaande faxen aan. Bij een hogere resolutie wordt de fax groter en duurt het verzenden langer.

- 1. Navigeer vanaf het beginscherm van het bedieningspaneel van de printer naar de toepassing Fax en selecteer vervolgens het pictogram Fax.
- 2. Selecteer Opties.
- 3. Blader in het paneel Opties naar Resolutie en selecteer deze optie.
- 4. Selecteer een van de vooraf gedefinieerde opties en selecteer vervolgens Verzenden om de fax te verzenden.

# De instellingen voor beeldaanpassing controleren

Pas de instellingen in het menu Fax aan om de beeldkwaliteit te optimaliseren.

- Scherpte: Maak de afbeelding duidelijker of zachter. Als u voor meer scherpte kiest, wordt de tekst bijvoorbeeld duidelijker weergegeven, en als u voor minder scherpte kiest, kunnen foto's vloeiender lijken.
- Donkerheid: Vergroot of verklein de hoeveelheid zwart en wit in de kleuren op gescande afbeeldingen.
- Contrast: Vergroot of verklein het verschil tussen de lichtste en donkerste kleur op de pagina.
- Achtergrond opruimen: Verwijder vage kleuren van de achtergrond van gescande afbeeldingen. Als het originele document bijvoorbeeld is afgedrukt op gekleurd papier, kunt u deze functie gebruiken om de achtergrond lichter te maken zonder de donkerheid van de afbeelding te beïnvloeden.
- Automatische tint: Alleen beschikbaar voor Flow-printers. De printer past de instellingen voor Licht/donker, Contrast, en Achtergrond opschonen automatisch aan voor het gescande document.
- 1. Navigeer vanaf het beginscherm van het bedieningspaneel van de printer naar de toepassing Fax en selecteer vervolgens het pictogram Fax.
- 2. Selecteer Opties.
- 3. Blader in het paneel Opties naar Afbeelding aanpassen en selecteer deze optie.
- 4. Pas de schuifknoppen aan om de niveaus in te stellen en selecteer vervolgens de knop OK.
- 5. Selecteer Verzenden om de fax te verzenden.
- OPMERKING: Deze instellingen zijn tijdelijk. Nadat u de taak hebt voltooid, keert de printer terug naar de standaardinstellingen.

# Faxkwaliteit optimaliseren voor tekst of afbeeldingen

Optimaliseer de faxtaak voor het type afbeelding dat u wilt scannen: tekst, afbeeldingen of foto's.

- 1. Navigeer vanaf het beginscherm van het bedieningspaneel van de printer naar de toepassing Fax en selecteer vervolgens het pictogram Fax.
- 2. Selecteer Opties.
- 3. Blader in het paneel Opties naar Tekst/afbeelding optimaliseren en selecteer deze optie.
- 4. Selecteer een van de gedefinieerde opties.
- 5. Selecteer Verzenden om de fax te verzenden.

OPMERKING: Deze instellingen zijn tijdelijk. Nadat u de taak hebt voltooid, keert de printer terug naar de standaardinstellingen.

# De instelling voor foutcorrectie controleren

Zorg ervoor dat de instelling Foutcorrectiemodus is ingeschakeld. Deze instelling kan de beeldkwaliteit verbeteren.

- 1. Navigeer van het beginscherm van het bedieningspaneel van de printer naar de toepassing Instellingen en selecteer vervolgens het pictogram Instellingen.
- 2. Open de volgende menu's:
	- a. Faxen
	- **b.** Instellingen faxverzending
	- c. Algemene instellingen faxverzending
- 3. Selecteer de optie Foutcorrectiemodus. Raak de knop Gereed aan.

### Instelling voor aanpassen aan paginagrootte controleren

Als de instelling Aanpassen aan pagina is ingeschakeld en de ontvangen fax groter is dan het standaardpaginaformaat, probeert de printer de fax zodanig te verkleinen dat deze op de pagina past. Als deze instelling is uitgeschakeld, worden grotere faxen over meerdere pagina's verspreid.

- 1. Navigeer van het beginscherm van het bedieningspaneel van de printer naar de toepassing Instellingen en selecteer vervolgens het pictogram Instellingen.
- 2. Open de volgende menu's:
	- a. Faxen
	- **b.** Instellingen faxontvangst
	- c. Standaardtaakopties
	- d. Aanpassen aan pagina
- 3. Selecteer de optie Aan als u de instelling wilt inschakelen of selecteer Uit als u de instelling wilt uitschakelen.

# Naar een ander faxapparaat verzenden

Het probleem wordt mogelijk veroorzaakt door de instellingen van het faxapparaat of de status van benodigdheden.

<span id="page-238-0"></span>Probeer de fax naar een ander faxapparaat te verzenden. Als de faxkwaliteit beter is, heeft het probleem te maken met de instellingen van het faxapparaat van de ontvanger of met de status van de benodigdheden voor het faxapparaat van de ontvanger.

# Faxapparaat van de afzender controleren

Probeer het volgende om het faxapparaat van de afzender te controleren.

Vraag de afzender om de fax vanaf een ander faxapparaat te verzenden. Als de faxkwaliteit beter is, ligt het probleem bij het faxapparaat van de afzender. Als de afzender niet de beschikking heeft over een ander faxapparaat, vraag deze dan om de volgende stappen uit te voeren:

- Controleer of het originele document op wit papier is gedrukt (dus niet op gekleurd papier).
- Verhoog de faxresolutie, het kwaliteitsniveau of de contrastinstellingen.
- Verzend de fax indien mogelijk via een softwareprogramma op de computer.

# Problemen met bekabelde netwerken oplossen

Bekijk het volgende informatie om problemen met het bekabelde netwerk te verhelpen.

### Inleiding

Bepaalde soorten problemen kunnen duiden op communicatieproblemen met het netwerk. Het gaat hier bijvoorbeeld om de volgende problemen:

# Slechte fysieke verbinding

Controleer de kabelverbindingen.

- 1. Controleer of de printer met een kabel van de juiste lengte is aangesloten op de juiste netwerkpoort.
- 2. Controleer of de kabels stevig zijn bevestigd.
- 3. Controleer aan de achterzijde van de printer of er twee lampjes branden bij de netwerkpoortaansluiting: een oranje knipperlampje ten teken van netwerkverkeer en een groen lampje dat de netwerkkoppeling aangeeft.
- 4. Als het probleem hiermee niet is verholpen, probeert u een andere kabel of poort op de hub.

### De computer kan niet met de printer communiceren

Controleer of de printer communiceert met het netwerk en de computer.

- 1. Test de netwerkcommunicatie door een ping-opdracht uit te voeren op het netwerk.
	- a. Open een opdrachtregel op uw computer.
		- In Windows: klik op Start, klik op Uitvoeren, typ vervolgens cmd en druk op Enter.
		- Ga in macOS naar Programma's, Hulpprogramma's en open Terminal.
	- b. Typ ping, gevolgd door het IP-adres voor uw printer.
	- c. Het netwerk werkt als er retourtijden worden weergegeven in het venster.
- <span id="page-239-0"></span>2. Als de ping-opdracht is mislukt, controleer dan of de netwerkhubs zijn ingeschakeld en controleer vervolgens of de netwerkinstellingen, de printer en de computer allemaal voor hetzelfde netwerk zijn geconfigureerd (ook bekend als subnet).
- 3. Ga naar de printereigenschappen en klik op het tabblad Poorten. Controleer of het huidige IP-adres van de printer is geselecteerd. Het IP-adres van de printer wordt weergegeven op de configuratiepagina.
- 4. Als u de printer hebt geïnstalleerd met de standaard TCP/IP-poort van HP, schakelt u het vakje Altijd afdrukken naar dit apparaat, zelfs als het IP-adres verandert in.
- 5. Als u de printer hebt geïnstalleerd met een standaard TCP/IP-poort van Microsoft, gebruikt u de hostnaam van de printer in plaats van het IP-adres.
- 6. Als het IP-adres juist is, verwijdert u de printer en voegt u deze opnieuw toe.
- 7. Installeer de printersoftware en printdriver opnieuw.

# De printer maakt gebruik van de verkeerde koppelings- en duplexinstellingen voor het netwerk

HP raadt aan deze instellingen op de automatische modus te laten staan (de standaardinstelling). Wanneer u deze instellingen wijzigt, dient u deze ook voor uw netwerk te wijzigen.

# Nieuwe softwareprogramma's zorgen mogelijk voor compatibiliteitsproblemen

Controleer of nieuwe softwareprogramma's juist zijn geïnstalleerd en de juiste printerdriver gebruiken.

# Uw computer of werkstation is mogelijk niet juist ingesteld

Een onjuist geconfigureerde computer kan problemen met afdrukken veroorzaken.

- 1. Controleer de instellingen van de netwerkdrivers, printerdrivers en netwerkomleiding.
- 2. Controleer of het besturingssysteem juist is geconfigureerd.

# De printer is uitgeschakeld of andere netwerkinstellingen zijn niet juist

Controleer de netwerkinstellingen.

- 1. Bekijk de configuratie-/netwerkpagina's van de printer om de status van de netwerkinstellingen en protocollen te controleren.
- 2. Configureer de netwerkinstellingen zo nodig opnieuw.

# Problemen met draadloze netwerken oplossen

Bekijk de volgende informatie om problemen met het draadloze netwerk te verhelpen.

# Inleiding

Gebruik de probleemoplossingsinformatie als hulp bij het oplossen van problemen.

**EX** OPMERKING: Om te bepalen of HP NFC, Wi-Fi, BLE en andere draadloze afdrukmogelijkheden op uw printer zijn ingeschakeld, drukt u een configuratiepagina af vanuit het bedieningspaneel van de printer.

<span id="page-240-0"></span>OPMERKING: Als de netwerkverbinding met tussenpozen wordt verbroken, werk dan eerst de printerfirmware bij. Ga voor het updaten van de printerfirmware naar [http://support.hp.com,](http://support.hp.com) zoek uw printer op en zoek vervolgens op 'firmware updaten'.

# Controlelijst draadloze verbinding

Gebruik de controlelijst om problemen met de draadloze verbinding op te lossen.

- Controleer of de netwerkkabel niet is aangesloten op een printer die niet gelijktijdig bekabeld en draadloze verbindingen ondersteund.
- Controleer of de printer en de draadloze router zijn ingeschakeld en van stroom worden voorzien. Controleer ook of de draadloze zender van de printer is ingeschakeld. (Het lampje van het draadloze netwerk brandt wanneer de printer is aangesloten op een draadloos netwerk, en knippert wanneer de printer op zoek is naar een draadloos netwerk.)
- Controleer of de naam van het draadloze netwerk (SSID) juist is:
	- Controleer of uw mobiele toestel verbinding maakt met de juiste router/het juiste toegangspunt voor een draadloze verbinding met uw netwerk.
	- Voor een verbinding via Wi-Fi Direct, drukt u een configuratiepagina af om de SSID van de printer te bepalen.

Voer de draadloze installatie opnieuw uit als u niet zeker weet of de naam van het draadloze netwerk (SSID) juist is.

- Bij beveiligde netwerken controleert u of de beveiligingsinformatie juist is. Voer de draadloze installatie opnieuw uit als de beveiligingsinformatie niet juist is.
- Probeer toegang te krijgen tot andere computers op het draadloos netwerk als het draadloos netwerk niet goed functioneert. Probeer verbinding te maken met internet via een draadloze verbinding als het netwerk toegang heeft tot internet.
- De coderingsmethode (AES of TKIP) voor de printer is hetzelfde als die voor het draadloze toegangspunt (op netwerken met WPA-beveiliging).
- Controleer of de printer zich binnen het bereik van het draadloze netwerk bevindt. Bij de meeste netwerken dient de printer zich binnen 30 m van het draadloze toegangspunt (draadloze router) te bevinden.
- Zorg dat het draadloze signaal niet wordt geblokkeerd door obstakels. Verwijder grote metalen objecten tussen het toegangspunt en de printer. Controleer of er geen pilaren, muren of draagbalken van metaal of beton tussen de printer en het draadloos toegangspunt staan.
- Zorg dat de printer niet in de buurt staat van elektronische apparaten die het draadloze signaal kunnen storen. Apparaten die het draadloos signaal kunnen storen, zijn onder andere motoren, draadloze telefoons, beveiligingscamera's, andere draadloze netwerken en bepaalde Bluetooth-apparaten.
- Voor computers die zijn verbonden met de draadloze printer:
	- Controleer of het printerstuurprogramma op de computer is geïnstalleerd.
	- Controleer of u de juiste printerpoort hebt geselecteerd.
	- Controleer of de computer en printer zijn verbonden met hetzelfde draadloze netwerk.
	- Als uw omgeving meerdere draadloze signalen heeft en de printer dual-band netwerken op zowel 2,4 GHz als 5 GHz moet ondersteunen, installeert u het accessoire van HP Jetdirect 2900nw PrintServer.

– Controleer voor macOS of de draadloze router ondersteuning biedt voor Bonjour.

# Er kan niet worden afgedrukt met de printer na het voltooien van de draadloze configuratie

Problemen tussen uw computer en de printer oplossen.

- 1. Zorg dat de printer is ingeschakeld en gereed is.
- 2. Schakel firewalls van derden uit op uw computer.
- 3. Controleer of het draadloos netwerk goed werkt.
- 4. Controleer of de computer goed functioneert. Start indien nodig de computer opnieuw op.
- 5. Controleer of u de HP geïntegreerde webserver kunt openen vanaf een computer op het netwerk.

# Er kan niet worden afgedrukt met de printer en op de computer is een firewall van derden geïnstalleerd

Controleer of een firewall de draadloze communicatie niet verstoort.

- 1. Werk de firewall bij met de meest recente update van de fabrikant.
- 2. Als de firewall tijdens het installeren van de printer of tijdens het afdrukken om uw toestemming vraagt, dient u deze te geven voor het uitvoeren van de programma's.
- 3. Schakel de firewall tijdelijk uit en installeer de draadloze printer vervolgens op de computer. Schakel de firewall in wanneer de installatie is voltooid.

# De draadloze verbinding functioneert niet meer nadat de draadloze router of de printer is verplaatst

Controleer of de printer- en netwerkinstellingen juist zijn.

- 1. Controleer of de router of de printer is verbonden met hetzelfde netwerk waarmee uw computer is verbonden.
- 2. Druk een configuratiepagina af.
- 3. Vergelijk de naam van het draadloze netwerk (SSID) op de configuratiepagina met de SSID in de printerconfiguratie op uw computer.
- 4. Als de nummers niet hetzelfde zijn, zijn de apparaten niet aangesloten op hetzelfde netwerk. Configureer de draadloze instellingen voor de printer opnieuw.

### Er kunnen geen computers meer worden aangesloten op de draadloze printer

Voer de volgende stappen uit om verbindingsproblemen op te lossen.

- 1. Controleer of de andere computers zich binnen het draadloos bereik bevinden en dat er geen obstakels zijn die het signaal blokkeren. Voor de meeste netwerken ligt het draadloos bereik op maximaal 30 m van het draadloos toegangspunt.
- 2. Zorg dat de printer is ingeschakeld en gereed is.
- 3. Controleer of er niet meer dan 5 gelijktijdige Wireless Direct Print-gebruikers zijn.
- <span id="page-242-0"></span>4. Schakel firewalls van derden uit op uw computer.
- 5. Controleer of het draadloos netwerk goed werkt.
- 6. Controleer of de computer goed functioneert. Start indien nodig de computer opnieuw op.

# De verbinding van de draadloze printer wordt verbroken wanneer er verbinding wordt gemaakt met een virtueel privénetwerk

U kunt niet gelijktijdig met een virtueel privénetwerk en andere netwerken verbonden zijn.

# Het netwerk wordt niet weergegeven in de lijst met draadloze netwerken

Volg deze stappen als het netwerk niet in de lijst van met draadloze netwerken op uw computer of mobiele apparaat wordt weergegeven.

- Controleer of de draadloze router is ingeschakeld en de stroomtoevoer functioneert.
- Het netwerk is mogelijk verborgen. U kunt echter gewoon verbinding maken met een verborgen netwerk. Controleer of de router/het toegangspunt de SSID uitgeeft door de SSID te controleren in de beschikbare netwerken die uw mobiele apparaat kan vinden.

# Het draadloos netwerk functioneert niet

Voer de volgende stappen uit om ervoor te zorgen dat het netwerk correct functioneert.

- 1. Ga na of de netwerkkabel is losgekoppeld van een printer die niet gelijktijdig bekabelde en draadloze verbindingen ondersteunt.
- 2. Om te controleren of de verbinding met het netwerk is verbroken, dient u andere apparaten op het netwerk aan te sluiten.
- 3. Test de netwerkcommunicatie door een ping-opdracht uit te voeren op het netwerk.
	- a. Open een opdrachtregel op uw computer.
		- In Windows: klik op Start, klik op Uitvoeren, typ vervolgens cmd en druk op Enter.
		- Ga in macOS naar Programma's, Hulpprogramma's en open Terminal.
	- b. Typ ping, gevolgd door het IP-adres van de router.
	- c. Het netwerk werkt als er retourtijden worden weergegeven in het venster.
- 4. Controleer of de router of het apparaat is verbonden met hetzelfde netwerk waarmee de computer is verbonden.
	- a. Druk een configuratiepagina af.
	- b. Vergelijk de naam van het draadloze netwerk (SSID) op het configuratierapport met de SSID in de printerconfiguratie op de computer.
	- c. Als de nummers niet hetzelfde zijn, zijn de apparaten niet aangesloten op hetzelfde netwerk. Configureer de draadloze instellingen voor de printer opnieuw.

# Storing op een draadloos netwerk verminderen

Met de volgende tips kunt u storing op een draadloos netwerk verminderen:

- <span id="page-243-0"></span>Houd de draadloze apparaten uit de buurt van grote metalen voorwerpen zoals dossierkasten en andere elektromagnetische apparaten zoals magnetrons en draadloze telefoons. Deze voorwerpen kunnen radiosignalen verstoren.
- Houd de draadloze apparaten uit de buurt van grote stenen gebouwen en andere soorten gebouwen. Deze objecten kunnen radiogolven absorberen en de signaalsterkte verlagen.
- Plaats de draadloze router op een centrale locatie in het zicht van de draadloze printers op het netwerk.

# Faxproblemen oplossen

Raadpleeg de volgende secties om problemen met de faxfuncties van de printer op te lossen.

# Checklist voor het oplossen van faxproblemen

Gebruik de onderstaande controlelijst om de oorzaak van faxproblemen te bepalen:

- Gebruikt u het faxsnoer dat bij de faxmodule is geleverd? Deze faxmodule is met het bijgeleverde faxsnoer getest en voldoet met gebruik van dit snoer aan de RJ11-specificaties en functionele eisen. Gebruik geen ander faxsnoer. Voor de analoge faxmodule is een analoog faxsnoer nodig. Voor de module is tevens een analoge telefoonverbinding vereist.
- Is de fax- of telefoonlijnaansluiting goed op de faxmodule aangesloten? Controleer of de telefoonaansluiting goed is aangesloten op het aansluitpunt. Steek de stekker in het aansluitpunt totdat u een klik hoort.
- <sup>2</sup> OPMERKING: Controleer of de telefoonaansluiting is aangesloten op de faxpoort en niet op de netwerkpoort. De poorten lijken op elkaar.
- Werkt de wandcontactdoos van de telefoon correct? Controleer of er een kiestoon is door een telefoonlijn aan te sluiten op de wandcontactdoos. Hoort u een kiestoon en kunt u bellen?

### Welk type telefoonlijn gebruikt u?

Ga na welk type telefoonlijn u gebruikt, en bekijk de aanbevelingen voor dat type.

- Speciale aansluiting: een standaard analoge fax- en telefoonlijn voor het ontvangen en verzenden van faxen.
- OPMERKING: De telefoonlijn moet worden gereserveerd voor faxgebruik door de printer en mag niet met andere typen telefoonapparaten worden gedeeld. Denk bijvoorbeeld aan alarmsystemen die de telefoonlijn gebruiken om beveiligingsbedrijven te waarschuwen.
- PBX-systeem: een telefoonsysteem in een bedrijf. Standaardtelefoontoestellen voor thuis en de faxmodule maken gebruik van een analoog telefoonsignaal. Sommige PBX-systemen zijn digitaal en mogelijk niet geschikt voor de faxmodule. Mogelijk hebt u een analoge-telefoonadapter nodig om het faxapparaat te kunnen aansluiten op digitale PBX-systemen.
- Uitgebreide lijnen: een telefoonsysteemfunctie die ervoor zorgt dat het nieuwe gesprek wordt doorgestuurd naar de volgende beschikbare lijn wanneer een binnenkomende lijn in gesprek is. Probeer de printer aan te sluiten op de eerste binnenkomende telefoonlijn. De faxmodule beantwoordt de telefoon na het aantal keren dat is ingesteld bij het aantal beltonen.

### Gebruikt u een piekspanningsbeveiliging?

U kunt een piekspanningsbeveiliging plaatsen tussen de wandcontactdoos en de faxmodule om de faxmodule te beschermen tegen elektrische stroom die via de telefoonlijnen vrijkomt. Dergelijke apparaten kunnen faxcommunicatieproblemen veroorzaken door de kwaliteit van het telefoonsignaal te verminderen.

Als u problemen hebt met het verzenden of ontvangen van faxberichten en u gebruikt een van deze apparaten, dan sluit u de printer rechtstreeks aan op de telefoonaansluiting in de muur om te onderzoeken of het probleem wordt veroorzaakt door een piekspanningsbeveiliging.

#### Gebruikt u een berichtenservice van het telefoonbedrijf of een antwoordapparaat?

Als de instelling voor het aantal beltonen voor de berichtenservice lager is dan voor de faxmodule, beantwoordt de berichtenservice de oproep en kan de faxmodule geen faxberichten ontvangen.

Als de instelling voor het aantal beltonen voor de faxmodule lager is dan voor de berichtenservice, worden alle oproepen door de faxmodule beantwoord.

### Heeft uw telefoonlijn een functie voor het in wacht plaatsen van oproepen?

Als op de faxtelefoonlijn de functie voor het in wacht plaatsen van oproepen is ingeschakeld, is het mogelijk dat een faxoproep wordt onderbroken door een waarschuwing voor een oproep in wacht. Hierdoor treedt er een communicatiefout op.

Controleer dat functies voor het in wacht plaatsen van oproepen zijn uitgeschakeld op de faxtelefoonlijn.

#### De status van de faxmodule controleren

Als de analoge faxmodule niet lijkt te werken, drukt u een rapport Configuratiepagina af om de status van de module te controleren.

- 1. Blader in het beginscherm naar Rapporten en selecteer deze optie.
- 2. Open de volgende menu's:
	- a. Config.-/statuspagina's
	- **b.** Configuratiepagina
- 3. Raak de knop Afdrukken aan als u het rapport wilt afdrukken of raak de knop Bekijken aan als u het rapport op het scherm wilt weergeven. Het rapport bestaat uit verschillende pagina's.
- **EX** OPMERKING: Het IP-adres of de hostnaam van de printer wordt aangegeven op de HP Jetdirect-pagina.
- 4. Controleer de modemstatus onder Hardware-informatie in het gedeelte Faxmodule van de configuratiepagina. De volgende tabel bevat een overzicht van de status en mogelijke oplossingen.
- <sup>2</sup> OPMERKING: Als de faxmodulepagina niet wordt afgedrukt, is er mogelijk een probleem met de analoge faxmodule. Als u de LAN- of internetfax gebruikt, is de faxmodule hierdoor mogelijk uitgeschakeld.

#### Tabel 9-14 Probleemoplossing analoge faxmodule

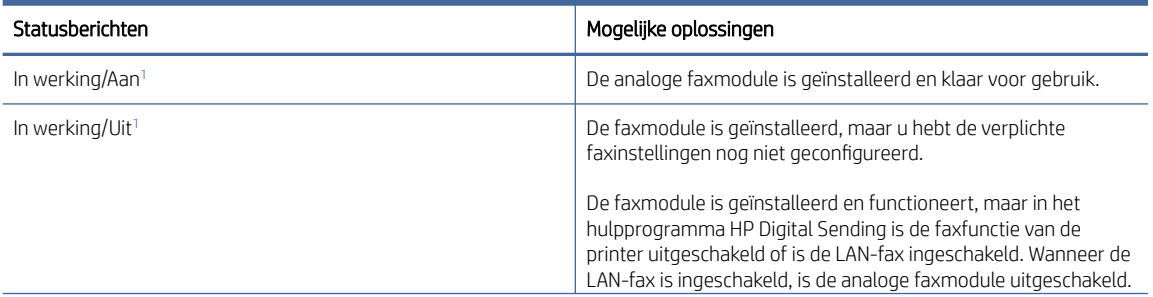

#### <span id="page-245-0"></span>Tabel 9-14 Probleemoplossing analoge faxmodule (vervolg)

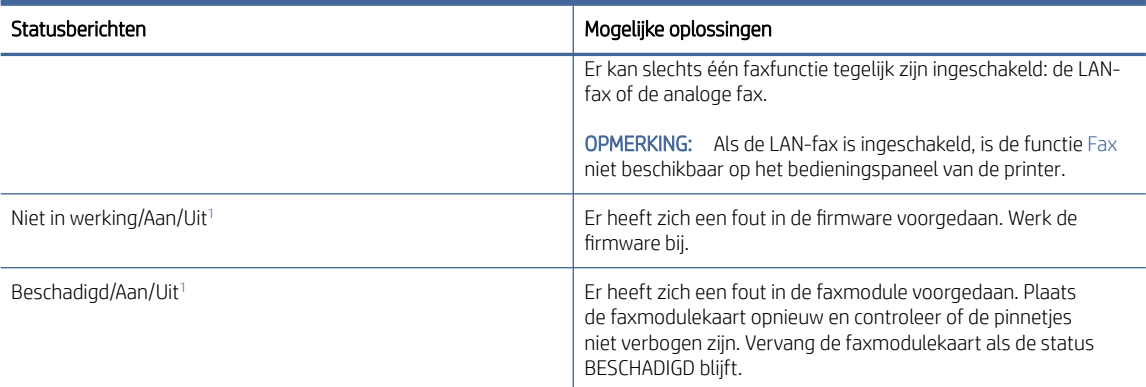

<sup>1</sup> AAN geeft aan dat de analoge faxmodule is ingeschakeld. UIT geeft aan dat de LAN-fax is ingeschakeld (en de analoge fax is uitgeschakeld).

### Algemene faxproblemen

Meer informatie over het oplossen van veelvoorkomende faxproblemen.

#### De fax kan niet worden verzonden

Controleer het faxprobleem en probeer de voorgestelde oplossing.

JBIG is ingeschakeld, maar het faxapparaat van de ontvanger heeft geen JBIG.

Schakel de instelling voor JBIG uit.

#### De knop voor het faxadresboek wordt niet weergegeven

Controleer het faxprobleem en probeer de voorgestelde oplossing.

Geen van de contactpunten in de lijst met geselecteerde lijst met contactpersonen heeft gekoppelde faxgegevens. Voeg de nodige faxinformatie toe.

#### De faxinstellingen in HP Web Jetadmin kunnen niet worden gevonden

Controleer het faxprobleem en probeer de voorgestelde oplossing.

De faxinstellingen in HP Web Jetadmin bevinden zich in de keuzelijst voor de apparaatstatus.

Selecteer Digital Sending and Fax (Digitaal verzenden en faxen) in de keuzelijst.

#### Wanneer de overlay-functie is ingeschakeld, wordt de kopregel boven aan de pagina ingevoegd

Dit faxprobleem is een normaal onderdeel van het verwerkingsproces.

De overlay-kopregel wordt bij alle doorgestuurde faxen boven aan de pagina ingevoegd.

Dit is normaal.

#### Er worden zowel namen als nummers weergegeven in het vak met ontvangers

Dit faxprobleem is een normaal onderdeel van het verwerkingsproces.

Er kunnen zowel namen als nummers worden weergegeven. Dit is afhankelijk van hun herkomst. Ontvangers die in het faxadresboek staan, worden met hun naam weergegeven. Ontvangers uit een andere database worden met hun nummer weergegeven

Dit is normaal.

### Eén faxpagina wordt afgedrukt over twee pagina's

Controleer het faxprobleem en probeer de voorgestelde oplossing.

Doordat de faxkopregel wordt ingevoegd aan de bovenzijde van de fax wordt de tekst aan de onderzijde verschoven naar een tweede pagina.

Als u wilt dat de fax op één pagina wordt afgedrukt, stelt u voor de overlay-kopregel de overlay-modus in of past u de instelling Aanpassen aan pagina aan.

# Het document blijft tijdens het faxen in de documentinvoer steken

Controleer het faxprobleem en probeer de voorgestelde oplossing.

Er is een storing in de documentinvoer.

Verhelp de storing en verzend de fax opnieuw.

# Het volume voor geluiden van de faxmodule is te hoog of te laag

Controleer het faxprobleem en probeer de voorgestelde oplossing.

De instelling van het geluidsvolume moet worden aangepast.

Pas het volume aan in het menu Instellingen faxverzending en het menu Instellingen faxontvangst.

# Index

### A

aan-uitknop locatie [2](#page-10-0) aan-uitschakelaar locatie [2](#page-10-0) aanraakscherm locatiefuncties [5](#page-13-0) accessoire nietmachine/stapelaar de bedieningsmodus configureren [31,](#page-39-0) [32](#page-40-0) storingen verhelpen [154](#page-162-0) accessoires artikelnummers [34](#page-42-0) bestellen [34](#page-42-0) overzicht [34](#page-42-0) afdrukinstellingen Geïntegreerde webserver van HP [124,](#page-132-0) [126,](#page-134-0) [128](#page-136-0) afdrukken opgeslagen taken [55,](#page-63-0) [57](#page-65-0) overzicht [49](#page-57-0) vanaf USB-opslagaccessoires [61](#page-69-0) afdrukken aan beide zijden handmatig, Windows [49](#page-57-0) instellingen (Windows) [49](#page-57-0) Mac [53](#page-61-0) Windows [49](#page-57-0) Afdrukken via NFC (Near Field Communication) [59](#page-67-0) afdrukmateriaal lade 1 vullen [18](#page-26-0) afdruktaken opslaan [55](#page-63-0) afmetingen van de printer [13](#page-21-0) AirPrint [59,](#page-67-0) [60](#page-68-0) algemene configuratie HP Embedded Web Server [124,](#page-132-0) [126,](#page-134-0) [127](#page-135-0) alternatieve briefhoofdmodus [18,](#page-26-0) [22,](#page-30-0) [25,](#page-33-0) [26](#page-34-0) Android-apparaten afdrukken vanaf [59,](#page-67-0) [61](#page-69-0) artikelnummers accessoires [34](#page-42-0) benodigdheden [36](#page-44-0) tonercartridges [36](#page-44-0) vervangingsonderdelen [36](#page-44-0)

### B

bak, uitvoer locatie [2](#page-10-0) bedieningspaneel help [143](#page-151-0) locatie [2](#page-10-0) locatiefuncties [5](#page-13-0) beeldkwaliteit status van de tonercartridge controleren [205,](#page-213-0) [207](#page-215-0) benodigdheden artikelnummers [36](#page-44-0) bestellen [34](#page-42-0) drempelinstellingen voor bijna leeg [145](#page-153-0) gebruiken wanneer cartridge bijna leeg [145](#page-153-0) Geïntegreerde webserver van HP [131](#page-139-0) nietjes vervangen [46](#page-54-0) tonercartridges vervangen [42](#page-50-0) bestellen benodigdheden en accessoires [34](#page-42-0) besturingssystemen, ondersteund [11](#page-19-0) beveiliging gecodeerde harde schijf [138,](#page-146-0) [140](#page-148-0) beveiligingsinstellingen Geïntegreerde webserver van HP [124,](#page-132-0) [126,](#page-134-0) [132](#page-140-0) Bonjour identificeren [124](#page-132-0) browservereisten Geïntegreerde webserver van HP [124](#page-132-0)

### C

cartridge vervangen [42](#page-50-0) cartridge protection [37,](#page-45-0) [40](#page-48-0) cartridgebeleid [37](#page-45-0) cartridges bestelnummers [42](#page-50-0) controlelijst draadloze verbinding [231,](#page-239-0) [232](#page-240-0)

### D

de printer beheren overzicht [124](#page-132-0) digitaal verzenden documenten verzenden [104](#page-112-0) mappen [107](#page-115-0) USB [111](#page-119-0) documentinvoer papierinvoerproblemen [146,](#page-154-0) [153](#page-161-0) storingen [154](#page-162-0) draadloos netwerk problemen oplossen [231](#page-239-0) draadloos netwerk, storing [231,](#page-239-0) [234](#page-242-0) draadloze printserver artikelnummer [34](#page-42-0) driverinstellingen voor Mac Taakopslag [55](#page-63-0) dubbelzijdig afdrukken handmatig (Mac) [53](#page-61-0) handmatig (Windows) [49](#page-57-0) instellingen (Windows) [49](#page-57-0) Mac [53](#page-61-0) Windows [49](#page-57-0) duplex-instellingen voor netwerk, wijzigen [137](#page-145-0)

# E

EconoMode, instelling [205](#page-213-0) energieverbruik, optimaliseren [140](#page-148-0) enveloppen afdrukstand [18,](#page-26-0) [20,](#page-28-0) [27](#page-35-0) vullen [27](#page-35-0) Ethernet (RJ-45) locatie [4](#page-12-0) etiket, afdrukstand [29](#page-37-0) etiketten afdrukken (Windows) [49](#page-57-0) afdrukken op [29](#page-37-0) etiketten, plaatsen [29](#page-37-0) Explorer, ondersteunde versies Geïntegreerde webserver van HP [124](#page-132-0)

### F

fabrieksinstellingen terugzetten [144](#page-152-0) fax blokkeren [122](#page-130-0) instellingen [115,](#page-123-0) [116,](#page-124-0) [122](#page-130-0) invoerproblemen [235,](#page-243-0) [237](#page-245-0) optimaliseren voor tekst of afbeeldingen [226](#page-234-0) overzicht [115](#page-123-0) vereiste instellingen [115](#page-123-0) faxafbeeldingen optimaliseren [226](#page-234-0) faxinstellingen Geïntegreerde webserver van HP [124,](#page-132-0) [126,](#page-134-0) [130](#page-138-0) vereist [115](#page-123-0) faxpoort locatie [4](#page-12-0) formatter formatter [138,](#page-146-0) [140](#page-148-0) locatie [3](#page-11-0) fuser storingen [154](#page-162-0)

### G

gateway, standaard instellen [136,](#page-144-0) [137](#page-145-0) geheugen standaard [8](#page-16-0) geheugenchip (toner) localiseren [42](#page-50-0) Geïntegreerde webserver netwerkinstellingen wijzigen [135](#page-143-0) openen [135](#page-143-0) printernaam wijzigen [136](#page-144-0) geïntegreerde webserver (Embedded Web Server, EWS) functies [124](#page-132-0) netwerkverbinding [124](#page-132-0) wachtwoorden instellen [138,](#page-146-0) [139](#page-147-0) Geïntegreerde webserver van HP afdrukinstellingen [124,](#page-132-0) [126,](#page-134-0) [128](#page-136-0) benodigdheden [131](#page-139-0) beveiligingsinstellingen [124,](#page-132-0) [126,](#page-134-0) [132](#page-140-0) faxinstellingen [124,](#page-132-0) [126,](#page-134-0) [130](#page-138-0) instellingen voor digital Sending [124,](#page-132-0) [126,](#page-134-0) [129](#page-137-0) kopieerinstellingen [124,](#page-132-0) [126,](#page-134-0) [128](#page-136-0) netwerkinstellingen [124,](#page-132-0) [126,](#page-134-0) [133](#page-141-0)

scaninstellingen [124,](#page-132-0) [126,](#page-134-0) [129](#page-137-0) Geïntegreerde webserver van HP (Embedded Web Server, EWS) functies [124](#page-132-0) netwerkverbinding [124](#page-132-0) geluidsspecificaties [16](#page-24-0) gescande afbeeldingen optimaliseren [221](#page-229-0) gewicht van de printer [13](#page-21-0) glasplaat, reinigen [218,](#page-226-0) [221,](#page-229-0) [226](#page-234-0)

#### H

handmatig dubbelzijdig Mac [53](#page-61-0) Windows [49](#page-57-0) harde schijf artikelnummer [34](#page-42-0) harde schijven gecodeerd [138,](#page-146-0) [140](#page-148-0) help, bedieningspaneel [143](#page-151-0) HP Embedded Web Server algemene configuratie [124,](#page-132-0) [126,](#page-134-0) [127](#page-135-0) HP Web Services [124,](#page-132-0) [126,](#page-134-0) [133](#page-141-0) hulpprogramma's voor problemen oplossen [124,](#page-132-0) [126,](#page-134-0) [131](#page-139-0) informatiepagina's [124,](#page-132-0) [126](#page-134-0) lijst overige koppelingen [124,](#page-132-0) [126,](#page-134-0) [128](#page-136-0) netwerkinstellingen wijzigen [135](#page-143-0) openen [135](#page-143-0) printernaam wijzigen [136](#page-144-0) HP ePrint [59](#page-67-0) HP ePrint-software [59](#page-67-0) HP JetAdvantagebedrijfsoplossingen [113](#page-121-0) HP Web Jetadmin [142](#page-150-0) HP Web Services inschakelen [124,](#page-132-0) [126,](#page-134-0) [133](#page-141-0) HP-klantenservice [143](#page-151-0) hulpprogramma's voor problemen oplossen HP Embedded Web Server [124,](#page-132-0) [126,](#page-134-0) [131](#page-139-0)

### I

informatiepagina's HP Embedded Web Server [124,](#page-132-0) [126](#page-134-0) instellingen fax [116,](#page-124-0) [122](#page-130-0)

terugzetten naar fabrieksinstellingen (standaard) [144](#page-152-0) instellingen van de netwerkverbindingssnelheid, wijzigen [137](#page-145-0) instellingen voor digital Sending Geïntegreerde webserver van HP [124,](#page-132-0) [126,](#page-134-0) [129](#page-137-0) interfaceaansluitingen locatie [4](#page-12-0) Internet Explorer, ondersteunde versies Geïntegreerde webserver van HP [124](#page-132-0) Invoerlade met hoge capaciteit voor 2.000 vel afdrukstand [26](#page-34-0) storingen verhelpen [154](#page-162-0) vullen [26](#page-34-0) invoerproblemen [235,](#page-243-0) [237](#page-245-0) IP Security [138,](#page-146-0) [140](#page-148-0) IPsec [138,](#page-146-0) [140](#page-148-0) IPv4-adres [136](#page-144-0) IPv6-adres [137](#page-145-0)

### J

Jetadmin, HP Web [142](#page-150-0) JetAdvantage [113](#page-121-0)

### K

kalibreren scanner [218](#page-226-0) klantondersteuning online [143](#page-151-0) kleine marges [218](#page-226-0) Knop Beginscherm locatie [5](#page-13-0) Knop Help locatie [5](#page-13-0) Knop Sign In (Aanmelden) locatie [5](#page-13-0) Knop Sign Out (Afmelden) locatie [5](#page-13-0) kopieerinstellingen Geïntegreerde webserver van HP [124,](#page-132-0) [126,](#page-134-0) [128](#page-136-0) kopiëren optimaliseren voor tekst of afbeeldingen [218](#page-226-0) overzicht [64](#page-72-0)

### L

Lade 1 afdrukstand [18,](#page-26-0) [20](#page-28-0) enveloppen laden [27](#page-35-0) storingen [154](#page-162-0) Lade 2 storingen [154](#page-162-0) Lade 2 en de laden voor 500 vel afdrukstand [22,](#page-30-0) [24](#page-32-0) vullen [22](#page-30-0) laden alternatieve briefhoofdmodus gebruiken [22,](#page-30-0) [25](#page-33-0) capaciteit [8](#page-16-0) locatie [2](#page-10-0) standaard [8](#page-16-0) Laden voor 550 vel storingen [154](#page-162-0) LAN-poort locatie [4](#page-12-0) lijst overige koppelingen HP Embedded Web Server [124,](#page-132-0) [126,](#page-134-0) [128](#page-136-0) local area network (LAN) locatie [4](#page-12-0)

#### M

mappen verzenden naar [107](#page-115-0) marges, klein kopiëren [218](#page-226-0) meerdere pagina's per vel afdrukken (Mac) [53](#page-61-0) afdrukken (Windows) [49](#page-57-0) mobiel afdrukken Android-apparaten [59,](#page-67-0) [61](#page-69-0) mobiel afdrukken, ondersteunde software [13](#page-21-0)

### N

naar e-mail verzenden documenten verzenden [104](#page-112-0) Netscape Navigator, ondersteunde versies Geïntegreerde webserver van HP [124](#page-132-0) netwerk instellingen, weergeven [135](#page-143-0) instellingen, wijzigen [135](#page-143-0) printernaam, wijzigen [136](#page-144-0) netwerk beheren [135](#page-143-0) netwerken HP Web Jetadmin [142](#page-150-0)

IPv4-adres [136](#page-144-0) IPv6-adres [137](#page-145-0) ondersteund [8](#page-16-0) standaardgateway [136,](#page-144-0) [137](#page-145-0) subnetmasker [136,](#page-144-0) [137](#page-145-0) netwerkinstellingen Geïntegreerde webserver van HP [124,](#page-132-0) [126,](#page-134-0) [133](#page-141-0) netwerkmap, scannen naar [107](#page-115-0) NFC Connect en Print [59](#page-67-0) NFC-accessoire artikelnummer [34](#page-42-0) niet-postbusaccessoire [31](#page-39-0) nieten de bedieningsmodus configureren [31,](#page-39-0) [32](#page-40-0) standaardlocatie instellen [31](#page-39-0) nieties vervangen [46](#page-54-0) nietmachine standaardnietlocatie instellen [31](#page-39-0) Nietmachine/stapelaar met drie bakken storingen met nieten verhelpen [154](#page-162-0)

### $\Omega$

onderdelen overzicht [34](#page-42-0) ondersteunde besturingssystemen [11](#page-19-0) online help, bedieningspaneel [143](#page-151-0) online ondersteuning [143](#page-151-0) opgeslagen taken afdrukken [55,](#page-63-0) [57](#page-65-0) maken (Mac) [55](#page-63-0) maken (Windows) [55](#page-63-0) met Windows [55](#page-63-0) verwijderen [55,](#page-63-0) [58](#page-66-0) opslag, taak Mac-instellingen [55](#page-63-0) originele cartridges van HP [37](#page-45-0)

### P

pagina's per minuut [8](#page-16-0) pagina's per vel selecteren (Mac) [53](#page-61-0) selecteren (Windows) [49](#page-57-0) papier Afdrukstand van het papier voor invoerlade met hoge capaciteit voor 2.000 vel [26](#page-34-0)

Afdrukstand van lade 2 en de richting van de laden voor 550 vel [22,](#page-30-0) [24](#page-32-0) Invoerlade met hoge capaciteit voor 2.000 vel vullen [26](#page-34-0) Lade 1 afdrukstand [18](#page-26-0) lade 1 vullen [18](#page-26-0) lade 1afdrukstand [20](#page-28-0) papier plaatsen in lade 2 en de laden voor 550 vel [22](#page-30-0) selecteren [205,](#page-213-0) [208](#page-216-0) storingen [154,](#page-162-0) [156](#page-164-0) papier, bestellen [34](#page-42-0) papierladen artikelnummers [34](#page-42-0) overzicht [18](#page-26-0) papierladen voor 550 vel artikelnummers [34](#page-42-0) papiersoort selecteren (Windows) [49](#page-57-0) papiersoorten selecteren (Mac) [53](#page-61-0) papierstoringen accessoire nietmachine/ stapelaar [154](#page-162-0) documentinvoer [154](#page-162-0) fuser [154](#page-162-0) Invoerlade met hoge capaciteit voor 2.000 vel [154](#page-162-0) Lade 1 [154](#page-162-0) Lade 2 [154](#page-162-0) Laden voor 550 vel [154](#page-162-0) locaties [154](#page-162-0) rechterklep [154](#page-162-0) rechteronderklep [154](#page-162-0) uitvoerbak [154](#page-162-0) poorten locatie [4](#page-12-0) printer overzicht [1](#page-9-0) privéafdrukken [55](#page-63-0) probleemoplossing storingen [154](#page-162-0) Probleemoplossing draadloos netwerk [231](#page-239-0) problemen met papier oppakken oplossen [146,](#page-154-0) [150](#page-158-0) problemen oplossen bedraad netwerk [230](#page-238-0) netwerkproblemen [230](#page-238-0) overzicht [143](#page-151-0) papierinvoerproblemen [146](#page-154-0) status van de tonercartridge controleren [205,](#page-213-0) [207](#page-215-0) storingen [156](#page-164-0)

productnummer locatie [3](#page-11-0)

#### R

rand-tot-rand kopiëren [218](#page-226-0) rechterklep storingen [154](#page-162-0) rechteronderklep storingen verhelpen [154](#page-162-0) reinigen glas [218,](#page-226-0) [221,](#page-229-0) [226](#page-234-0) papierpad [205](#page-213-0) RJ-45-poort locatie [4](#page-12-0)

### S

scaninstellingen Geïntegreerde webserver van HP [124,](#page-132-0) [126,](#page-134-0) [129](#page-137-0) scannen optimaliseren voor tekst of afbeeldingen [221](#page-229-0) overzicht [69](#page-77-0) scannen naar e-mail documenten verzenden [104](#page-112-0) scannen naar map [107](#page-115-0) Scannen naar netwerkmap [107](#page-115-0) begininstellingen [84](#page-92-0) scannen naar USB [111](#page-119-0) Scannen naar USB-station [111](#page-119-0) inschakelen [100](#page-108-0) scanner glasplaat reinigen [218,](#page-226-0) [221,](#page-229-0) [226](#page-234-0) kalibreren [218](#page-226-0) serienummer locatie [3](#page-11-0) sluimervertraging instelling [140](#page-148-0) snelheid, optimaliseren [140](#page-148-0) Snelle USB 2.0-afdrukpoort locatie [4](#page-12-0) speciaal papier afdrukken (Windows) [49](#page-57-0) specificaties elektrisch en akoestisch [16](#page-24-0) standaard artikelnummer [34](#page-42-0) standaardgateway, instelling [136,](#page-144-0) [137](#page-145-0) stapelen de bedieningsmodus configureren [31,](#page-39-0) [32](#page-40-0) status, pagina faxmodule [235](#page-243-0)

storingen accessoire nietmachine/ stapelaar [154](#page-162-0) autonavigatie [154,](#page-162-0) [155](#page-163-0) documentinvoer [154](#page-162-0) fuser [154](#page-162-0) Invoerlade met hoge capaciteit voor 2.000 vel [154](#page-162-0) Lade 1 [154](#page-162-0) Lade 2 [154](#page-162-0) Laden voor 550 vel [154](#page-162-0) locaties [154](#page-162-0) nietjes in de nietmachine/ stapelaar met 3 bakken [154](#page-162-0) oorzaken van [154,](#page-162-0) [156](#page-164-0) rechterklep [154](#page-162-0) rechteronderklep [154](#page-162-0) uitvoerbak [154](#page-162-0) storingen met nieten Nietmachine/stapelaar met drie bakken [154](#page-162-0) stroom verbruik [16](#page-24-0) stroomverbruik [140](#page-148-0) stroomvoorzieningspecificaties [16](#page-24-0) subnetmasker [136,](#page-144-0) [137](#page-145-0) supplies overzicht [34](#page-42-0) support online [143](#page-151-0) systeemvereisten Geïntegreerde webserver van HP [124](#page-132-0)

### T

taken, opgeslagen afdrukken [55,](#page-63-0) [57](#page-65-0) Mac-instellingen [55](#page-63-0) maken (Windows) [55](#page-63-0) verwijderen [55,](#page-63-0) [58](#page-66-0) TCP/IP handmatig configureren van IPv4 parameters [136](#page-144-0) handmatig configureren van IPv6 parameters [137](#page-145-0) te kopiëren afbeeldingen optimaliseren [218](#page-226-0) Technische ondersteuning online [143](#page-151-0) tonerafvaleenheid locatie [3](#page-11-0) tonercartridge drempelinstellingen voor bijna leeg [145](#page-153-0)

gebruiken wanneer cartridge bijna leeg [145](#page-153-0) tonercartridges artikelnummers [36](#page-44-0) bestelnummers [42](#page-50-0) onderdelen [42](#page-50-0) vervangen [42](#page-50-0) transparanten afdrukken (Windows) [49](#page-57-0) tweezijdig afdrukken instellingen (Windows) [49](#page-57-0) Mac [53](#page-61-0) Windows [49](#page-57-0)

### U

uitvoerbak locatie [2](#page-10-0) storingen verhelpen [154](#page-162-0) USB verzenden naar [111](#page-119-0) USB-opslagaccessoires afdrukken vanaf [61](#page-69-0) USB-poort inschakelen [61](#page-69-0) locatie [4](#page-12-0) USB-poorten, optioneel artikelnummer [34](#page-42-0) USB-printen met eenvoudige toegang [61](#page-69-0)

# V

vereiste instellingen fax [115](#page-123-0) vereisten voor webbrowsers Geïntegreerde webserver van HP [124](#page-132-0) vergrendelen, cartridges [37,](#page-45-0) [40](#page-48-0) vervangen nietjes [46](#page-54-0) tonercartridges [42](#page-50-0) vervangingsonderdelen artikelnummers [36](#page-44-0) verwijderen opgeslagen taken [55,](#page-63-0) [58](#page-66-0) voedingsaansluiting locatie [3](#page-11-0) vullen papier in de invoerlade met hoge capaciteit voor 2.000 vel [26](#page-34-0) papier in lade 1 [18](#page-26-0) papier in lade 2 en de laden voor 550 vel [22](#page-30-0)

### W

websites HP Web Jetadmin, downloaden [142](#page-150-0) klantondersteuning [143](#page-151-0) Wi-Fi Direct Print [13,](#page-21-0) [59](#page-67-0)